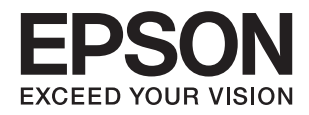

# **DS-870 DS-970 دليل المستخدم**

# **حقوق الطبع والنشر**

<span id="page-1-0"></span>يُحظر إعادة إنتاج أي جزء من هذا الدليل أو تخزينه في نظام استرجاع أو نقله بأي شكل أو طريقة، إلكترونيًا أو ميكانيكيًا أو نُسخًا مصورة أو تسجيلاً أو خلاف ذلك، بدون تصريح مسبق مكتوب من شركة Seiko Epson Corporation. لا توجد مسؤولية قانونية تجاه براءة الاختراع فيما يخص<br>استخدام المعلومات الواردة هنا. كما لا توجد أي مسؤولية قانونية تجاه الأضرار الناجمة عن استخدام المعلو المذكورة هنا مُعدة للاستخدام مع منتج Epson هذه فقط. لا تُعد Epson مسؤولة عن أى استخدام لهذه المعلومات مع منتجات أخرى.

لن تتحمل Seiko Epson Corporation أو أيٍّ من الشركات التابعة لها تجاه مشتري هذا المنتج أو أطراف أخرى المسؤولية عن الأضرار أو الخسائر أو التكاليف أو النفقات التي يتعرض لها المشتري أو أطراف أخرى كنتيجة لحادث أو سوء استخدام أو العبث بهذا المنتج أو التعديلات أو الإصلاحات أو التغييرات غير المصرح بها لهذا المنتج، أو (باستثناء الولايات المتحدة) الفشل في الالتزام الكامل بإرشادات الصيانة والتشغيل الخاصة بشركة Seiko<br>Epson Corporation.

لن تتحمل شركة Seiko Epson Corporation والشركات التابعة لها مسؤولية أي أضرار أو مشاكل تنجم عن استخدام أي وحدات اختيارية أو أي<br>منتجات استهلاكية غير تلك المعينة كمنتجات Epson الأصلية أو المنتجات المعتمدة من Epson بواسطة شركة

لن تتحمل شركة Seiko Epson Corporation مسؤولية أي ضرر ناجم عن التشويش الكهرومغناطيسي الذي يحدث نتيجة استخدام أي كابلات<br>توصيل غير تلك المعينة كمنتجات معتمدة من Epson بواسطة شركة Seiko Epson Corporation.

Seiko Epson Corporation 2018 ©

تُعد محتويات هذا الدليل والمواصفات عُرضة للتغيري دون إشعار.

# **العلامات التجارية**

- <span id="page-2-0"></span>تعد ينتيراجت ينتملاء EXCEED YOUR VISION وأ EPSON EXCEED YOUR VISION دعتو ،ةلجسم ةيراجت ةملاء ®EPSON حلاصل ةكشر Seiko Epson Corporation.
- Microsoft, Windows, Windows Server, and Windows Vista are either registered trademarks or trademarks of Microsoft❏ Corporation in the United States and/or other countries.
	- Apple, macOS, and OS X are trademarks of Apple Inc., registered in the U.S. and other countries.❏
		- Adobe, Adobe Reader, and Acrobat are registered trademarks of Adobe Systems Incorporated.❏
			- Intel<sup>®</sup> is a registered trademark of Intel Corporation.  $\Box$
		- The SuperSpeed USB Trident Logo is a registered trademark of USB Implementers Forum, Inc. □
	- $\Box$  إشعار عام: تُستخدم أسماء المنتجات الأخرى الواردة في هذا الدليل لأغراض التعريف فحسب، ويجوز أن تكون علامات تجارية تخص<br>مالكيها. تخلى Epson مسؤوليتها تجاه كل الحقوق في هذه العلامات.

# *المحتويات*

## *حقوق الطبع [والنشر](#page-1-0)*

#### *[العلامات](#page-2-0) التجارية*

### *حول هذا [الدليل](#page-6-0)*

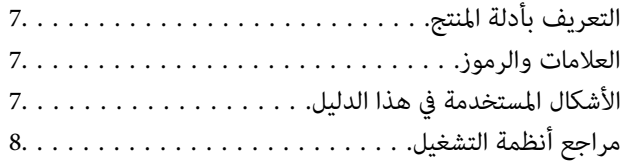

#### *[تعليامت](#page-8-0) هامة*

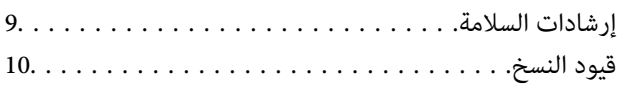

## *[أساسيات](#page-10-0) الماسحة الضوئية*

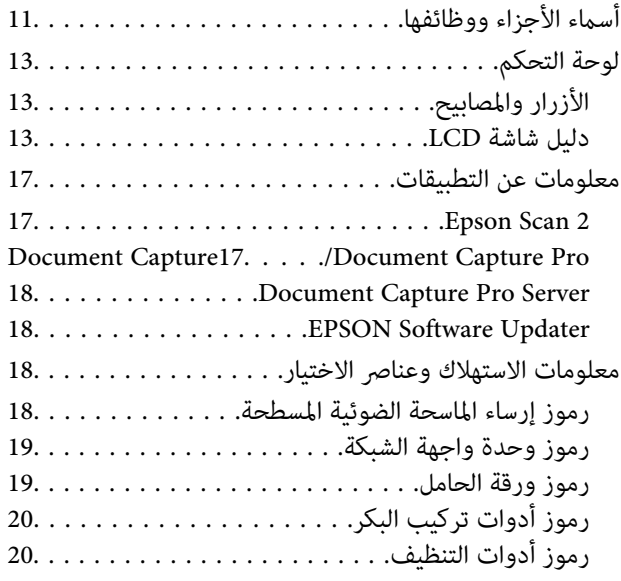

### *مواصفات [المستندات](#page-20-0) الأصلية ووضعها*

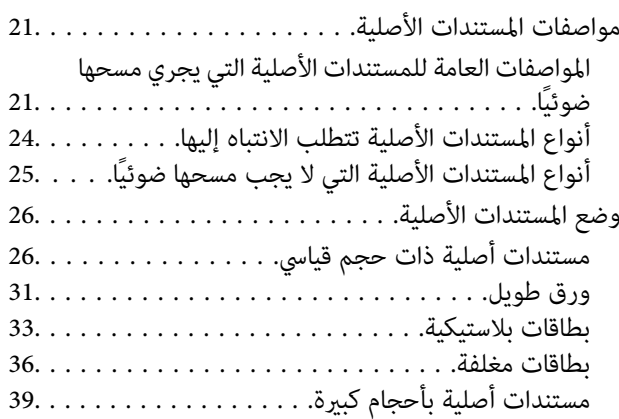

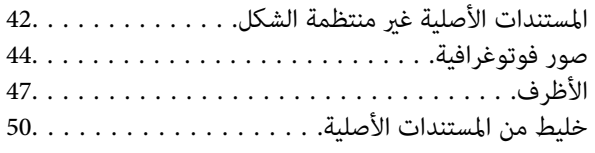

# *المسح [الأساسي](#page-53-0)*

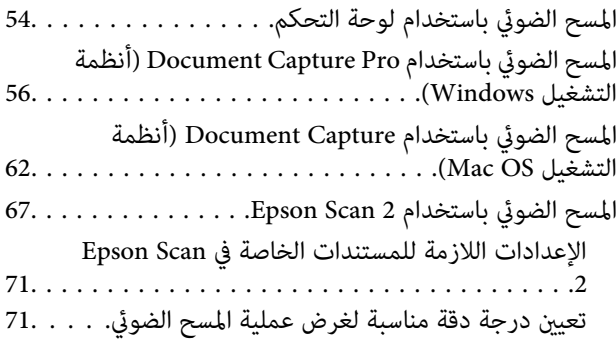

# *مسح ضويئ [متقدم](#page-72-0)*

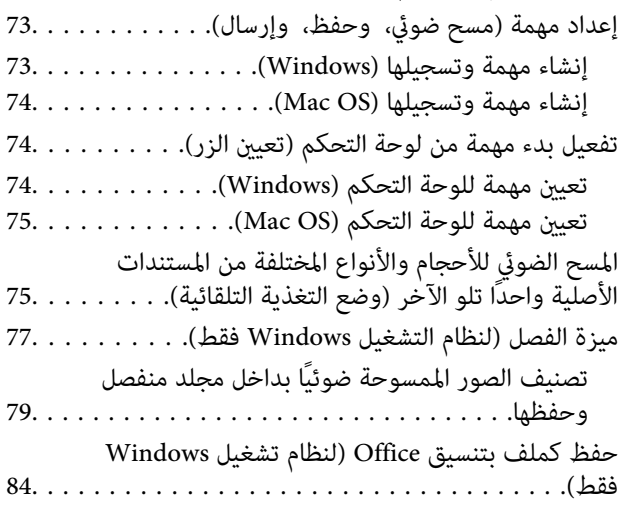

# *[خيارات](#page-85-0) القامئة في لوحة التحكم*

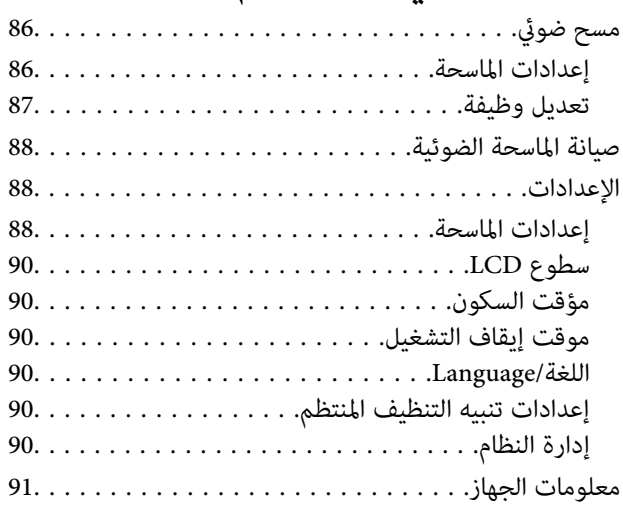

### *استخدام قاعدة إرساء الماسحة الضوئية [المسطحة](#page-92-0)*

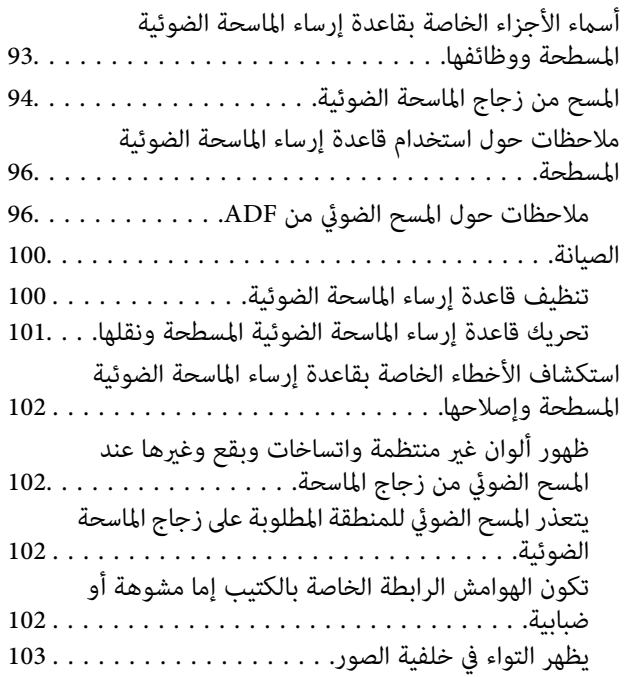

#### *[الصيانة](#page-103-0)*

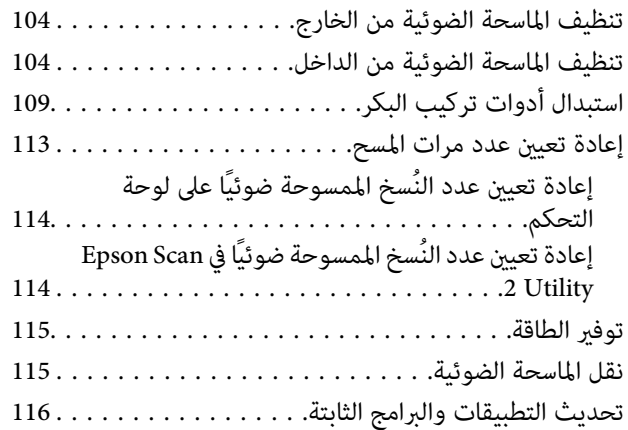

#### *حل [المشاكل](#page-117-0)*

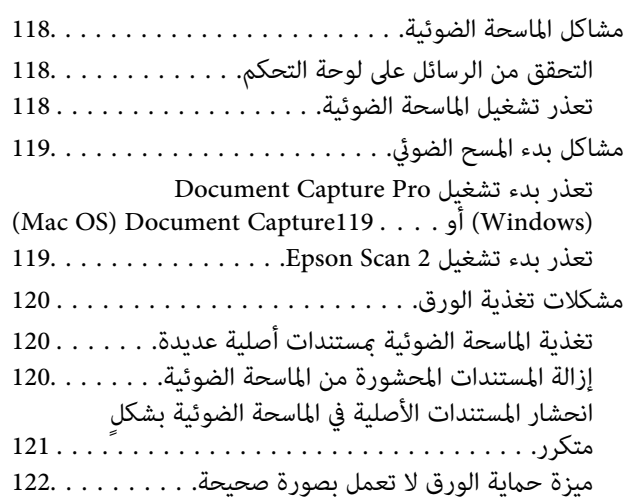

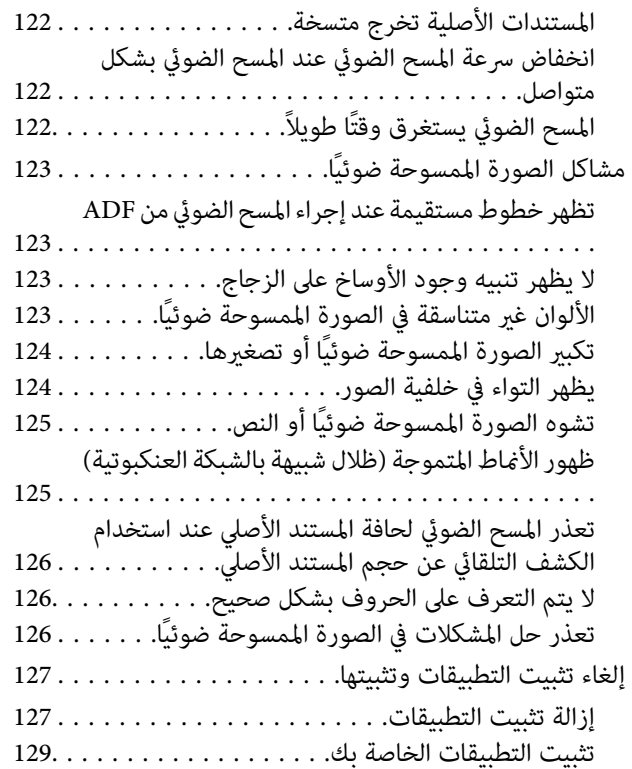

#### *[المواصفات](#page-129-0) الفنية*

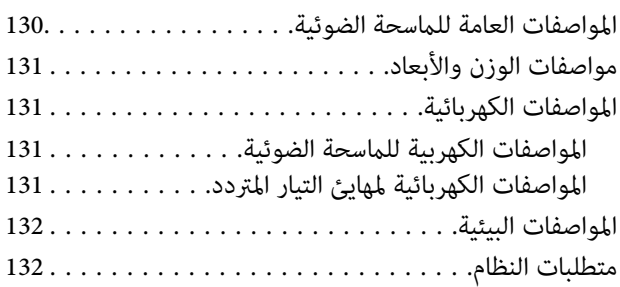

#### *المعايري [والموافقات](#page-133-0)*

المعايير والموافقات المعنية بالطُرز الأوروبية. . . . . . . . . . . . 134 المعايير والموافقات الخاصة بالطرازات الأسترالية. . . . . . . . . 134

# *أين تجد [المساعدة](#page-134-0)*

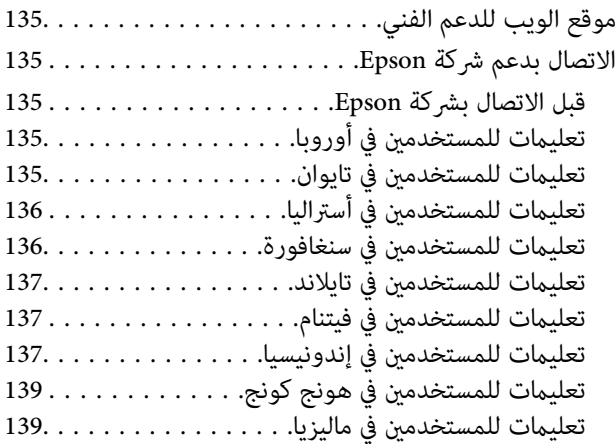

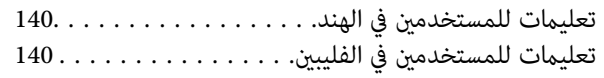

# **حول هذا الدليل**

# **التعريف بأدلة المنتج**

<span id="page-6-0"></span>تتوفر أحدث إصدارات من الأدلة التالية في موقع ويب الدعم الفني لشركة Epson. (داخلأوروبا) <http://www.epson.eu/Support> (أوروبا خارج (<http://support.epson.net/>

دليل الإعداد (دليل ورقي)  $\Box$ يقدِّم معلومات عن إعداد المنتج وتثبيت التطبيق.

❏دليل المستخدم (دليل رقمي) يقدِّم تعليامت عن استخدام المنتج وصيانته وحل المشاكل التي قد يتعرض لها.

إلى جانب الأدلة السابقة، راجع التعليامت المضمنة في التطبيقات المتعددة من Epson.

# **العلامات والرموز**

*التعليامت التي يتعني اتباعها بعناية لتجنب الإصابة.* !*تنبيه:*

#### *هام:*c

*التعليامت التي يتعني اتباعها لتجنب تلف الجهاز.*

*تقدم معلومات إضافية ومرجعية. ملاحظة:*

**معلومات ذات صلة**

| ترتبط بالأقسام ذات الصلة.

# **الأشكال المستخدمة في هذا الدليل**

والحالة. ❏لقطات الشاشة للتطبيقات مأخوذة من 10 Windows أو Sierra High macOS. يختلف المحتوى المعروض على الشاشات حسب الطراز

 $\Box$  تُستخدم الرسوم التوضيحية الواردة في هذا الدليل للأغراض المرجعية فقط. وعلى الرغم من أنها قد تختلف اختلافًا طفيفًا عن المنتج الحقيقي، إلا<br>أن طرق التشغىل واحدة.

# **مراجع أنظمة التشغيل**

#### **Windows**

<span id="page-7-0"></span>في هذا الدليل، تشري مصطلحات مثل "10 Windows"، و"8.1 Windows"، و"8 Windows"، و"7 Windows"، و"Vista Windows"، Windows Server"و ،"Windows Server 2012"و ،"Windows Server 2012 R2"و ،"Windows Server 2016"و ،"Windows XP"و 2008 R2"، و"Windows Server 2008"، و"Windows Server 2003 R2"، و "Windows Server 2003 Server "إلى أنظمة التشغيل التالية. بالإضافة<br>إلى ذلك، يتم استخدام "Windows " للإشارة إلى جميع الإصدارات واستخدام "Windows Server" للإشارة Windows"و ،"Windows Server 2008"و ،"Windows Server 2008 R2"و ،"Windows Server 2012"و ،"Windows Server 2012 R2"و ."Windows Server 2003"و ،"Server 2003 R2

10 RWindows❏ ® نظام تشغيل Microsoft

8.1 RWindows❏ ® نظام تشغيل Microsoft

8 RWindows❏ ® نظام تشغيل Microsoft

 $\blacksquare$ icrosoft® Windows® 7 لخام تشغيل Microsoft® Windows

 $\blacksquare$ نظام تشغيل ®Microsoft Windows Vista

Microsoft ❏ ® Windows® Service Pack 3 تشغيل نظام XP

Microsoft ❏ ® Windows® Service Pack 2 تشغيل نظام XP Professional x64 Edition

 $\rm{Microsoft}^{\tiny{\textregistered}}$  Windows Server® 2016 تشغيل 2016

 $\blacksquare$  نظام تشغيل 2012 ®Microsoft Windows Server تظام تشغيل 2012 R

 $\blacksquare$ icrosoft® Windows Server® 2012 تظام تشغيل 2012

 $\blacksquare$  نظام تشغيل R2 2008 ®Windows Server تظام تشغيل T

 $\blacksquare$ نظام تشغيل 2008 ®Microsoft Windows Server

 $\blacksquare$ نظام تشغيل R2 2003 ®Microsoft Windows Server

 $\rm\,Service$  Pack 2 نظام تشغيل Microsoft® Windows Server® 2003

#### **Mac OS**

في هذا الدليل، يتم استخدام "Mac OS" للإشارة إلى macOS Sierra، وmacOS Sierra، وOS X El Capitan.<br>Mavericks، وOS X Mountain Lion، وOS X Mountain Lion، و Mac OS X v10.6.8.

# **تعليامت هامة**

# **إرشادات السلامة**

<span id="page-8-0"></span>اقرأ التعليمات التالية واتبعها لضمان الاستخدام الآمن لهذا المنتج ووحدات المنتج الخيارية. تأكد من الحفاظ على هذا الدليل للرجوع إليه في<br>المستقبل. تأكد أيضًا من اتباع جميع التحذيرات والتعليمات الموضحة على المنتج ووحدات المنت

ــــا بعض الرموز المستخدمة على المنتج الخاص بك ووحدات المنتج الخيارية هي لضمان السلامة والاستخدام السليم للمنتج. يُرجى زيارة الموقع<br>التالي لتتعرف على معاني تلك الرموز.

<http://support.epson.net/symbols>

- ضع المنتج ووحدات المنتج الخيارية على سطح مستوٍ وثابت تتجاوز مساحته قاعدة المنتج ووحدات المنتج الخيارية في جميع الاتجاهات. وفي حال ي . في وي .<br>وضع المنتج ووحدات المنتج الخيارية إلى جوار الحاًئط، فاترك مسافة تزيد عن 10 سم بين الجانب الخلفي للمنتج ووحدات المنتج الخيارية<br>والحائط.
- فح المنتج ووحدات المنتج الخيارية بالقرب من جهاز الكمبيوتر ما يكفي لوصول كبل واجهة التوصيل إليه بسهولة. لا تضع المنتج ووحدات المنتج  $\Box$ الخيارية أو مهايئ التيار المتردد أو تخزنها بالخارج أو بالقرب من مصادر حرارة، أو مياه، أو أوساخ، أو أتربة، أو في أماكن معرضة للصدمات، أو الاهتزازات، أو درجات الحرارة المرتفعة، أو الرطوبة العالية، أو أشعة الشمس المباشرة، أو مصادر الإضاءة القوية، أو الأماكن ذات التغييرات<br>السريعة في درجة الحرارة أو الرطوبة.

❏لاتستخدم المنتج بيدين مبتلتني.

- ❏ضع المنتج ووحدات المنتج الخيارية بالقرب من مأخذ تيار كهربايئ بحيث يسهل فصل المهايئ.
- ▲ ينبغي وضع سلك مهايئ التيار المتردد بطريقة تحول دون كشطه، وقطعه، وتنسله، وتجعده، والتوائه. ولا تضع أي أشياء أعلى السلك، ولا تسمح<br>بالسير على مهايئ التيار المتردد أو السلك أو الجري فوقهما. توخَ الحذر الشديد بشكل خاص للحفا
- استخدم سلك الطاقة المرفق مع المنتج فقط ولا تستخدم السلك مع أي جهاز آخر. قد يتسبب استخدام أسلاك أخرى مع هذا المنتج أو استخدام<br>سلك الطاقة المرفق مع جهاز آخر في نشوب حريق أو التعرض لصدمة كهربائية.
- ◘ احرص على استخدم مهايئ التيار المتردد المرفق بالمنتج فقط. قد يؤدي استخدام أي مهايئ آخر إلى نشوب حريق، أو صدمة كهربية، أو وقوع<br>إصابة.
	- ❏صُمم مهايئ التيار المتردد للاستخدام مع المنتج المرفق به. لاتحاول استخدامه مع أجهزة إلكترونية أخرى مامل يُحدد خلاف ذلك.
- استخدم فقط نوع مصدر الطاقة الموضح على ملصق مهايئ التيار المتردد، وقم بتزويد الطاقة دامًاً بشكلٍ مباشر من مأخذ كهربائي منزلي قياسي<br>باستخدام مهايئ تيار متردد يتوافق مع معايير السلامة المحلية ذات الصلة.
- عند توصيل هذا المنتج ووحدات المنتج الخيارية بجهاز كمبيوتر أو بجهاز آخر باستخدام أحد الكابلات، تأكد من التوجيه الصحيح للموصلات.<br>حيث يوجد اتجاه صحيح واحد فقط لكل موصِّل. قد يؤدي إدخال الموصل بتوجيه غير صحيح إلى تلف كلا الجه
- ط تجنب استخدام مآخذ على دائرة ناسخات الصور الفوتوغرافية أو أجهزة التحكم في الهواء نفسها والتي يتم تشغيلها وإيقاف تشغيلها بشكلٍ<br>متكرر .
- الاً إذا كنت تستخدم سلك إطالة مع المنتج، فتأكد أن إجمالي معدل الأمبير للأجهزة المتصَّلة بسلك الإطالة لا يتجاوز معدل أمبير الكبل. وتأكد أيضًا أن<br>معدل الأمبير الإجمالي لجميع الأجهزة الموصلة في مأخذ الحائط لا يتجاوز معدل أم
- $\Box$  لا تفك مهايئ التيار المتردد، أو المنتج، أو وحدات المنتج الاختيارية أو تعدلها، أو تحاول إصلاحها بنفسك أبدًا باستثناء ما هو موضح بشكل خاص<br>في أدلة المنتج.
- ▲ تجنب إدخال أي أشياء في أي فتحة بالمنتج؛ فقد تلمس نقاط فولتية خطيرة أو تحدث ماسًا كهربائيًا في الأجزاء. احترس من مخاطر التعرض لصدمة<br>كهر سة.
- ًأ في حالة تلف القابس، استبدل مجموعة السلك أو استشر فنيًا مؤهلاً. في حالة وجود منصهرات في القابس، تأكد من استخدام منصهرات أخرى الجورية ب<br>ذات معدل وحجم صحيحين عند الاستبدال.
- <span id="page-9-0"></span>وافصل المنتج والوحدات الاختيارية للمنتج، ومهايئ التيار المتردد عن مأخذ التيار الكهربائي، واستعن بفني صيانة مؤهل في الحالات التالية: تلف $\Box$ قابس أو مهايئ التيار المتردد؛ أو انسكاب سائل في المنتج، أو الوحدات الاختيارية للمنتج، أو مهايئ التيار المتردد، أو سقوط المنتج أو مهايئ التيار المتردد، أو تحطم الغطاء، أوعمل المنتج أو الوحدات الاختيارية للمنتج أو مهايئ التيار المتردد، بشكلٍ غري طبيعي أو ظهور تغري واضح في الأداء. (لا تضبط أدوات التحكم التي لا تشملها تعليمات التشغيل.)
- افصل المنتج ومهايئ التيار المتردد قبل التنظيف. ولا تستخدم سوى قطعة قماش مبللة بالماء عند التنظيف. لا تستخدم منظفات سائلة أو منظفات<br>الأيروسول باستثناء ما هو موضح بشكل خاص في أدلة المنتج.
	- ❏إذا كنت تنوي عدم استخدام المنتج لفترة زمنية طويلة، فتأكد من فصل مهايئ التيار المتردد عن مأخذ التيار الكهربايئ.
	- ❏بعد استبدال الأجزاء القابلة للاستهلاك، تخلص منها بشكلٍ صحيح عن طريق اتباع قواعدالسلطة المحلية المختصة. تجنب تفكيكها.
- إذا كانت شاشة LCD تالفة، فاتصل بالموزع. إذا لامس محلول الكريستال السائل يديك، فاغسلهما بالكامل بالماء والصابون. وإذا لامس محلول الكريستال السائل عينيك، فاغسلهما فورًا بآلماء. وفي حالة استمرار الشعور بعدم الارتياح أو الشعور مشكلات في الرؤية بعد غسل العينين جيدًا<br>بالماء، سارع بزيارة الطبيب.

# **قيود النسخ**

التزم بالقيود التالية للتأكد من استخدام المنتج بشكل مسؤول وقانوين.

يُحظر نسخ العناصر التالية بموجب القانون:

❏الفواتري البنكية والعملات المعدنية والأوراق المالية الرسمية القابلة للتداول في السوق والسندات المالية الحكومية والأوراق المالية المحلية

❏الطوابع البريدية غري المستخدمة والبطاقات البريدية مسبقة اللصق والعناصر البريدية الرسمية الأخرى التي تحمل علامة بريدية صالحة

❏طوابع الواردات الحكومية والأوراق المالية الصادرة وفقًالإجراء قانوين

انتبه عند نسخ العناصر التالية:

الأوراق المالية الخاصة القابلة للتداول في السوق (شهادات البورصة والأوراق النقدية القابلة للتداول والشيكات، وما إلى ذلك)، والإجازات الثابية القابلة للتداول والأوراق النقدية القابلة<br>الشهرية وبطاقات التنازل، وما إلى ذلك.

❏جوازات السفر ورُخص القيادة وتراخيص اللياقة وإجازات الطرق وأختام الأطعمة والتذاكر، وما إلى ذلك.

*قد يكون نسخ هذه العناصر محظورًا أيضًامبوجب القانون. ملاحظة:*

الاستخدام المسؤول للمواد المحمية بحقوق طبع ونشر:

قد يُساء استخدام المنتجات عن طريق النسخ غير المناسب لمواد محمية بحقوق طبع ونشر. احرص على أن تتسم تعاملاتك بالمسؤولية والاحترام<br>بالحصول على تصريح من حامل حق الطبع والنشر قبل نسخ مواد منشورة، إلا إذا كان تصرفك وفقًا لنصيحة

دليل المستخدم

**أساسيات الماسحة الضوئية**

**أسامء الأجزاء ووظائفها**

**من الأمام**

<span id="page-10-0"></span>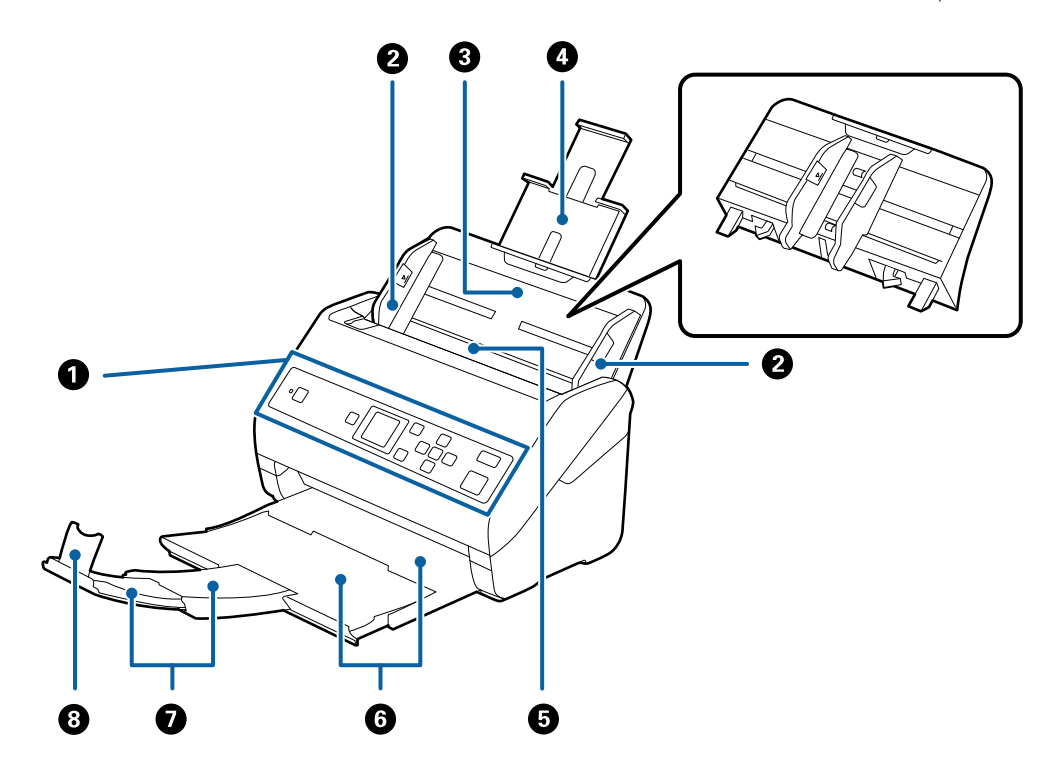

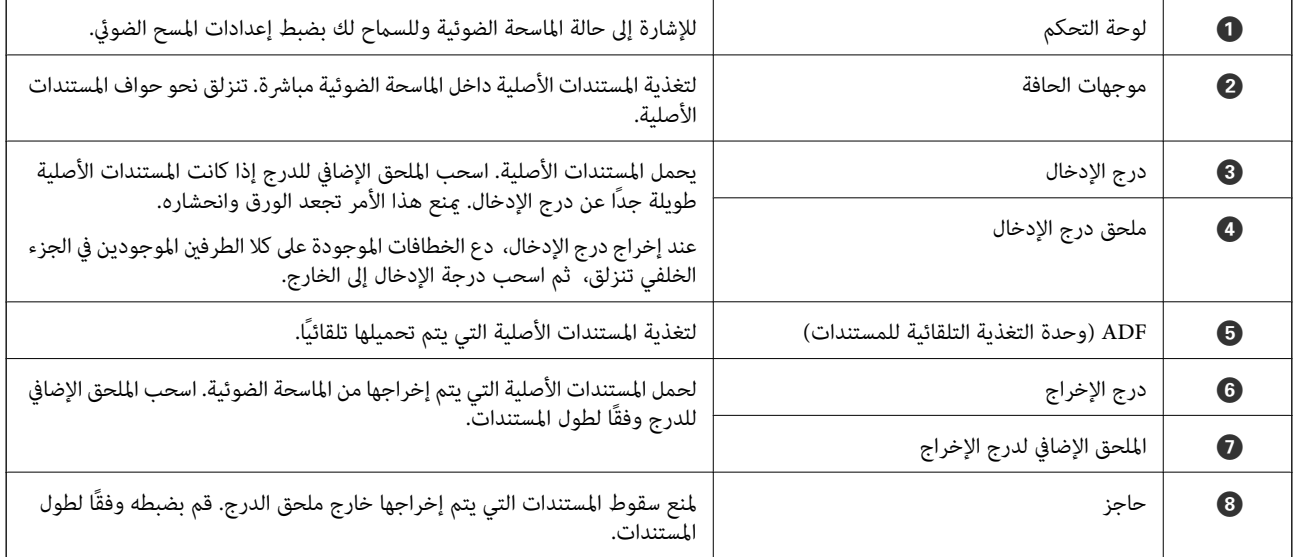

**من الخلف**

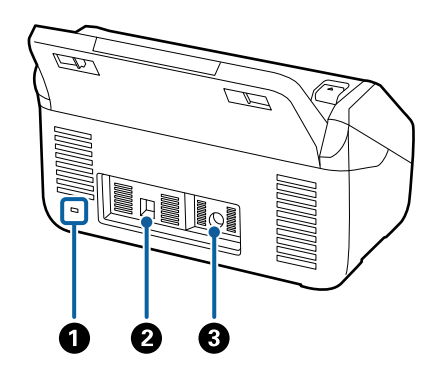

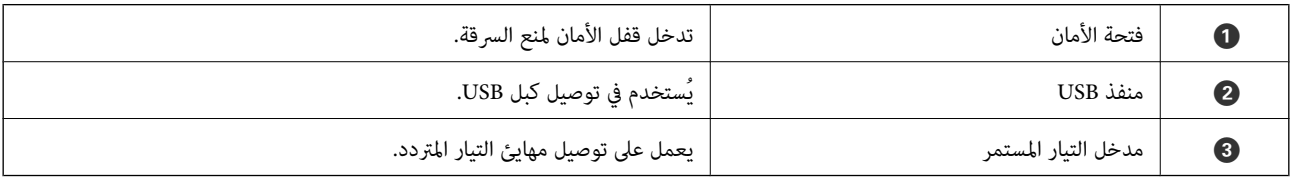

**من الداخل**

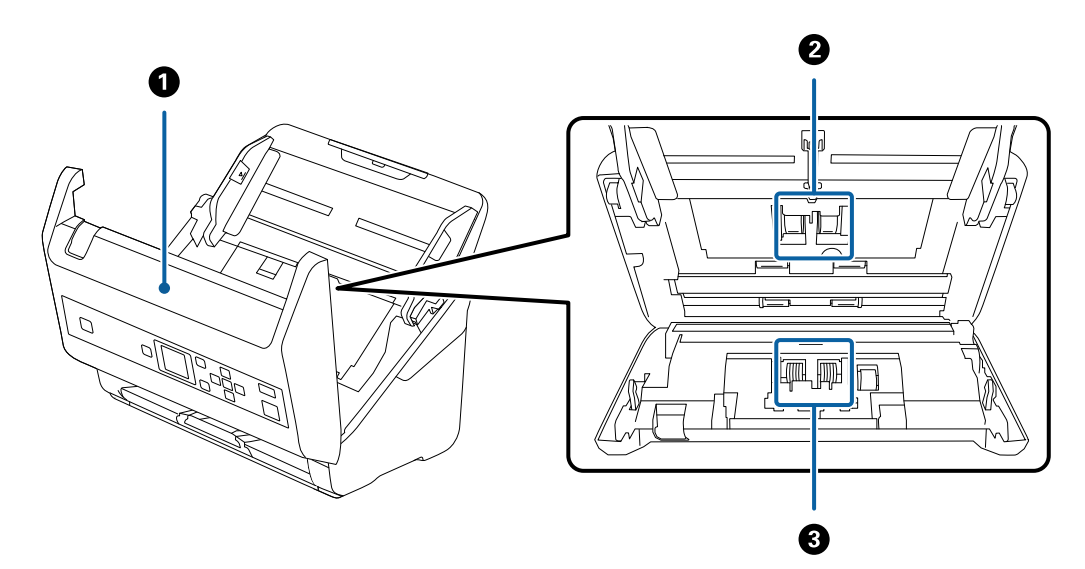

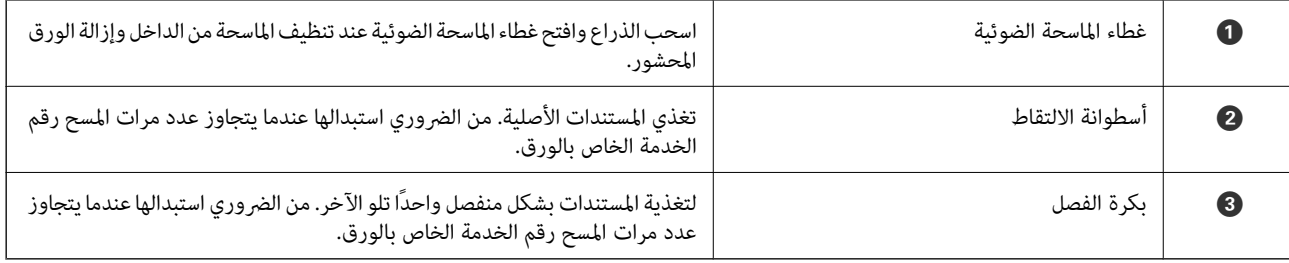

- **معلومات ذات صلة**
- | "تنظيف الماسحة الضوئية من [الداخل" في](#page-103-0) الصفحة 104
	- | ["استبدال](#page-108-0) أدوات تركيب البكر" في الصفحة 109

# **لوحة التحكم**

# **الأزرار والمصابيح**

<span id="page-12-0"></span>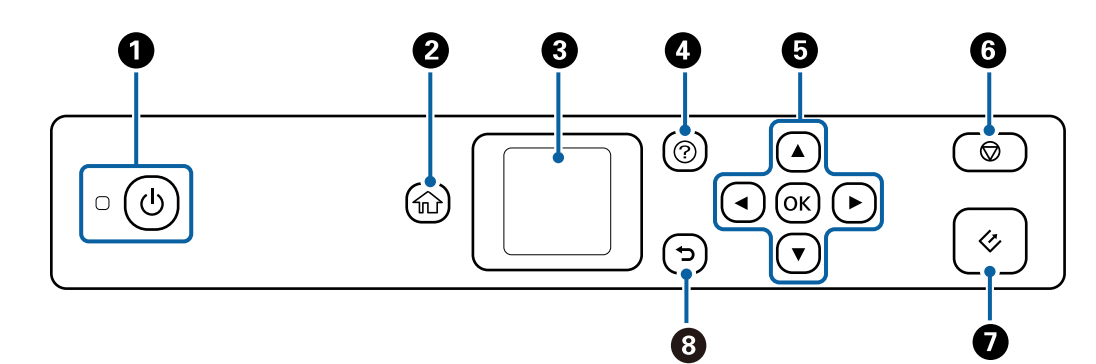

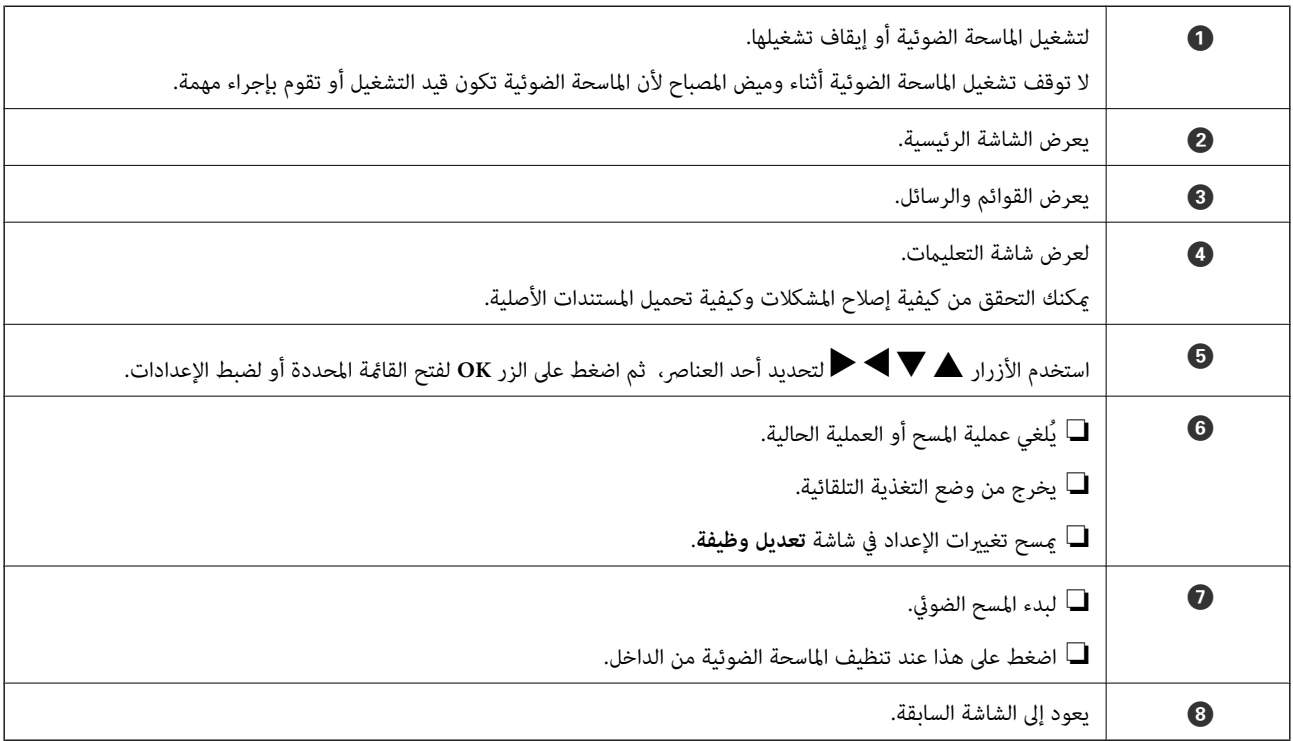

# **دليل شاشة LCD**

 $\blacktriangleright \blacktriangleleft \blacktriangleright$ يتم عرض القوائم والرسائل على شاشة LCD. يمكنك تحديد قامًة أو إعداد بالضغط على الأزرار

#### **دليل الشاشة الرئيسية**

يتم عرض القوائم والرموز التالية في الشاشة الرئيسية.

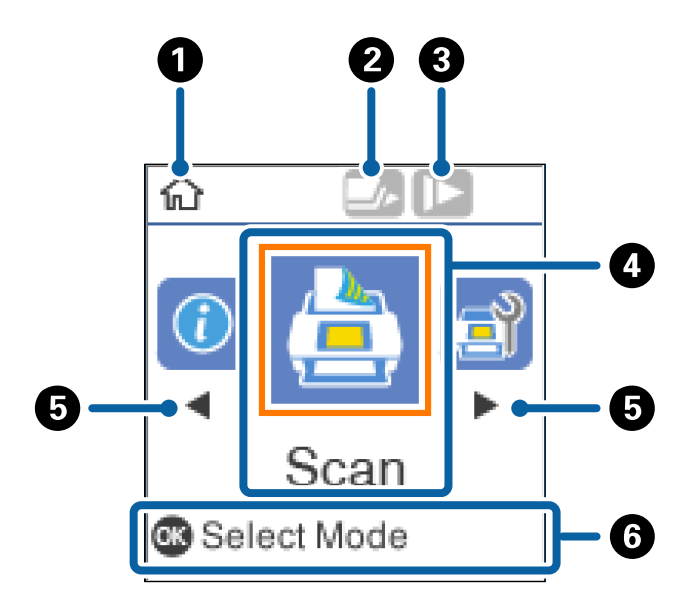

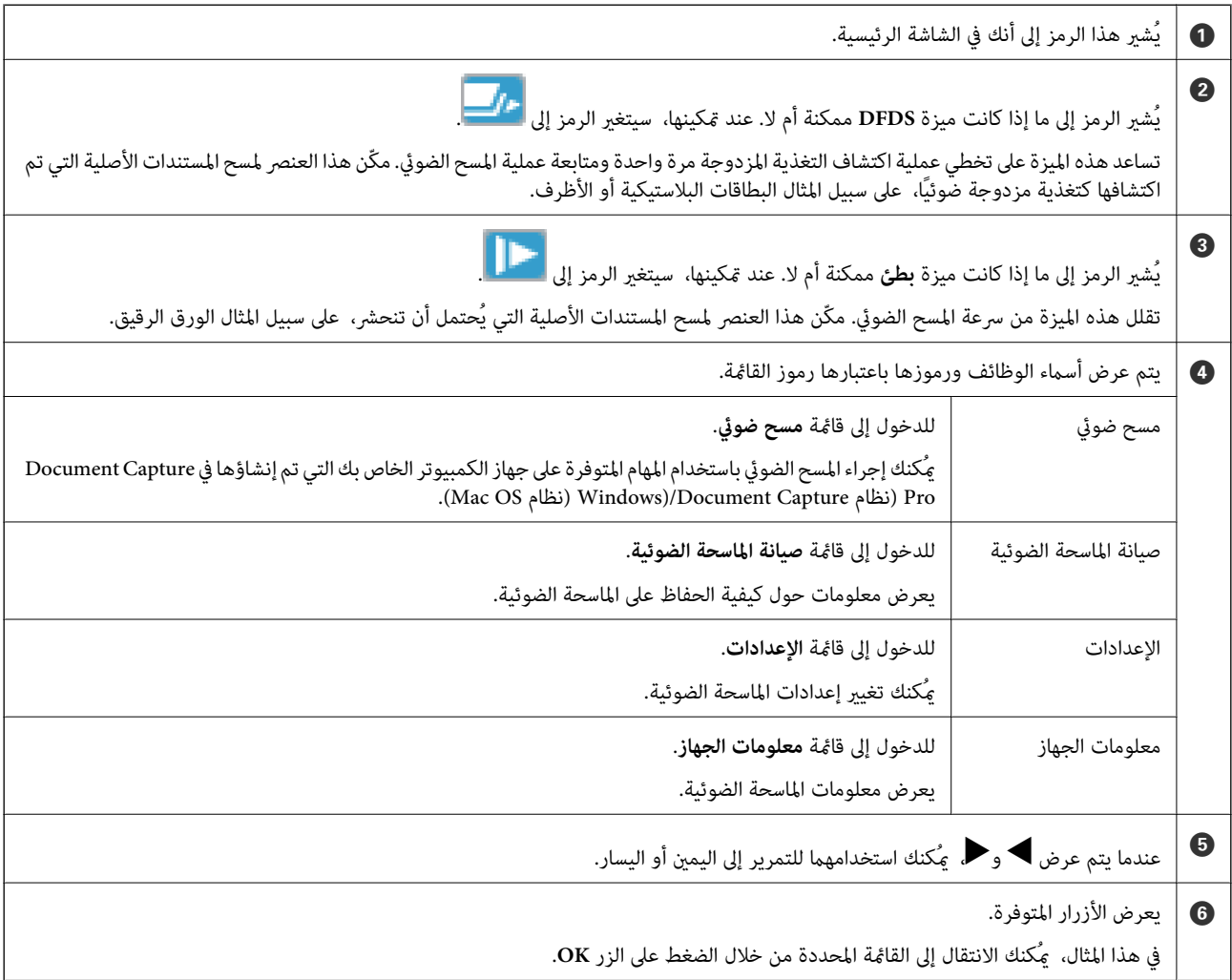

#### **معلومات ذات صلة**

- | "المسح الضويئ باستخدام لوحة [التحكم" في](#page-53-0) الصفحة 54
	- | "خيارات القامئة في لوحة [التحكم" في](#page-85-0) الصفحة 86
		- | ["استبدال](#page-108-0) أدوات تركيب البكر" في الصفحة 109

#### **عرض رسوم متحركة إرشادية**

عُكنك مشاهدة أدلة الرسوم المتحركة التي توضح كيفية الحفاظ على الماسحة الضوئية، واستبدال البكرات، ووضع أنواع مختلفة من المستندات<br>الأصلية، وما إلى ذلك.

❏اضغط على الزر في المساحة الضوئية لعرض شاشة التعليامت. حدد **طريقة استخدام**، ثم حدد العناصر التي ترغب في الاطلاع عليها.

❏اضغط على الزر **OK** عندما تظهر **طريقة استخدام** في الجزء السفلي من شاشة التشغيل لعرض رسوم متحركة تتبع السياق.

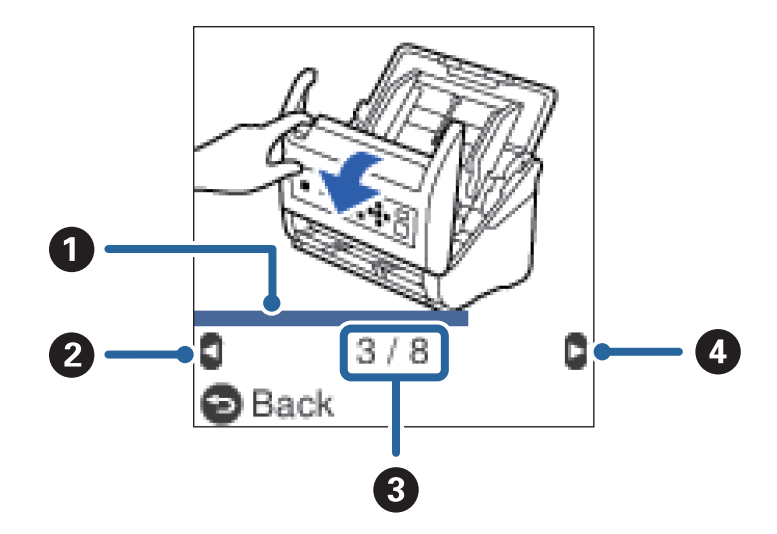

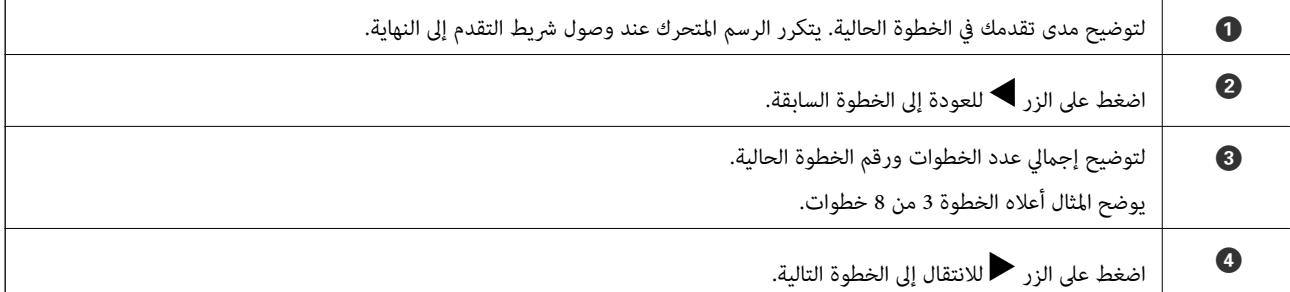

#### **تقييد وصول المستخدم إلى لوحة التحكم**

ميُكنك تقييد وصول المستخدم إلى الإعدادات في لوحة التحكم من خلال استخدام **تقييد وصول المستخدم**.

**ملاحظة:**<br>في حال وجود مسؤول عن الماسحة الضوئية، تفضل بالتواصل مع المسؤول لديك قبل تمكين **تقييد وصول المستخدم**.

- .1 حدد **الإعدادات** من الشاشة الرئيسية باستخدام الزرlأوr، ثم اضغط على الزر **OK**.
	- .2 حدد **إدارة النظام** باستخدام الزرlأوr، ثم اضغط على الزر **OK**.
	- .3 حدد **تقييد وصول المستخدم** باستخدام الزرlأوr، ثم اضغط على الزر **OK**.
- .4 حدد **تشغيل** باستخدام الزرd أوu، ثم اضغط على الزر **OK**.
- 5. عندما يتم عرض رسالة **لتمكين تقييد وصول المستخدم, راجع الوثائق المتوفرة لديك،** اضغط مع الاستمرار على الزرين **▲ و ▼** في الوقت<br>نفسه لمدة تزيد عن ثانية. بعد تعيني **تقييد وصول المستخدم**، ستتم إعادتك إلى شاشة **الإعدادات**.
	- .6 ومن ثم، تحقق من تعيني **تقييد وصول المستخدم** بصورة صحيحة. اضغط على الزر **OK** في قامئة **إدارة النظام**.
- 7. إذا تم عرض رسالة **تم قكين تقييد وصول المستخدم. لمزيد من المعلومات، راجع الوثائق المتوفرة لديك.،** فهذا يعني أنه تم تعيين **تقييد وصول**<br>ال**مستخدم** بصورة صحيحة.

#### *الوصول إلى الإعدادات المقيدة في لوحة التحكم*

في حال متكني **تقييد وصول المستخدم**، ميُكنك الوصول إلى الإعدادات من خلال اتباع إحدى العمليات الرئيسية الخاصة. *في حال وجود مسؤول عن الماسحة الضوئية، تفضل بالتواصل مع المسؤول قبل الوصول إلى الإعدادات المقيدة. ملاحظة:*

- 1. عندما يتم عرض رسالة **تم ةكين تقييد وصول المستخدم. لمزيد من المعلومات، <b>راجع الوثائق المتوفرة لديك.**، اضغط مع الاستمرار على الزرين و $\blacktriangledown$  في الوقت نفسه لمدة تزيد عن ثانية.  $\blacktriangle$ يتم عرض شاشة إعداد القامئة المحددة، ومن ثم ميُكنك تحرير الإعدادات.
	- .2 اضبط الإعدادات، ثم اضغط على الزر **OK**.

#### *تعطيل ميزة تقييد وصول المستخدم إلى لوحة التحكم*

اتبع الخطوات التالية لتعطيل **تقييد وصول المستخدم**.

<mark>ملاحظة:</mark><br>في حال وجود مسؤول عن الماسحة الضوئية، تفضل بالتواصل مع المسؤول لديك قبل تعطيل **تقييد وصول المستخدم**.

- .1 حدد **الإعدادات** في الشاشة الرئيسية باستخدام الزرlأوr، ثم اضغط على الزر **OK**.
	- .2 حدد **إدارة النظام** باستخدام الزرlأوr، ثم اضغط على الزر **OK**.
- 3. عندما يتم عرض رسالة **تم مّكين تقييد وصول المستخدم. لمزيد من المعلومات، را<b>جع الوثائق المتوفرة لديك.**، اضغط مع الاستمرار على الزرين و $\blacktriangledown$  في الوقت نفسه لمدة تزيد عن ثانية.  $\blacktriangle$ يتم عرض شاشة **إدارة النظام**، ومن ثم ميُكنك تحرير الإعدادات.
	- .4 حدد **تقييد وصول المستخدم** باستخدام الزرlأوr، ثم اضغط على الزر **OK**.
		- .5 حدد **إيقاف** باستخدام الزرu أوd، ثم اضغط على الزر **OK**.

#### *ضبط القوائم التي ميكن تقييدها*

ميُكنك تقييد وصول المستخدم إلى القوائم التالية من خلال متكني **تقييد وصول المستخدم**.

معلومات الجهاز

```
❏عدد الصور الممسوحة ضوئيًا بعد استبدال الاسطوانة
```

```
❏عدد الصور الممسوحة ضوئيًا بعد إجراء تنظيف منتظم
```
الإعدادات

❏**إعدادات الماسحة** · حامية الورق · اكتشاف اتساخ الزجاج · اكتشاف تغذية مزدوجة بالموجات فوق الصوتية ❏**مؤقت السكون** ❏**موقت إيقاف التشغيل** ❏**اللغة/Language** ❏**إعدادات تنبيه التنظيف المنتظم**

❏**إدارة النظام**

# **معلومات عن التطبيقات**

يقدم هذا القسم منتجات التطبيقات المتاحة لماسحتك الضوئية. ميكن تثبيت أحدث التطبيقات من خلال موقع Epson.

#### **Epson Scan 2**

Epson Scan 2 هو أحد برامج التشغيل التي تعمل على التحكم بالماسحة الضوئية الخاصة بك وقكين العديد من إعدادات المسح. كما يتيح هذا أيضًا<br>لك البدء إما كتطبيق مستقل أو عن طريق استخدام برمجيات تطبيقات متوافقة مع TWAIN.

راجع تعليمات 2 Epson Scan للاطلاع على تفاصيل حول استخدام التطبيق.

#### **/Document CaptureDocument Capture Pro**

يُعد Pro Capture Document تطبيقًا يسمح لك بتحويل المستندات الأصلية مثل المستندات والنامذج إلى مستندات رقمية بسهولة.

يمكنك حفظ الصور الممسوحة ضوئيًا في مجلد محدد، وإرسالها عبر البريد الإلكتروني، وإجراء وظائف النسخ عن طريق الاتصال بطابعة. يمكنك أيضًا فصل المستندات عن طريق استخدام معلومات الفصل مثل الرموز الشريطية ومعالجة الملفات الجديدة تلقائيًا. يسمح لك بتسهيل الطريقة التي يتم<br>بها التعامل مع المستندات الإلكترونية، مثل قراءة مستندات كبيرة وتحقيق أقصى استفادة من إمكان

Document Capture Pro مخصص لنظام تشغيل Windows فقط. وبالنسبة لـ Mac OS، استخدم Document Capture ولنظام التشغيل<br>Windows Server، استخدم Document Capture Pro Server.

راجع تعليمات WindowsDocument Capture Pro) ) أو Mac OSDocument Capture) ) للاطلاع على تفاصيل حول استخدام التطبيق.

*:ملاحظة . Windows Vista/Windows XPDocument Capture Pro لايدعم*

#### **المهمة:**

عند إجرائها بالترتيب، تُعرف العمليات التالية باعتبارها وظيفة: **.1 المسح الضويئ** >**.2 حفظ** >**.3 إرسال**.

<span id="page-17-0"></span>عن طريق تسجيل مجموعة من العمليات باعتبارها وظيفة مقدمًا، مكنك إجراء جميعها عن طريق اختيار الوظيفة فحسب. عن طريق تعيين وظيفة<br>للوحة تحكم الماسحة الضوئية، يكنك بدء المهمة من لوحة التحكم (تعيين الزر).

#### **وظيفة الفصل:**

عكنك القيام بعمليات الفرز والتنظيم المعقدة عن طريق استخدام مجموعة متنوعة من أساليب الكشف مثل الصفحات الفارغة المزودة/غير المزودة<br>برموز شريطية يتم إدراجها بين المستندات الأصلية، أو الرموز الشريطية على المستندات الأصلية.

عكنك أيضًا فرز العديد من الصور الممسوحة ضوئيًا باعتبارها ملفات منفصلة وحفظ كل ملف في مجلدات محددة عن طريق استخدام هذه الطرق<br>أو عن طريق تعيين صفحات محددة.

#### **Document Capture Pro Server**

يُعد Document Capture Pro Server تطبيقًا خاصًا بـ Windows Server يسمح لك بإدارة ما يصل إلى 100 ماسحة ضوئية موجودة على الشبكة<br>عبر الخوادم.

من خلال استخدام مستعرض الويب، <sub>ت</sub>ُكنك تسجيل مهام التسجيل أو الماسحات الضوئية ورصدها: 1. **المسح الضوئ**ى > 2**. حفظ** > 3**. إرسال** والتعيين في الماسحات الضوئية الفردية. عكنك إجراء المسح الضوئي عن طريق تحديد إحدى المهام الموجودة على ماسحة ضوئية تتم إدارتها بواسطة<br>Document Capture Pro Server فحسب.

للحصول على مزيد من المعلومات، اتصل مبكتب Epson المحلي.

*وحدة واجهة الشبكة الاختيارية مطلوبةلاستخدام هذا التطبيق. ملاحظة:*

#### **EPSON Software Updater**

منتج EPSON Software Updater هو تطبيق يُستخدم في البحث عن تطبيقات جديدة أو محدَّثة عبر الإنترنت وتنزيلها.

ميكنك أيضًا تحديث الدليل الرقمي للامسحة الضوئية.

*أنظمة تشغيل Server Windows غري مدعومة. ملاحظة:*

# **معلومات الاستهلاك وعناصر الاختيار**

#### **رموز إرساء الماسحة الضوئية المسطحة**

تجمع قاعدة الإرساء بين المنتج (الماسحة الضوئية لتغذية الورق) والماسحة الضوئية المسطحة مما يسمح لك باستخدامها على أنها ماسحة ضوئية<br>مفردة. ويتيح لك هذا المسح الضوئي للورق المقوى، والكتيبات، وما شابه ذلك من المستندات التي

*لا ميُكنك استخدام وحدة واجهة الشبكة وقاعدة إرساء الماسحة الضوئية المسطحة في الوقت نفسه. ملاحظة:*

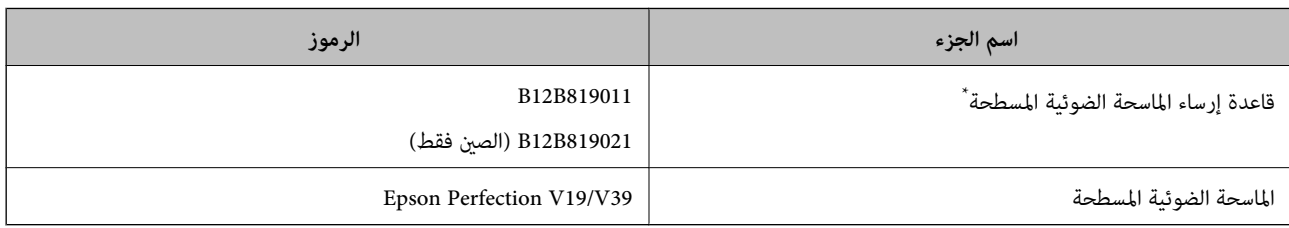

\* Windows فقط

#### **رموز وحدة واجهة الشبكة**

<span id="page-18-0"></span>يمكنك إجراء المسح الضوئي من خلالِ الشبكة باستخدام Document Capture Pro (نظام التشغيل Windows فقط). عن طريق تسجيل إعدادات عملية المسح الضوني الأكثر استخدامًا مثل، الحفظ، والترتيب، والتحويل، وما شابه ذلك، باسم مثل "المهمة"، سيمكنك تخفيف أعباء العمل وزيادة<br>الكفاءة ببساطة عن طريق اختيار "المهمة" الموجودة على لوحة التحكم. انظر الدليل لمزيد من ال

*لا ميُكنك استخدام وحدة واجهة الشبكة وقاعدة إرساء الماسحة الضوئية المسطحة في الوقت نفسه. ملاحظة:*

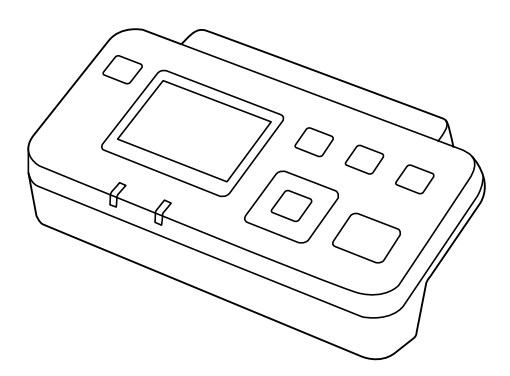

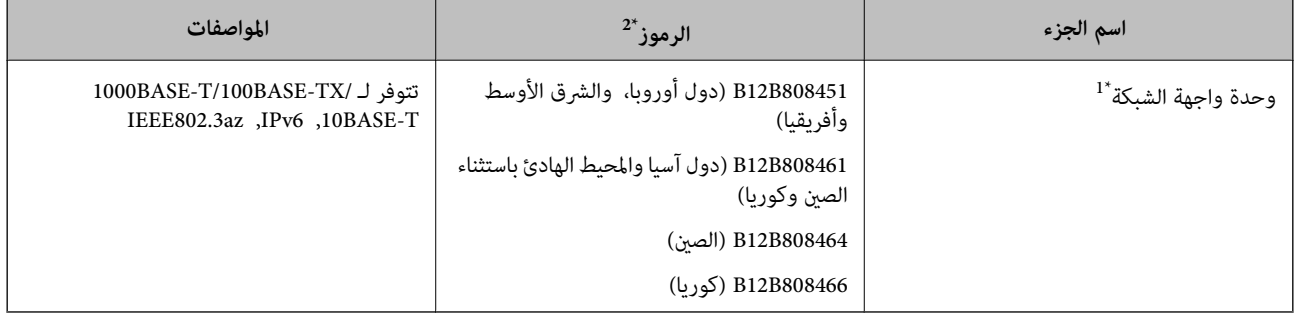

- \*1 عند تركيبها، سيتعذّر عليك استخدام الماسحة الضوئية أو الكمبيوتر من خلال اتصال USB.
	- \*2 قد تختلف الرموز حسب المنطقة.

#### **رموز ورقة الحامل**

يسمح لك استخدام ورقة الحامل مسح المستندات أو الصور ذات الأشكال غير المنتظمة التي عكن خدشها بسهولة. بإمكانك مسح المستندات الأصلية<br>التي تزيد عن حجم A4 باستخدام carrier sheet عن طريق طيها إلى نصفين.

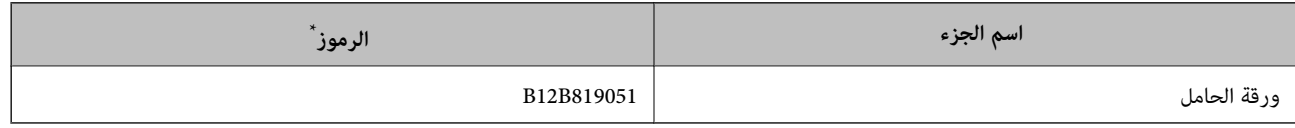

مكنك استخدام carrier sheet فقط مع الرمز.

#### **معلومات ذات صلة**

- | "المواصفات العامة [للمستندات](#page-20-0) الأصلية التي يجري مسحها ضوئيًا" في الصفحة 21
	- ◆ "وضع مستندات أصلية كبيرة [الحجم" في](#page-38-0) الصفحة 39
	- ♦ "وضع المستندات الأصلية غير منتظمة [الشكل" في](#page-41-0) الصفحة 42
		- | "وضع الصور [الفوتوغرافية" في](#page-44-0) الصفحة 45

# **رموز أدوات تركيب البكر**

<span id="page-19-0"></span>يجب استبدال بعض الأجزاء مثل (بكرة السحب وبكرة الفصل) عندما يتجاوز عدد النُسخ الممسوحة ضوئيًا رقم الخدمة. يمكنك التحقق من آخر عدد<br>من عمليات المسح على لوحة التحكم أو في Epson Scan 2 Utility.

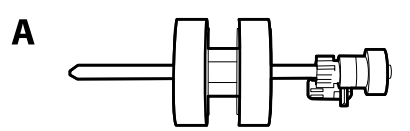

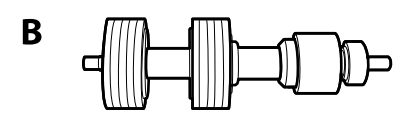

أ: بكرة السحب، ب: بكرة الفصل

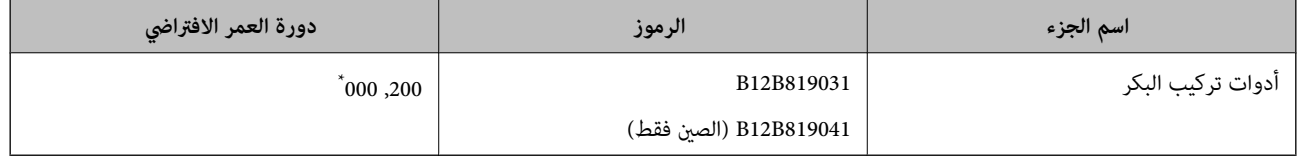

تم الوصول لهذا الرقم عن طريق المسح المتتابع باستخدام أوراق اختبار المستندات الأصلية من Epson، وهو دليل لدورة الاستبتر الاستبدال. قد تختلف دورة الاستبدال<br>حسب أنواع الورق المختلفة، مثل الورق الذي يسبب الكثير من غبار الورق

#### **معلومات ذات صلة**

- | ["استبدال](#page-108-0) أدوات تركيب البكر" في الصفحة 109
- | "إعادة تعيني عدد النُسخ الممسوحة ضوئيًا على لوحة [التحكم" في](#page-113-0) الصفحة 114

# **رموز أدوات التنظيف**

استخدم هذا عند تنظيف الماسحة الضوئية من الداخل. تتكون هذه المجموعة من سائل تنظيف وقطعة قامش للتنظيف.

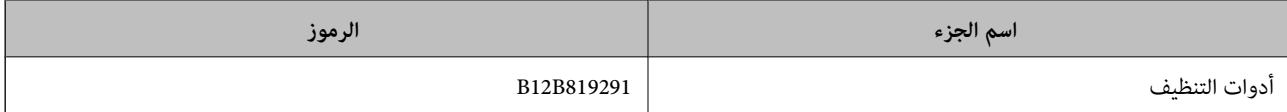

#### **معلومات ذات صلة**

| "تنظيف الماسحة الضوئية من [الداخل" في](#page-103-0) الصفحة 104

# <span id="page-20-0"></span>**مواصفات المستندات الأصلية ووضعها**

# **مواصفات المستندات الأصلية**

يوضح هذا القسم مواصفات المستندات الأصلية التي ميكن تحميلها في ADF وشروطها.

# **المواصفات العامة للمستندات الأصلية التي يجري مسحها ضوئيًا**

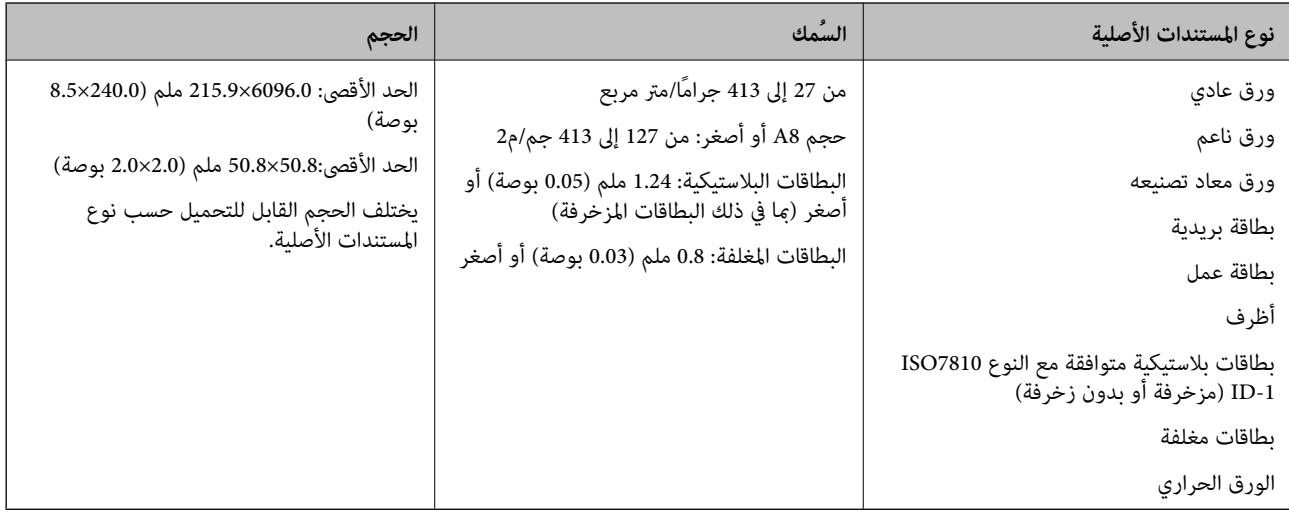

#### *ملاحظة:*

❏ *يجب أن تكون جميع المستندات الأصلية مستوية على الحافة الأمامية.*

❏ *تأكد من بقاء الأجزاء المجعدة على الحافة الأمامية للمستندات الأصلية داخل النطاق التالي.*

*يجب أن يكون* A *بحجم 3 ملم أو أقل.*

يجب أن يكون @ بحجم 1 ملم أو أقل بينما يكون @ مساويًا لـ ۞ أو أقل منه. عندما يكون ۞ مساويًا لـ Ø أو أكبر بعشر مرات من حجمه، عكن أن<br>يكون ❷ أكبر من 1 ملم.

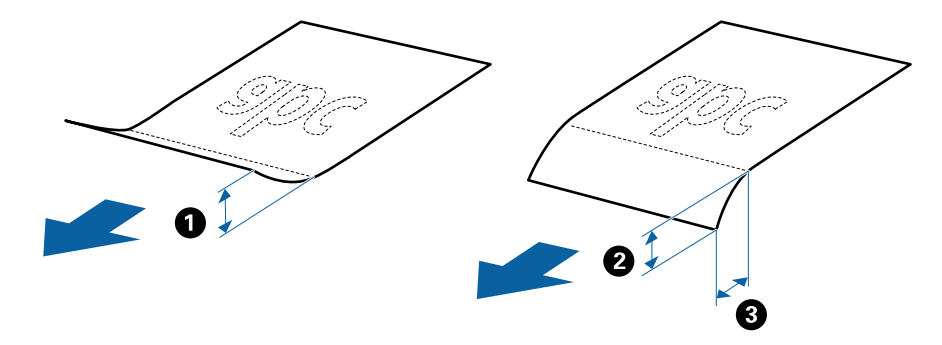

حتى عندما يتوافق المستند الأصلي مع مواصفات المستندات الأصلية التي يمكن وضعها في ADF، ربما لا تتم التغذية من ADF أو ربما تقل جودة المسح<br>الضوئي حسب خصائص الورق أو جودته.

## **مواصفات المستندات الأصلية ذات الحجم القياسي**

قامئة بالمستندات الأصلية ذات الحجم القياسي التي ميكنك تحميلها إلى داخل الماسحة.

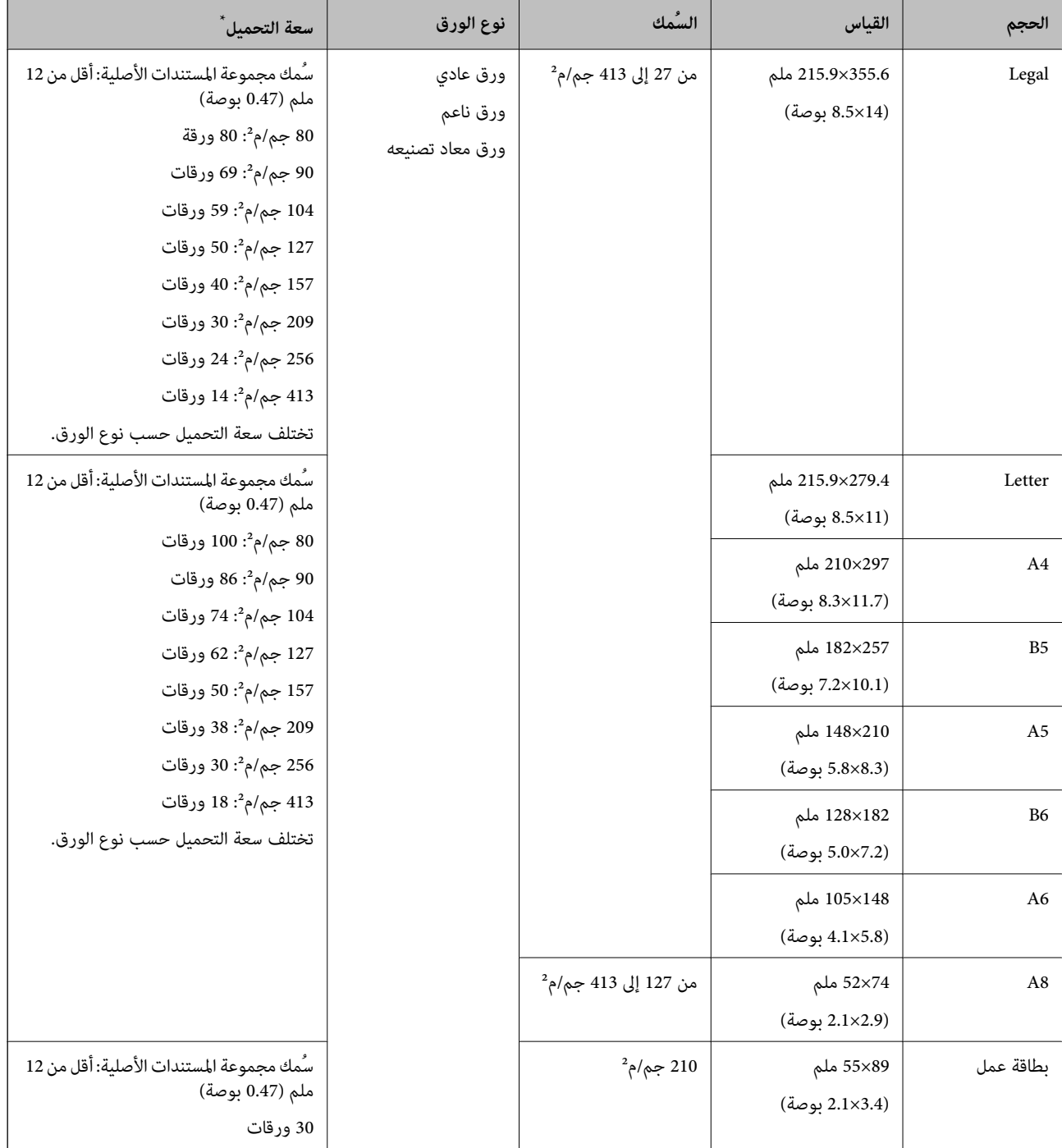

\* ميكنك إعادة تعبئة المستندات الأصلية وصولاً إلى سعة التحميل القصوى خلال عملية المسح الضويئ.

#### **مواصفات الورق الطويل**

مواصفات الورق الطويل الذي ميكنك تحميله إلى داخل الماسحة الضوئية.

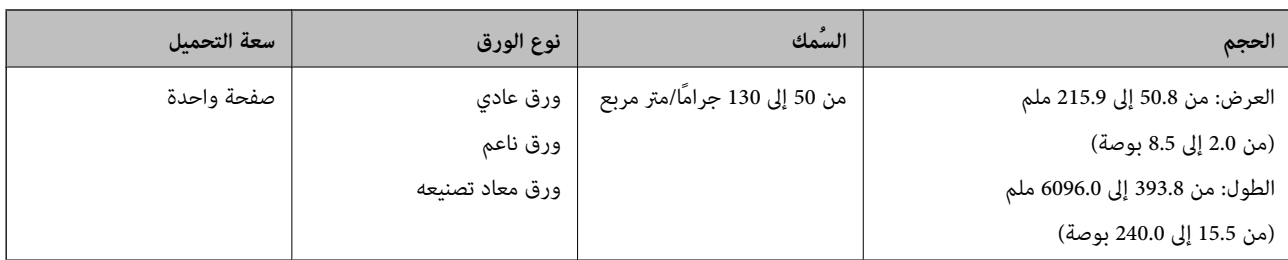

#### **مواصفات البطاقات البلاستيكية**

مواصفات البطاقات البلاستيكية التي ميكنك تحميلها إلى داخل الماسحة الضوئية.

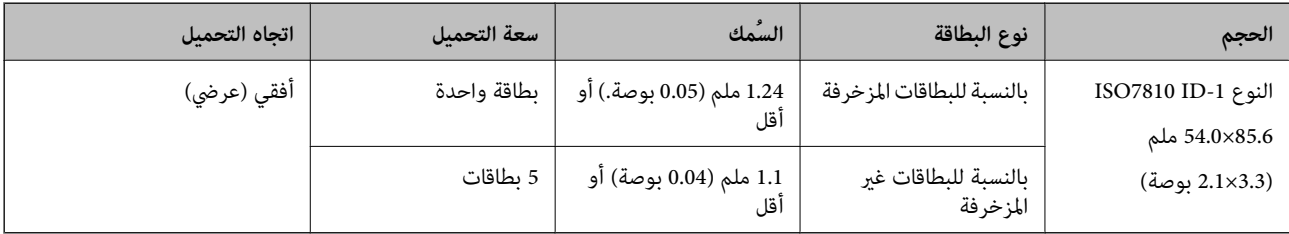

#### **مواصفات البطاقات المغلفة**

مواصفات البطاقات المغلفة التي ميكنك تحميلها إلى داخل الماسحة الضوئية.

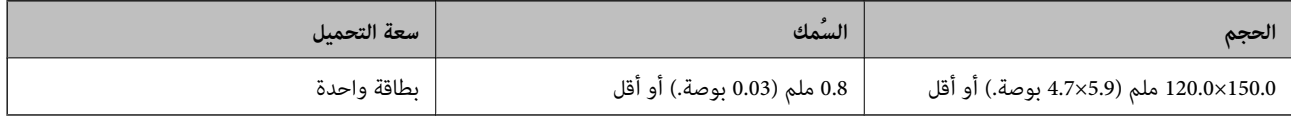

# **مواصفات المستندات الأصلية التي تستخدم ورقة الحامل**

ورقة الحامل الاختياري هو ورقة مصممة لنقل المستندات الأصلية عبر الماسحة الضوئية. عكنك مسح مستندات أصلية بأحجام أكبر من /A4<br>Letter، أو مستندات أو صور مهمة والتي يجب ألا يلحق بها ضرر، والورق الرقيق، والمستندات الأصلية غير

يحتوي الجدول التالي على الشروط الواجب توافرهالاستخدام ورقة الحامل.

<span id="page-23-0"></span>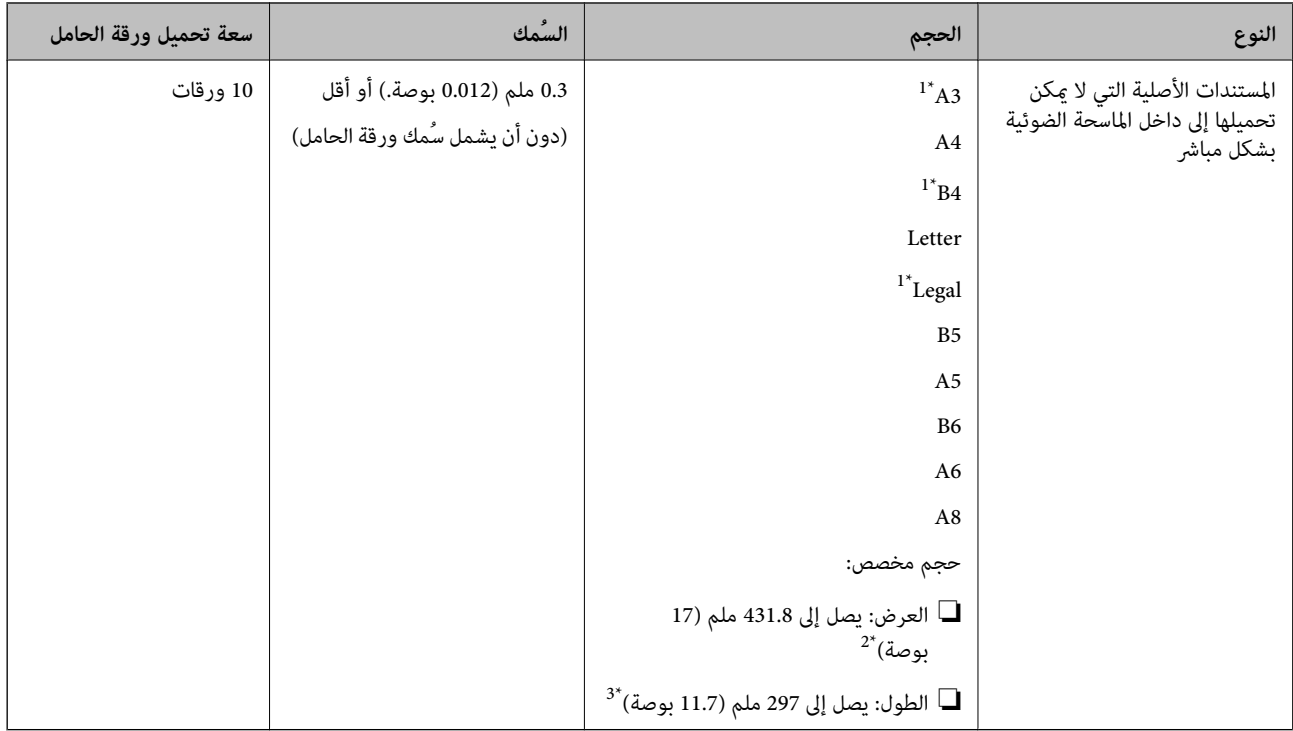

#### \*1 قم بطيها من المنتصف لضبطها.

- \*2 تحتاج المستندات الأصلية الأعرض من 215.9 ملم (8.5 بوصات) أن تطوى من المنتصف.
- \*3 يجب وضع الحافة الأمامية للمستند الأصلي في جزء التجميع لـ ورقة الحامل عند إجراء مسح ضوئي لمستند أصلي كلك عليه عن الله عنه الله عنه الله عنه الله عنه الله عنه الله عنه الله عنه الل<br>يصبح طول الصورة الممسوحة ضوئيًا أطو

#### **معلومات ذات صلة**

| "رموز ورقة [الحامل" في](#page-18-0) الصفحة 19

#### **مواصفات الأظرف**

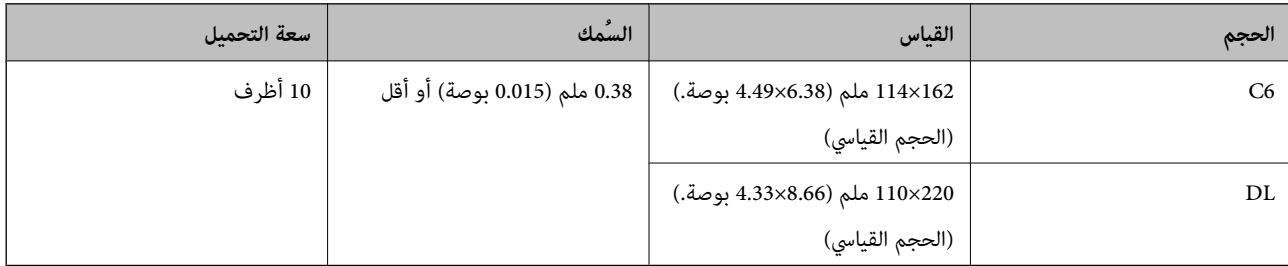

مواصفات الأظرف التي ميكنك تحميلها إلى داخل الماسحة الضوئية.

# **أنواع المستندات الأصلية تتطلب الانتباه إليها**

قدلايتم مسح أنواع المستندات الأصلية التالية ضوئيًا بنجاح.

- ❏المستندات الأصلية ذات السطح غري المستوي مثل الأوراق المعنونة.
	- ❏المستندات الأصلية التي بها أسطر مجعدة أو مطوية

❏المستندات الأصلية المثقوبة

❏المستندات الأصلية التي بها طوابع أو ملصقات

الأوراق غر الكربونية  $\Box$ 

❏المستندات الأصلية المجعدة

❏الورق المغلف

#### *هام:*c

<span id="page-24-0"></span>تحتوي الأوراق غير الكربونية على مواد كيميائية ڥُكن أن تتسبب في إلحاق الضرر بالبكرات. إذا كنتِ تجري مسحًا ضوئيًا لأوراق غير كربونية، فنظَّفٌ بكرة الالتقاط وبكرة الفصل بانتظام. وكذلك قد يتسبب مسح الأوراق عير الكربونية ضوئيًا في تقليل العمر الافتراضي للبكرات بصورة<br>أسرع من مسح الورق العادي ضوئيًا.

#### *ملاحظة:*

- عكن مسح المستندات الأصلية المجعدة ضوئيًا بصورة أفضل إذا قمت بخفض سرعة التغذية خلال المسح الضوئي أو قمت بتنعيم التجاعيد قبل<br>التحميل.
	- ❏ *لمسح المستندات الأصلية الحساسة ضوئيًا أو المستندات الأصلية التي تتجعد بسهولة، استخدم ورقة الحامل (تُباع منفصلة).*
- ❏ *لإجراءالمسحالضويئللمستنداتالأصليةالتيتماكتشافهابطريقةغريصحيحةعلىأنهاتغذيةمزدوجة، قمبتعينيDFDSعلىالوضع تشغيلفيلوحة* التحكم قبل استئناف المسح الضوئي أو حدد إيقاف تشغيل في اكتشاف التغذية المزدوجة في علامة التبويب الإعدادات الرئيسية الموجودة في نافذة *كنكفتحالنافذةمنخلالالضغطعلىالزرالإعداداتالتفصيليةفيشاشةإعداداتالمسحُمي ،Document Capture Proعنداستخدام .Epson Scan 2 .الضويئ*
	- ❏ *يجب أن تثبت الطوابع أو الملصقات بإحكام على المستندات الأصلية دون وجود أجزاء غراء زائدة.*
		- ❏ *حاول أن تساوي المستندات الأصلية المجعدة قبل المسح الضويئ.*

#### **معلومات ذات صلة**

- | "أساسيات الماسحة [الضوئية" في](#page-10-0) الصفحة 11
	- | ["الصيانة" في](#page-103-0) الصفحة 104

# **أنواع المستندات الأصلية التي لا يجب مسحها ضوئيًا**

أنواع المستندات الأصلية التالية لا يجب مسحها ضوئيًا.

❏الصور

❏الكتيبات

❏المستندات الأصلية غري الورقية ( مثل الملفات الشفافة، و المنسوجة، والرقائق المعدنية)

❏المستندات الأصلية التي بها دبابيس أو مشابك ورق

❏المستندات الأصلية المتصلة ببعضها بالغراء

❏المستندات الأصلية الممزقة

❏المستندات الأصلية المكرمشة أو المجعدة بشدة

❏المستندات الأصلية الشفافة مثل الرقائق الشفافة لجهاز (OHP(

❏المستندات الأصلية التي بها ورق كربون من الخلف

❏المستندات الأصلية التي بها حبر رطب

❏المستندات الأصلية المرفق بها ملاحظات ملصقة

#### *ملاحظة:*

<span id="page-25-0"></span>.<br>◘ لا تقم بتغذية الماسحة بصور، أو عمل فنى أصلى ذي قيمة، أو مستندات هامة لا ترغب في تعريضها للضرر أو التشويه بداخل الماسحة الضوئية مباش<sup>ر</sup>ةً. قد تتسبب التغذية بشكل خاطيء في تجعد المستند الأصلي أو إلحاق الضرر به. عند إجراء المسح الضوئي لمثل هذه المستندات الأصلية، تأكد من<br>استخدمك ورقة الحامل (تُباع منفصلة).

❏ *ميكنك إجراء مسح ضويئ للمستندات الأصلية الممزقة، أو المكرمشة، أو المجعدة إذا استخدمت ورقة الحامل (تُباع منفصلة).*

#### **معلومات ذات صلة**

| "صور [فوتوغرافية" في](#page-43-0) الصفحة 44

# **وضع المستندات الأصلية**

**مستندات أصلية ذات حجم قياسي**

## **مواصفات المستندات الأصلية ذات الحجم القياسي**

قامئة بالمستندات الأصلية ذات الحجم القياسي التي ميكنك تحميلها إلى داخل الماسحة.

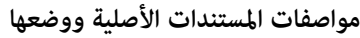

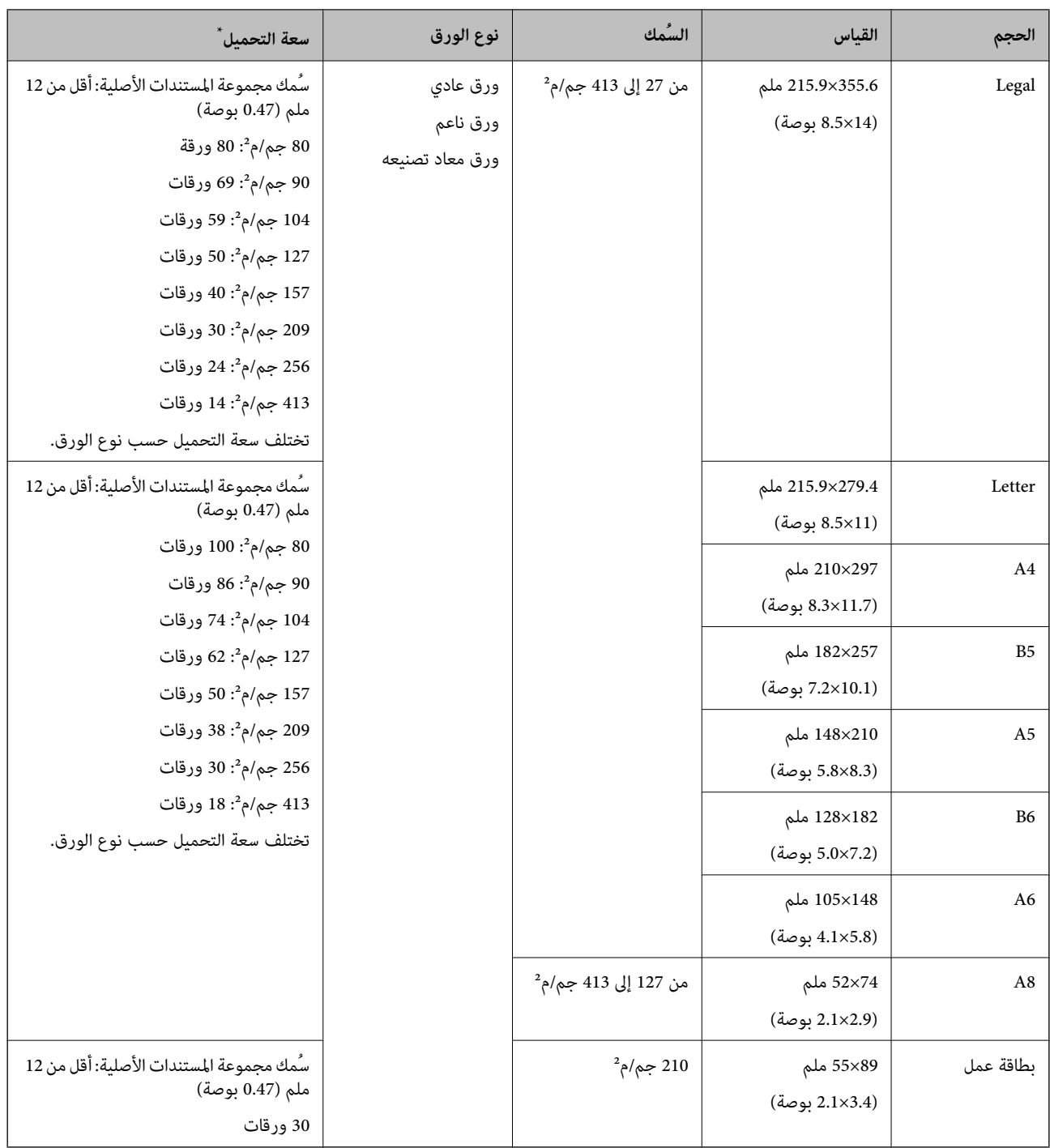

\* ميكنك إعادة تعبئة المستندات الأصلية وصولاً إلى سعة التحميل القصوى خلال عملية المسح الضويئ.

#### **وضع مستندات أصلية ذات حجم قياسي**

.1 افتح الملحق الإضافي لدرج الإدخال. حرك درج الإخراج إلى الخارج، واسحب الملحق الإضافي لدرج الإخراج، ثم ارفع السدادة.

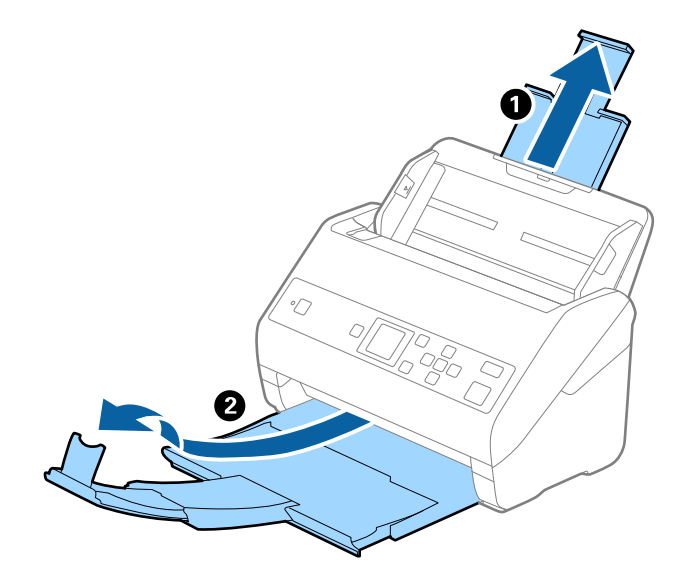

#### *ملاحظة:*

- ❏ *بالنسبة للمستندات الأصلية بحجم 4A أو أكبر، تأكدمن أنك قمت بسحب الملحق الإضافي لدرج الإدخال للخارج وفتحه.*
- تأكد من سحب الملحقات الإضافية لدرج الإخراج وقديدها حتى تصبح أطول قليلاً من طول المستندات الأصلية، وارفع السدادة حتى تتمكن من<br>ترتيب المستندات الأصلية التي يتم إخراجها بشكلٍ مريح في درج الإخراج.
- عكن تحريك حاجز الورق إلى الأمام وإلى الخلف في الملحق الإضافي لدرج الإخراج حتى عكنك ضبط موقع حاجز الورق بسهولة في أفضل موقع<br>بالنسبة للمستندات الأصلية التي يجري مسحها ضوئياً.
- الحاً إذا اصطدمت مستندات أصلية سميكة بداخل درج الإخراج وسقطت منه، فقم بإغلاق درج الإخراج ولا تستخدمه لجمع المستندات الأصلية<br>الخارحة.
- إذا كانت الصور الممسوحة ضوئيًا لا تزال متأثرة بسبب اصطدام المستندات الأصلية الخارجة بالسطح أسفل الماسحة الضوئية، فننصحك بوضع<br>الماسحة على حافة طاولة حيث يمكن للمستندات الأصلية الخارجة السقوط بحرية ويمكنك إمساكها.
	- .2 دع موجهات الحافة تنزلق على درج الإدخال للخارج.

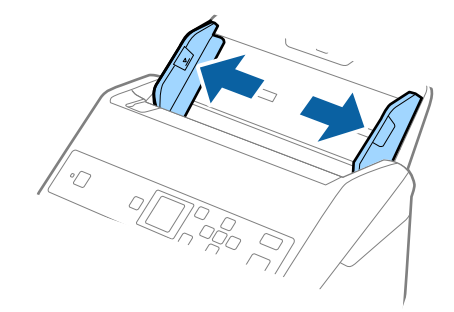

.3 قم بتهوية المستندات الأصلية.

أمسك طرفي المستندات الأصلية وقم بتهويتها لعدة مرات.

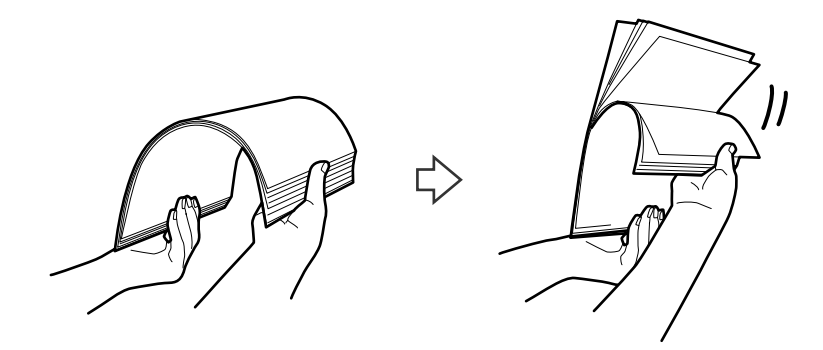

.4 اضبط محاذاة حواف المستندات الأصلية بتوجيه الوجه المطبوع لأسفل ودع الحافة الأمامية تنزلق في شكل وتدي.

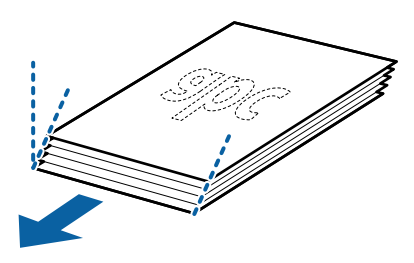

5. حمّل المستندات الأصلية إلى داخل درج الإدخال متجهة لأسفل بينما الحافة العلوية ممواجهة الداخل في ADF. دع المستندات الأصلية تنزلق إلى داخل ADF حتى تشعر بوجود مقاومة.

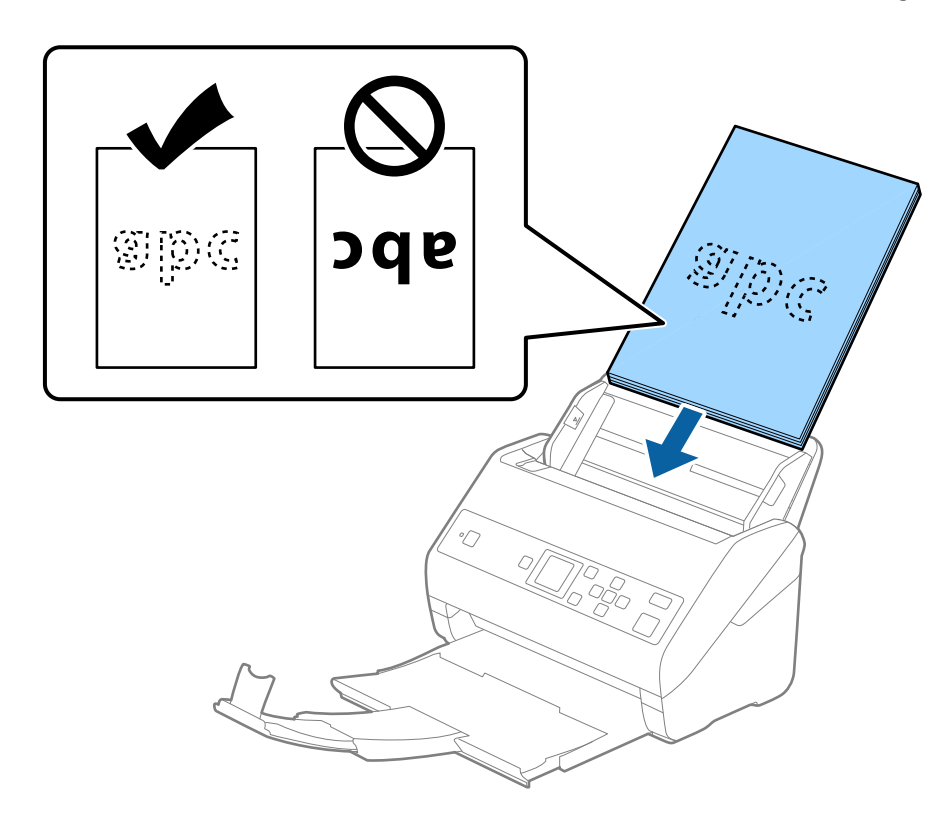

6. دع موجهات الحافة تنزلق لملاءمة حواف المستندات الأصلية والتأكد من عدم وجود فجوات بين المستندات الأصلية وموجهات الحافة.<br>وإلا، فقد يحدث انحراف في تغذية المستندات الأصلية.

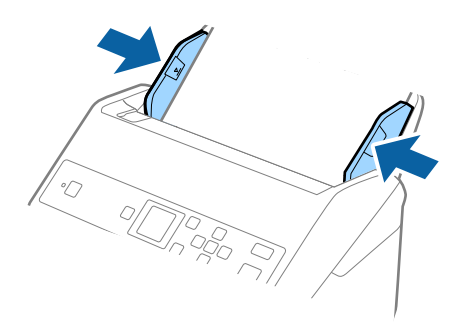

#### *ملاحظة:*

❏ *عندإجراءمسحضويئلمستنداتأصليةبها ثقوبمثل ورقةفضفاضةذاتثقوبجانبية، حملالمستنداتالأصليةمع توجيهالثقوبإلىالجانب* أو مواجهة الأسفل. يجب ألا توجد أي ثقوب في مساحة 30 ملليمتر (1.2 بوصة) من مركز المستندات الأصلية. على أي حال، عكن أن توجد ثقوب في<br>مساحة 30 ملليمتر (1.2 بوصة) من الحافة الأمامية للمستندات الأصلية. تأكد من أن حواف مجموعة الث

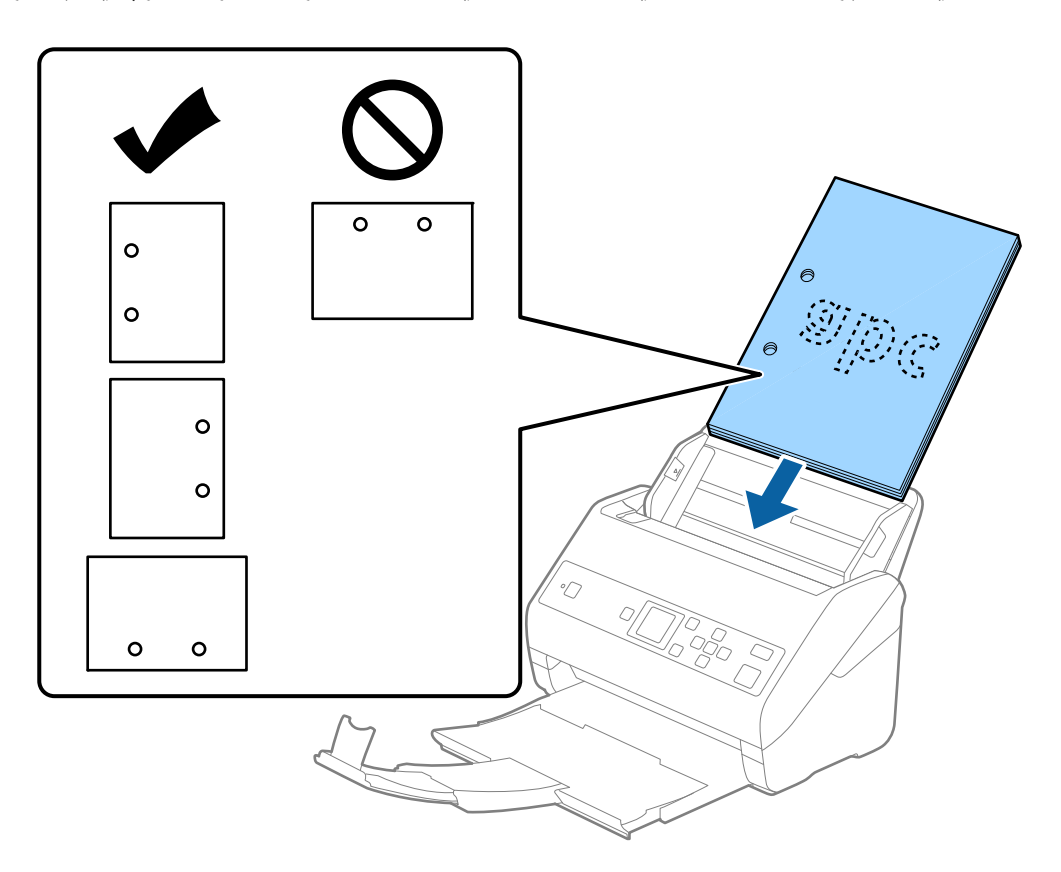

◘ عند إجراء المسح الضوئي لورقة رقيقة مجعدة تسبب انحشار الورق أو ازدواج التغذية، قد عكنك تحسين الوضع عن طريق مّكين **بطئ**. للقيام<br>بذلك، حدد الإع**دادات > إعدادات الماسحة > بطئ** في لوحة التحكم وعيّنها على **تشغيل** لتقليل سرع

# **ورق طويل**

### **مواصفات الورق الطويل**

مواصفات الورق الطويل الذي ميكنك تحميله إلى داخل الماسحة الضوئية.

<span id="page-30-0"></span>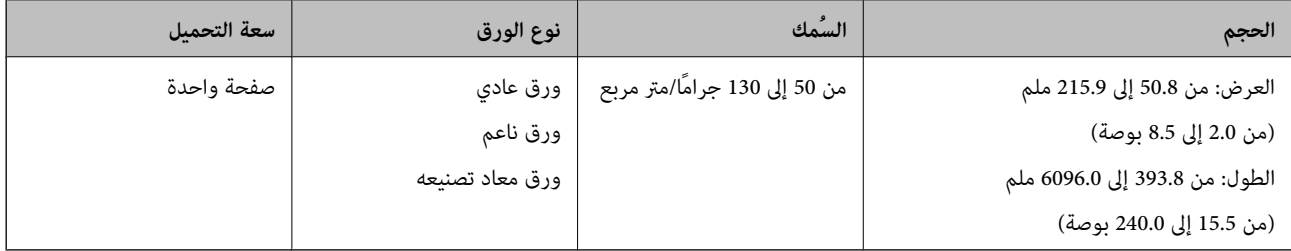

### **وضع ورقة طويلة**

.1 دع درج الإخراج ينزلق إلى الخارج.

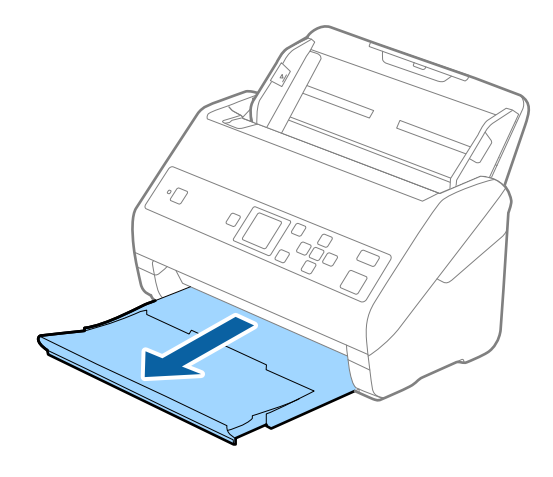

*لاتقم بفتح الملحق الإضافي لدرج الإدخال والملحقات الإضافية لدرج الإخراج ولاترفع الحاجز. ملاحظة:*

.2 دع موجهات الحافة تنزلق على درج الإدخال للخارج.

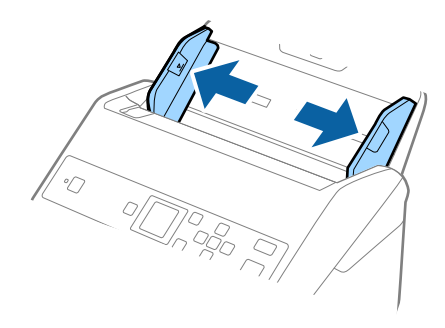

3. حمّل المستند الأصلي بشكل مستقيم إلى داخل درج الإدخال، عواجهة الأسفل مع جعل الحافة العلوية عواجهة الداخل في ADF. دع المستند الأصلي ينزلق إلى داخل ADF حتى تشعر بوجود مقاومة.

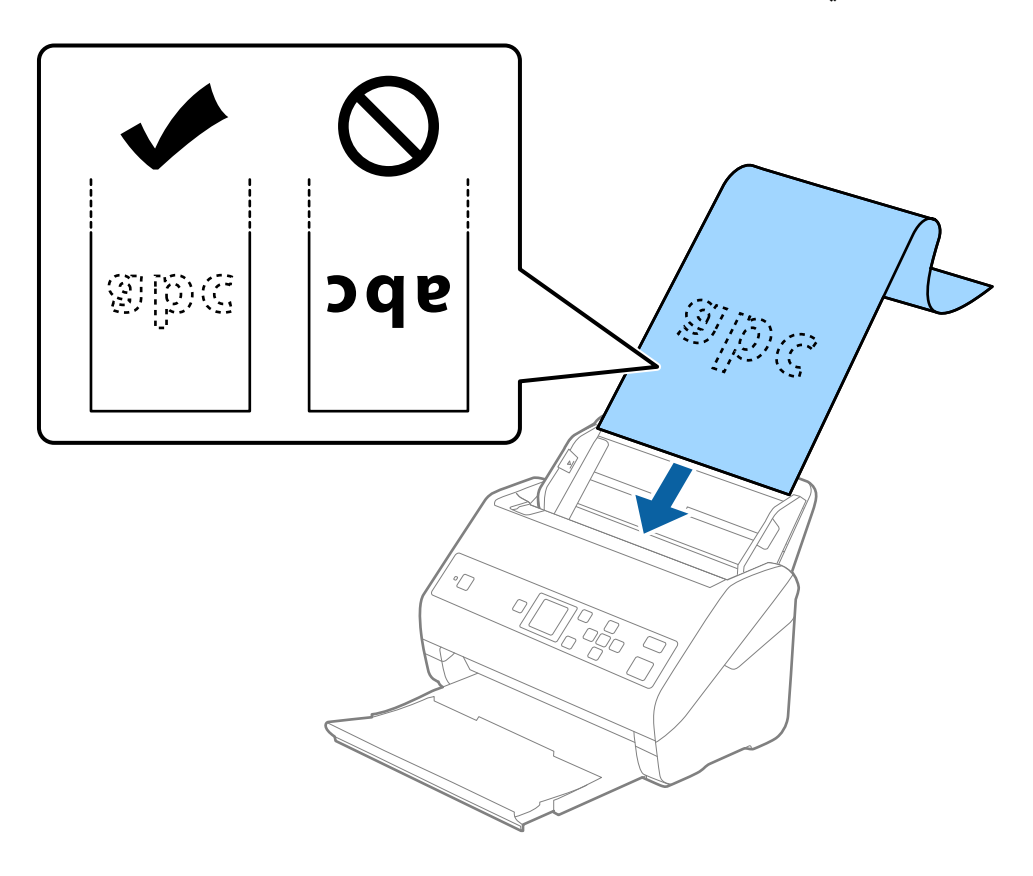

4. اضبط موجهات الحافة لملاءمة حواف الورقة الطويلة والتأكد من عدم وجود فجوات بين الورقة وموجهات الحافة. وإلا، فقد يحدث انحراف في<br>تغذية المستندات الأصلية.

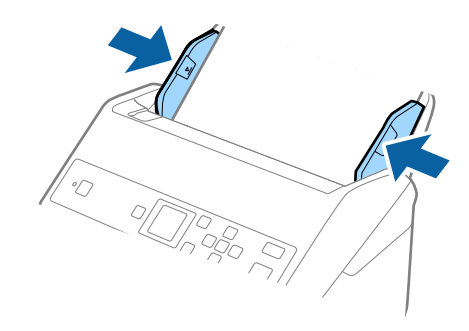

*ملاحظة:*

- ❏ *ميُكنك مسح الورق الطويل ضوئيًا باستخدام أوضاع الدقة التالية.*
- *· من 393.8 إلى 1346.2 ملم (من 15.5 إلى 53 بوصة) طولا:ً 600 نقطة لكل بوصة أو أقل*
- *· من 1346.3 إلى 5461.0 ملم (من 53 إلى 215 بوصة) طولا:ً 300 نقطة لكل بوصة أو أقل*
- *· من 5461.1 إلى 6096.0 ملم (من 215 إلى 240 بوصة) طولا:ً 200 نقطة لكل بوصة أو أقل*
- <span id="page-32-0"></span>◘ يجب تحديد حجم الورقة في نافذة *Epson Scan 2. عند* استخدام *Document Capture Pro،* عِكنك فتح النافذة من خلال الضغط على الزر<br>الإعدادات التفصيلية في شاشة إعدادات المسح الضوئي.

*توجد ثلاث طرق لتحديد حجم الورقة في نافذة 2 Scan Epson.*

*إذا كان طول الورقة 3048 ملم (120 بوصة) أو أقل، ميكنك تحديد كشف تلقايئ (ورق طويل)لاكتشاف الحجم تلقائيًا.*

*إذاكانطول الورقةأكبرمن3048ملم (120بوصة)، فأنتتحتاجإلىتحديدتخصيصوإدخالحجم الورقة. إذاكانطول الورقة5461ملم (215* بوصة) أو أقل، عكنك استخدام **اكتشاف طول الورقة** بدلاً من إدخال ارتفاع الورقة. إذا كانت الورقة أطول من 5461 ملليمتر (215 بوصة)، فأنت<br>تحتاج إلى إدخال عرض الورقة وارتفاعها.

قم بدعم الورقة الطويلة من جهة الإدخال حتى لا تقع خارج ADF، وعلى جهة الإخراج حتى لا تسقط الورقة الخارجة من درج الإخراج.  $\Box$ 

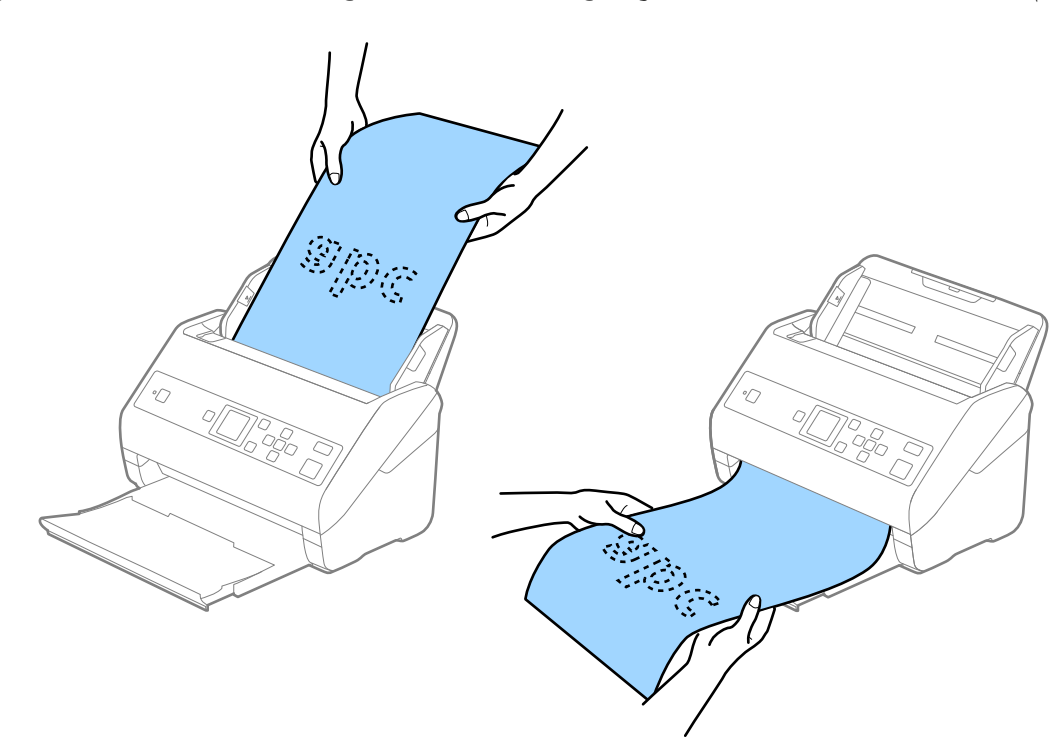

**معلومات ذات صلة** | "الإعدادات اللازمة للمستندات الخاصة في [2 Scan Epson "في](#page-70-0) الصفحة 71

### **بطاقات بلاستيكية**

#### **مواصفات البطاقات البلاستيكية**

مواصفات البطاقات البلاستيكية التي ميكنك تحميلها إلى داخل الماسحة الضوئية.

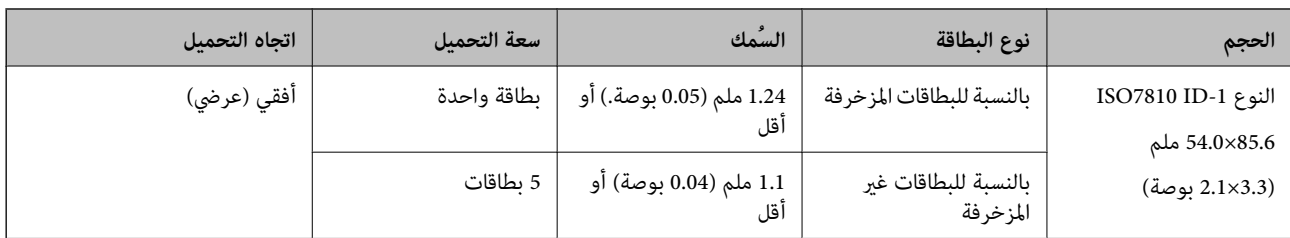

# **وضع البطاقات البلاستيكية**

.1 دع درج الإخراج ينزلق إلى الخارج، ثم ارفع الحاجز.

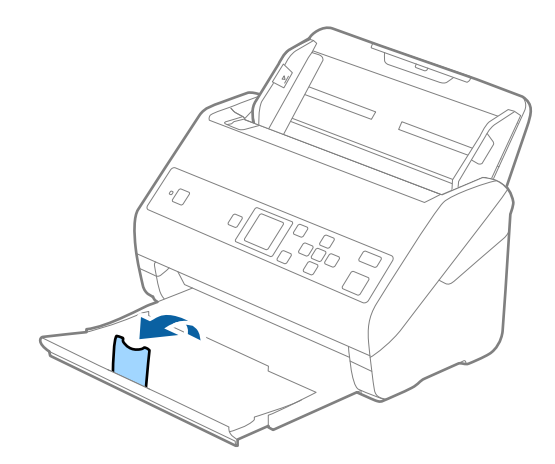

.2 دع موجهات الحافة تنزلق على درج الإدخال للخارج.

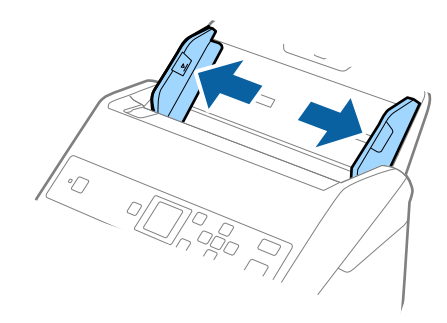

.3 حمل البطاقات البلاستيكية إلى داخل درج الإدخال مبواجهة الأسفل بينام الحافة العلوية مبواجهة الداخل في ADF. دع البطاقات البلاستيكية تنزلق إلى داخل ADF حتى تشعر بوجود مقاومة.

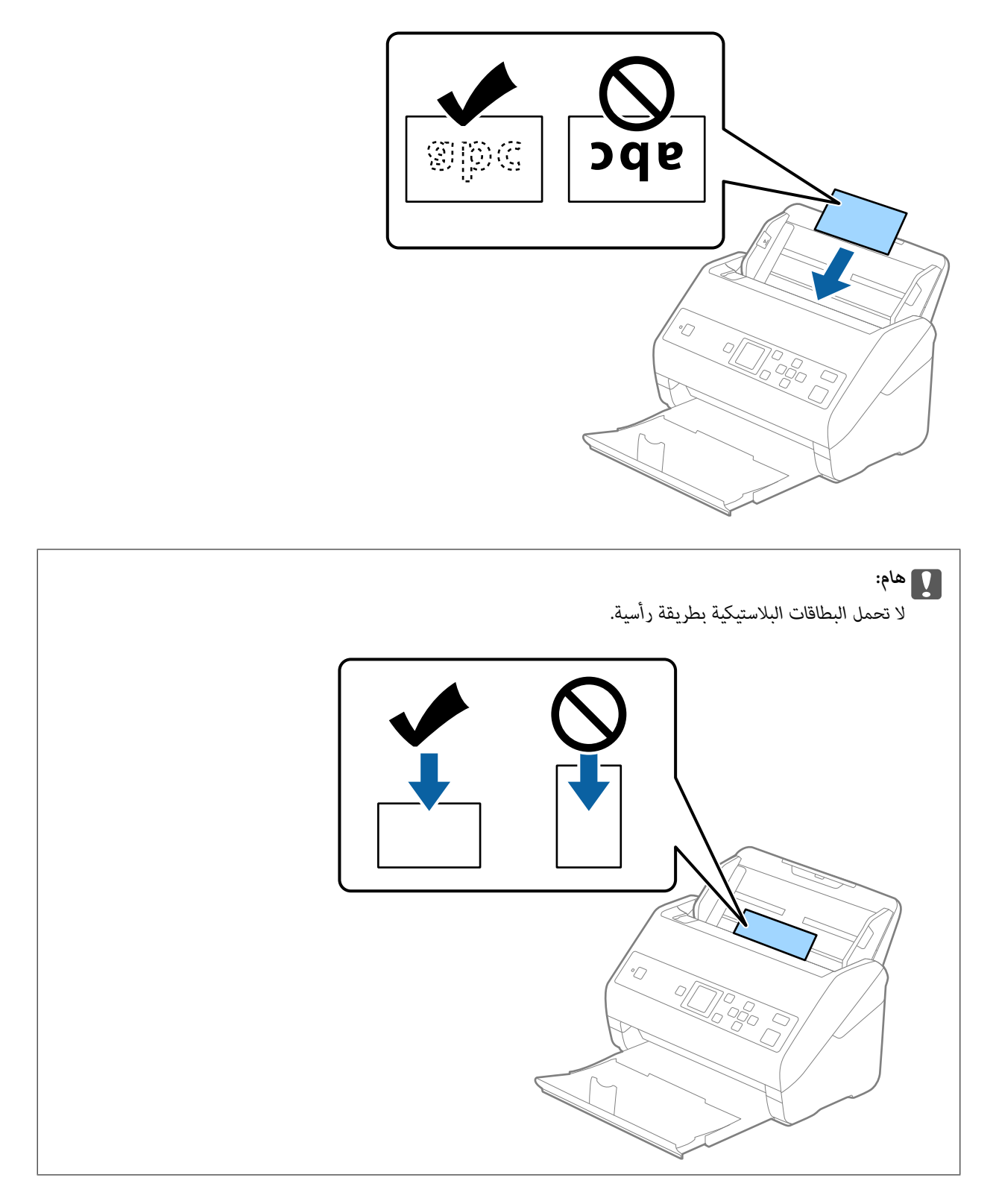

.4 دع موجهات الحافة تنزلق لملاءمة حواف البطاقات البلاستيكية.

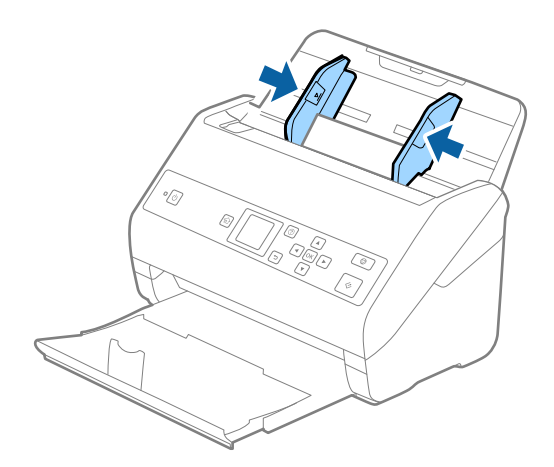

#### *ملاحظة:*

<span id="page-35-0"></span>لمسح البطاقات البلاستيكية ضوئيًا، عين ّالإعداد المناسب في نافذة Epson Scan 2. عند استخدام Document Capture Pro. يمكنك فتح النافذة من<br>خلال الضغط على الزر ا**لإعدادات التفصيلية** في شاشة إ**عدادات المسح الضوئي.** 

حدد <mark>بطاقة بلاستيكية (عرضي) في حجم المستند</mark> أو حدد <mark>إيقاف تشغيل في اكتشاف التغذية المزدوجة</mark> من علامة التبويب <mark>الإعدادات الرئيسية</mark> في<br>Epson Scan 2. انظر تعليمات Epson Scan 2 لمعرفة التفاصيل.

*إذاتممتكنياكتشافالتغذيةالمزدوجةفينافذة2 Scan Epson وحدثخطأ التغذيةالمزدوجة، فأزلالبطاقةمنADF، وأعدتحميلها، واضغطعلى*

*الزر*d*، ثم حددDFDS) وظيفةتخطياكتشافالتغذيةالمزدوجة) في لوحةالتحكم لتعيينهاعلىالوضع تشغيل. ويؤدي ذلكإلى تعطيل اكتشاف* ا**لتغذية المزدوجة** في عملية المسح الضوئي التالية، ويمُكنكَ إجراء المسح الضوئي مرة أخرى. تعمل وظيفة DFDS فقط على تعطيل **اكتشاف التغذية**<br>ا**لمزدوجة** لورقة واحدة.

#### **معلومات ذات صلة**

| "الإعدادات اللازمة للمستندات الخاصة في [2 Scan Epson "في](#page-70-0) الصفحة 71

#### **بطاقات مغلفة**

#### **مواصفات البطاقات المغلفة**

مواصفات البطاقات المغلفة التي ميكنك تحميلها إلى داخل الماسحة الضوئية.

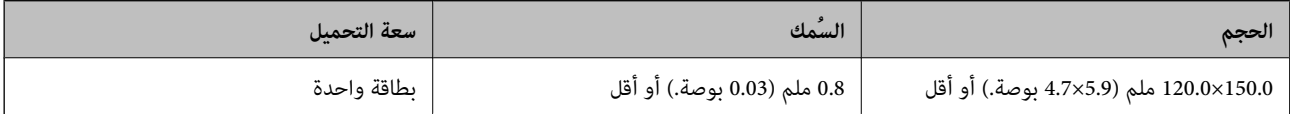
# **وضع البطاقات المغلفة**

.1 دع درج الإخراج ينزلق إلى الخارج، ثم ارفع الحاجز.

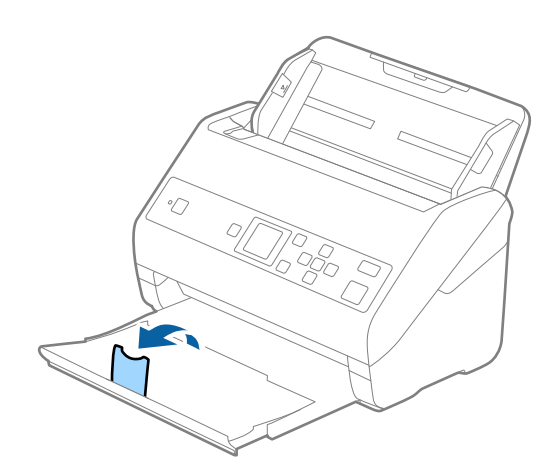

.2 دع موجهات الحافة تنزلق على درج الإدخال للخارج.

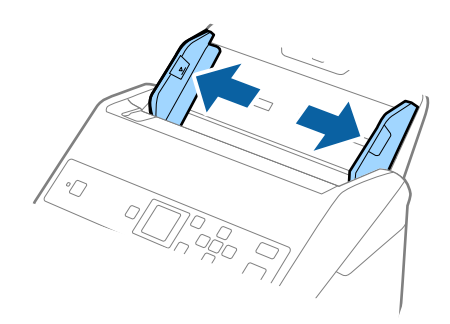

3. حمل البطاقات المغلفة إلى داخل درج الإدخال مواجهة الأسفل بينما الحافة العلوية مواجهة الداخل في ADF. دع البطاقات المغلفة تنزلق إلى داخل ADF حتى تشعر بوجود مقاومة.

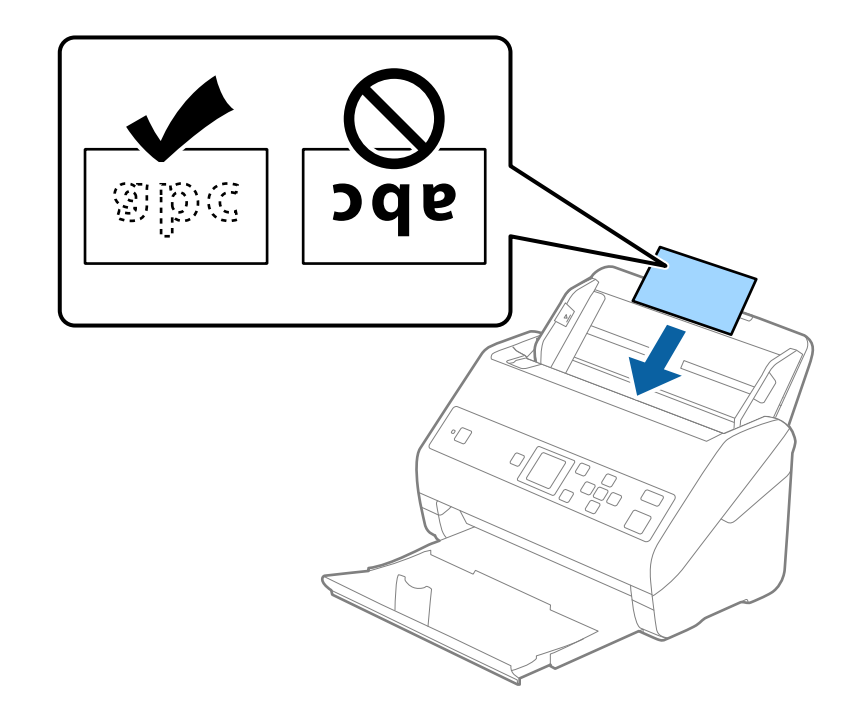

.4 دع موجهات الحافة تنزلق لملاءمة حواف البطاقات المغلفة.

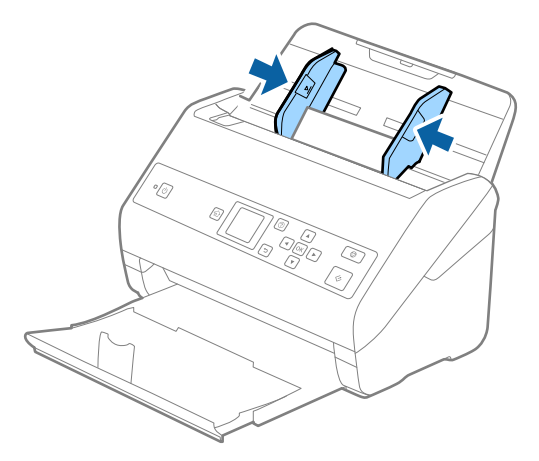

#### *ملاحظة:*

لمسح البطاقات المغلفة ضوئيًا، عين الإعداد المناسب في نافذة Epson Scan 2. عند استخدام Document Capture Pro، عكنك فتح النافذة من خلال<br>الضغط على الزر **الإعدادات التفصيلية** في شاشة **إعدادات المسح الضوئي.** 

- لزيادة دقة اكتشاف الحجم تلقائيًا، حدد علامة التبويب **الإعدادات الرئيسية > حجم المستند > الإعدادات > المسح الضوئي لبطاقة مجلّدة**. انظر<br>تعليمات Epson Scan 2 لمعرفة التفاصيل.
- حدد علامة التبويب الإعدادات الرئيسية > اكتشاف التغذية المزدوجة > إيقاف تشغيل. انظر تعليمات Epson Scan 2 لمعرفة التفاصيل.  $\square$ *إذاتم متكنياكتشافالتغذيةالمزدوجةفينافذة2 Scan Epsonوحدثخطأ التغذيةالمزدوجة، فأزلالبطاقةمنADF، وأعدتحميلها، واضغط*

*علىالزر*d*، ثم حددDFDS) وظيفةتخطي اكتشافالتغذيةالمزدوجة) في لوحةالتحكم لتعيينهاعلىالوضع تشغيل. ويؤدي ذلكإلى تعطيل* اكتشاف التغذية المزدوجة في عملية المسح ألضوئي التالية، وَمُكنك إجراء المسح الضوئي مرة أُخرى. تعمل وظيفة DFDS فقط على تعطيل<br>اكتشاف التغذية المزدوجة لورقة واحدة.

**معلومات ذات صلة**

| "الإعدادات اللازمة للمستندات الخاصة في [2 Scan Epson "في](#page-70-0) الصفحة 71

**مستندات أصلية بأحجام كبرية**

**مواصفات المستندات الأصلية كبرية الحجم**

.<br>باستخدام ورقة الحامل والذي يُباع منفصلاً وبطي المستندات الأصلية من المنتصف، عكنك إجراء المسح الضوئي لمستندات أصلية بحجم أكبر من<br>A4، مثل حجمي A3 أو B4.

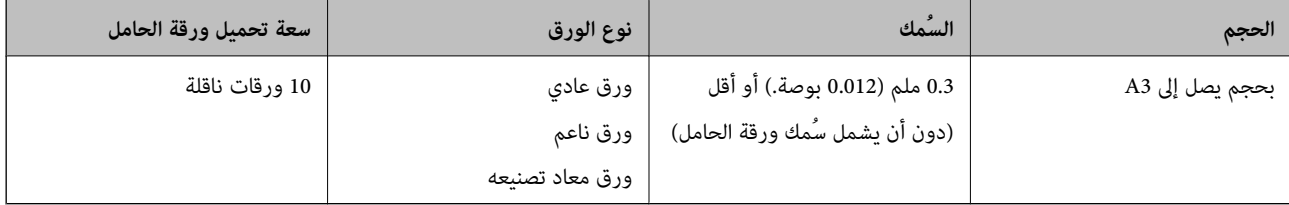

# **وضع مستندات أصلية كبرية الحجم**

.1 افتح الملحق الإضافي لدرج الإدخال. حرك درج الإخراج إلى الخارج، واسحب الملحق الإضافي لدرج الإخراج، ثم ارفع السدادة.

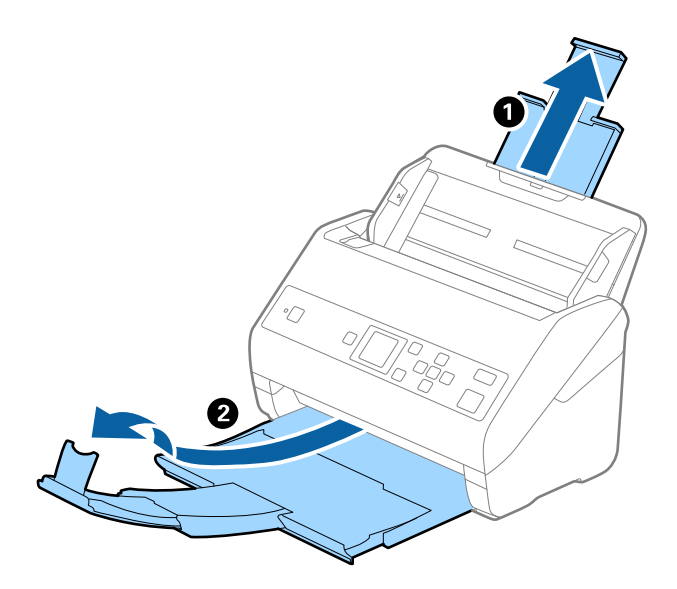

دليل المستخدم

.2 دع موجهات الحافة تنزلق على درج الإدخال للخارج.

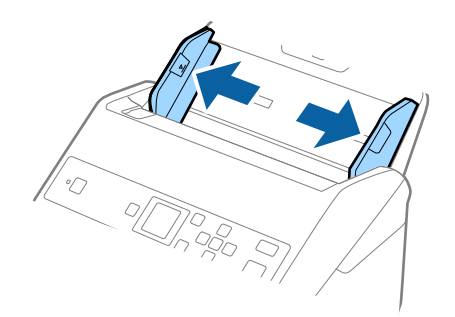

3. ضع ورقة الحامل مع الرسم التوضيحي في الحافة الأمامية مواجهة الأعلى وقم بوضع المستند الأصلي في داخل ورقة الناقل عن طريق طي<br>المستند من المنتصف حتى يصبح الجانب المراد مسحه ضوئيًا مواجهة الخارج، مع جعل الجانب الأعن في ا

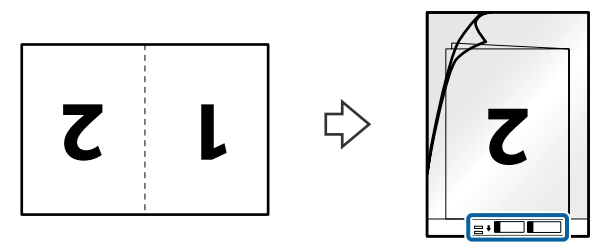

4. حمل ورقة الحامل إلى داخل درج الإدخال مع جعل الحافة العلوية مواجهة الداخل في ADF. دع ورقة الحامل ينزلق إلى داخل ADF حتى تشعر بوجود مقاومة.

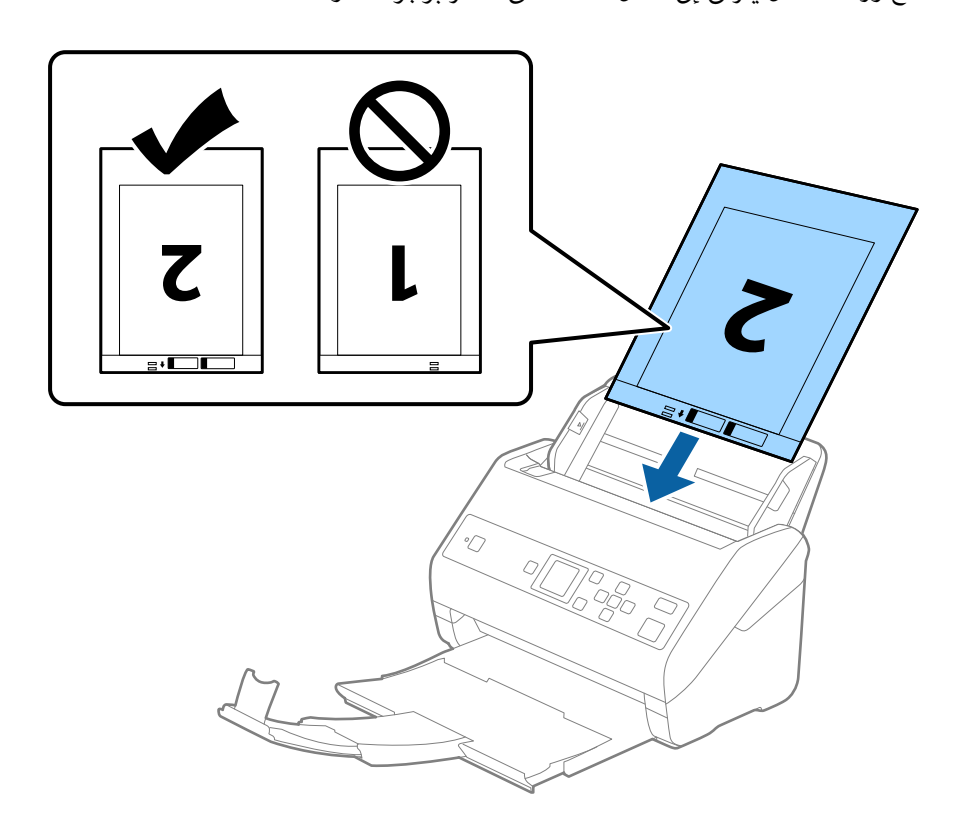

5. دع موجهات الحافة تنزلق لملاءمة حواف ورقة الحامل والتأكد من عدم وجود فجوات بين ورقة الحامل وموجهات الحافة. وإلا قد يحدث<br>انحراف في تغذية ورقة الناقل.

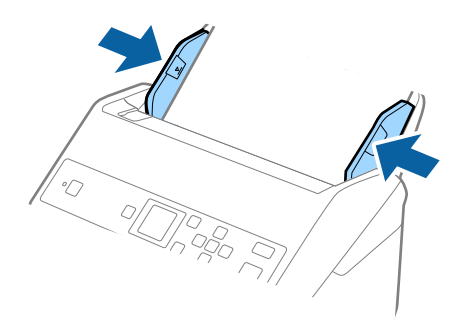

#### *ملاحظة:*

- ❏ *قد تحتاج لإيقاف استخدام ورقة الحامل التي بها خدوش أو تم مسحها ضوئيًالأكرث من 3000 مرة.*
- لمسح كلا الحجمين ضوئيًا ودمجهما معًا، عين الإعداد المناسب في نافذة Epson Scan 2. عند استخدام Document Capture Pro، يمُكنك فتح<br>النافذة من خلال الضغط على الزر ا**لإعدادات التفصيلية** في شاشة **إعدادات المسح الضوئي**.

حدد **على الوجهين** من **جانب المسح الضوئي** وحدد **يسار و<sub></sub>مين** من **تجميع صور** في نافذة *Epson Scan 2. ا*نظر تعليمات *Epson Scan 2 ل*عرفة<br>التفاصيل.

- عند إجراء مسح ضوئي لـ ورقة الحامل عن طريق تحديد **اكتشاف تلقائي** كإعداد لـ **حجم المستند**، يتم مسح الصورة تلقائيًا عن طريق استخدام<br>ا**نحراف الورقة** في إعداد **تصحيح انحراف الورق**.
- ❏ *يجبوضع الحافةالأماميةللمستندالأصليفي جزءالتجميع لـورقةالحامل عندإجراءمسح ضويئ لمستندأصليبطول 297ملليمتر تقريبًا. وإلا* فقد يصبح طول الصورة الممسوحة ضوئيًا أطوّل من المطلوب ما أن الماسحة الضوئية تقوم بالمسح حتى نهاية ورقة الحامل عند تحديدك ا**كتشاف**<br>**تلقائي** كإعداد **حجم المستند** في نافذة Epson Scan 2.
- ـــــا استخدم فقط ورقة الحامل المصممة للماسحة الضوئية الخاصة بك. يتم التعرف تلقائيًا على ورقة الحامل بواسطة الماسحة الضوئية عن طريق<br>الكشف عن اثنين من الثقوب المستطيلة الصغيرة على الحافة الأمامية. اترك الثقوب نظيفة ومكشوفة

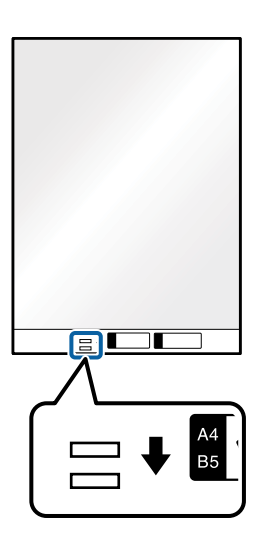

#### **معلومات ذات صلة**

- | "رموز ورقة [الحامل" في](#page-18-0) الصفحة 19
- | "الإعدادات اللازمة للمستندات الخاصة في [2 Scan Epson "في](#page-70-0) الصفحة 71

# **المستندات الأصلية غري منتظمة الشكل**

# **مواصفات المستندات الأصلية غري منتظمة الشكل**

باستخدام ورقة الحامل والذي يُباع منفصلاً، عٍكنك إجراء المسح الضوئي لمستندات أصلية مكرمشة، أو مجعدة، أو رقيقة جدًا، أو غير منتظمة الشكل.

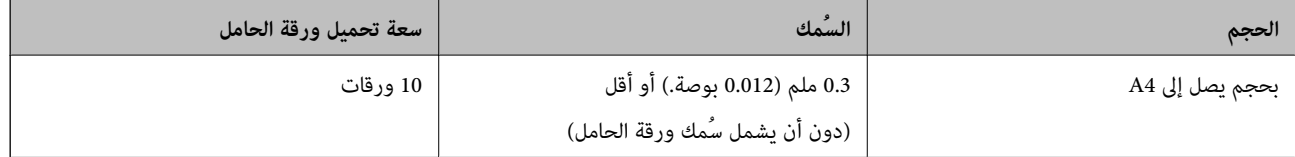

# **وضع المستندات الأصلية غري منتظمة الشكل**

.1 افتح الملحق الإضافي لدرج الإدخال. حرك درج الإخراج إلى الخارج، واسحب الملحق الإضافي لدرج الإخراج، ثم ارفع السدادة.

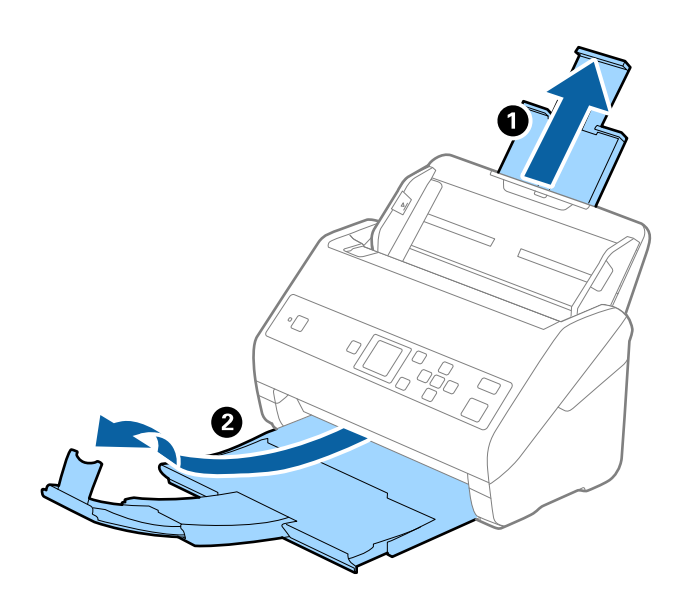

.2 دع موجهات الحافة تنزلق على درج الإدخال للخارج.

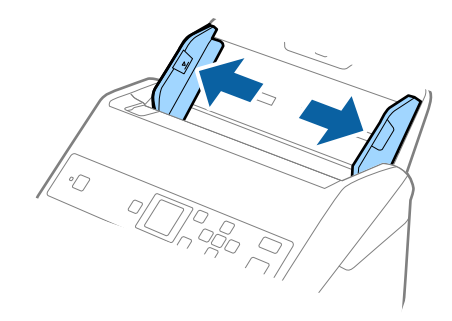

3. ضع ورقة الحامل مع الرسم التوضيحي في الحافة الأمامية بمواجهة الأعلى وقم بوضع المستند الأصلي في منتصف ورقة الحامل مع جعل الجانب<br>المراد مسحه بمواجهة الأسفل.

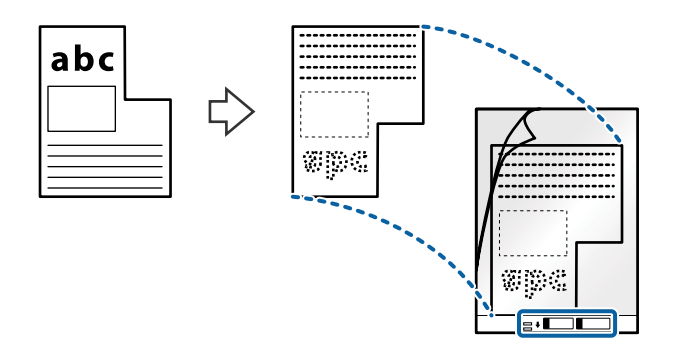

4. حمل ورقة الحامل إلى داخل درج الإدخال مع جعل الحافة العلوية مواجهة الداخل في ADF. دع ورقة الحامل ينزلق إلى داخل ADF حتى تشعر بوجود مقاومة.

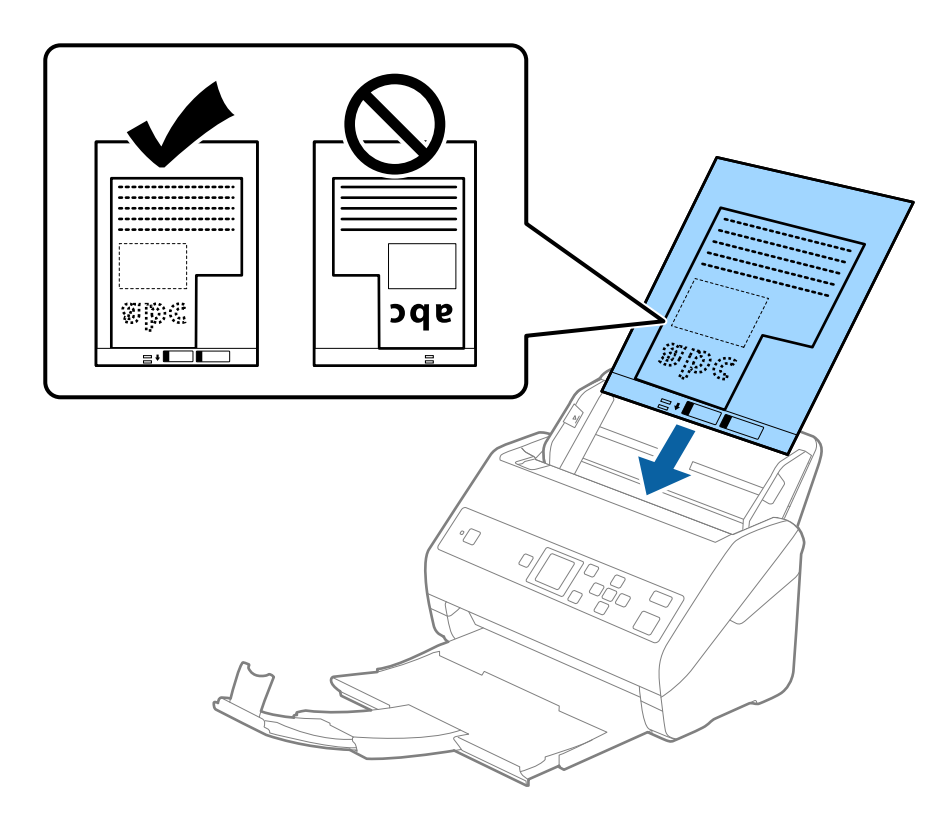

5. دع موجهات الحافة تنزلق لملاءمة حواف ورقة الحامل والتأكد من عدم وجود فجوات بين ورقة الحامل وموجهات الحافة. وإلا قد يحدث<br>انحراف في تغذية ورقة الناقل.

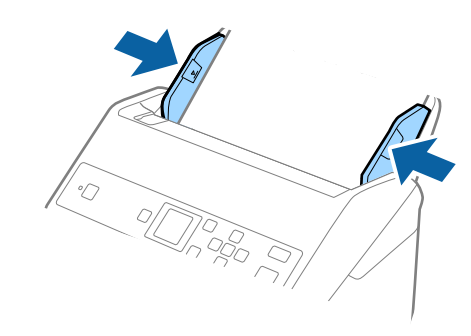

#### *ملاحظة:*

- ❏ *قد تحتاج لإيقاف استخدام ورقة الحامل التي بها خدوش أو تم مسحها ضوئيًالأكرث من 3000 مرة.*
- [ ] إذا تعذر عليك العثور على حجم مناسب للمستند الأصلى الذي تريد مسحه ضوئيًّا في **حجم المستند**، فحدد ا**كتشاف تلقائي.** *عند استخدام 2 Scan Epson، ميُكنك أيضًا تحديد تخصيص لإنشاء حجم مستند مخصص.*
- عند إجراء مسح ضوئي لـ ورقة الحامل عن طريق تحديد **اكتشاف تلقائي** كإعداد لـ **حجم المستند**، يتم مسح الصورة تلقائيًا عن طريق استخدام<br>ا**نحراف الورقة** في إعداد **تصحيح انحراف الورق**.
- استخدم فقط ورقة الحامل المصممة للماسحة الضوئية الخاصة بك. يتم التعرف تلقائيًا على ورقة الحامل بواسطة الماسحة الضوئية عن طريق<br>الكشف عن اثنين من الثقوب المستطيلة الصغيرة على الحافة الأمامية. اترك الثقوب نظيفة ومكشوفة.

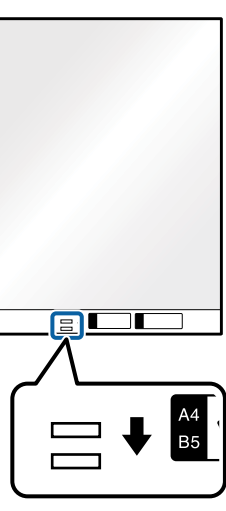

#### **معلومات ذات صلة**

- | "رموز ورقة [الحامل" في](#page-18-0) الصفحة 19
- | "الإعدادات اللازمة للمستندات الخاصة في [2 Scan Epson "في](#page-70-0) الصفحة 71

# **صور فوتوغرافية**

#### **مواصفات الصور الفوتوغرافية**

باستخدام ورقة الحامل والذي يُباع منفصلا،ً ميكنك إجراء المسح الضويئ للصور الفوتوغرافية بدون القلق حول تعرضها للضرر.

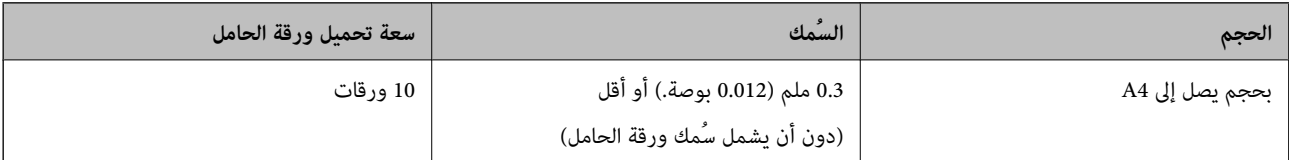

#### **وضع الصور الفوتوغرافية**

.1 افتح الملحق الإضافي لدرج الإدخال. حرك درج الإخراج إلى الخارج، واسحب الملحق الإضافي لدرج الإخراج، ثم ارفع السدادة.

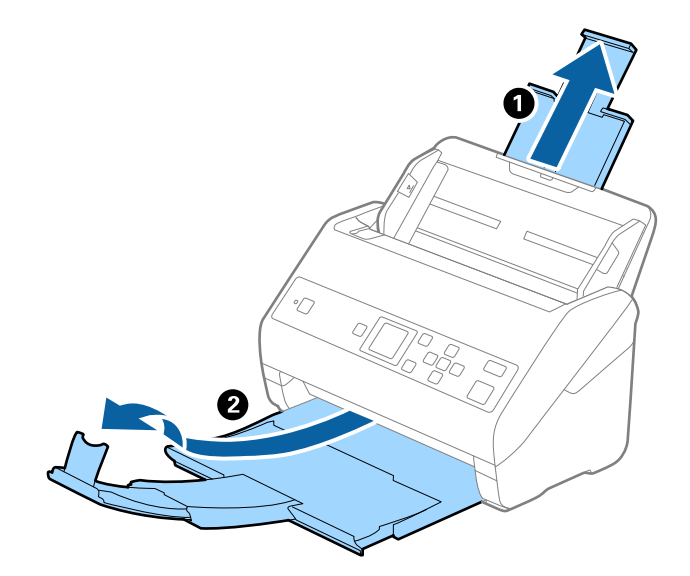

.2 دع موجهات الحافة تنزلق على درج الإدخال للخارج.

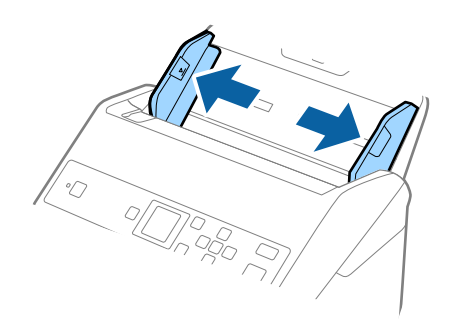

3. ضع ورقة الحامل مع الرسم التوضيحي في الحافة الأمامية بمواجهة الأعلى وقم بوضع الصورة في منتصف ورقة الحامل مع جعل الجانب المراد<br>مسحه بمواجهة الأسفل.

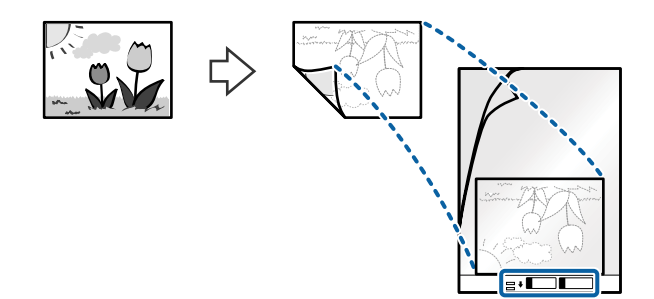

4. حمل ورقة الحامل إلى داخل درج الإدخال مع جعل الحافة العلوية ممواجهة الداخل في ADF. دع ورقة الحامل ينزلق إلى داخل ADF حتى تشعر بوجود مقاومة.

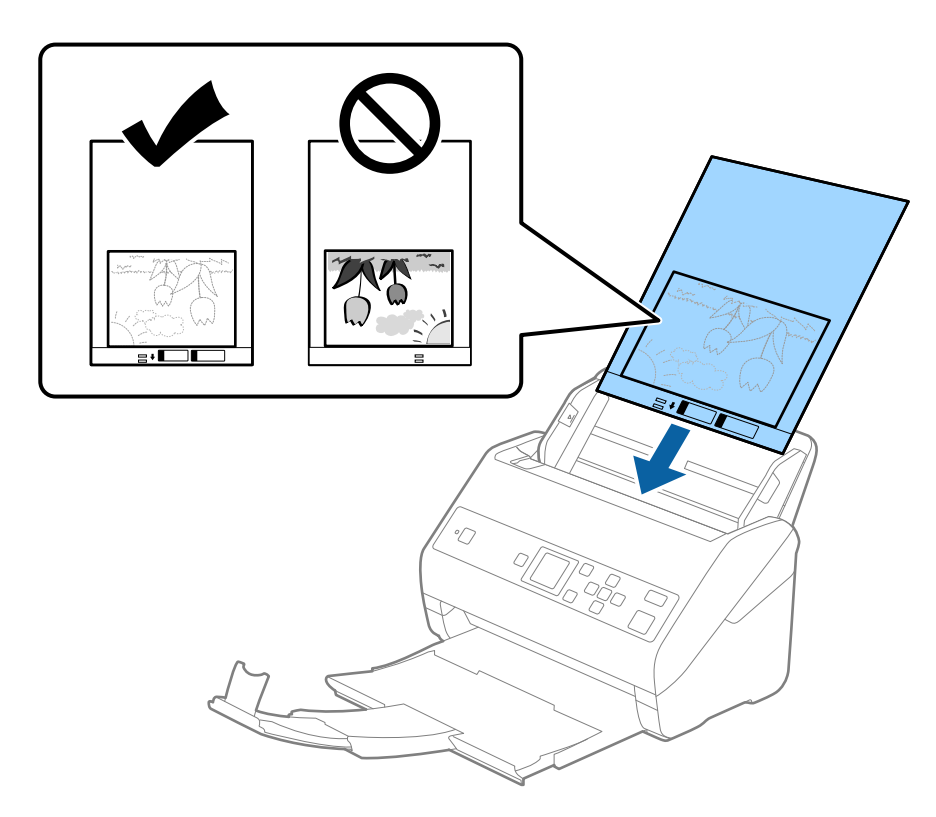

5. دع موجهات الحافة تنزلق لملاءمة حواف ورقة الحامل والتأكد من عدم وجود فجوات بين ورقة الحامل وموجهات الحافة. وإلا قد يحدث<br>انحراف في تغذية ورقة الناقل.

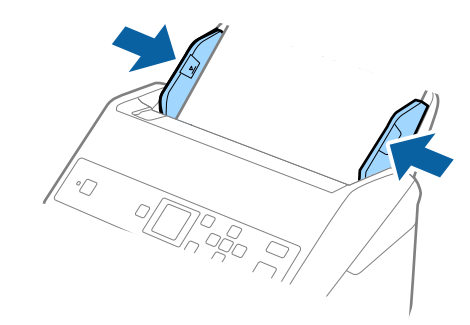

#### *ملاحظة:*

- ❏ *قد تحتاج لإيقاف استخدام ورقة الحامل التي بها خدوش أو تم مسحها ضوئيًالأكرث من 3000 مرة.*
- [ ] إذا تعذر عليك العثور على حجم مناسب للمستند الأصلى الذي تريد مسحه ضوئيًّا في **حجم المستند**، فحدد ا**كتشاف تلقائي.** *عند استخدام 2 Scan Epson، ميُكنك أيضًا تحديد تخصيص لإنشاء حجم مستند مخصص.*
- عند إجراء مسح ضوئي لـ ورقة الحامل عن طريق تحديد **اكتشاف تلقائي** كإعداد لـ **حجم المستند**، يتم مسح الصورة تلقائيًا عن طريق استخدام<br>ا**نحراف الورقة** في إعداد **تصحيح انحراف الورق**.
	- ❏ *لا تترك الصور في داخل ورقة الحامل لفترة طويلة.*
- استخدم فقط ورقة الحامل المصممة للماسحة الضوئية الخاصة بك. يتم التعرف تلقائيًا على ورقة الحامل بواسطة الماسحة الضوئية عن طريق<br>الكشف عن اثنين من الثقوب المستطيلة الصغيرة على الحافة الأمامية. اترك الثقوب نظيفة ومكشوفة.

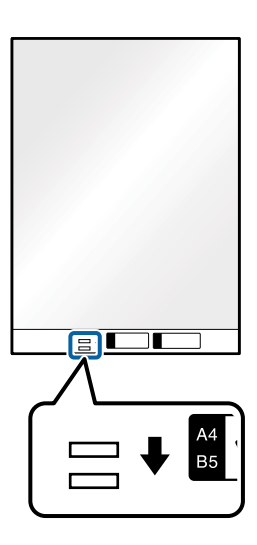

**معلومات ذات صلة**

- | "رموز ورقة [الحامل" في](#page-18-0) الصفحة 19
- | "الإعدادات اللازمة للمستندات الخاصة في [2 Scan Epson "في](#page-70-0) الصفحة 71

# **الأظرف**

#### **مواصفات الأظرف**

مواصفات الأظرف التي ميكنك تحميلها إلى داخل الماسحة الضوئية.

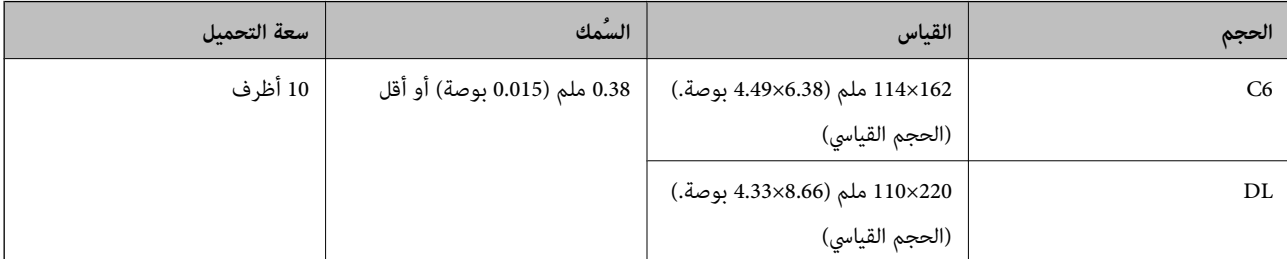

# **وضع الأظرف**

.1 افتح الملحق الإضافي لدرج الإدخال. حرك درج الإخراج إلى الخارج، واسحب الملحق الإضافي لدرج الإخراج، ثم ارفع السدادة.

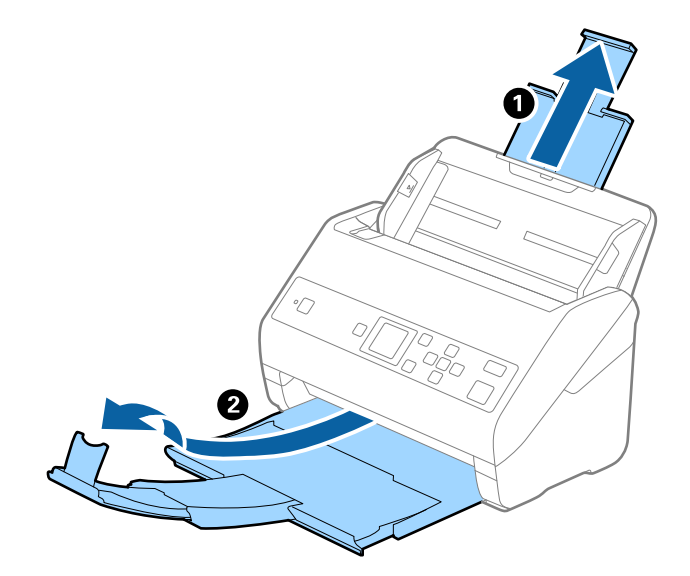

.2 دع موجهات الحافة تنزلق على درج الإدخال للخارج.

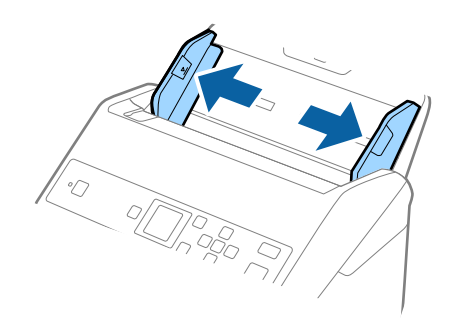

3. حمل الأظرف إلى داخل درج الإدخال لأسفل وتأكد من أن الحافة المفتوحة (الجانب المتحرك) للظرف تتجه جانبًا. بالنسبة للأظرف ذات الحافة<br>المفتوحة (جانب لسان الظرف) من الجانب الأقصر، عكنك تحميل الظرف ذي الحافة المفتوحة (جان

دع الأظرف تنزلق إلى داخل ADF حتى تشعر بوجود مقاومة.

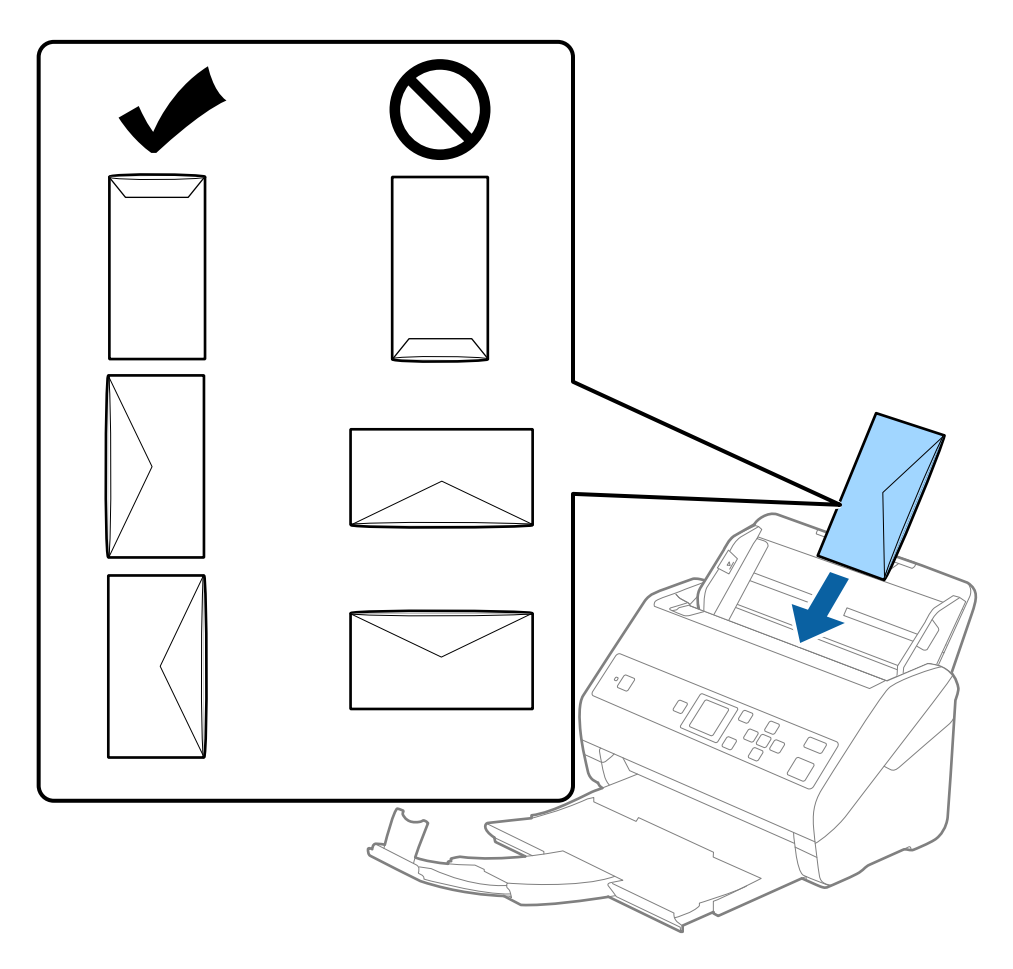

# *هام:*c

*لاتقم بتحميل الأظرف التي يوجد عليها موادلاصقة.*

#### *ملاحظة:*

❏ *قدلايتم المسح الضويئ بشكلٍ صحيح للأظرف التي لاتفتح عن طريق القطع الحاد من ناحية حافة لسان الظرف.*

❏ *ميكن تحميل الأظرف التي مل تغلق بعد مع جعل لسان الظرف مفتوحًا متجهًالأعلى.*

4. دع موجهات الحافة تنزلق لملاءمة حواف الأظرف بهدف التأكد من عدم وجود فجوات بين الأظرف وموجهات الحافة. وإلا قد يحدث انحراف<br>في تغذية الأظرف.

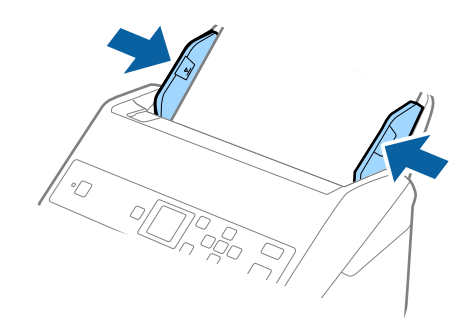

#### *ملاحظة:*

❏ *نوصي بتحديد زاوية التدوير المناسبة أو تلقايئ باعتباره إعداد تدوير في التطبيق.*

■ لمسح الأظرف المغلفة ضوئيًا، عين ّالإعداد المناسب في نافذة Epson Scan 2. عند استخدام Document Capture Pro، عِكنك فتح النافذة من<br>خلال الضغط على الزر **الإعدادات التفصيلية** في شاشة إ**عدادات المسح الضوئي.** 

حدد علامة التبويب الإعدادات الرئيسية > اكتشاف التغذية المزدوجة > إيقاف تشغيل. انظر تعليمات Epson Scan 2 لمعرفة التفاصيل. *إذا تم متكنياكتشافالتغذيةالمزدوجةفينافذة2 Scan Epson وحدثخطأ التغذيةالمزدوجة، فأزل الظرفمن ADF، وأعدتحميله، واضغط*

*علىالزر*d*، ثم حددDFDS) وظيفةتخطي اكتشافالتغذيةالمزدوجة) في لوحةالتحكم لتعيينهاعلىالوضع تشغيل. ويؤدي ذلكإلى تعطيل* اكتشاف التغذية المزدوجة في عملية المسح ألضوئي التالية، وَمُكنك إجراء المسح الضوئي مرة أُخرى. تعمل وظيفة DFDS فقط على تعطيل<br>اكتشاف التغذية المزدوجة لورقة واحدة.

#### **معلومات ذات صلة**

| "الإعدادات اللازمة للمستندات الخاصة في [2 Scan Epson "في](#page-70-0) الصفحة 71

# **خليط من المستندات الأصلية**

### **مواصفات المستندات الأصلية التي تشكل مزيجًا من الأحجام المختلفة**

عكنك تحميل مزيج من المستندات الأصلية بأحجام من 50.8×50.8 ملم (2.0×2.0 بوصة.) إلى حجم A4 (أو Letter). عكنك أيضًا تحميل مزيج من<br>أنواع الورق أو بدرجات سُمك مختلفة.

# *هام:*c ■ عند وضع مستندات أصلية ذات أحجام مختلفة ومسحها ضوئيًا، فقد تتم تغذية المستندات الأصلية بصورة مائلة نظرًا لعدم دعم خطوط<br>إرشادات الحافة لجميع أنواع المستندات الأصلية. ع قد تنحشر المستندات الأصلية أو تتم تغذيتها بصورة مائلة إذا قمت بتعيين أنواع مختلفة أو أحجام مختلفة *ق*امًا من المستندات الأصلية، كما<br>هو الحال في الحالات التالية. *· ورق رقيق وورق سميك · ورق حجم 4A وورق بحجم البطاقة إذا متت تغذية المستندات الأصلية بصورة مائلة، فتحقق مام إذا كانت الصور الممسوحة ضوئيًا متوفرة أملا.*

#### *ملاحظة:*

❏ *إذا انحشرت المستندات الأصلية أومليتم تغذيتها بصورة صحيحة، فقد يؤدي متكني الوضع بطئ إلى تحسني عملية التغذية.*

بدلاً من ذلك، عكنك مسح مستندات أصلية مختلفة الأحجام والأنواع عن طريق تحميلها واحداً تلو الآخر باستخدام **وضع التغذية التلقائية**.

# **وضع مزيج من المستندات الأصلية بأحجام مختلفة**

.1 افتح الملحق الإضافي لدرج الإدخال. حرك درج الإخراج إلى الخارج، واسحب الملحق الإضافي لدرج الإخراج، ثم ارفع السدادة. *ملاحظة:*

.<br>إذا كان هناك أي مستندات أصلية سميكة، لمنعها من الاصطدام بداخل درج الإخراج والسقوط منه، فقم بإغلاق درج الإخراج ولا تستخدمه لجمع<br>المستندات الأصلية الخارجة.

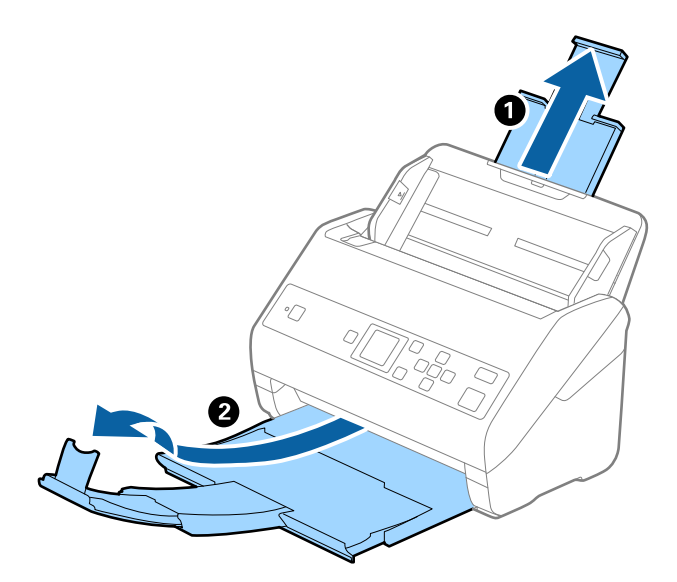

.2 دع موجهات الحافة تنزلق على درج الإدخال للخارج.

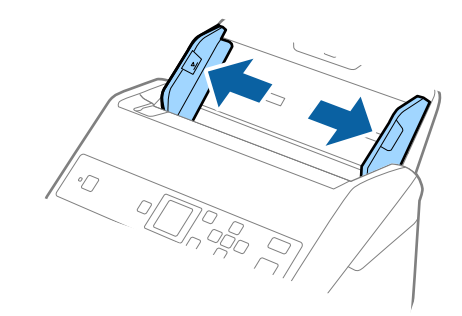

3. حمل المستندات الأصلية إلى منتصف درج الإدخال على شكل ترتيب تنازلي حسب حجم الورق مع وضع الورق الأعرض في الخلف والأصغر في<br>الأمام.

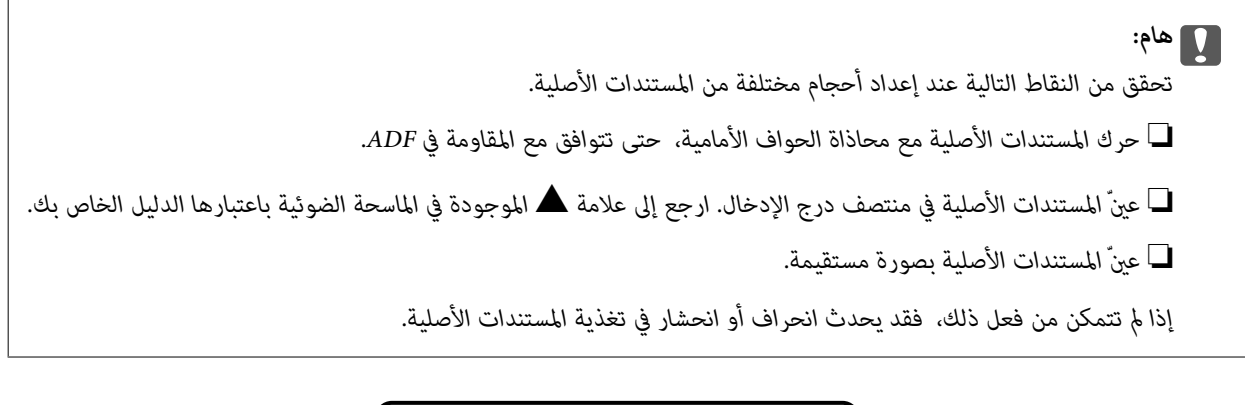

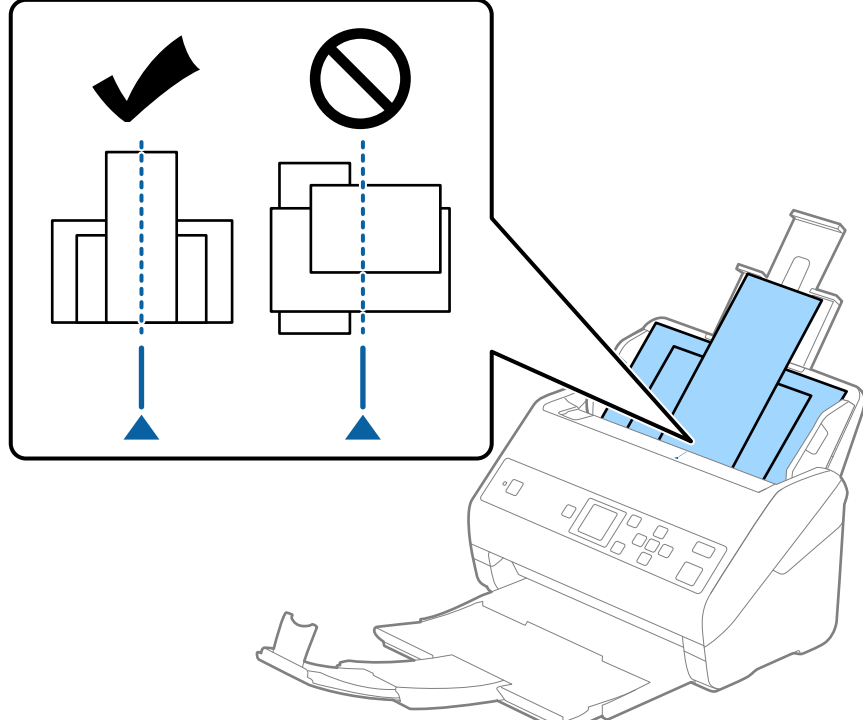

**ملاحظة:**<br>حمل المستندات الأصلية إلى داخل درج الإدخال <sub>ت</sub>مواجهة الأسفل وحرك الحواف العلوية قليلاً بزاوية مواجهة للداخل في ADF.

.4 دع خطوط إرشادات الحافة تنزلق لملاءمة حواف المستندات الأعرض.

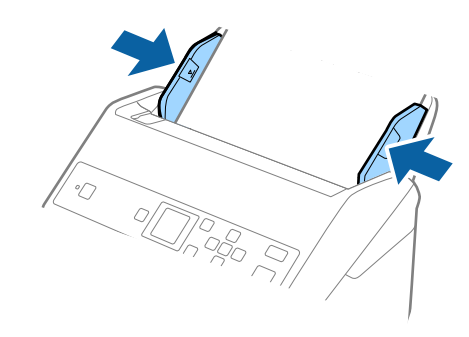

**معلومات ذات صلة**

| "المسح الضويئ للأحجام والأنواع المختلفة من المستندات الأصلية واحدًا تلو الآخر (وضع التغذية [التلقائية\)" في](#page-74-0) الصفحة 75

# **المسح الأساسي**

# **المسح الضويئ باستخدام لوحة التحكم**

ميكنك مسح المستندات الأصلية ضوئيًا من لوحة التحكم من خلال استخدام المهام التي تم إنشاؤها في Pro Capture Document) نظام .(Mac OS نظام (Windows)/Document Capture

#### *ملاحظة:*

- ه قبل إجراء المسح الضوئي، ثبّت Document Capture Pro/Document Capture على الكمبيوتر الخاص بك وقم بإنشاء المهمة. توجد مهمة مسبقة<br>الإعداد تعمل على حفظ الصور الممسوحة ضوئيًا كملفات PDF.
	- *. Windows Vista/Windows XPDocument Capture Pro لايدعم*❏
		- ❏ *تأكد من اتصال الماسحة الضوئية والكمبيوتر بصورة صحيحة.*
			- .1 ضع المستندات الأصلية.
	- .2 حدد **مسح ضويئ** من الشاشة الرئيسية باستخدام الزرlأوr، ثم اضغط على الزر **OK**.

*إذا كانت شاشة تحديد مهمة معروضة بالفعل في لوحة التحكم، فانتقل إلى الخطوة التالية. ملاحظة:*

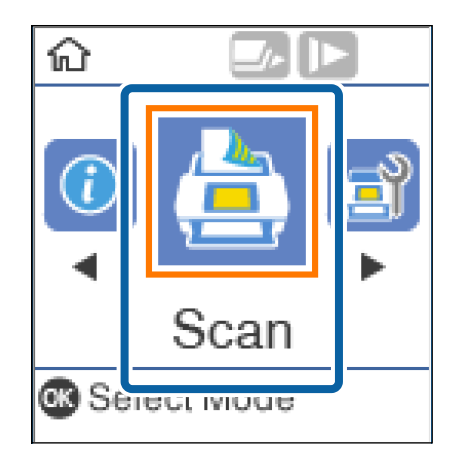

3. في شاشة **تحديد مهمة**، حدد المهمة باستخدام الزر $\blacktriangleright$  أو  $\blacktriangleleft$ .

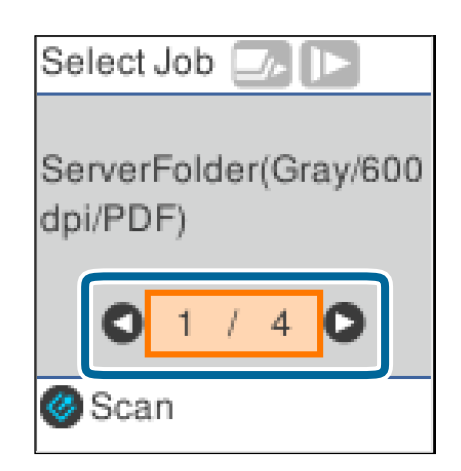

*ملاحظة:* ❏ *ميُكنك بدء عملية المسح الضويئ في الحال في شاشة تحديد مهمة من خلال الضغط على الزر*]*.*

❏ *اضغط على الزر* d*لضبط إعدادات الماسحة.*

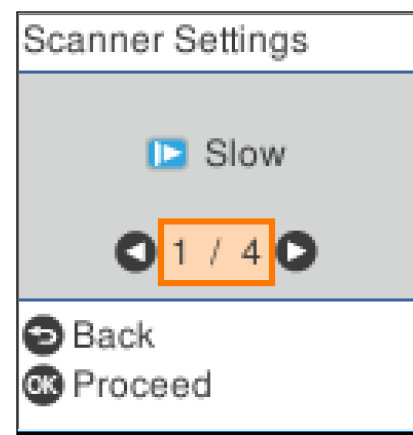

· **بطئ**: يبطئ من سرعة المسح الضوئي. استخدم هذا العنصر لمسح المستندات الأصلية التي يُحتمل أن تنحشر، على سبيل المثال الورق<br>الرقيق.

· DFDS: يتخطى اكتشاف التغذية المزدوجة مرة واحدة ويواصل عملية المسح الضوئي. استخدم هذا العنصر لمسح المستندات الأصلية التي تم<br>اكتشافها كتغذية مزدوجة ضوئيًا، على سبيل المثال البطاقات البلاستيكية أو الأظرف.

· **حماية الورق**: يحد من تلف المستندات الأصلية من خلال إيقاف المسح الضوئي في الحال عند حدوث خطأ في عملية التغذية.

*· اكتشاف اتساخ الزجاج: يكتشف الأوساخ الموجودة على السطح الزجاجي داخل الماسحة الضوئية.*

*بعد ضبط إعدادات الماسحة، اضغط على للعودة إلى شاشة تحديد مهمة.*

- .4 اضغط على الزر **OK** لعرض إعدادات المهمة.
	- .5 تحقق من إعدادات المهمة.

يُكنك تمرير الشاشة باستخدام الزر ه أو V.

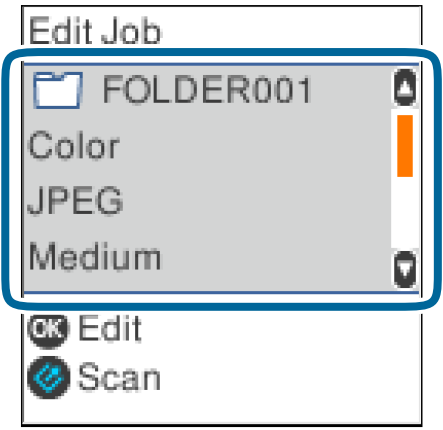

إذاكنت ترغب فى تحرير إعدادات المسح الضوئى، فاضغط على الزر OK. حدد العنصر باستخدام الزر ▲ أو ▼ ثم حرر الإعداد باستخدام الزر lأوr. عندما تنتهي من تحرير المهمة، اضغط على الزر **OK**.

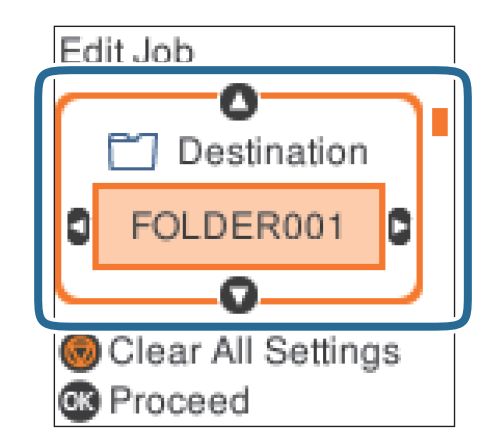

*ملاحظة:*

*الإعدادات. إذا عيّنت تعطيل تغريات إعداد المهام في لوحة التحكم في Capture Document/Pro Capture Document، فسيتعذر عليك تغيري*

6. اضغط على الزر الع لبدء عملية المسح الضوئي.

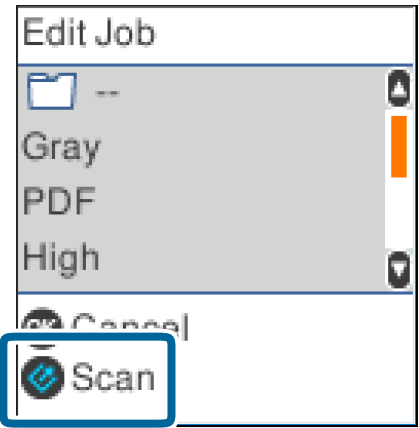

**معلومات ذات صلة**

- | "وضع المستندات [الأصلية" في](#page-25-0) الصفحة 26
- | "إعداد مهمة (مسح [ضويئ، وحفظ، وإرسال\)" في](#page-72-0) الصفحة 73
- | "تفعيل بدء مهمة من لوحة [التحكم \(تعيني](#page-73-0) الزر)" في الصفحة 74

# **المسح الضويئ باستخدام Pro Capture Document) أنظمة التشغيل (Windows**

يتيح لك هذا التطبيق إجراء العديد من المهام، مثل حفظ الصورة في جهاز الكمبيوتر الخاص بك، أو إرسالها بالبريد الإلكتروني، أو طباعتها، أو تحميلها<br>إلى خادم أو خدمة تخزين سحابي. وعكنك أيضًا اتباع العديد من الطرق لتصنيف المستندات

راجع تعليامت Pro Capture Document للاطلاع على التفاصيل الخاصة بالميزات.

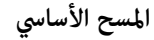

*:ملاحظة .Windows Serverو ،Windows XPو ،Windows Vista التشغيل أنظمة Document Capture Pro لايدعم*

.Document Capture Pro ابدأ .1

```
❏نظام تشغيل 10 Windows
```

```
انقر فوق زر البدء، ثم حدد Software Epson< Pro Capture Document.
```

```
❏نظام التشغيل 8.1 Windows أو 8 Windows
```

```
أدخل اسم التطبيق في رمز البحث، ثم حدد الرمز المعروض.
```
❏نظام تشغيل 7 Windows

```
انقر فوق زر البدء، ثم حدد كل البرامج >Software Epson < Pro Capture Document.
```

```
قد يلزم تحديد الماسحة الضوئية التي تريد استخدامها من قامئة الماسحات الضوئية. ملاحظة:
```
.2 انقر فوق **إعدادات المهمة**.

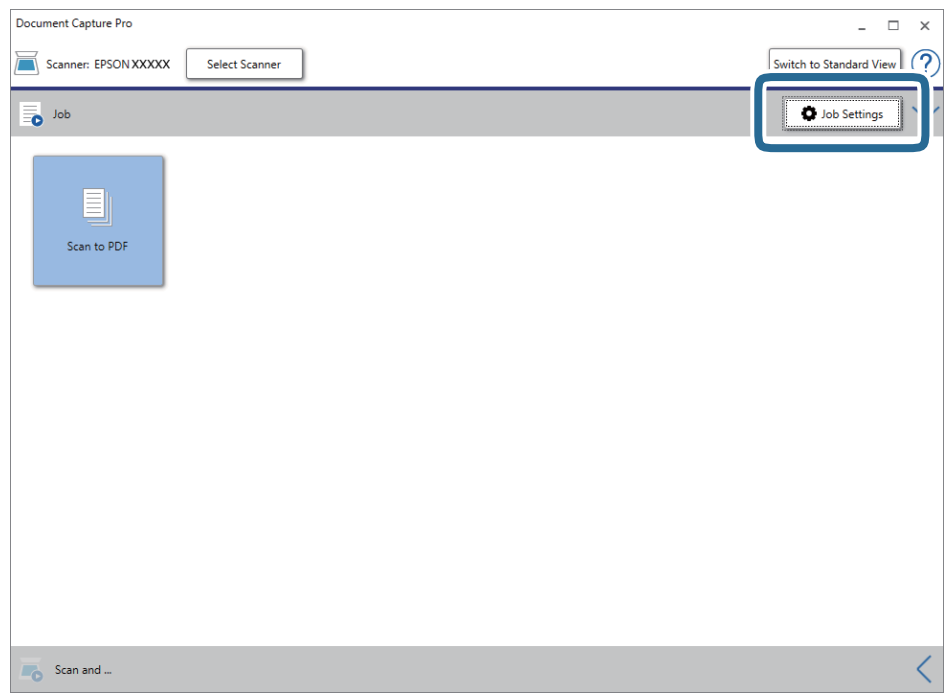

يتم عرض شاشة المهمة.

#### *ملاحظة:*

تتوفر مهمة مُعدة مسبقًا من شأنها أن تسمح لك بحفظ الصور الممسوحة ضوئيًا بصيغة PDF. عند استخدام هذه المهمة، تخطَّ هذا الإجراء وانتقل إلى<br>الإجراء *10.* 

دليل المستخدم

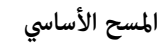

.3 انقر فوق **جديد**.

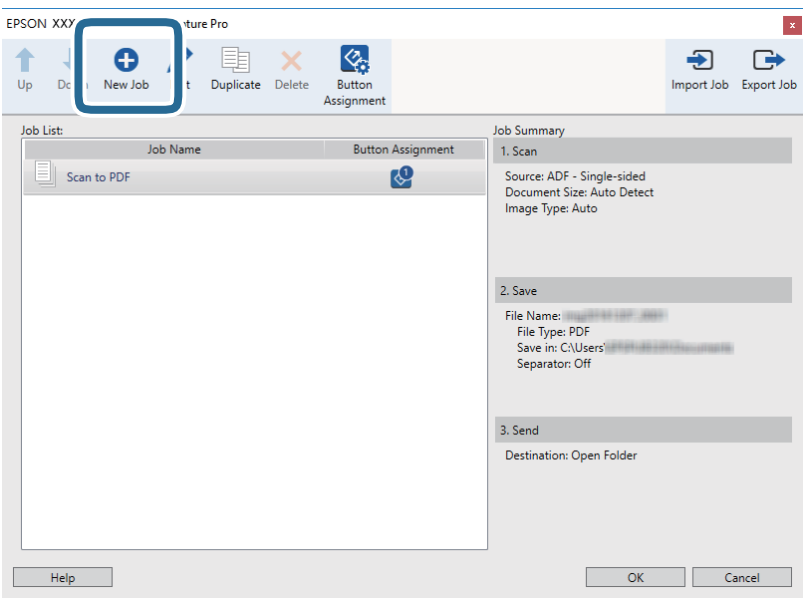

تظهر عندئذٍ شاشة **إعدادات المهمة**.

.4 عنيّ **اسم المهمة**.

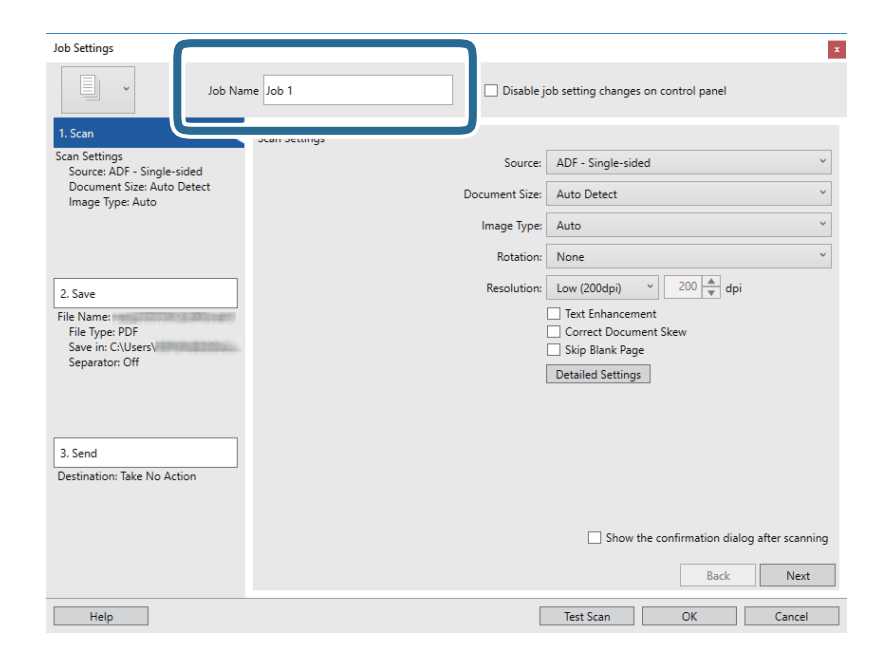

.5 اضبط إعدادات المسح الضويئ في علامة التبويب **.1 المسح الضويئ**.

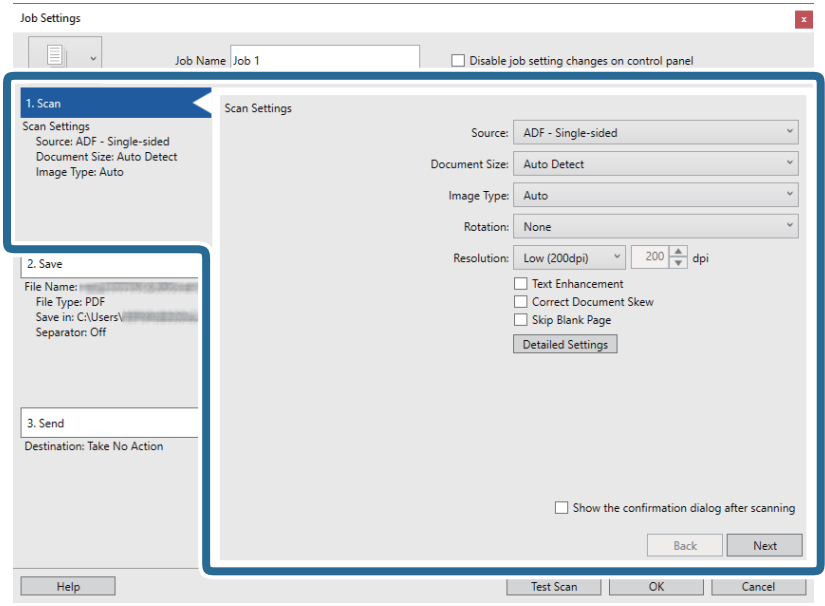

❏**المصدر**: حدد المصدر حيث يوضع المستند الأصلي. حدد مزدوجة الأوجه لمسح كلا وجهي المستندات الأصلية ضوئيًا.

❏**حجم المستند**: حدد حجم المستند الأصلي الذي وضعته.

❏**نوع الصورة**: حدد اللون الذي ترغب في استخدامه لحفظ الصورة الممسوحة ضوئيًا.

❏**التدوير**: حدد زاوية الدوران حسب المستند الأصلي الذي تريد مسحه ضوئيًا.

❏**الدقة**: حدد الدقة.

*ميكنك أيضًا ضبط الصورة باستخدام العناصر التالية. ملاحظة:*

❏ *تحسني النص: حدد هذا الخيار لجعل النصوص الأصلية المشوشة واضحة ومصقولة.*

❏ *تصحيح انحراف المستند: حدد هذا الخيار لتصحيح ميل المستند الأصلي.*

❏ *تخطي الصفحة الفارغة: حدد هذا الخيار لتخطي الصفحات الفارغة إذا وُجد أيٌّ منها في المستندات الأصلية.*

❏ *زر الإعدادات التفصيلية: حدد هذا الخيارلاستخدام خواص 2 Scan Epson لضبط الصور الممسوحة ضوئيًا.*

.6 انقر فوق **.2 حفظ**، ثم اضبط إعدادات الحفظ.

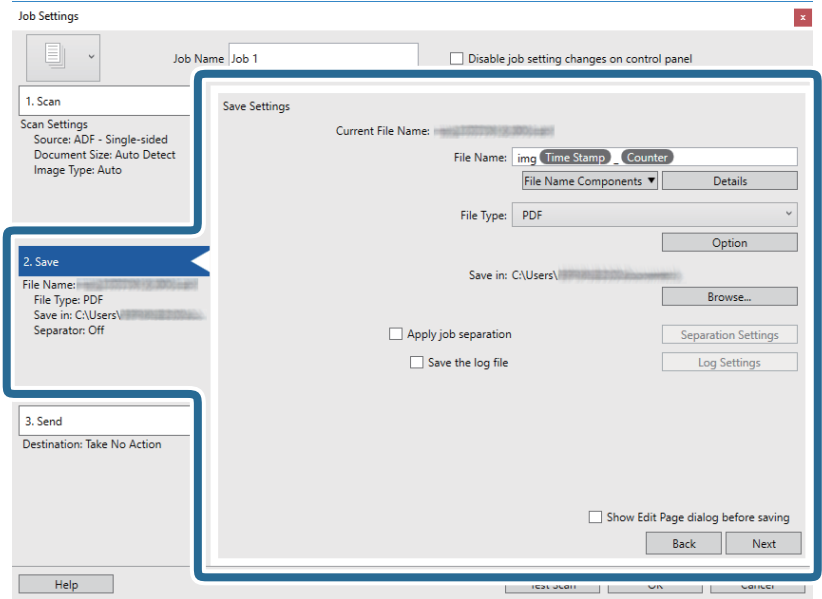

◘ ا**سم الملف**: عينّ اسم الملف الذي ترغب في استخدامه عند حفظ الصورة الممسوحة ضوئيًا. انقر فوق ا**لتفاصيل** لتغيير إعدادات عناصر<br>المكون الخاصة باسم الملف، ثم انقر فوق **مكونات اسم الملف** لإضافة العناصر.

❏**نوع الملف**: حدد تنسيق الحفظ من القامئة. انقر فوق **خيارات** لضبط الإعدادات التفصيلية للملف.

❏**تصفح**: حدد مجلد حفظ للصورة الممسوحة ضوئيًا.

❏**تطبيق ميزة فصل المهام**: حدد هذا الخيار لضبط إعدادات الفصل.

.7 انقر فوق **.3 إرسال**، ثم حدد **الوجهة**.

يتم عرض عنصر إعداد الوجهة حسب الوجهة التي حددتها. اضبط الإعدادات التفصيلية إذا لزم الأمر. انقر فوق الرمز **تعليمات** للحصول على<br>التفاصيل المتعلقة بكل عنصر.

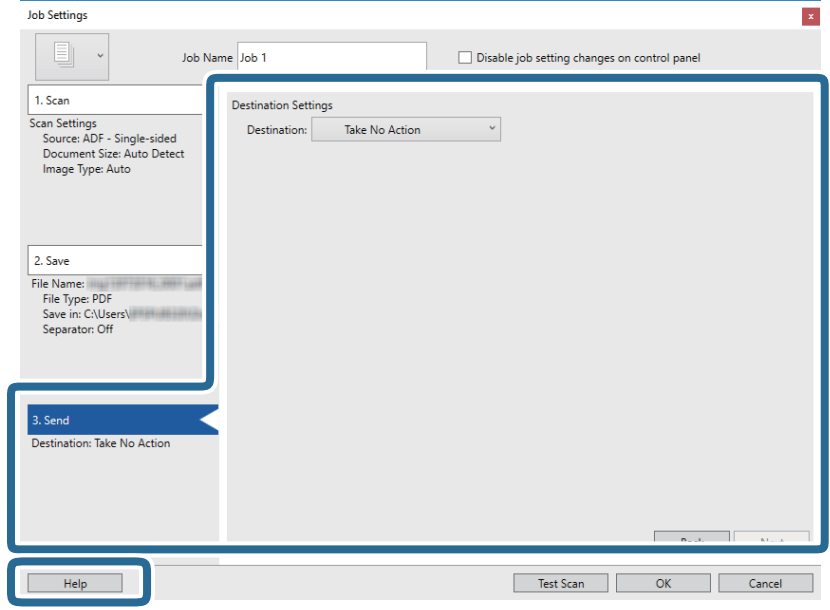

*ملاحظة:* ❏ *إذا أردت التحميل إلى خدمة تخزين سحايب، فسيلزم إعداد حسابك في تلك الخدمة السحابية مقدمًا.*

*الميزة.* ❏ *إذا أردتاستخدامEvernote كوجهة، فنزِّل التطبيقEvernote من موقعشركةCorporation Evernote علىالويبوثبِّههقبل استخدام هذه*

- .8 انقر فوق **موافق** لإغلاق شاشة **إعدادات المهمة**.
	- .9 انقر فوق **موافق** لإغلاق شاشة المهمة.
		- .10 ضع المستند الأصلي.
		- .11 انقر فوق رمز المهمة.

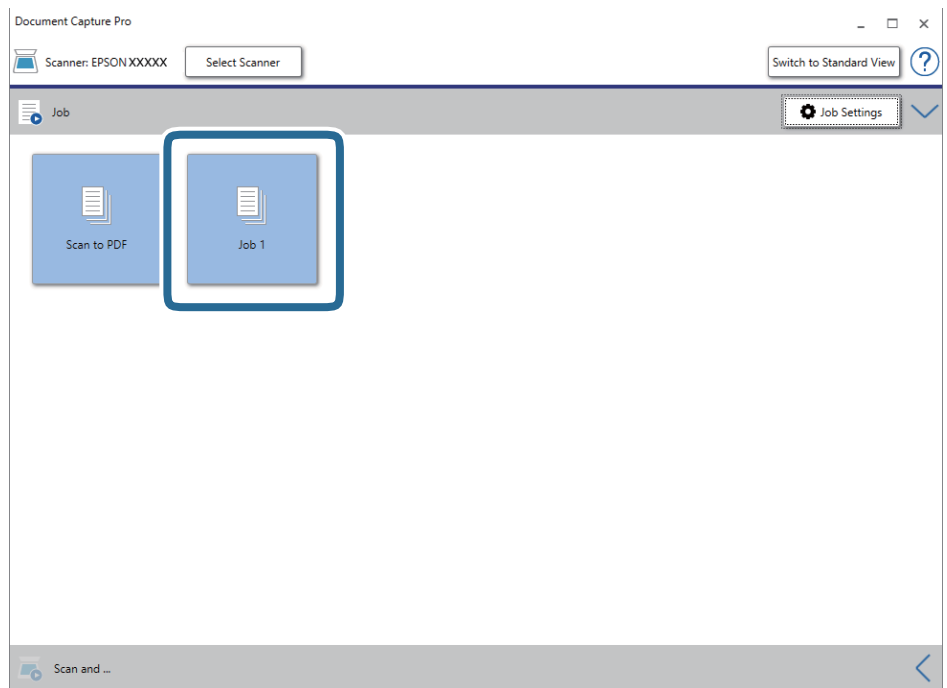

تم إجراء المهمة المحددة.

.12 اتبع الإرشادات المعروضة على الشاشة.

```
يتم حفظ الصورة الممسوحة ضوئيًا باستخدام الإعدادات التي قمت بضبطها لهذه المهمة.
```
*ملاحظة:*

```
عكنك مسح المستندات الأصلية ضوئيًا وإرسال الصور الممسوحة ضوئيًا دون استخدام المهمة. انقر فوق �� على الشريط مسح ضوئي و ثم انقر فوق<br>الوجهة التي ترغب في إرسال الصورة الممسوحة ضوئيًا إليها.
```
**معلومات ذات صلة**

- | "وضع المستندات [الأصلية" في](#page-25-0) الصفحة 26
- Document Capture17 [الصفحة](#page-16-0) في["](#page-16-0) [/Document Capture Pro"](#page-16-0) |
	- | "إعداد مهمة (مسح [ضويئ، وحفظ، وإرسال\)" في](#page-72-0) الصفحة 73
- | "تعيني درجة دقة مناسبة لغرض عملية المسح [الضويئ" في](#page-70-0) الصفحة 71

# **المسح الضويئ باستخدام Capture Document) أنظمة التشغيل Mac (OS**

يتيح لك هذا التطبيق إجراء العديد من المهام، مثل حفظ الصورة في جهاز الكمبيوتر الخاص بك، أو إرسالها بالبريد الإلكتروني، أو طباعتها، أو تحميلها<br>إلى خادم أو خدمة تخزين سحابي. وڥكنك كذلك تسجيل إعدادات المسح الضوئي لإحدى المهام

راجع تعليامت Capture Document للاطلاع على التفاصيل الخاصة بالميزات.

*تجنب استخدام وظيفة التبديل السريع بني المستخدمني أثناء استخدام الماسحة الضوئية. ملاحظة:*

.Document Capture ابدأ .1

.**Document Capture**< **Epson Software**< **التطبيقات** >**إلى الانتقال** >**Finder** حدد

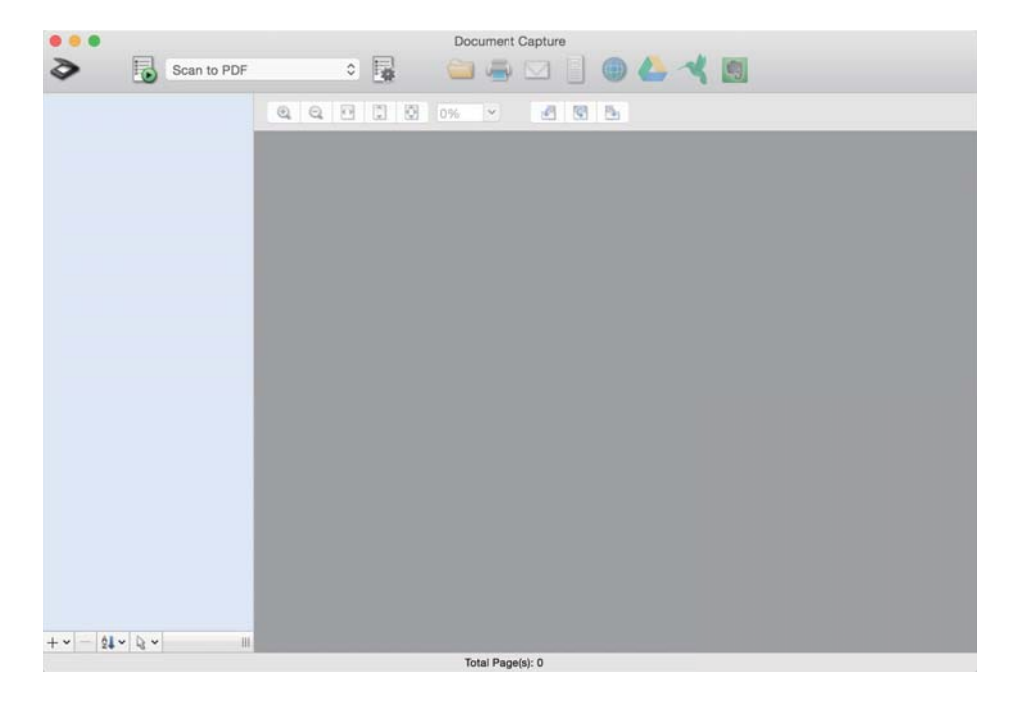

*قد يلزم تحديد الماسحة الضوئية التي تريد استخدامها من قامئة الماسحات الضوئية. ملاحظة:*

دليل المستخدم

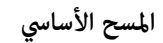

.2 انقر فوق  $\overline{\mathbb{B}}$  .

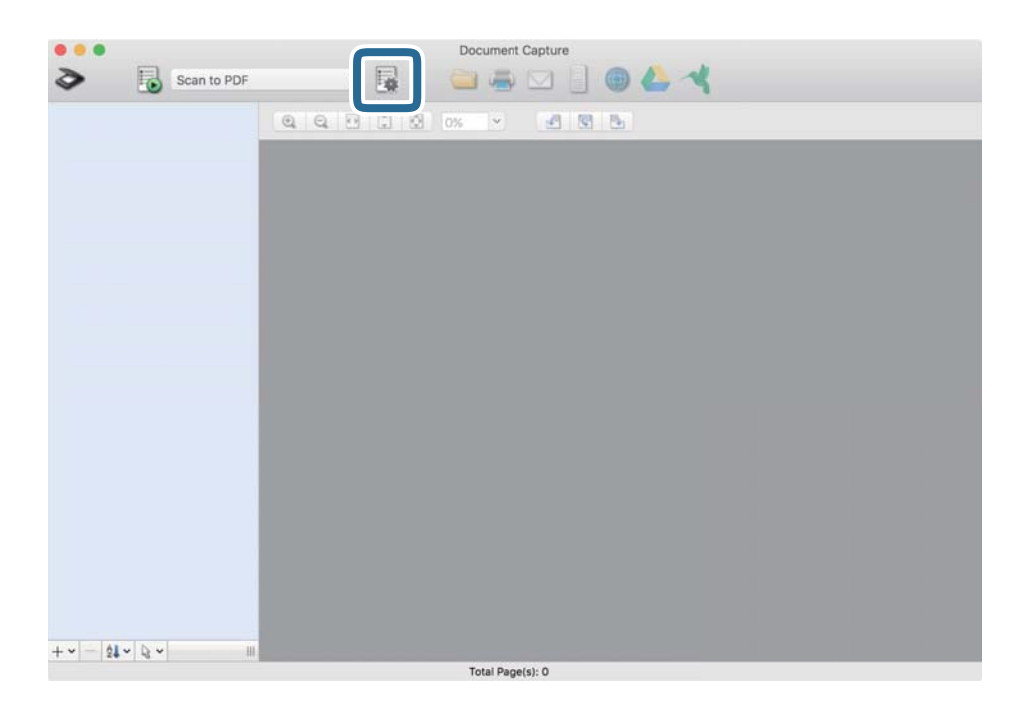

تظهر عندئذٍ شاشة **قامئة المهام**.

*ملاحظة:* تتوفر مهمة مُعدة مسبقًا من شأنها أن تسمح لك بحفظ الصور الممسوحة ضوئيًا بصيغة PDF. عند استخدام هذه المهمة، تخطَّ هذا الإجراء وانتقل إلى<br>الإجراء 10.

.3 انقر فوق الرمز .+

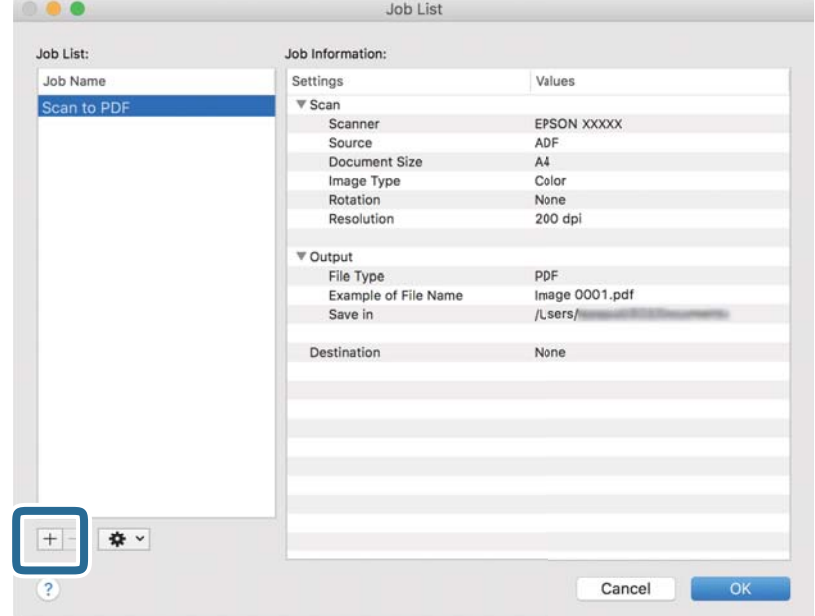

يتم عرض شاشة إعداد المهمة.

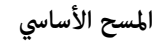

.4 عنيّ **اسم المهمة**.

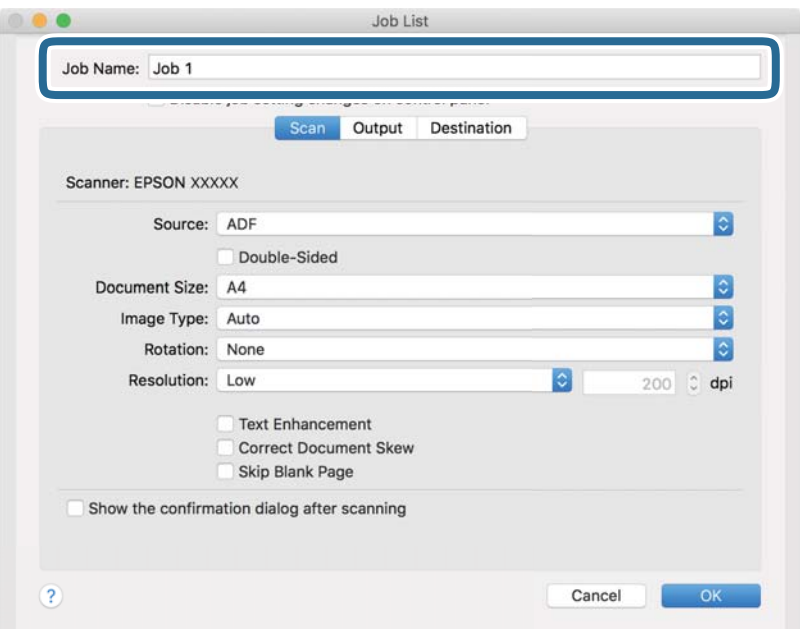

.5 اضبط إعدادات المسح الضويئ في علامة التبويب **المسح الضويئ**.

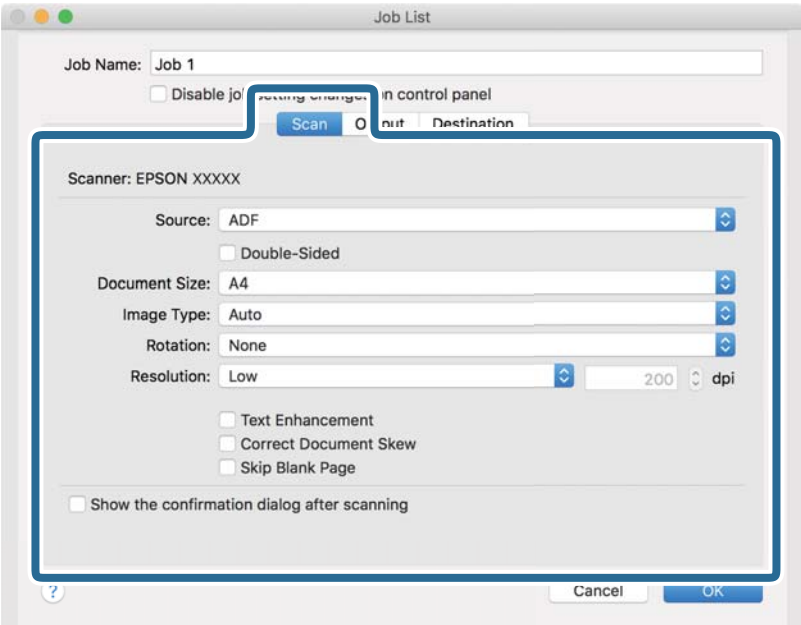

❏**المصدر**: حدد المصدر حيث يوضع المستند الأصلي. حدد مزدوجة الأوجه لمسح كلا وجهي المستندات الأصلية ضوئيًا.

❏**حجم المستند**: حدد حجم المستند الأصلي الذي وضعته.

❏**نوع الصورة**: حدد اللون الذي ترغب في استخدامه لحفظ الصورة الممسوحة ضوئيًا.

❏**التدوير**: حدد زاوية الدوران حسب المستند الأصلي الذي تريد مسحه ضوئيًا.

❏**الدقة**: حدد الدقة.

**المسح الأساسي**

*ميكنك أيضًا ضبط الصورة باستخدام العناصر التالية. ملاحظة:*

❏ *تحسني النص: حدد هذا الخيار لجعل النصوص الأصلية المشوشة واضحة ومصقولة.*

❏ *تصحيح انحراف المستند: حدد هذا الخيار لتصحيح ميل المستند الأصلي.*

❏ *تخطي الصفحة الفارغة: حدد هذا الخيار لتخطي الصفحات الفارغة إذا وُجد أيٌّ منها في المستندات الأصلية.*

.6 انقر فوق **الإخراج**، ثم اضبط إعدادات الإخراج.

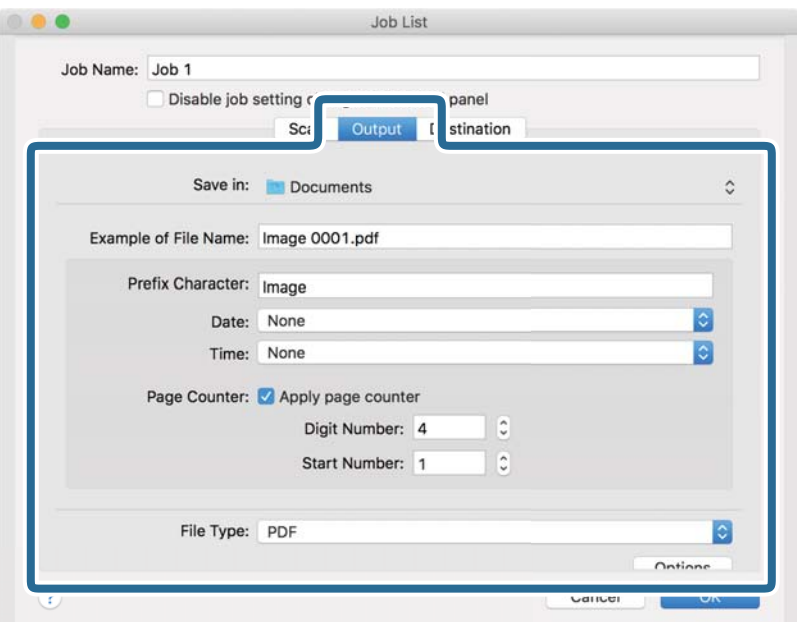

❏**حفظ في**: حدد مجلد حفظ للصورة الممسوحة ضوئيًا.

❏**مثال على اسم الملف**: قم بعرض مثال عن اسم الملف للإعدادات الحالية.

❏**أحرف بادئة**: عنيّ سابقة اسم الملف.

❏**التاريخ**: أضف التاريخ لاسم الملف.

❏**الوقت**: أضف الوقت لاسم الملف.

❏**عداد الصفحات**: أضف عداد الصفحات لاسم الملف.

❏**نوع الملف**: حدد تنسيق الحفظ من القامئة. انقر فوق **الخيارات** لضبط الإعدادات التفصيلية للملف.

.7 انقر فوق **الوجهة**، ثم حدد **الوجهة**.

يتم عرض عنصر إعداد الوجهة حسب الوجهة التي حددتها. اضبط الإعدادات التفصيلية إذا لزم الأمر. انقر فوق الرمز ? (تعليمات) للحصول<br>على التفاصيل المتعلقة بكل عنصر.

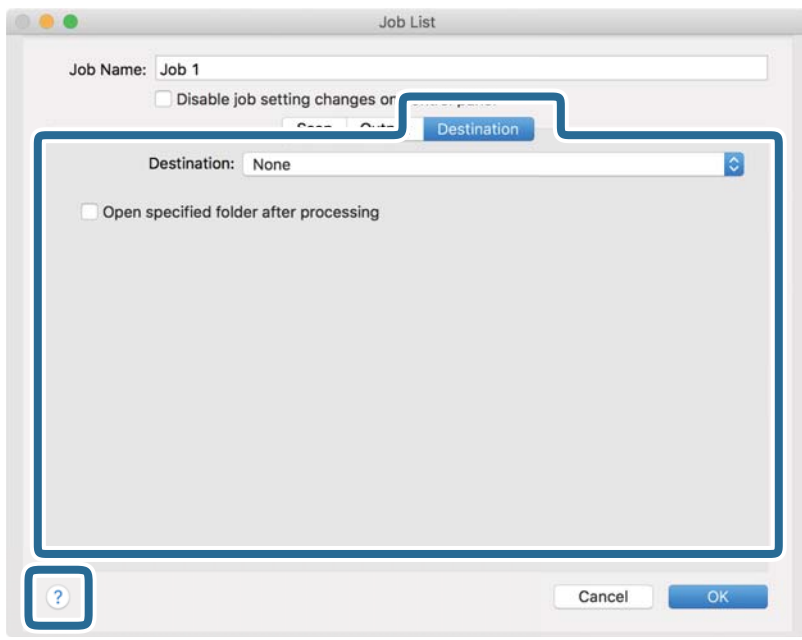

*ملاحظة:*

❏ *إذا أردت التحميل إلى خدمة تخزين سحايب، فسيلزم إعداد حسابك في تلك الخدمة السحابية مقدمًا.*

*الميزة.* ❏ *إذا أردتاستخدامEvernote كوجهة، فنزِّل التطبيقEvernote من موقعشركةCorporation Evernote علىالويبوثبِّههقبل استخدام هذه*

- .8 انقر فوق **موافق** لإغلاق شاشة إعدادات المهمة.
	- .9 انقر فوق **موافق** لإغلاق شاشة **قامئة المهام**.
		- .10 ضع المستند الأصلي.

.<br>11. حدد المهمة من القامًة المنسدلة، ثم انقر فوق الرمز <mark>5</mark>.

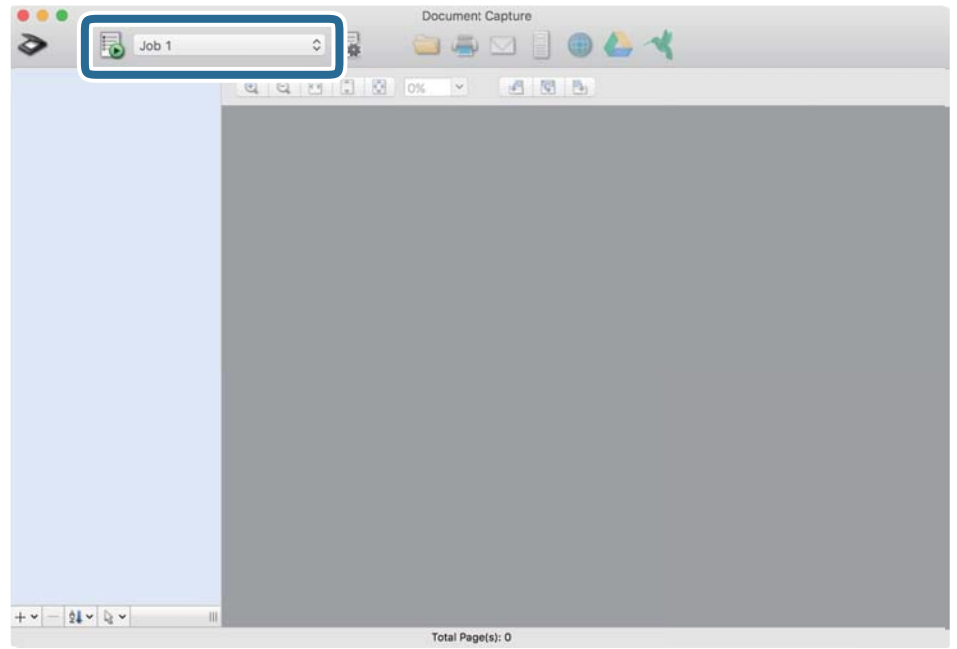

تم إجراء المهمة المحددة.

.12 اتبع الإرشادات المعروضة على الشاشة.

يتم حفظ الصورة الممسوحة ضوئيًا باستخدام الإعدادات التي قمت بضبطها لهذه المهمة. *ملاحظة:* عكنك مسح المستندات الأصلية ضوئيًا وإرسال الصور الممسوحة ضوئيًا دون استخدام المهمة. انقر فوق واضبط إعدادات المسح الضوئي، ثم انقر<br>فوق ا**لمسح الضوئي**. ثم انقر فوق الوجهة التي ترغب في إرسال الصورة الممسوحة ضوئيًا

#### **معلومات ذات صلة**

- | "وضع المستندات [الأصلية" في](#page-25-0) الصفحة 26
- Document Capture17 [الصفحة](#page-16-0) في["](#page-16-0) [/Document Capture Pro"](#page-16-0) |
- ◆ "تعيين درجة دقة مناسبة لغرض عملية المسح الضوئي" في الصفحة 71

# **المسح الضويئ باستخدام 2 Scan Epson**

ميكن مسح المستندات الأصلية ضوئيًا باستخدام إعدادات مفصلة والتي تكون مناسبة للمستندات النصية.

- .1 ضع المستند الأصلي.
- .Epson Scan 2 ابدأ .2

Windows 10/Windows Server 2016❏

انقر فوق زر البدء، ثم حدد **EPSON** < **2 Scan Epson**.

Windows 8.1/Windows 8/Windows Server 2012 R2/Windows Server 2012❏

أدخل اسم التطبيق في رمز البحث، ثم حدد الرمز المعروض.

Windows 7/Windows Vista/Windows XP/Windows Server 2008 R2/Windows Server 2008/Windows Server 2003❏ R2/Windows Server 2003

انقر فوق زر البدء ثم حدد **جميع البرامج** أو **البرامج** > **EPSON** < **2 Scan Epson** < **2 Scan Epson**.

- Mac OS❏
- حدد **الانتقال إلى** >**التطبيقات** >**Software Epson** < **2 Scan Epson**.
	- .3 اضبط الإعدادات التالية من علامة التبويب **الإعدادات الرئيسية**.

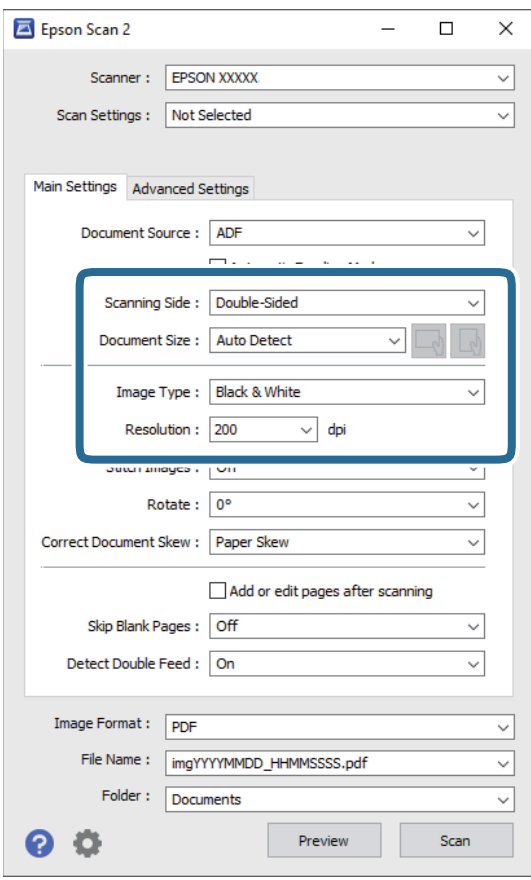

- ضوئيًا. ❏**جانب المسح الضويئ**: حدد جانب المستندالأصلي الذي ترغب في مسحه ضوئيًا. حدد**على الوجهني** لمسح كلا وجهي المستندات الأصلية
	- ❏**حجم المستند**: حدد حجم المستند الأصلي الذي وضعته.
- ها الأزرار (ِ ├─ / (إيضاء المينية عن الأصلي): حدد اتجاهًا مجموعة المستند الأصلي الذي وضعته. حسب حجم المستند الأصلي، قد يتم تعيين<br>هذا العنصر تلقائيًا ولا يمُكن تغييره.

❏**نوع الصورة**: حدد اللون لحفظ الصورة الممسوحة ضوئيًا.

❏**الدقة**: حدد الدقة.

*ملاحظة:*

- ❏ *تم ضبط وحدةADF بصيغة مصدر المستند تلقائيًا.*
- ❏ *في علامة التبويب الإعدادات الرئيسية ميكنك أيضًا ضبط الإعدادات التالية.*
- ❏**تجميع صور**: حدد هذا الخيار لجمع الصور على الجزء الأمامي والخلفي عند مسح كلا جانبي المستند الأصلي ضوئيًا.
	- ❏**تدوير**: حدد هذا الخيار لتدوير المستند الأصلي في اتجاه عقارب الساعة ومسحه ضوئيًا.
		- ❏**تصحيح انحراف الورق**: حدد هذا الخيار لتصحيح ميل المستند الأصلي.
- ــ<mark>] إضافة صفحات أو تحريرها بعد المسح</mark>: حدد هذا الخيار لإضافة مستندات أصلية مختلفة أو تحرير (تدوير، وتحريك، وحذف)<br>الصفحات الممسوحة ضوئيًا بعد المسح الضوئي.
	- ❏**تجاوز الصفحات الفارغة**: حدد هذا الخيار لتخطي الصفحات الفارغة إذا وُجد أيٌّ منها في المستندات الأصلية.
	- ❏**اكتشاف التغذية المزدوجة**: حدد هذا الخيار لعرض تحذير عند التغذية بالعديد من المستندات الأصلية في الوقت نفسه.
		- .4 اضبط الإعدادات الأخرى للمسح إذا لزم الأمر.
- $\Box$  يمكنك معاينة الصورة الممسوحة ضوئيًا للوجه الأول للصفحة الأولى من المستندات الأصلية. قم بتحميل الصفحة الأولى فقط من مستنداتك الأصلية إلى داخل درج الإدخال واضغط على الزر **معاينة**. تفتح نافذة المعاينة، وتظهر الصورة التي تتم معاينتها، ويتم إخراج الصفحة من<br>الماسحة الضوئىة.
	- استبدل الصفحة التي تم إخراجها مع بقية المستندات الأصلية.
- $\Box$  في علامة التبويب **إعدادات متقدمة**، <sub>ت</sub>مكنك ضبط إعدادات الصورة باستخدام إعدادات مفصلة والتي تكون مناسبة للمستندات النصية،<br>مثل الأنواع التالية.
	- ❏**إزالة الخلفية**: حدد هذا الخيارلإزالة الخلفية من المستندات الأصلية.
	- ❏**تقنية تحسني النص**: حدد هذا الخيار لجعل النصوص الأصلية المشوشة واضحة ومصقولة.
- **أك تقسيم تلقائي للمنطقة**: حدد هذا الخيار لجعل الحروف تظهر بصورة أوضح وتجعل الصور مصقولة عند إجراء مسح ضوئي بالأبيض<br>والأسود لمستند يحتوى على صور.
- ا**للون المفقود**: حدد هذا الخيار لإزالة اللون المحدد من الصورة الممسوحة ضوئيًا، ثم حفظها بتدرج رمادي، أو أسود، أو أبيض. على<br>سبيل المثال، عكنك مسح العلامات أو الملاحظات التي كتبتها في الهوامش بقلم الألوان أثناء عملية
- **الـ تحسين اللون**: حدد هذا الخيار لتحسين اللون المحدد للصورة الممسوحة ضوئيًا، ثم حفظها بتدرج رمادي، أو أسود، أو أبيض. على سبيل<br>المثال، عكنك تحسين الأحرف أو السطور ذات الألوان الفاتحة.
	-
	- *قدلاتتوفر بعض العناصر حسب الإعدادات الأخرى التي اخترتها. ملاحظة:*

.5 اضبط إعدادات حفظ الملف.

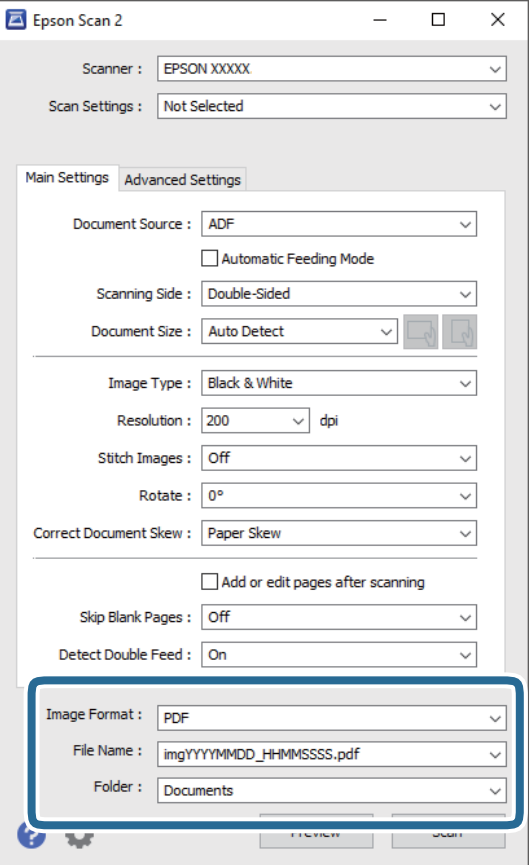

❏**تنسيق الصورة**: حدد تنسيق الحفظ من القامئة.

ميكنك ضبط إعدادات مفصلة لجميع تنسيقات الحفظ فيام عدا BITMAP وPNG. بعد تحديد تنسيق الحفظ، حدد **خيارات** من .<br>القائمة.

❏**اسم الملف**: تحقق من اسم الملف المحفوظ المعروض.

ميكنك تغيري الإعدادات لاسم الملف بواسطة تحديد **الإعدادات** من القامئة.

❏**مجلد**: حدد مجلد الحفظ للصورة الممسوحة ضوئيًا من القامئة.

ميكنك تحديد مجلد آخر أو إنشاء مجلد جديد بواسطة تحديد **حدد** من القامئة.

.6 انقر فوق **مسح ضويئ**.

*ملاحظة:*

❏ *ميُكنك أيضًا بدء المسح الضويئ من خلال الضغط على الزر*]*في الماسحة الضوئية.*

■ لمسح المستندات الأصلية التي من المحتمل أن تنحشر، على سبيل المثال الورق الرقيق، مكّن الوضع **بطئ** في لوحة التحكم لخفض سرعة المسح<br>الضوئي.

*اضغط على الزر* d*ثم حدد إعدادات الماسحة <sup>&</sup>gt; بطئ.*

الصورة الممسوحة ضوئيًا محفوظة في المجلد الذي قمت بتحديده.

#### **معلومات ذات صلة**

- | "وضع المستندات [الأصلية" في](#page-25-0) الصفحة 26
	- | ["2 Scan Epson "في](#page-16-0) الصفحة 17

◆ "تعيين درجة دقة مناسبة لغرض عملية المسح الضوئي" في الصفحة 71

# **الإعدادات اللازمة للمستندات الخاصة في 2 Scan Epson**

أنت في حاجة إلى ضبط عناصر محددة في علامة التبويب **الإعدادات الرئيسية** في 2 Scan Epson عند مسح مستندات خاصة.

<span id="page-70-0"></span>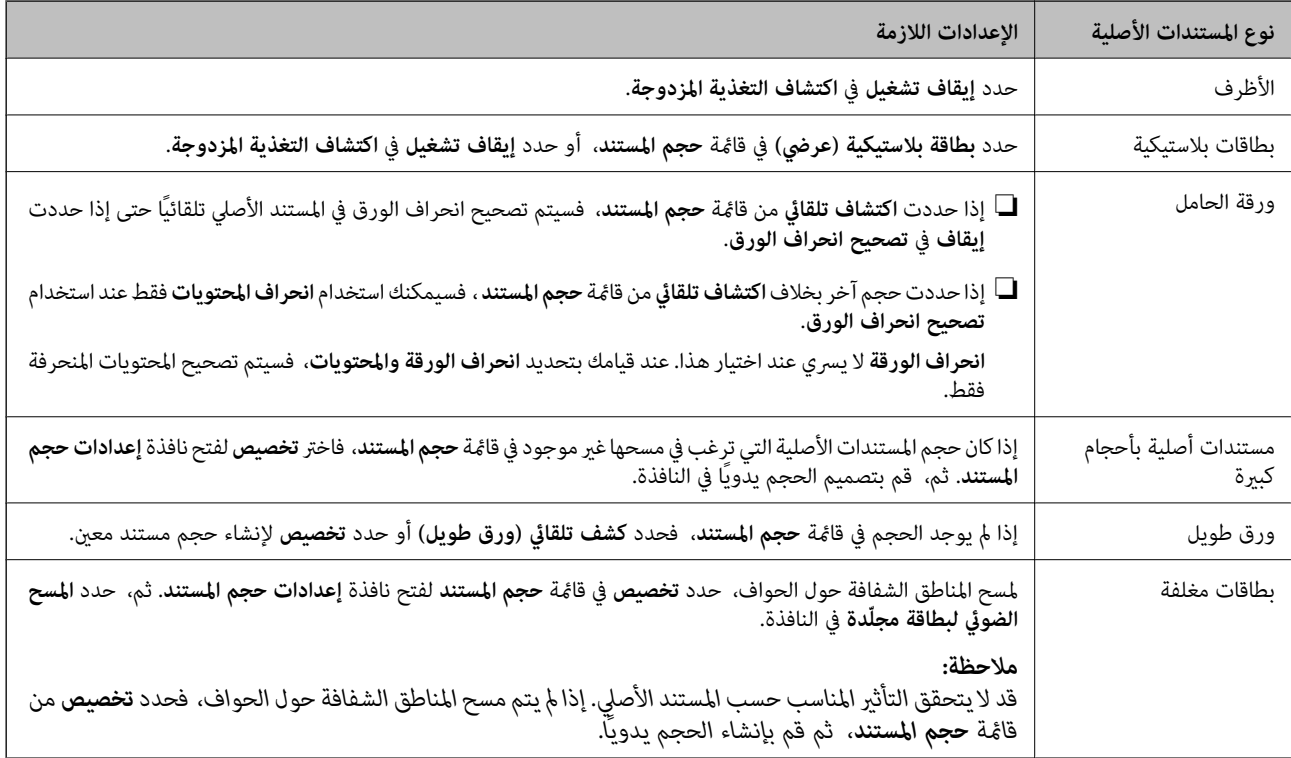

**معلومات ذات صلة**

| "وضع المستندات [الأصلية" في](#page-25-0) الصفحة 26

# **تعيني درجة دقة مناسبة لغرض عملية المسح الضويئ**

#### **مزايا وعيوب زيادة الدقة**

تش<sub>ي</sub>ر الدقة إلى عدد وحدات البكسل (أصغر مساحة من صورة) لكل بوصة (25.4 مم)، وتُقاس بوحدة dpi (نقطة في البوصة). وتفيد زيادة الدقة في<br>تحسين التفاصيل في الصورة، إلا أنه يُعاب عليها كبر حجم الملف.

❏يصبح حجم الملف كبريًا.

(عند مضاعفة الدقة، يصبح حجم الملف أكبر مبقدار أربعة أضعاف تقريبًا.)

❏تستغرق إجراءات مسح الصورة ضوئيًا وحفظها وقراءتها وقتًا طويلا.ً

❏تستغرق إجراءات إرسال رسائل بريد إلكتروين أو فاكسات واستلامها وقتًا طويلا.ً

يصبح حجم الصورة أكبر مما ينبغي للظهور بشكل ملائم على شاشة العرض أو للطباعة على ورق.

# **قامئة بدرجات الدقة المقترحة لتلائم غرضك**

راجع الجدول وعني الدقة المناسبة من أجل الصورة الممسوحة ضوئيًا الخاصة بك.

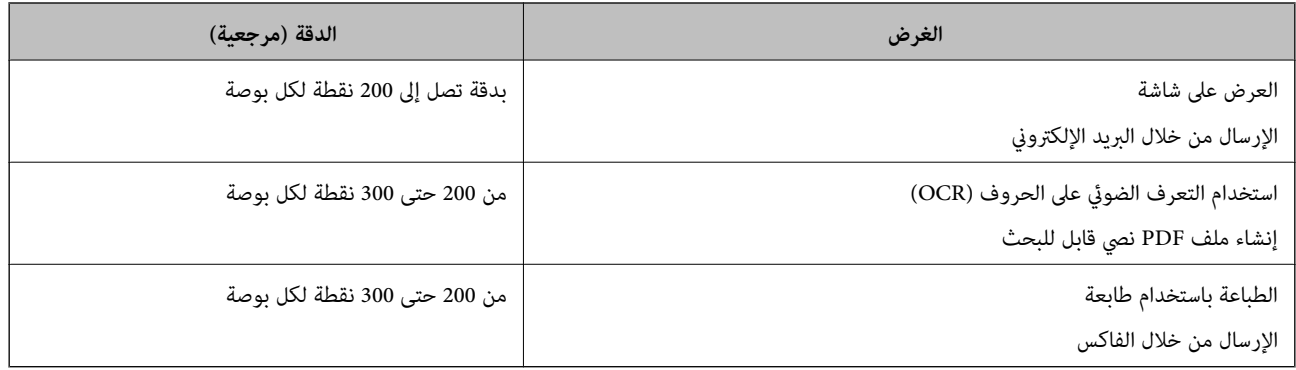
# **مسح ضويئ متقدم**

# **إعداد مهمة (مسح ضويئ، وحفظ، وإرسال)**

عند إجرائها بالترتيب، تُعرف العمليات التالية باعتبارها وظيفة: **.1 المسح الضويئ** >**.2 حفظ** >**.3 إرسال**.

عن طريق تسجيل مجموعة من العمليات باعتبارها وظيفة مقدمًا باستخدام WindowsDocument Capture Pro) )، أو Document Capture<br>Mac OS))، أو Windows ServerDocument Capture Pro Server) )، يمكنك إجراء جميع العمليات عن طريق تحديد الم

*:ملاحظة . Windows Vista/Windows XPDocument Capture Pro لايدعم*

### **إنشاء مهمة وتسجيلها (Windows(**

لتوضيح كيفية تعيني مهمة في Pro Capture Document. راجع تعليامت Pro Capture Document للاطلاع على التفاصيل الخاصة بالميزات.

- .Document Capture Pro ابدأ .1
- .2 انقر فوق **إعدادات المهمة** على الشاشة العلوية. يتم عرض **قامئة المهام**.
	- .3 انقر فوق **جديد**.

تظهر عندئذٍ شاشة **إعدادات المهمة**.

.4 اضبط إعدادات المهمة على شاشة **إعدادات المهمة**.

❏**اسم المهمة**: أدخل اسم المهمة التي ترغب في تسجيلها.

❏**.1 المسح الضويئ** (**إعدادات المسح الضويئ**): اضبط إعدادات المسح الضويئ مثل حجم المستندات الأصلية أو الدقة.

❏**.2 حفظ**(**حفظالإعدادات**): عنيّوجهةالحفظ، وتنسيقها، وقواعدتسميةالملفات، وما إلىذلك. ميكنكفرزالصورالممسوحةضويًابشكل متواصل تلقائيًا عن طريق استخدام أساليب الكشف مثل الصفحات الفارغة المدرجة بين المستندات الأصلية أو الرموز الشريطية على<br>المستندات الأصلية.

د **إرسال (إعدادات الوجهة**): حدد الوجهة للصور الممسوحة ضوئيًا. <sub>ت</sub>مكنك إرسالها عبر البريد الإلكتروني أو إعادة توجيهها إلى خادم FTP أو<br>خادم ويب.

.5 انقر فوق **موافق** للعودة إلى شاشة **قامئة المهام**.

تم تسجيل المهمة التي تم إنشاؤها في **قامئة المهام**.

.6 انقر فوق **موافق** للعودة إلى الشاشة العلوية.

**معلومات ذات صلة**

- Document Capture17 [الصفحة](#page-16-0) في["](#page-16-0) [/Document Capture Pro"](#page-16-0) |
- | "المسح الضويئ باستخدام [Pro Capture Document\) أنظمة](#page-55-0) التشغيل [Windows](#page-55-0) "[\(](#page-55-0)في [الصفحة](#page-55-0) 56

### **إنشاء مهمة وتسجيلها (OS Mac(**

لتوضيح كيفية تعيين مهمة في Document Capture. راجع تعليمات Document Capture للاطلاع على التفاصيل الخاصة بالميزات.

- .Document Capture ابدأ .1
- .<br>2. انقر فوق رمز <sup>। و</sup>َ في النافذة الرئي*س*ية. تظهر عندئذٍ النافذة **قامئة المهام**.
	- .3 انقر فوق الرمز .+ تظهر عندئذٍ النافذة **إعدادات المهمة**.
- .4 اضبط إعدادات المهمة من النافذة **إعدادات المهمة**.
- ❏**اسم المهمة**: أدخل اسم المهمة التي ترغب في تسجيلها.
- ❏**المسح الضويئ**: اضبط إعدادات المسح الضويئ مثل حجم المستندات الأصلية أو الدقة.
	- ❏**الإخراج**: تعيني وجهة الحفظ، وتنسيقها، وقواعد تسمية الملفات، وما إلى ذلك.
- ❏**الوجهة**: حدد الوجهة للصور الممسوحة ضوئيًا. ميكنك إرسالها عبر البريد الإلكتروين أو إعادة توجيهها إلى خادم FTPأو خادم ويب.
	- .5 انقر فوق **موافق** للعودة إلى النافذة **قامئة المهام**. تم تسجيل المهمة التي تم إنشاؤها في **قامئة المهام**.
		- .6 انقر فوق **موافق** للعودة إلى النافذة الرئيسية.

#### **معلومات ذات صلة**

- Document Capture17 [الصفحة](#page-16-0) في["](#page-16-0) [/Document Capture Pro"](#page-16-0) |
- | "المسح الضويئ باستخدام [Capture Document\) أنظمة](#page-61-0) التشغيل [OS Mac](#page-61-0) "(في [الصفحة](#page-61-0) 62

# **تفعيل بدء مهمة من لوحة التحكم (تعيني الزر)**

عن طريق تعيين إحدى المهام للوحة تحكم الماسحة الضوئية مقدمًا باستخدام WindowsDocument Capture Pro) )، أو Document Capture Co<br>Mac OS )) أو Windows ServerDocument Capture Pro Server ) )، عكنك بدء المهام من لوحة التحكم.

*:ملاحظة . Windows Vista/Windows XPDocument Capture Pro لايدعم*

## **تعيني مهمة للوحة التحكم (Windows(**

لتوضيح كيفية تعيين مهمة للوحة تحكم الماسحة الضوئية في Document Capture Pro . راجع تعليمات Document Capture Pro للاطلاع على<br>التفاصيل الخاصة بالميزات.

- .Document Capture Pro ابدأ .1
- .2 انقر فوق **إعدادات المهمة** على الشاشة العلوية

يتم عرض **قامئة المهام**.

- .3 انقر فوق **إعدادات الحدث**. تظهر عندئذٍ شاشة **إعدادات الحدث**.
- .4 حدد المهمة التي ترغب في تشغيلها على لوحة التحكم من القامئة المنسدلة.
	- .5 انقر فوق **موافق** للعودة إلى شاشة **قامئة المهام**. يتم تعيني المهمة للوحة تحكم الماسحة الضوئية.
		- .6 انقر فوق **موافق** للعودة إلى الشاشة العلوية.

#### **معلومات ذات صلة**

- Document Capture17 [الصفحة](#page-16-0) في["](#page-16-0) [/Document Capture Pro"](#page-16-0) |
	- | "المسح الضويئ باستخدام لوحة [التحكم" في](#page-53-0) الصفحة 54

## **تعيني مهمة للوحة التحكم (OS Mac(**

لتوضيح كيفية تعيين مهمة للوحة تحكم الماسحة الضوئية في Document Capture. راجع تعليمات Document Capture للاطلاع على التفاصيل<br>الخاصة بالميزات.

- .Document Capture ابدأ .1
- .<br>2. انقر فوق رمز <sup>[</sup>§ في النافذة الرئي*سي*ة. تظهر عندئذٍ النافذة **قامئة المهام**.
- .3 انقر فوق الرمز وحدد **إعدادات الحدث**.
- .4 حدد المهمة التي ترغب في تشغيلها على لوحة التحكم من القامئة المنسدلة.
	- .5 انقر فوق **موافق** للعودة إلى النافذة **قامئة المهام**. يتم تعيني المهمة للوحة تحكم الماسحة الضوئية.
		- .6 انقر فوق **موافق** للعودة إلى النافذة الرئيسية.

**معلومات ذات صلة**

- Document Capture17 [الصفحة](#page-16-0) في["](#page-16-0) [/Document Capture Pro"](#page-16-0) |
	- | "المسح الضويئ باستخدام لوحة [التحكم" في](#page-53-0) الصفحة 54

## المسح الضوئي للأحجام والأنواع المختلفة من المستندات الأصلية واحدًا تلو **ً الآخر (وضع التغذية التلقائية)**

عكنك مسح مستندات أصلية مختلفة الأحجام والأنواع واحدًا تلو الآخر باستخدام وضع التغذية التلقائية. في هذا الوضع، تبدأ الماسحة الضوئية في<br>المسح تلقائيًا عند تحميل المستندات الأصلية في ADF.

عند استخدام **Pro Capture Document**، ميُكنك أيضًا استخدام وضع التغذية التلقائية.

.Epson Scan 2 ابدأ .1

*ملاحظة:*

*عند استخدام Document Capture Pro، ميُ*كنك فتح نافذة *2 Epson Scan م*ن خلال الضغط على الزر ا**لإعدادات التفصيلية** في شاشة **إعدادات المسح**<br>ا**لضوئ**.

.2 حدد **وضع التغذية التلقائية** بعلامة التبويب **الإعدادات الرئيسية**.

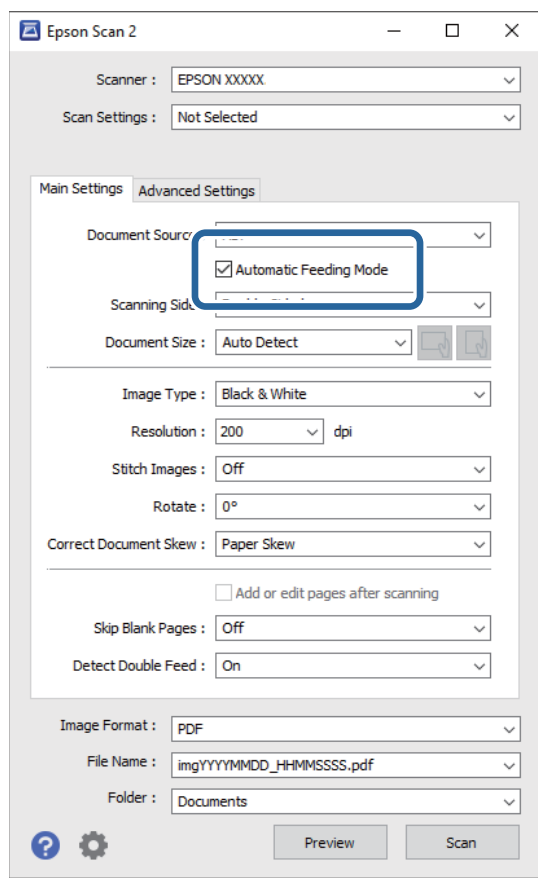

3. اضبط الإعدادات الأخرى للمسح الضوئي في النافذة الرئيسية 2 Epson Scan.

#### .4 انقر فوق **مسح ضويئ**.

*ملاحظة:*

عند استخدام Document Capture Pro، انقر فوق **حفظ** لحفظ إعدادات المسح الضوئي. عند بدء إجراء المسح الضوئي، يتم تشغيل وضع وضع<br>التغذية التلقائية.

يبدأ تشغيل وضع التغذية التلقائية.

يتم عرض نافذة **وضع التغذية التلقائية** على جهاز الكمبيوتر والماسحة الضوئية الخاصة بك.

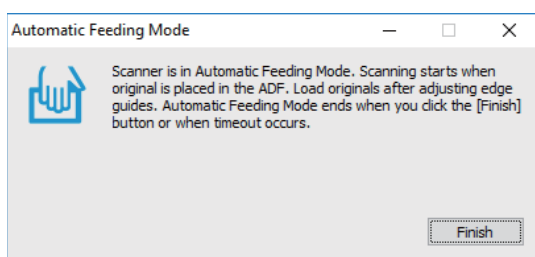

- .5 اضبط خطوط إرشادات الحافة، ثم ضع المستند الأصلي في ADF. يبدأ المسح الضويئ تلقائيًا.
	- .6 بعد انتهاء المسح، ضع المستند الأصلي التالي في ADF. كرر هذا الإجراء حتى تنتهي من مسح كل المستندات الأصلية. *ملاحظة:*

*اضغط على الزر* d*لضبط إعدادات الماسحة.*

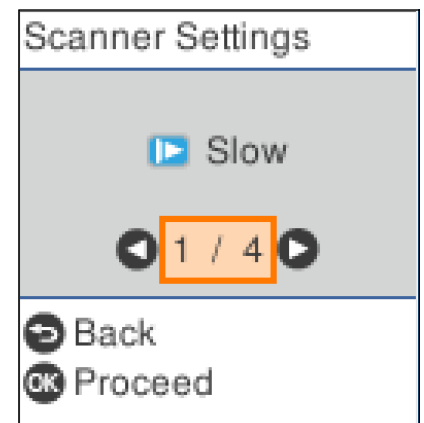

· **بطئ**: يبطئ من سرعة المسح الضوئي. استخدم هذا العنصر لمسح المستندات الأصلية التي يُحتمل أن تنحشر، على سبيل المثال الورق الرقيق. · DFDS: يتخطى اكتشاف التغذية المزدوجة مرة واحدة ويواصل عملية المسح الضوئي. استخدم هذا العنصر لمسح المستندات الأصلية التي تم<br>اكتشافها كتغذية مزدوجة ضوئيًا، على سبيل المثال البطاقات البلاستيكية أو الأظرف.

> · **حماية الورق**: يحد من تلف المستندات الأصلية من خلال إيقاف المسح الضوئي في الحال عند حدوث خطأ في عملية التغذية. *· اكتشاف اتساخ الزجاج: يكتشف الأوساخ الموجودة على السطح الزجاجي داخل الماسحة الضوئية.*

> > .7 بعد مسح جميع المستندات الأصلية ضوئيًا، أغلق وضع التغذية التلقائية.

اضغط على الزر على الماسحة الضوئية أو اضغط على **إنهاء** في شاشة **وضع التغذية التلقائية** المعروضة على الكمبيوتر الخاص بك. *ميكنك ضبط إعدادات المهلةلإنهاء وضع التغذية التلقائية. ملاحظة:*

حدد الإعدادات في قامًة مصدر المستند لفتح شاشة إعدادات مصدر المستند. عينٌ مهلة وضع التغذية التلقائية (دقائق) في الشاشة المعروضة.

الصورة الممسوحة ضوئيًا محفوظة في المجلد الذي قمت بتحديده.

**معلومات ذات صلة**

| "وضع المستندات [الأصلية" في](#page-25-0) الصفحة 26

# **ميزة الفصل (لنظام التشغيل Windows فقط)**

ميكنك استخدام ميزة الفصل عند استخدام Pro Capture Document.

عن طريق إدخال رمز شريطي أو معلومات نصية، عكنك تحديد المستندات الأصلية وفصلها أو فرزها تلقائيًا باستخدام المعلومات الموجودة في الرمز<br>الشريطي المتعلقة بالمستند، أو عن طريق إدخال صفحات فارغة بين الصفحات في المستند.

عند مسح عدة مستندات ضوئيًا واستخدام معلومات الفاصل أو عدد صفحات محدد لفصل المستند في عدة ملفات، يمكن حفظ كل ملف منفصل في<br>مجلد محدد.

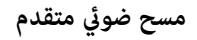

على سبيل المثال، ميكنك ضبط إعدادات الفصل مثل ما يلي.

*:ملاحظة .Windows Serverو ،Windows XPو ،Windows Vista التشغيل أنظمة Document Capture Pro لايدعم*

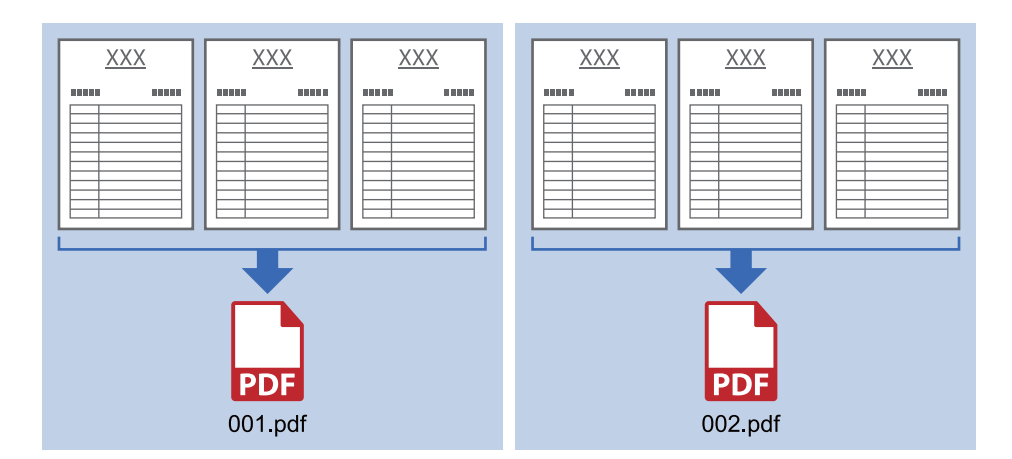

**تقسيم البيانات كل ثلاث صفحات وحفظها كملفات PDF متعددة الصفحات (صفحات ثابتة)**

**إدخال معلومات الرمز الشريطي وحفظها كملفات PDF متعددة الصفحات**

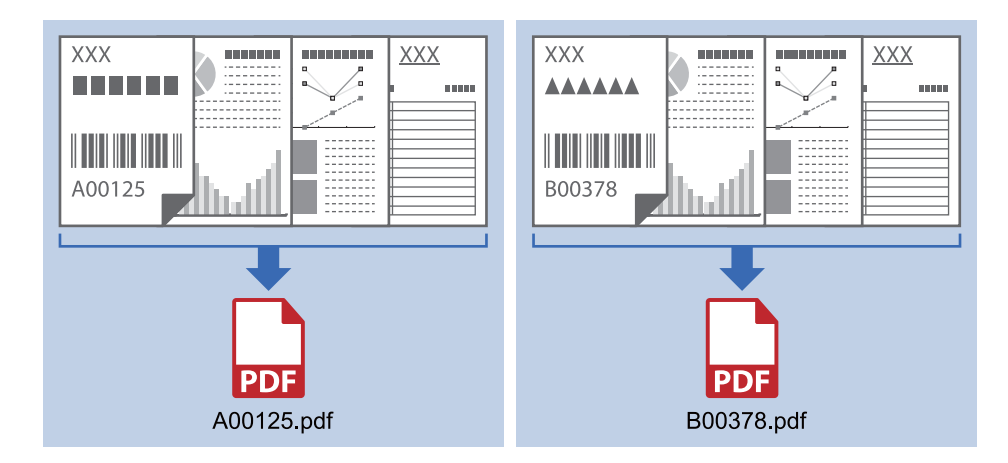

**إدخال معلومات الرمز الشريطي والفصل إلى مجلدات**

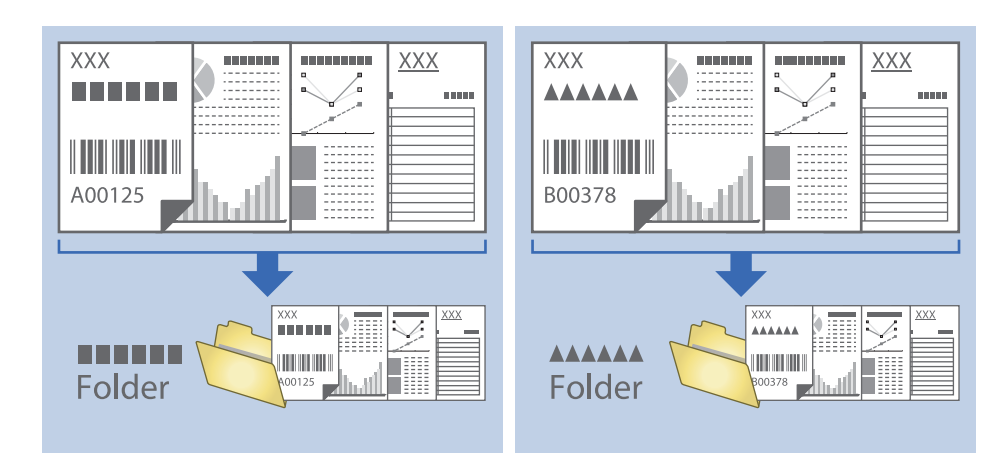

# **تصنيف الصور الممسوحة ضوئيًا بداخل مجلد منفصل وحفظها**

ميكنك تصنيف الصور الممسوحة ضوئيًا وحفظها إلى مجلد منفصل باستخدام Pro Capture Document.

لتصنيف الصور الممسوحة ضوئيًا، عكنك استخدم العديد من أساليب الكشف مثل الصفحات الفارغة المدرجة بين المستندات الأصلية أو الرموز<br>الشريطية على المستندات الأصلية.

- 1. ضع المستندات الأصلية التي تتضمن المؤشرات، مثل الصفحات الفارغة، بين الصفحات التي تريد خلالها أن تفصل بين الصور الممسوحة<br>ضوئيًا.
	- .Document Capture Pro ابدأ .2
		- .3 انقر فوق **إعدادات المهمة**.

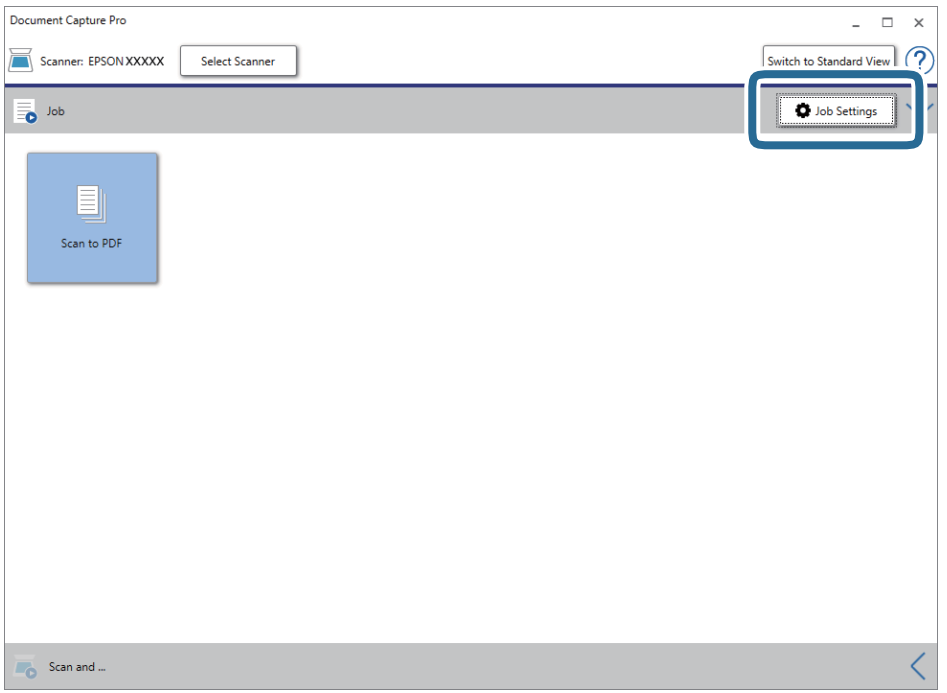

.4 انقر فوق **جديد**.

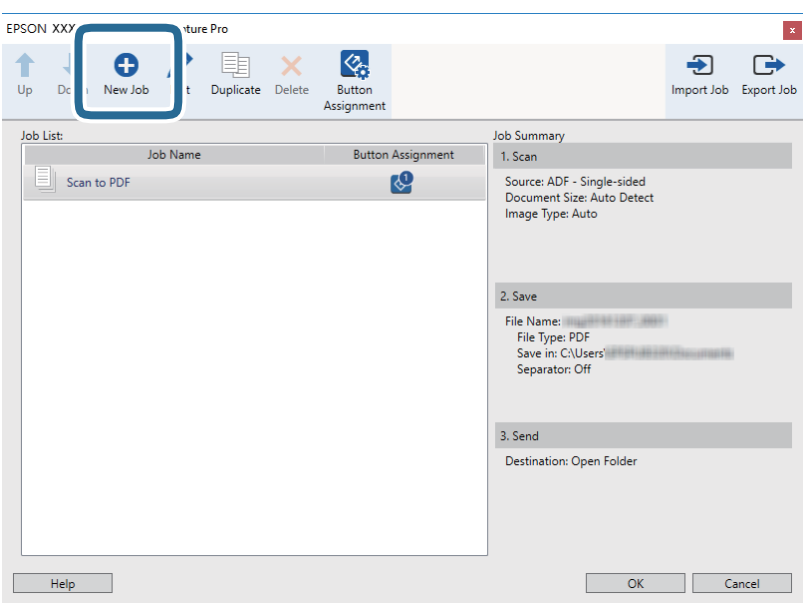

دليل المستخدم

.5 عنيّ **اسم المهمة**.

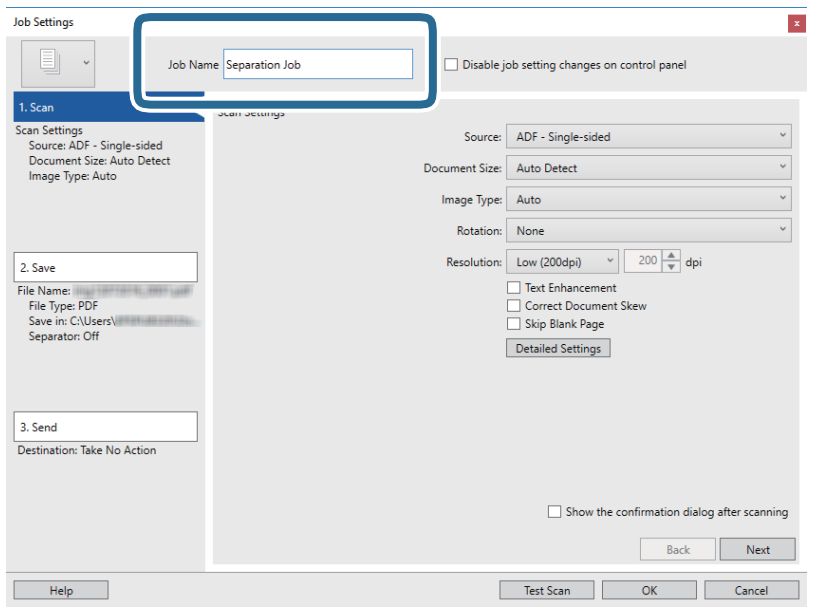

.6 اضبط إعدادات المسح الضويئ في علامة التبويب **.1 المسح الضويئ**.

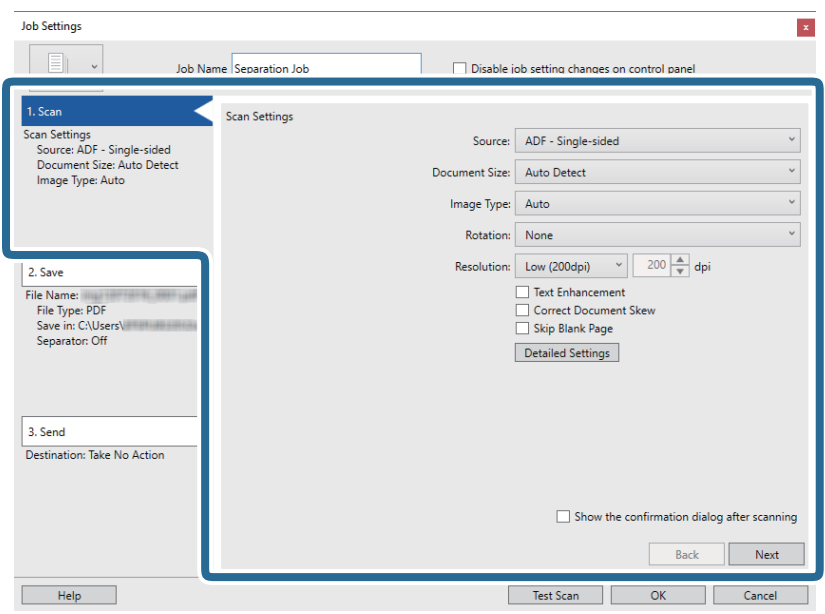

.7 انقر فوق **.2 حفظ**، واضبط إعدادات الحفظ، ثم حدد **تطبيق ميزة فصل المهام**.

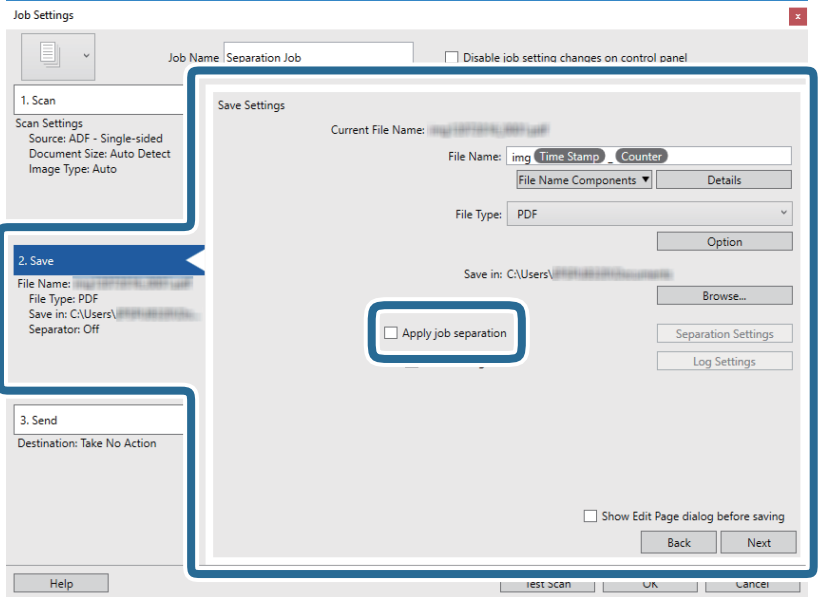

.8 انقر فوق **إعدادات الفصل**.

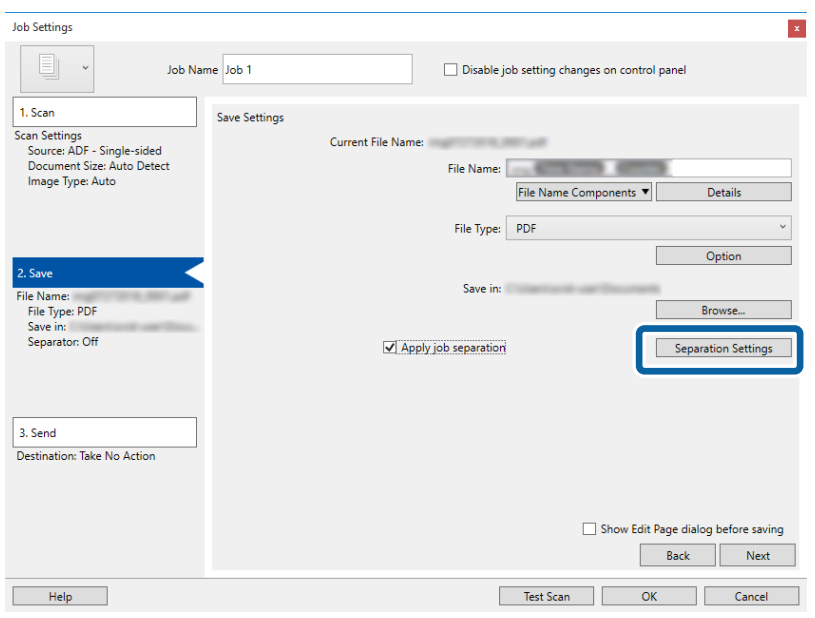

.9 حدد **الفاصل** على شاشة **إعدادات فصل المهام**.

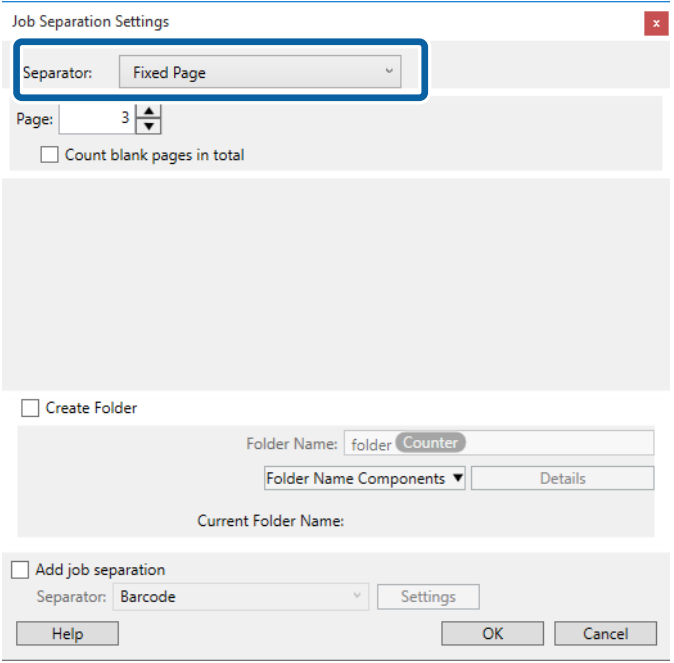

❏**الصفحة التي تم إصلاحها**: حدد هذا الخيار للفصل حسب كل صفحة محددة وإجراء التقسيم إلى ملفات.

❏**صفحة فارغة**: حدد هذا الخيار للفصل عن طريق اكتشاف الصفحات الفارغة.

❏**الرمز الشريطي**: حدد هذا الخيار للفصل عن طريق اكتشاف الرموز الشريطية.

❏**OCR**: حدد هذا الخيار للتعرف على الأحرف باستخدام ميزة OCR) التعرف الضويئ على الحروف) والفصل وفقًا لها.

❏**النموذج**: حدد هذا الخيار للفصل عن طريق اكتشاف نوع **النموذج**.

❏**حجم الملف**: حدد هذا الخيار للفصل عن طريق اكتشاف حجم ملف الصور الممسوحة ضوئيًا.

❏**Code Patch**: حدد هذا الخيار للفصل عن طريق اكتشاف **Code Patch**.

.10 عنيّ الإعدادات التفصيلية للفصل، ثم انقر فوق **موافق**.

تختلف إعدادات الفصل حسب ا**لفاصل** الذي حددته. للحصول على التفاصيل المتعلقة بإعدادات الفصل، انقر فوق **تعليمات** في النافذة واطلع<br>على العليمات المتعلقة بـ Document Capture Pro.

.11 انقر فوق **.3 إرسال**، ثم حدد **الوجهة**.

يتم عرض عنصر إعداد الوجهة حسب الوجهة التي حددتها. اضبط الإعدادات التفصيلية إذا لزم الأمر. انقر فوق الرمز **تعليمات** للحصول على<br>التفاصيل المتعلقة بكل عنصر.

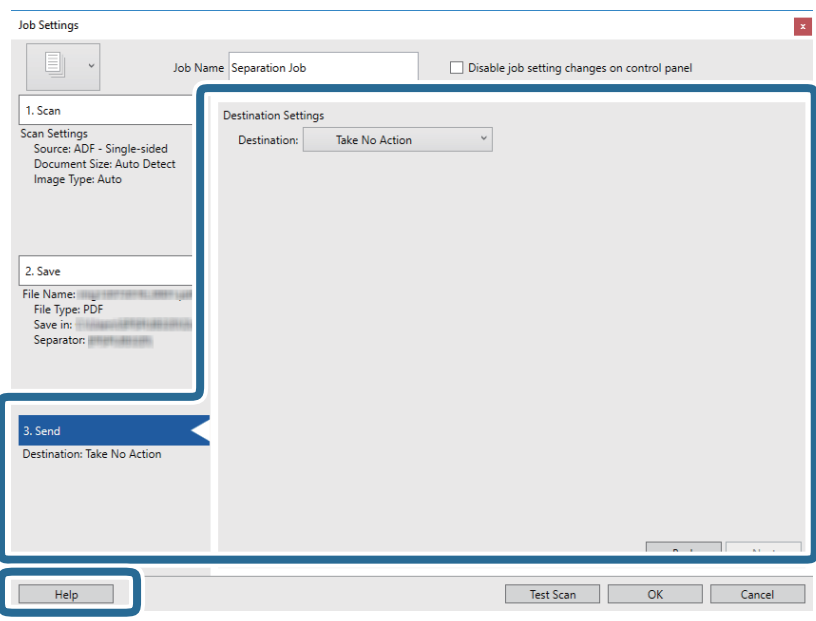

- .12 انقر فوق **موافق** لإغلاق شاشة **إعدادات المهمة**.
	- .13 انقر فوق **موافق** لإغلاق شاشة المهمة.

تم إنشاء مهمة الفصل.

.14 انقر فوق رمز المهمة.

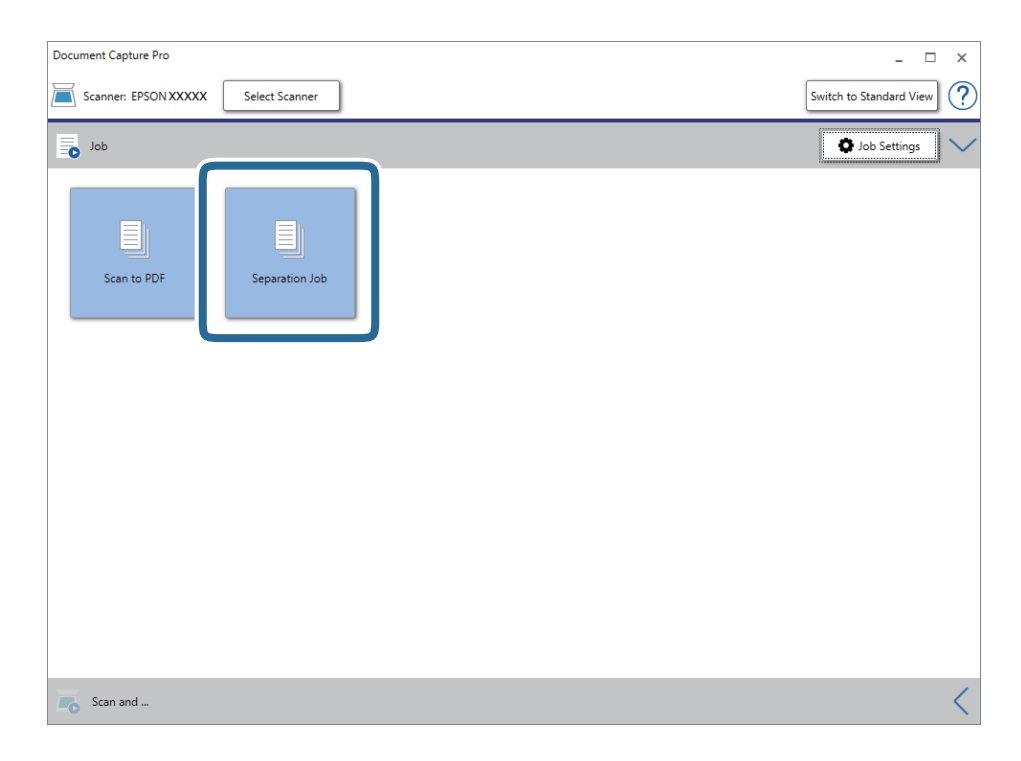

تم إجراء مهمة الفصل.

.15 اتبع الإرشادات المعروضة على الشاشة.

يتم فصل الصورة الممسوحة ضوئيًا وحفظها باستخدام الإعدادات التي قمت بضبطها لهذه المهمة.

**معلومات ذات صلة**

| "المسح الضويئ باستخدام [Pro Capture Document\) أنظمة](#page-55-0) التشغيل [Windows](#page-55-0) "[\(](#page-55-0)في [الصفحة](#page-55-0) 56

| "وضع المستندات [الأصلية" في](#page-25-0) الصفحة 26

# **حفظ كملف بتنسيق Office) لنظام تشغيل Windows فقط)**

ميكنك حفظ الصورة الممسوحة ضوئيًا كملف بتنسيق Office® Microsoft باستخدام Pro Capture Document. ميكنك تحديد التنسيقات التالية.

Microsoft® Word (.docx)❏

Microsoft® Excel® (.xlsx) $\Box$ 

Microsoft® PowerPoint® (.pptx)❏

*ملاحظة:*

*.Windows Serverو ،Windows XPو ،Windows Vista التشغيل أنظمة Document Capture Pro لايدعم*❏

❏ *لا تتوفر تلك الميزة إلا عندما يتم تثبيت مكون التعرف الضويئ على الحروف في Scan EPSON.*

- .1 ضع المستند الأصلي.
- .Document Capture Pro ابدأ .2
- .3 انقر فوق في شريط **مسح ضويئ و** لعرض شاشة الوجهة.

إذا قمت بعرض شاشة الوجهة بالفعل، فتخطَّ هذا الإجراء.

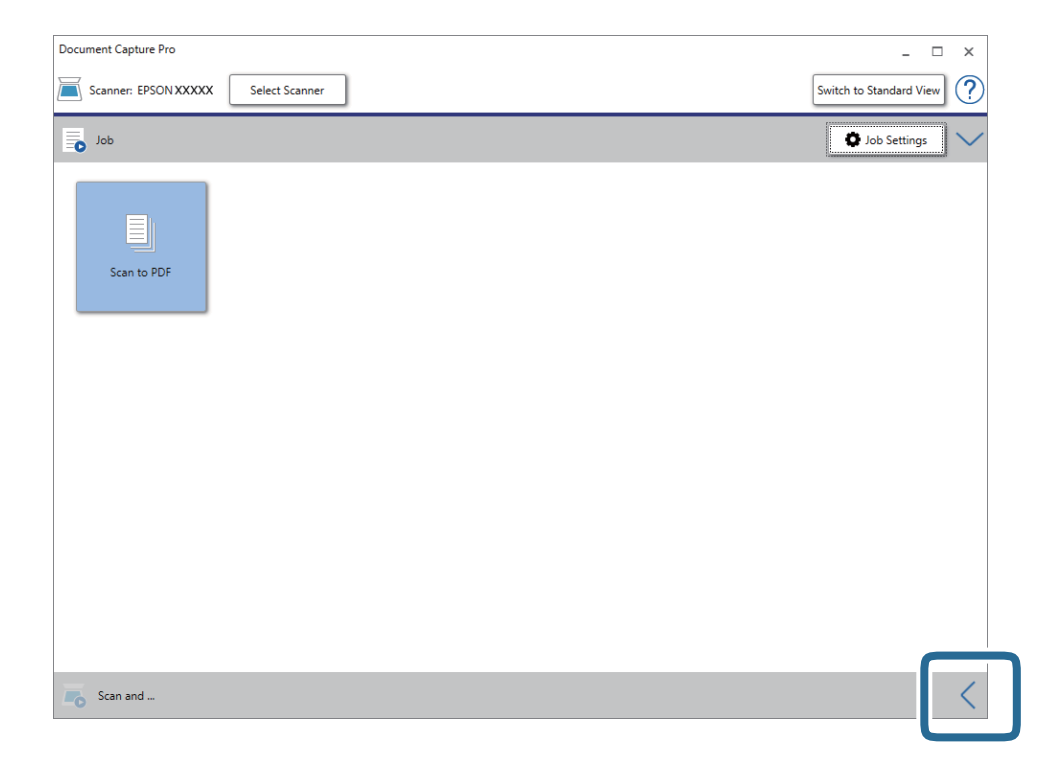

.4 انقر فوق **إعدادات المسح الضويئ** لعرض شاشة **إعدادات المسح الضويئ**.

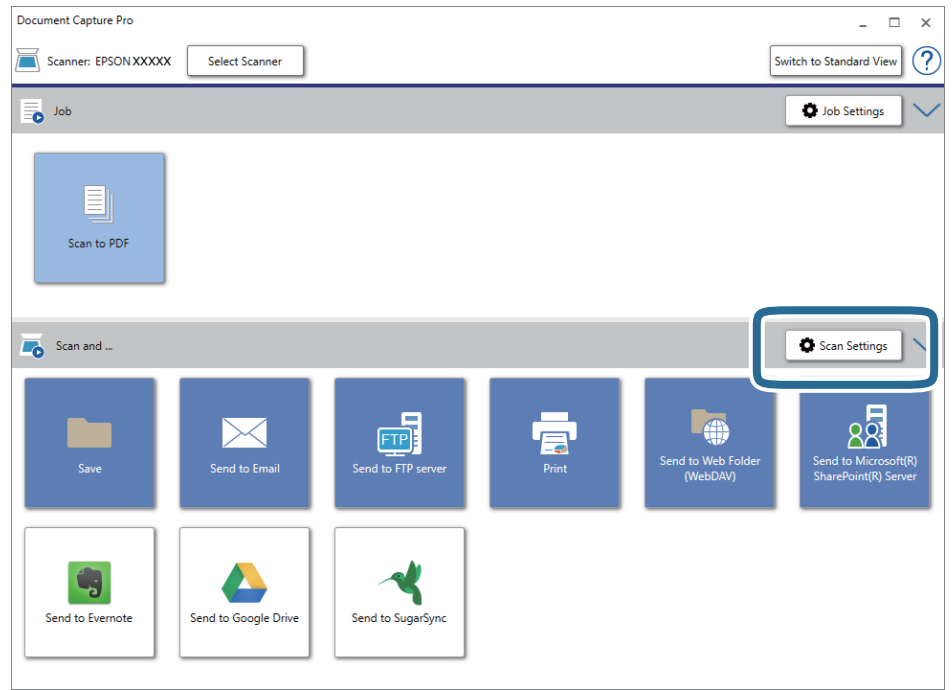

- .5 اضبط إعدادات المسح الضويئ ثم انقر فوق **موافق**.
	- .6 انقر فوق أحد رموز الوجهة.

بدء المسح الضويئ. بعد إجراء المسح الضويئ، تظهر النافذة **حفظ الإعدادات** أو النافذة **إعدادات النقل**.

- .7 حدد ملف Office الذي تريد حفظه من القامئة **نوع الملف**.
	- .8 انقر فوق **خيارات** لعرض نافذة الإعدادات الاختيارية.
	- .9 اضبط إعدادات كل عنصر في النافذة ثم انقر فوق **موافق**.
- .10 اضبط الإعدادات الأخرى في النافذة **حفظ الإعدادات** أو النافذة **إعدادات النقل** ثم انقر فوق **موافق**. الصورة الممسوحة ضوئيًا محفوظة كملف بتنسيق Office.

#### **معلومات ذات صلة**

- | "المسح الضويئ باستخدام [Pro Capture Document\) أنظمة](#page-55-0) التشغيل [Windows](#page-55-0) "[\(](#page-55-0)في [الصفحة](#page-55-0) 56
	- | "وضع المستندات [الأصلية" في](#page-25-0) الصفحة 26

# **خيارات القامئة في لوحة التحكم**

ميُكنك بدء عملية المسح الضويئ، وإجراء الصيانة، وضبط إعدادات الماسحة الضوئية واستعراض معلومات الماسحة الضوئية من لوحة التحكم.

# **مسح ضويئ**

نكك بدء المهام على جهاز الكمبيوتر الخاص بك التي تم إنشاؤها في Document Capture Pro (نظام Windows)/Document Capture (نظام .(Mac OS

#### **إعدادات الماسحة**

ميُكنك عرض شاشة **إعدادات الماسحة** من خلال الضغط على الزرdفي شاشة **تحديد مهمة**.

#### بطئ

لخفض سرعة التغذية عند إجراء عملية المسح الضويئ. عند الضبط على الوضع **تشغيل**، يتم عرض الرمز .

متكني ذلك في الحالات التالية:

❏عند انحشار المستندات الأصلية بصورة متكررة

❏عند تحميل مستندات أصلية رفيعة

عند مسح أنواع أو أحجام مختلفة من المستندات الأصلية ضوئيًا مرة واحدة $\Box$ 

❏إذا كنت تشعر أن الماسحة الضوئية تصدر صوتًا مزعجًا

#### DFDS

يتخطى اكتشاف التغذية المزدوجة مرة واحدة ويواصل عملية المسح الضويئ. عند الضبط على الوضع **تشغيل**، يتم عرض الرمز .

مكّن هذا العنصر لمسح المستندات الأصلية التي تم اكتشافها كتغذية مزدوجة ضوئيًا، على سبيل المثال البطاقات البلاستيكية أو<br>الأظر ف.

#### حامية الورق

يحد من تلف المستندات الأصلية من خلال إيقاف المسح الضويئ في الحال عند اكتشاف حدوث أي من الحالات التالية.

حدوث خطأ في تغذية المستندات الأصلية $\Box$ 

تغذية المستندات الأصلية بصورة مائلة  $\Box$ 

حدد مستوى الاكتشاف لتمكني هذه الميزة. اطلع على الجدول أدناه للحصول على تفاصيل حول كل مستوى.

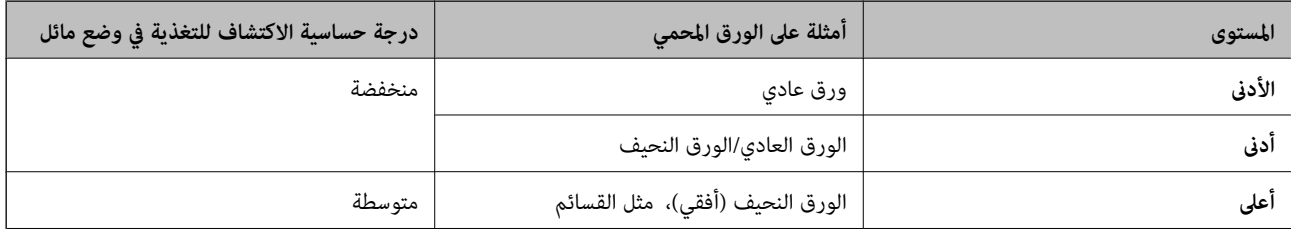

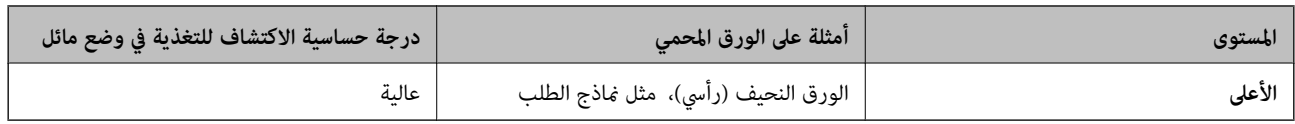

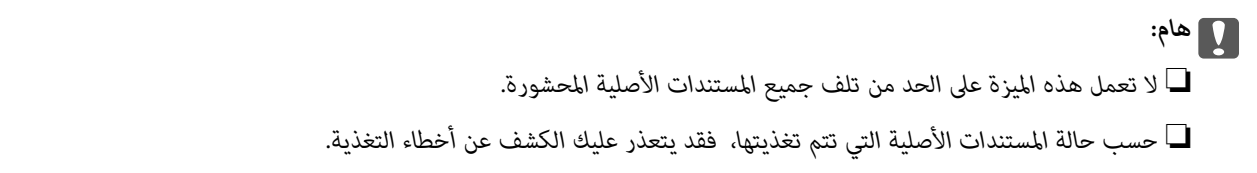

- **ملاحظة:**<br>قد لا تعمل هذه الميزة بصورة صحيحة وذلك تبعًا لحالة المستندات الأصلية التي تتم تغذيتها، والمستوى الذي تُحدده.
	- ❏ *حدد إيقاف لتعطيل الميزة عند مسح البطاقات البلاستيكية أو الورق الرقيق ضوئيًا.*
		- ❏ *في حال حدوث خطأ الاكتشاف بصورة متكررة، اخفض مستوى هذه الميزة.*
- ح قد يتم الكشف عن بعض المستندات الأصلية بصورة خطأ باعتبار ها مشكلات في التغذية، مثل مستندات أصلية غير منتظمة الشكل أو مستندات أصلية<br>ممسوحة ضوئيًا بصورة مائلة.
- عند مسح العديد من المستندات الأصلية ضوئيًا، تأكد من محاذاة حواف المستندات الأصلية. قد يتم الكشف عن المستندات الأصلية بصورة خطأ<br>باعتبارها مشكلات في التغذية في حال كانت حواف المستندات الأصلية غبر مُحاذاة، حتى وإن كانت
	- لمسح المستندات الأصلية ضوئيًا دون انحراف، اضبط خطوط إرشادات الحافة بحيث تكون ملاءًة لحواف المستندات الأصلية قبل إجراء المسح<br>الضوئ.

#### اكتشاف اتساخ الزجاج

- يكتشف الأوساخ الموجودة على السطح الزجاجي داخل الماسحة الضوئية. ميُكنك تحديد مستوى الاكتشاف.
	- قدلاتعمل هذه الميزة بصورة صحيحة، وذلك تبعًا للأوساخ الموجودة.

#### **تعديل وظيفة**

عُكنك عرض شاشة **تعديل وظيفة** من خلال الضغط على الزر OK في شاشة **تحديد مهمة**. عُكنك تحرير إعدادات المهمة من خلال الضغط على الزر<br>OK مرة أخرى.

 $\bigotimes$  يُكنك مسح جميع الإعدادات التي قمت بتغييرها من خلال الضغط على الزر

الوجهة

حدد الوجهة التي ترغب في حفظ الصورة الممسوحة ضوئيًا بها.

#### نوع الملف

```
حدد تنسيق حفظ الصورة الممسوحة ضوئيًا.
```
نوع الصورة

```
حدد لون صورة الإخراج.
```
الدقة

حدد دقة المسح الضويئ. ❏**مرتفع**: تم تعيني الدقة على 600 نقطة لكل بوصة. ❏**متوسط**: تم تعيني الدقة على 300 نقطة لكل بوصة.

❏**منخفض**: تم تعيني الدقة على 200 نقطة لكل بوصة.

الحجم الأصلي

حدد حجم المستند الأصلي الذي وضعته في الماسحة الضوئية.

المصدر

حدد جانب المستند الأصلي الذي ترغب في مسحه ضوئيًا.

❏**ثنايئ الوجه**: ميسح كلٍّا من جانبي المستند الأصلي ضوئيًا.

❏**أحادي الوجه**: ميسح الجانب الأمامي فقط من المستند الأصلي.

النُسخ

عنيّ عدد النُسخ عند طباعة الصورة الممسوحة ضوئيًا باستخدام الطابعة.

# **صيانة الماسحة الضوئية**

تنظيف الاسطوانات

يعرض كيفية تنظيف البكرة داخل الماسحة الضوئية.

استبدال البكرة

يعرض كيفية استبدال أدوات تركيب البكرة. ميُكنك أيضًا إعادة تعيني عدد النُسخ بعد استبدال أدوات تركيب البكرة.

تنظيف منتظم

يعرض كيفية إجراء التنظيف الدوري للجزء الداخلي للماسحة الضوئية. يُكنك أيضًا إعادة تعيين عدد النُسخ بعد إجراء عملية<br>التنظيف الدورية.

# **الإعدادات**

#### **إعدادات الماسحة**

بطئ

لخفض سرعة التغذية عند إجراء عملية المسح الضويئ. عند الضبط على الوضع **تشغيل**، يتم عرض الرمز . متكني ذلك في الحالات التالية: ❏عند انحشار المستندات الأصلية بصورة متكررة ❏عند تحميل مستندات أصلية رفيعة ❏عند مسح أنواع أو أحجام مختلفة من المستندات الأصلية ضوئيًا مرة واحدة ❏إذا كنت تشعر أن الماسحة الضوئية تصدر صوتًا مزعجًا

DFDS

يتخطى اكتشاف التغذية المزدوجة مرة واحدة ويواصل عملية المسح الضويئ. عند الضبط على الوضع **تشغيل**، يتم عرض الرمز .

مكّن هذا العنصر لمسح المستندات الأصلية التي تم اكتشافها كتغذية مزدوجة ضوئيًا، على سبيل المثال البطاقات البلاستيكية أو<br>الأظ ف.

حماية الورق

يحد من تلف المستندات الأصلية من خلال إيقاف المسح الضويئ في الحال عند اكتشاف حدوث أي من الحالات التالية.

❏حدوث خطأ في تغذية المستندات الأصلية

❏تغذية المستندات الأصلية بصورة مائلة

حدد مستوى الاكتشاف لتمكني هذه الميزة. اطلع على الجدول أدناه للحصول على تفاصيل حول كل مستوى.

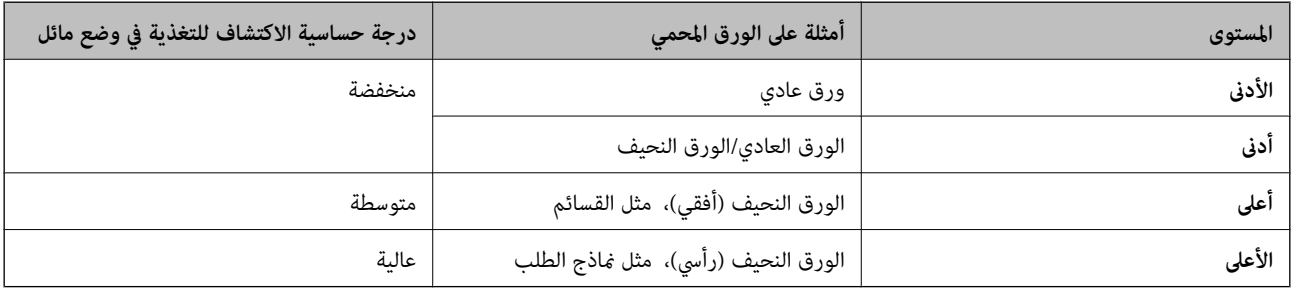

#### *هام:*c

❏ *لا تعمل هذه الميزة على الحد من تلف جميع المستندات الأصلية المحشورة.*

❏ *حسب حالة المستندات الأصلية التي تتم تغذيتها، فقد يتعذر عليك الكشف عن أخطاء التغذية.*

**ملاحظة:**<br>قد لا تعمل هذه الميزة بصورة صحيحة وذلك تبعًا لحالة المستندات الأصلية التي تتم تغذيتها، والمستوى الذي تُحدده.

❏ *حدد إيقاف لتعطيل الميزة عند مسح البطاقات البلاستيكية أو الورق الرقيق ضوئيًا.*

❏ *في حال حدوث خطأ الاكتشاف بصورة متكررة، اخفض مستوى هذه الميزة.*

- ح قد يتم الكشف عن بعض المستندات الأصلية بصورة خطأ باعتبارها مشكلات في التغذية، مثل مستندات أصلية غير منتظمة الشكل أو مستندات أصلية<br>ممسوحة ضوئيًا بصورة مائلة.
- عند مسح العديد من المستندات الأصلية ضوئيًا، تأكد من محاذاة حواف المستندات الأصلية. قد يتم الكشف عن المستندات الأصلية بصورة خطأ<br>باعتبارها مشكلات في التغذية في حال كانت حواف المستندات الأصلية غير مُحاذاة، حتى وإن كانت
	- لما لمسح المستندات الأصلية ضوئيًا دون انحراف، اضبط خطوط إرشادات الحافة بحيث تكون ملائمة لحواف المستندات الأصلية قبل إجراء المسح<br>الضوئي.

#### اكتشاف اتساخ الزجاج

يكتشف الأوساخ الموجودة على السطح الزجاجي داخل الماسحة الضوئية. ميُكنك تحديد مستوى الاكتشاف.

قدلاتعمل هذه الميزة بصورة صحيحة، وذلك تبعًا للأوساخ الموجودة.

اكتشاف تغذية مزدوجة بالموجات فوق الصوتية

يكتشف خطأ التغذية المزدوجة عند تغذية عدد من المستندات الأصلية ومن ثم يتوقف عن إجراء المسح الضويئ.

حسب المستند الأصلي -على سبيل المثال: الأظرف، والبطاقات البلاستيكية، والمستندات ذات الملصقات أو التسميات، وما إلى ذلك- قد<br>لا تعمل هذه الميزة بصورة صحيحة.

## **سطوع LCD**

اضبط إضاءة شاشة LCD.

## **مؤقت السكون**

اضبط الفترة الزمنية للدخول في وضع السكون (وضع توفير الطاقة) عند عدم قيام الماسحة الضوئية بأي عمليات. تتحول شاشة LCD إلى اللون الأسود<br>عند انقضاء الفترة الزمنية المحددة.

#### **معلومات ذات صلة**

♦ "توفير [الطاقة" في](#page-114-0) الصفحة 115

## **موقت إيقاف التشغيل**

أوقف تشغيل الماسحة الضوئية تلقائيًا عند عدم القيام بأي عمليات لمدة معينة من الوقت. حدد الفترة الزمنية قبل إيقاف تشغيل الماسحة الضوئية. ستؤثر أي زيادة على كفاءة الطاقة التي يعمل بها المنتج. ضع البيئة في الاعتبار قبل إحداث أي تغيريات.

**معلومات ذات صلة**

| "توفري [الطاقة" في](#page-114-0) الصفحة 115

#### **اللغة/Language**

حدد الدولة أو المنطقة التي تستخدم فيها الماسحة الضوئية.

## **إعدادات تنبيه التنظيف المنتظم**

إعداد التنبيه التحذيري

تخبرك عندما يحني وقت إجراء عملية التنظيف داخل الماسحة الضوئية.

تعيني عدد التنبيهات لتغيير عدد النُسخ الممسوحة ضوئيًا عندما يتم عرض إشعار التنظيف.

## **إدارة النظام**

تقييد وصول المستخدم يقفل الإعدادات لحمايتها من التغيير من قبل أحد المستخدمين الآخرين.

استعادة الإعدادات الافتراضية

يستعيد جميع الإعدادات إلى حالتها الأولية عند الشراء.

**معلومات ذات صلة**

```
| "تقييد وصول المستخدم إلى لوحة التحكم" في الصفحة 15
| "تعطيل ميزة تقييد وصول المستخدم إلى لوحة التحكم" في الصفحة 16
```
# **معلومات الجهاز**

# الحالة تتوفر هذه القامًة فقط عندما يتم عرض الرمز �� في الشاشة الرئيسية. يُشري إلى الحالة التالية. اضغط على الزر **OK** للاطلاع على مزيد من المعلومات المفصلة. ❏**استبدال البكرة قريبًا**: عدد عمليات المسح الضويئ قريبة من عدد الدورات الافتراضية للبكرات. جهز بكرات بديلة. "رموز أدوات تركيب [البكر" في](#page-19-0) الصفحة 20 ❏**استبدال البكرة**: عدد عمليات المسح الضويئ تزيد من عدد الدورات الافتراضية للبكرات. استبدل البكرات. ["استبدال](#page-108-0) أدوات تركيب البكر" في الصفحة 109 ❏**تنظيف الزجاج**: تم اكتشاف أوساخ على السطح الزجاجي داخل الماسحة الضوئية. نظف الماسحة الضوئية من الداخل. ميُكنك متابعة عملية المسح الضوئي من خلال الضغط على الزر  $\bigcirc$ . "تنظيف الماسحة الضوئية من [الداخل" في](#page-103-0) الصفحة 104 ❏**تنظيف منتظم**: حان قت تنظيف الجزء الداخلي للامسحة الضوئية. "تنظيف الماسحة الضوئية من [الداخل" في](#page-103-0) الصفحة 104 الرقم التسلسلي يعرض الرقم التسلسلي للامسحة الضوئية. الإصدار الحالي يعرض إصدار البرنامج الثابت الحالي. إجاملي عدد مرات المسح الضويئ يعرض إجاملي عدد النسخ الممسوحة ضوئيًا. عدد مرات المسح الضويئ على وجه واحد يعرض عدد النسخ الممسوحة ضوئيًا من جانب واحد فقط. عدد مرات المسح الضويئ على الوجهني يعرض عدد النسخ الممسوحة ضوئيًا من الجانبني. عدد مرات المسح الضويئ بورقة ناقلة يعرض عدد النسخ الممسوحة ضوئيًا باستخدام ورقة الحامل. عدد الصور الممسوحة ضوئيًا بعد استبدال الاسطوانة يعرض عدد النسخ الممسوحة ضوئيًا بعد استبدال أدوات تركيب البكرة.

#### **خيارات القامئة في لوحة التحكم**

اضغط على الزر **OK** لإعادة تعيني الرقم بعد استبدال أدوات تركيب البكرة.

عدد الصور الممسوحة ضوئيًا بعد إجراء تنظيف منتظم

يعرض عدد النسخ الممسوحة ضوئيًا بعد إجراء عملية التنظيف الدورية.

اضغط على الزر **OK** لإعادة تعيني العدد بعد إجراء عملية التنظيف الدورية.

دليل المستخدم

# **استخدام قاعدة إرساء الماسحة الضوئية المسطحة**

تسمح لك قاعدة إرساء الماسحة الضوئية المسطحة الاختيارية بالمسح الضويئ من زجاج الماسحة الضوئية. *ملاحظة:*

❏ *أنت بحاجة إلى ماسحة ضوئية مسطحة متوافقةلاستخدام قاعدة إرساء الماسحة الضوئية المسطحة.*

❏ *لا ميُكنك استخدام قاعدة إرساء الماسحة الضوئية المسطحة ووحدة واجهة الشبكة في الوقت نفسه.*

**أسامء الأجزاء الخاصة بقاعدة إرساء الماسحة الضوئية المسطحة ووظائفها**

**من الأمام**

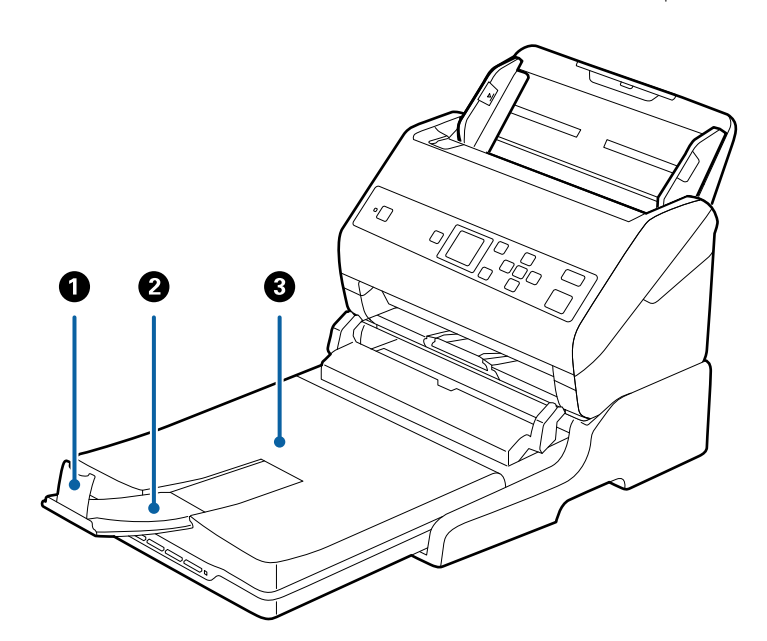

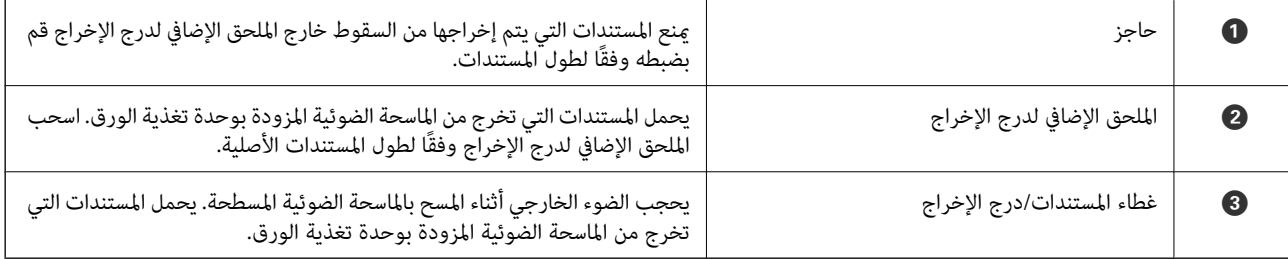

**من الخلف**

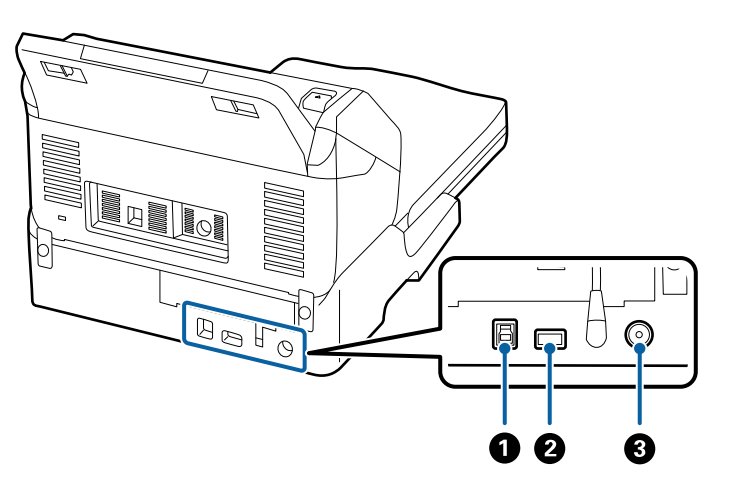

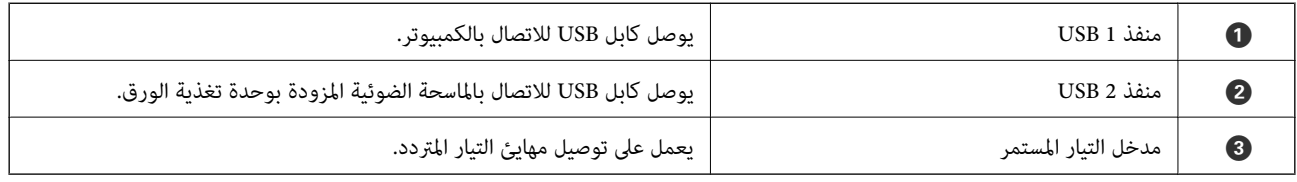

# **المسح من زجاج الماسحة الضوئية**

.1 أغلق درج الإخراج.

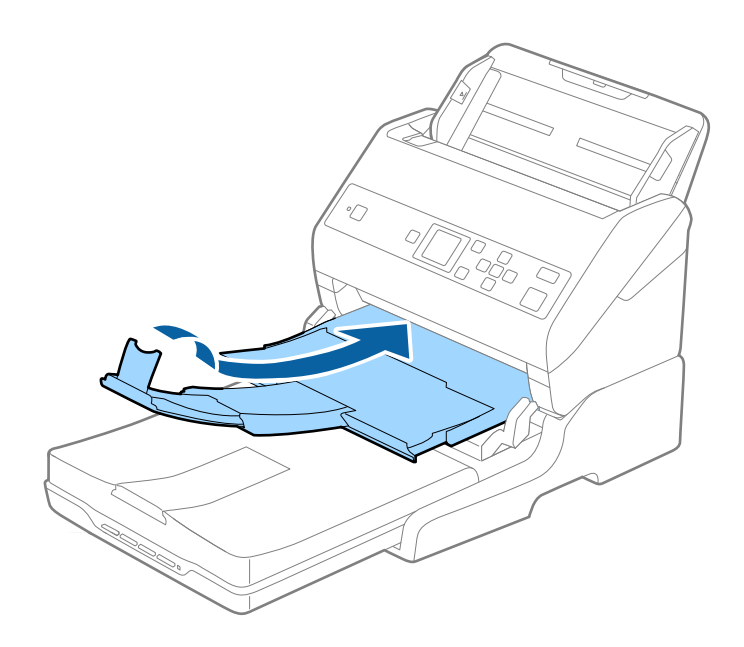

.2 افتح غطاء المستندات.

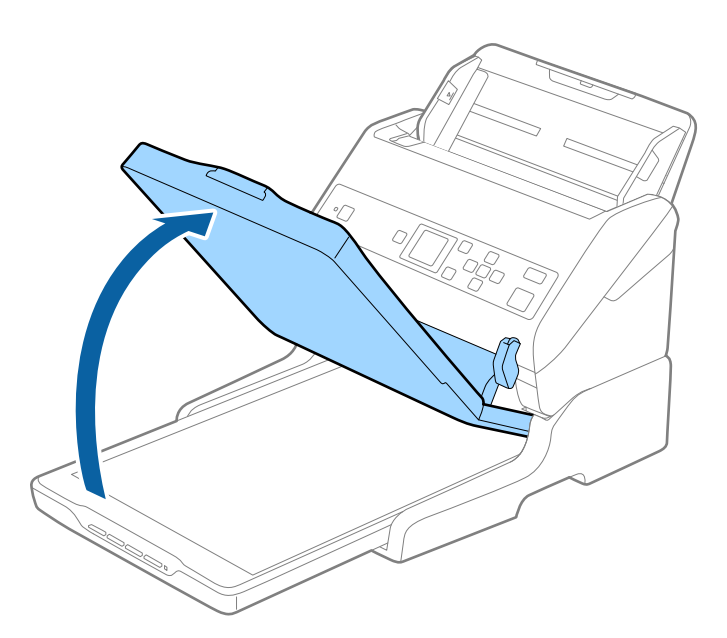

3. ضع المستندأو الصورة الفوتوغرافية بحيث تكون مواجهة لزجاج الماسحة وتأكد من وضع الركن العلوي للوجه الذي تريد مسحه ضوئيًا مقابل<br>ركن الماسحة بجوار علامة السهم.

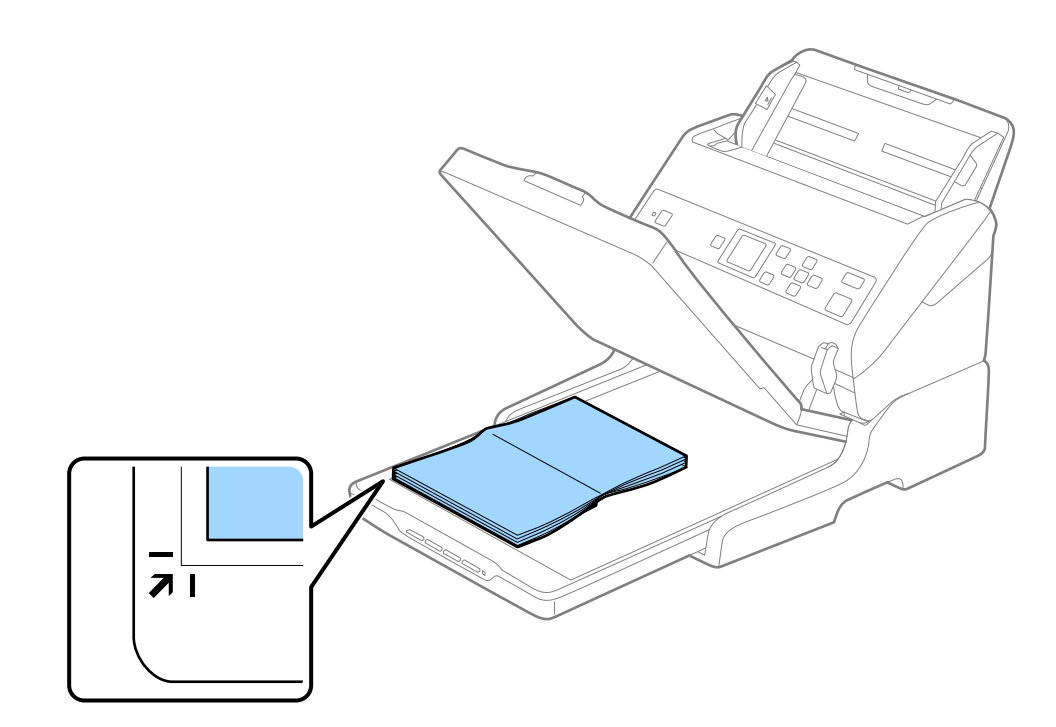

*الشكل التالي. ميكنك تجنبالاقتصاصمن خلال تحريك المستندنحو2.5ملم (0.1بوصة) بعيدًاعن الحافتني العلويةوالجانبيةالمشارإليهام بالرمزين*A*و*B*في*

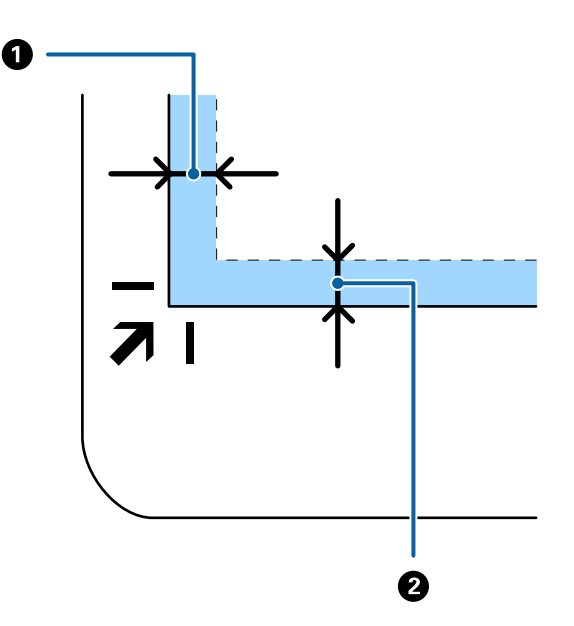

.4 أغلق غطاء المستندات برفق بحيث لايتحرك المستند الأصلي.

*ملاحظة:* ❏ *حافظ على نظافة زجاج الماسحة الضوئية دامئًا.*

❏ *لا تترك مستندات أصلية على سطح الماسحة الضوئية لفترة طويلة؛ فقد تلتصق بها.*

- 5. شغل Pson Scan 2) ) (Mac OSDocument Capture أو Epson Scan 2.
	- .6 حدد **زجاج الماسحة الضوئية** من قامئة **مصدر المستند** في شاشة إعداد الماسحة الضوئية.
		- .7 عنيّ عناصر أخرى كضرورية ثم ابدأ عملية المسح الضويئ.

# **ملاحظات حول استخدام قاعدة إرساء الماسحة الضوئية المسطحة**

ضع قاعدة إرساء الماسحة الضوئية المسطحة على سطحٍ أفقي ومستو.ٍ

## **ملاحظات حول المسح الضويئ من ADF**

حسب طول المستندات الأصلية، تختلف العمليات الخاصة بدرج الإدخال، ودرج الإخراج، والحاجز عند المسح الضوئي من ADF باستخدام قاعدة<br>إرساء الماسحة الضوئية المسطحة. قم بتنفيذ أحد الإجراءات التالية.

**ملاحظة:**<br>راجع الشرح الخاص بوضع المستندات الأصلية فيما يتعلق بالعمليات الأخرى باستثناء درج الإدخال، ودرج الإخراج، والحاجز.

## **مستندات أصلية حجمها أقل من 210) 5A ملم)**

حرك درج الإخراج إلى الخارج، واسحب الملحق الإضافي لدرج الإخراج، ثم ارفع السدادة.

- تأكد من سحب الملحقات الإضافية لدرج الإخراج وقديدها حتى تصبح أطول قليلاً من طول المستندات الأصلية، وارفع السدادة حتى تتمكن من ترتيب<br>المستندات الأصلية التي يتم إخراجها بشكلٍ مريح في درج الإخراج.
- ع من الممكن تحريك الحاجز للأمام وللخلف في الملحق الخارجي المركزي حتى <sub>ت</sub>مكنك تعديل وضع الحاجز بسهولة لأفضل وضع للمستندات الأصلية التي<br>يجري مسحها ضوئيًا.

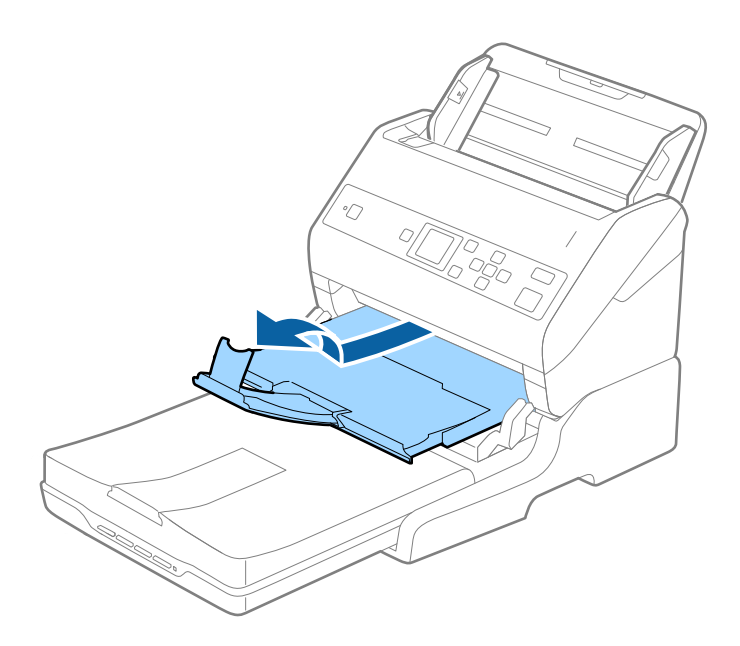

**المستندات الأصلية التي يبلغ حجمها 210) 5A ملم) أو الأكبر حجامً 297) 4A ملم)** وسع درج الإدخال، ثم ارفع السدادة الخاص بقاعدة الماسحة الضوئية المسطحة.

- قائد من رفع السدادة وتحريكه حتى يصبح أطول قليلاً من طول المستندات الأصلية. يتيح هذا ترتيب المستندات التي يتم إخراجها بشكلٍ مريح في درج<br>الإخراج.
- ع من الممكن تحريك الحاجز للأمام وللخلف في الملحق الخارجي المركزي حتى يمكنك تعديل وضع الحاجز بسهولة لأفضل وضع للمستندات الأصلية التي<br>يجري مسحها ضوئيًا.

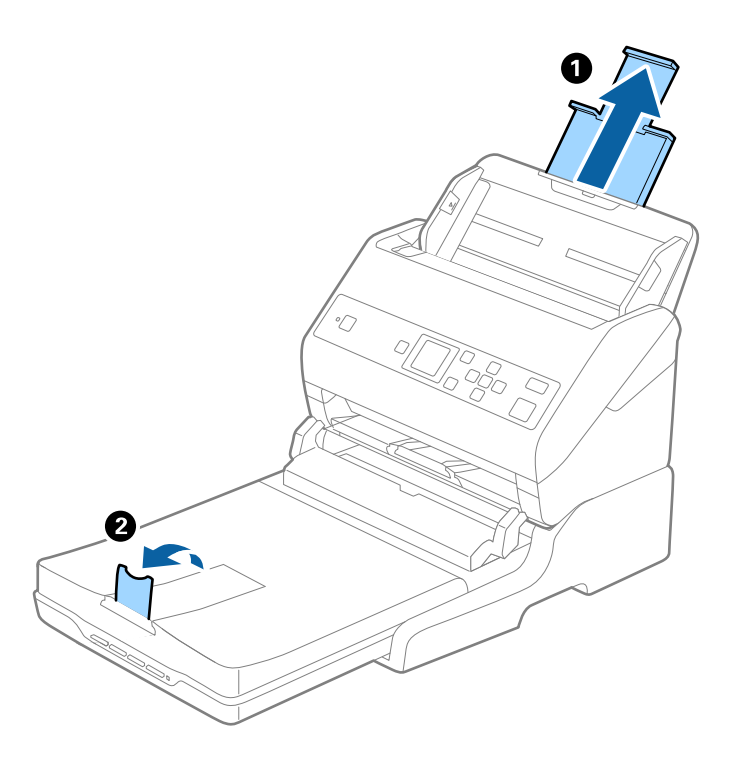

**المستندات الأصلية التي يزيد حجمها عن 297) 4A ملم) إلى 355.6) Legal ملم)**

وسع درج الإدخال، ثم أزل ملحق درج الإخراج الخاص بقاعدة الماسحة الضوئية المسطحة، ثم ارفع السدادة.

- تأكد من سحب الملحقات الإضافية لدرج الإخراج وقديدها حتى تصبح أطول قليلاً من طول المستندات الأصلية، وارفع السدادة حتى تتمكن من ترتيب<br>المستندات الأصلية التي يتم إخراجها بشكلٍ مريح في درج الإخراج.
- ع من الممكن تحريك الحاجز للأمام وللخلف في الملحق الخارجي المركزي حتى مكنك تعديل وضع الحاجز بسهولة لأفضل وضع للمستندات الأصلية التي<br>يجري مسحها ضوئيًا.

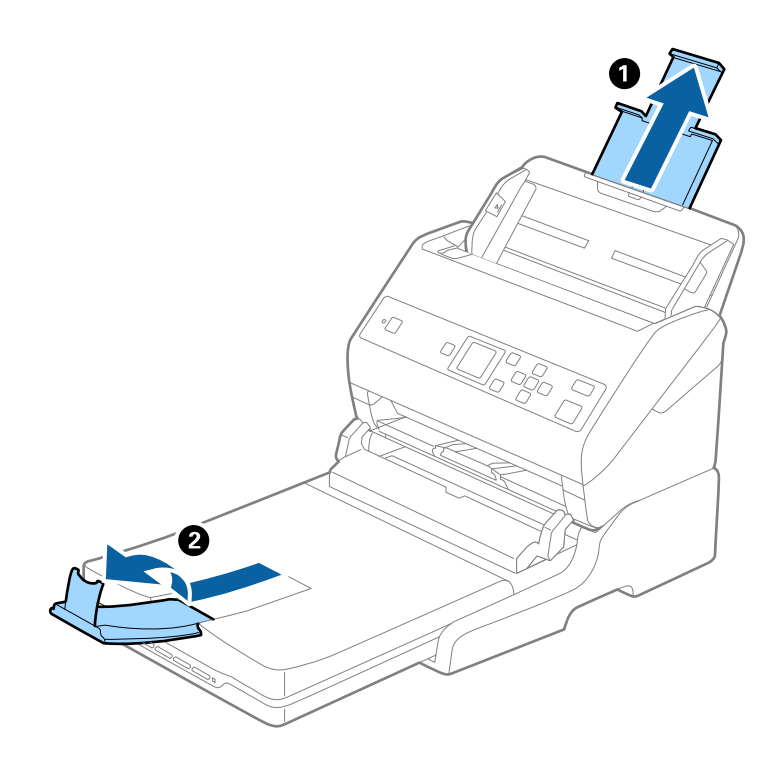

#### **المستندات الأصلية البالغ حجمها أكرث من 355.6) Legal ملم)**

لا تفتح الملحق الإضافي لدرج الإدخال والملحقات الإضافية لدرج الإخراج، ولاترفع السدادة.

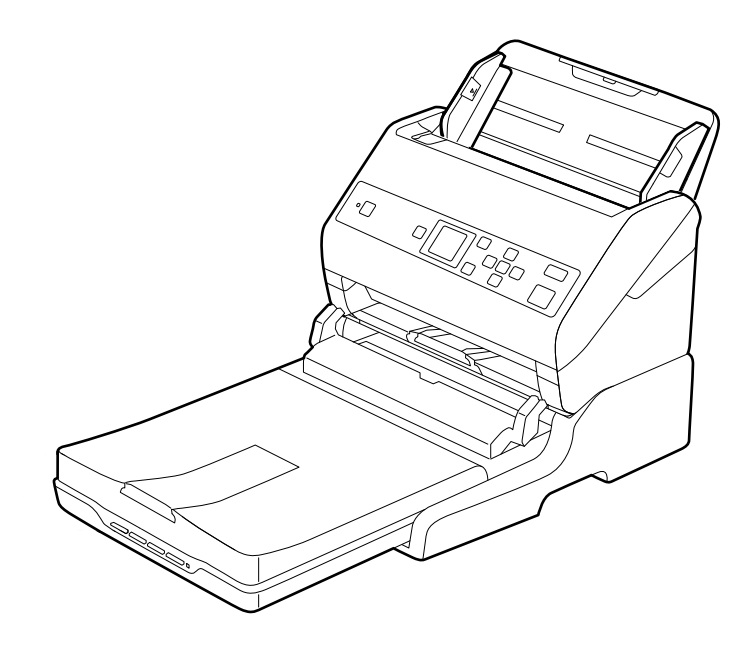

**معلومات ذات صلة** | "وضع المستندات [الأصلية" في](#page-25-0) الصفحة 26

# **الصيانة**

## **تنظيف قاعدة إرساء الماسحة الضوئية**

<span id="page-99-0"></span>للحفاظ على استمرار عمل قاعدة إرساء الماسحة الضوئية بأفضل حالاتها، اتبع الخطوات المذكورة أدناه لتنظيفها بشكلٍ دوري.

- *هام:*c ■ لا تستخدم أبداً كحولاً أو مرقق دهان (ثنر) أو مذيباً أكّالاً لتنظيف قاعدة إرساء الماسحة الضوئية. قد تؤدي هذه المواد الكيمائية إلى تلف<br>مكونات قاعدة إرساء الماسحة الضوئية وغطائها الخارجي. ط احرص على عدم انسكاب أي سوائل داخل آلية تشغيل الماسحة الضوئية أو مكوناتها الإلكترونية. قد يؤدي ذلك إلى تلف دائم للآلية والدائر ة ∏<br>الكهربية. ❏ *لاترش مواد تشحيم داخل قاعدة إرساء الماسحة الضوئية.* ❏ *لا تفتح أبدًا الغطاء الخارجي لقاعدة إرساء الماسحة الضوئية.*
	- .1 اضغط على زر  $\emptyset$  لإيقاف تشغيل الماسحة الضوئية المزودة بوحدة تغذية الورق.

```
لايوجد زر طاقة في الماسحة الضوئية المسطحة. ملاحظة:
```
.2 افصل مهايئ التيار المتردد، ثم افصل كابل USB الموصل بالكمبيوتر من قاعدة إرساء الماسحة الضوئية المسطحة.

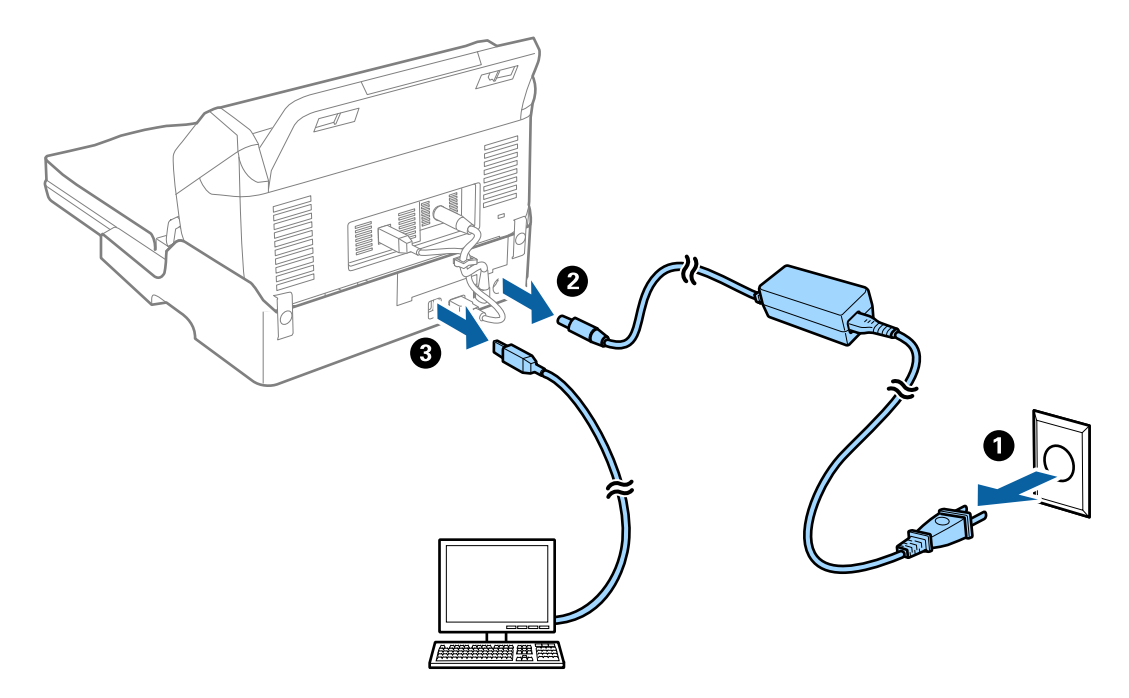

.3 امسح أي أتربة على الغطاء الخارجي بقطعة قامش ناعمة. إذا أصبح الغطاء شديد الاتساخ، فرِّبب قطعة قماش ناعمة بالماء واعصرها جيدًا، ثم امسح أي بقع متبقية. واستخدم بعد ذلك قطعة قماش<br>ناعمة وجافة لمسح الغطاء.

## **تحريك قاعدة إرساء الماسحة الضوئية المسطحة ونقلها**

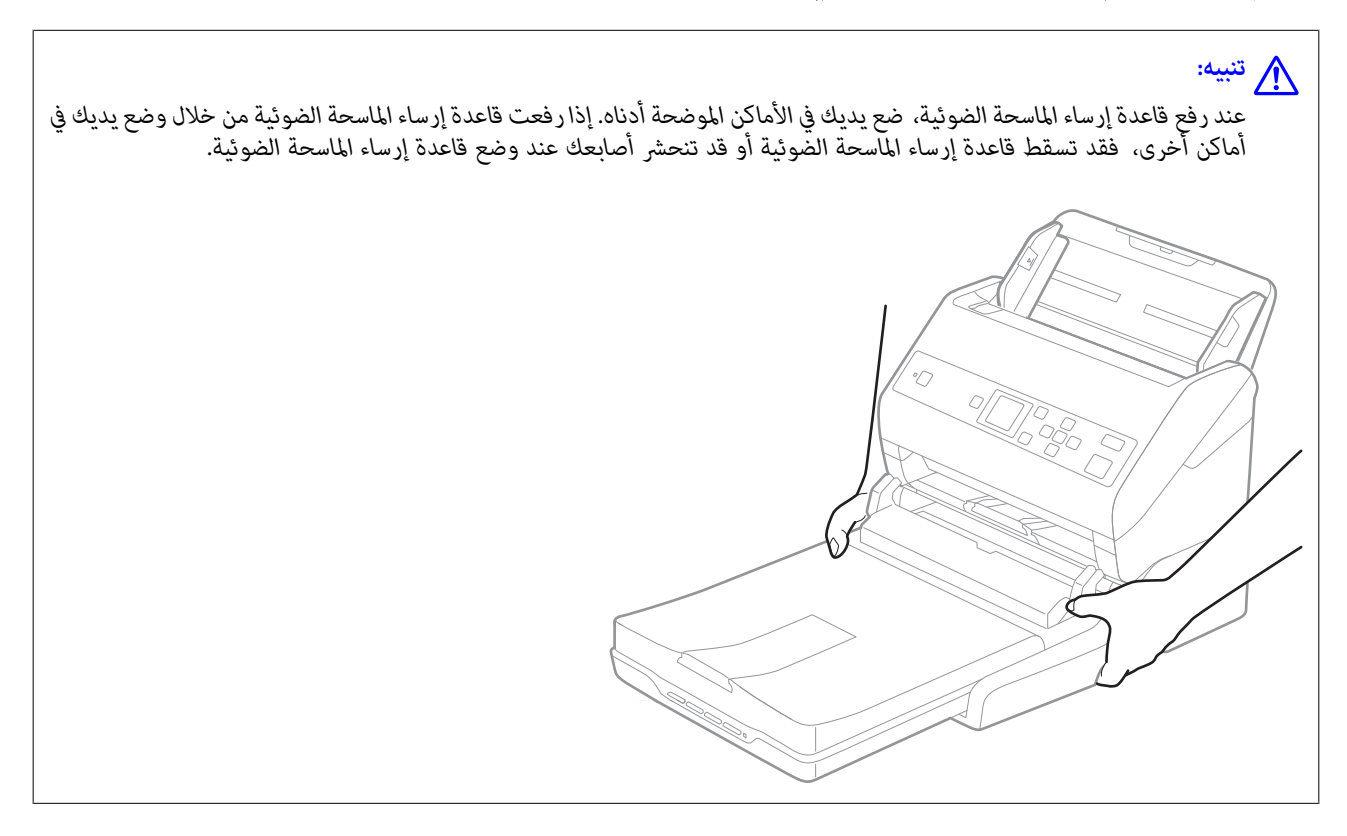

#### **نقل قاعدة إرساء الماسحة الضوئية المسطحة لمسافة قصرية**

- .1 اضغط على زر  $\mathbb U$  لإيقاف تشغيل الماسحة الضوئية المزودة بوحدة تغذية الورق. *لايوجد زر طاقة في الماسحة الضوئية المسطحة. ملاحظة:*
- .2 افصل مهايئ التيار المتردد، ثم افصل كابل USB الموصل بالكمبيوتر من قاعدة إرساء الماسحة الضوئية المسطحة.

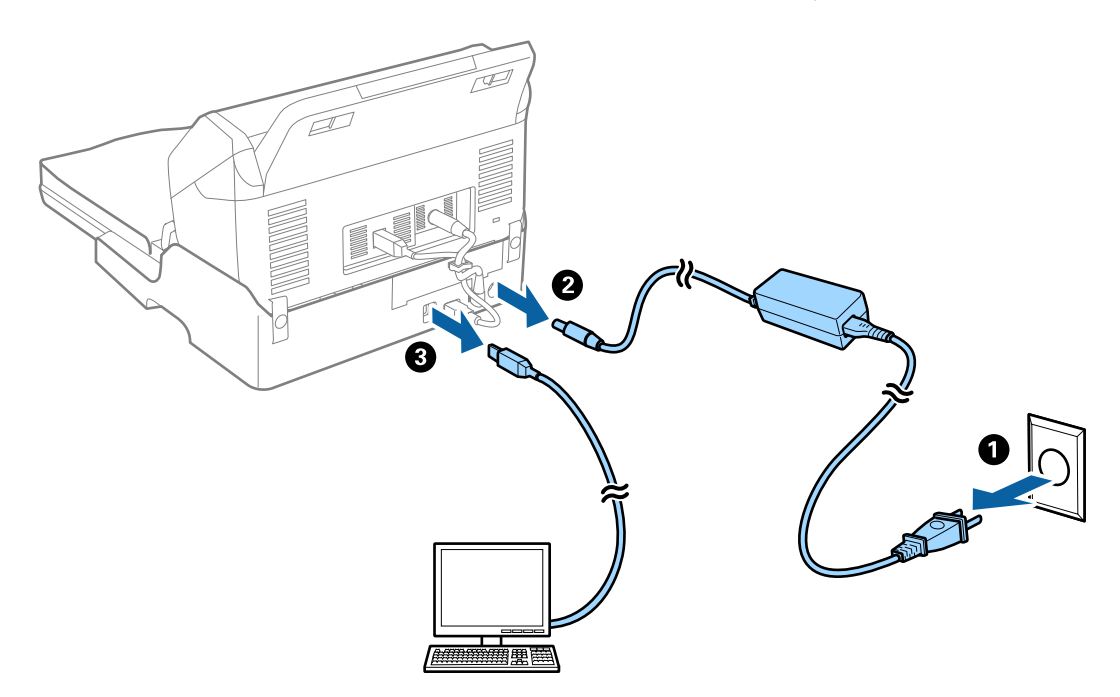

.3 لا تعرض قاعدة إرساء الماسحة الضوئية المسطحة للاهتزازات وحافظ عليها في وضع مستوٍ أثناء حملها.

#### **نقل قاعدة إرساء الماسحة الضوئية المسطحة**

تأكد من وجود دليل الإعداد معك قبل البدء في الإجراء التالي.

1. اضغط على زر  $\bigcup$  لإيقاف تشغيل الماسحة الضوئية المزودة بوحدة تغذية الورق.

*لايوجد زر طاقة في الماسحة الضوئية المسطحة. ملاحظة:*

- 2. قم بتنفيذ إجراء الإعداد عن طريق عكس الإجراء المذكور في دليل الإعداد المرفق مع قاعدة إرساء الماسحة المسطحة لفصل الماسحة<br>الضوئية المزودة بوحدة تغذية، والماسحة الضوئية المسطحة، وقاعدة إرساء الماسحة الضوئية المسطحة.
- 3. قم بتركيب مواد التغليف المرفقة مع قاعدة إرساء الماسحة الضوئية المسطحة، ثم أعد تعبئتها في عبوتها الأصلية أو عبوة مماثلة تناسب حجم<br>قاعدة إرساء الماسحة الضوئية المسطحة بإحكام.

# **استكشاف الأخطاء الخاصة بقاعدة إرساء الماسحة الضوئية المسطحة وإصلاحها**

## **ظهور ألوان غري منتظمة واتساخات وبقع وغريها عند المسح الضويئ من زجاج الماسحة**

❏نظِّف زجاج الماسحة.

❏أزِل أي شوائب أو اتساخات تلتصق بالمستند الأصلي.

❏لاتضغط بقوة مفرطة على المستند الأصلي أو غطاء المستندات؛ فقد يؤدي الضغط بقوة مفرطة إلى حدوث تشوه ضبايب ولُطخ وبقع.

#### **معلومات ذات صلة**

| "تنظيف قاعدة إرساء الماسحة [الضوئية" في](#page-99-0) الصفحة 100

# **يتعذر المسح الضويئ للمنطقة المطلوبة على زجاج الماسحة الضوئية**

❏تأكد من وضع المستند الأصلي بشكل صحيح تجاه علامات المحاذاة.

❏إذا كانت حافة الصورة الممسوحة ضوئيًا مقصوصة، فحرك المستند الأصلي قليلاً بعيدًا عن حافة زجاج الماسحة الضوئية.

# **تكون الهوامش الرابطة الخاصة بالكتيب إما مشوهة أو ضبابية**

عند بدء مسح أحد الكتيبات على زجاج الماسحة الضوئية، قد تظهر الأحرف مشوهة أو ضبابية في الهوامش الرابطة. إذا حدثت تلك المشكلة، فلن يتم<br>التعرف على النص بشكلٍ صحيح عندما تقوم بحفظ الصورة الممسوحة بصيغة **ملف PDF قابل للبحث**.

ولتقليل التشويه أو الصورة الضبابية في الهوامش الرابطة، يُرجى الضغط برفق على غلاف المستند والاستمرار في الضغط أثناء عملية المسح لتسوية<br>الكتيب. تأكد من عدم تحريك الكتيب أثناء المسح الضوئي.

#### *هام:*c

*لاتضغط على غلاف المستند بقوة مفرطة. وإلافسوف يتلف الكتيب أو تتلف الماسحة الضوئية.*

## **يظهر التواء في خلفية الصور**

قد تظهر الصور التي تكون خلف المستند الأصلي في الصورة الممسوحة ضوئيًا.

❏عندما يكون الخيار **تلقايئ**، أو **ألوان**، أو **تدرج الرمادي** محددًا في **نوع الصورة**:

الساً تأكد من تحديد **إزالة الخلفية** في نافذة Epson Scan 2. عند استخدام Document Capture Pro، ع<sup>ُ</sup>كنك فتح النافذة من خلال الضغط على<br>الزر **الإعدادات التفصيلية** في شاشة **إعدادات المسح الضوئي.** 

انقر فوق علامة التبويب **إعدادات متقدمة**> **إزالة الخلفية**.

❏تأكد من تحديد **تقنية تحسني النص**.

**تحسني النص**. Pro Capture Document) نظامCapture Document/)Windows) نظام X OS Mac(: انقرفوق **إعدادات المسح الضويئ** <sup>&</sup>gt;**تقنية**

2 Scan Epson: انقر فوق علامة التبويب **إعدادات متقدمة**>**تقنية تحسني النص**.

❏عندما يكون الخيار **أبيض وأسود** مُ ً حددا باعتباره **نوع الصورة**:

تأكد من تحديد **تقنية تحسني النص**.

**تقنيةتحسني**>انقرفوق**إعداداتالمسحالضويئ** :)Mac OS Xنظام (Windows)/Document Captureنظام (Document Capture Pro .**النص**

2 Scan Epson: انقر فوق علامة التبويب **إعدادات متقدمة**>**تقنية تحسني النص**.

حسب حالة الصورة الممسوحة ضوئيًا، انقر فوق **الإعدادات** في نافذة Epson Scan 2 ثم جرّب تعيين **تحسين الحواف** على مستوى منخفض أو<br>تعيين **مستوى تقليل التشوه** على مستوى أعلى.

# **الصيانة**

# **تنظيف الماسحة الضوئية من الخارج**

امسح أي بقع على الغطاء الخارجي بقطعة قماش جافة أو باستخدام قطعة قماش مبللة مُنظف خفيف وماء.

*هام:*c

- <span id="page-103-0"></span>■ لا تستخدم أبداً كحولاً أو مرقق دهان (ثنر) أو مذيباً أكّالاً لتنظيف الماسحة الضوئية. قد تحدث بعض التشوهات أو تغيير في اللون.
	- ❏ *لاتدع الماء يدخل إلى المنتج. فقد يؤدي هذا إلى حدوث عطل.*
		- ❏ *لا تفتح أبدًا الحاوية الخارجية للامسحة الضوئية.*
		- .1 اضغط على الزر  $\bigcup$  لإيقاف تشغيل الماسحة الضوئية.
			- .2 افصل مهايئ التيار المتردد من الماسحة الضوئية.
	- 3. نظف الحاوية الخارجية باستخدام قطعة قماش مبللة مُنظف مخفف وماء. امسح شاشة LCDباستخدام قطعة قامش ناعمة، وجافة.

# **تنظيف الماسحة الضوئية من الداخل**

بعد استخدام الماسحة الضوئية لفترة من الوقت، قد يتسبب غبار الغرفة أو الورق الموجود على البكرة أو جزء الزجاج الداخلي للماسحة الضوئية في حدوث مشكلات في تغذية الورق أو في جودة الصورة الممسوحة. قم بتنظيف الماسحة الضوئية من الداخل بعد كل 5, 000 عملية مسح ضوئي. عكنك<br>التحقق من آخر عدد من عمليات المسح على لوحة التحكم أو في Epson Scan 2 Utility.

إذا تلوث أحد الأسطح عادة يصعب إزالتها، فاستخدم أداة تنظيف Epson الأصلية لإزالة البقع. استخدم كمية صغيرة من المنظف على قطعة قماش<br>تنظيف لإزالة البقع.

*هام:*c

- لا تستخدم أبدًا كحولاً أو مرقق دهان (ثنر) أو مذيبًا أكَّالاً لتنظيف الماسحة الضوئية. قد تحدث بعض التشوهات أو تغير في اللون.
- $\blacksquare$  لا تقم على الإطلاق برش أي سائل أو مواد تشحيم على الماسحة الضوئية. قد يؤدي التلف الذي يلحق بالمعدات أو الدوائر إلى التشغيل بطريقةٍ<br>غير معتادة.
	- ❏ *لا تفتح أبدًا الحاوية الخارجية للامسحة الضوئية.*
	- .1 اضغط على الزر  $\bigcup$  لإيقاف تشغيل الماسحة الضوئية.
		- .2 افصل مهايئ التيار المتردد من الماسحة الضوئية.

.3 اسحب الذراع وافتح غطاء الماسحة الضوئية.

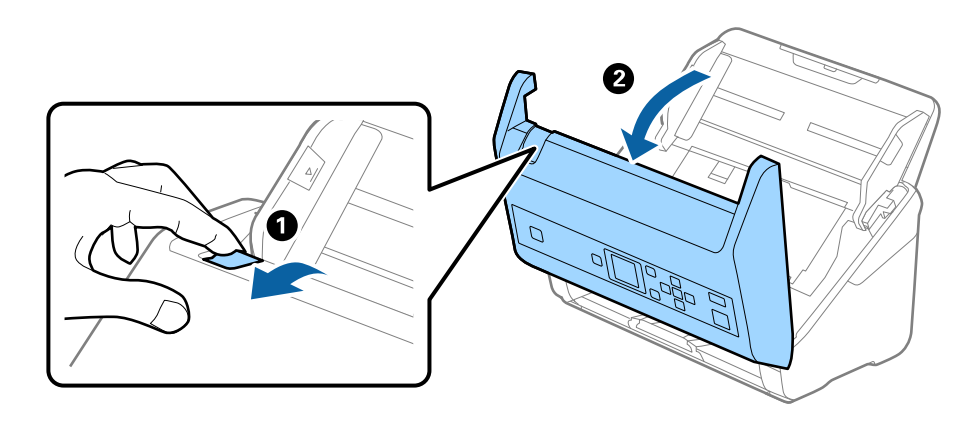

4. امسح أي بقع على البكرة البلاستيكية أو السطح الزجاجي في الجزء السفلي داخل غطاء الماسحة الضوئية باستخدام قطعة قماش ناعمة أو أداة<br>تنظيف Epson الأصلية.

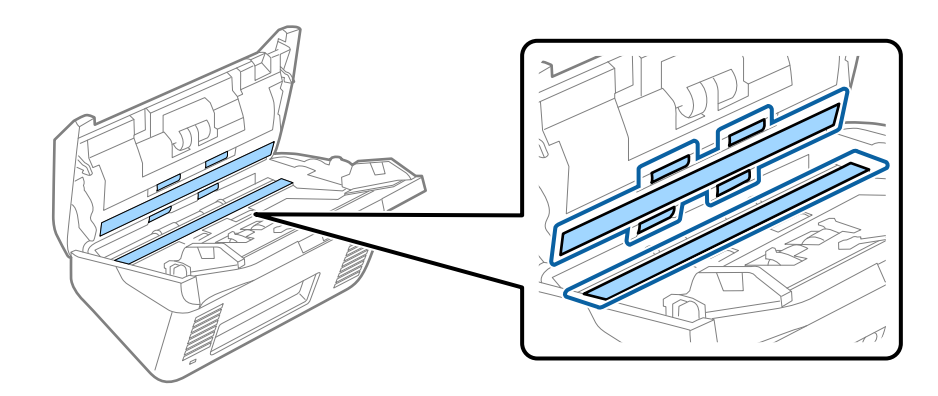

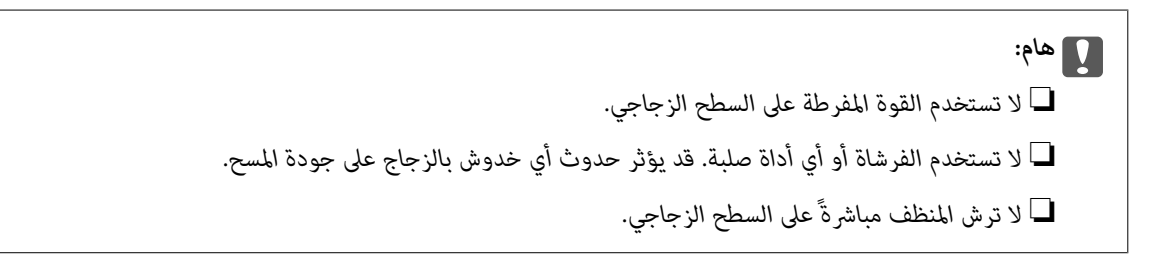

.5 امسح أي بقع على أدوات الاستشعار باستخدام قطعة قطن.

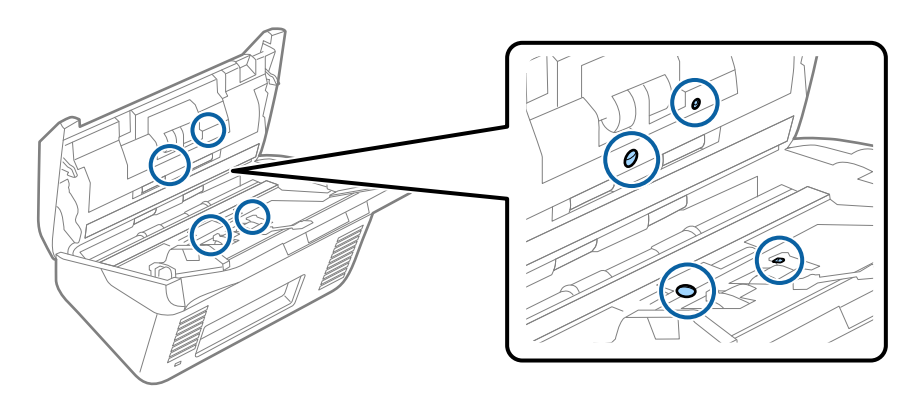

## *هام:*c *لاتستخدم أي سائل مثل المنظف على قطعة القطن.*

.6 افتح غطاء الماسحة الضوئية، ثم قم بإزالة بكرة الفصل. راجع "استبدال أدوات تركيب البكرة" لمزيد من التفاصيل.

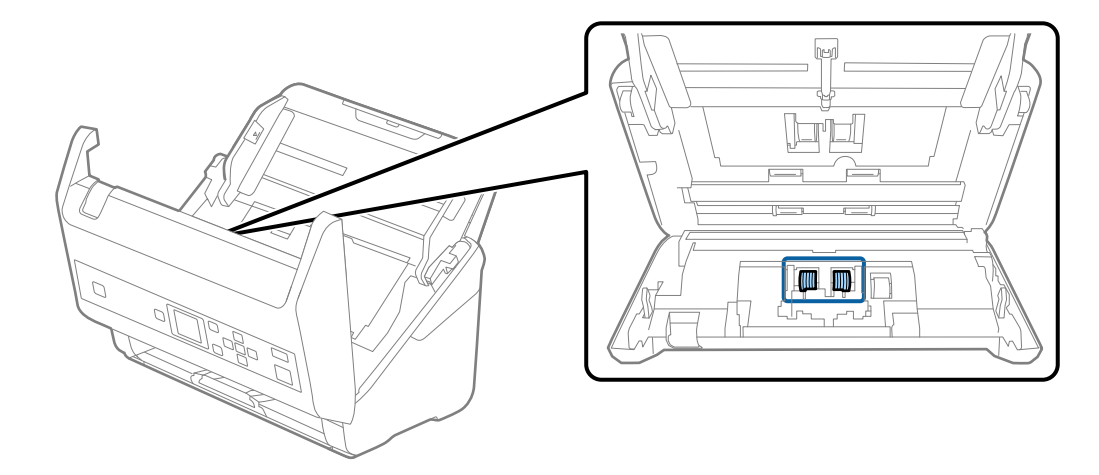

.7 امسح أي أتربة أو أوساخ موجودة على بكرات الفصل باستخدام أداة تنظيف Epson الأصلية أو بقطعة قامش ناعمة ومبللة.

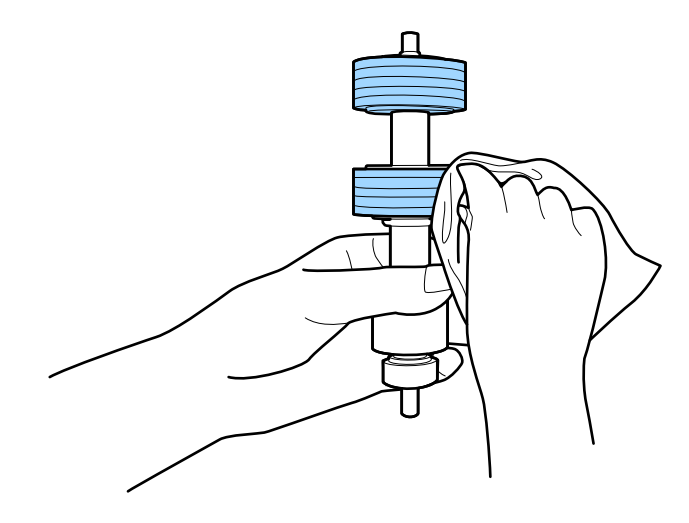

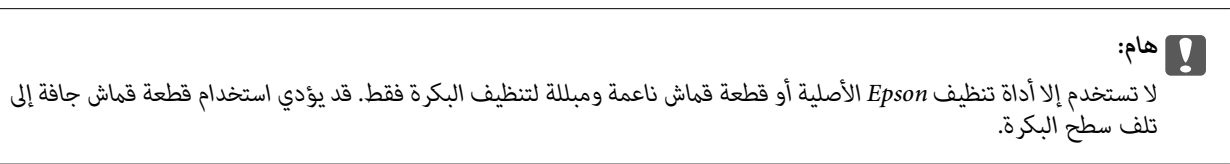

.8 افتح الغطاء، ثم قم بإزالة بكرة السحب. راجع "استبدال أدوات تركيب البكرة" لمزيد من التفاصيل.

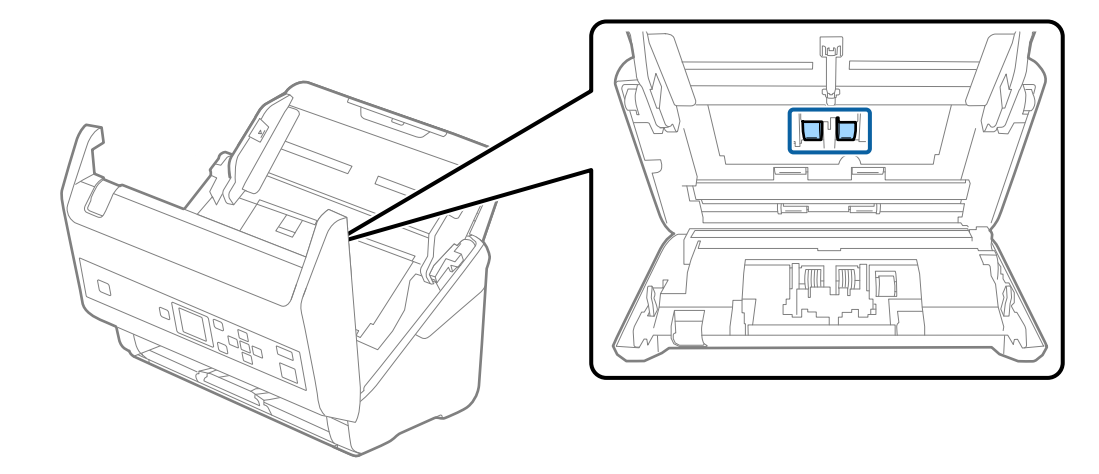

.9 امسح أي أتربة أو أوساخ موجودة على بكرات الالتقاط باستخدام أداة تنظيف Epson الأصلية أو بقطعة قامش ناعمة ومبللة.

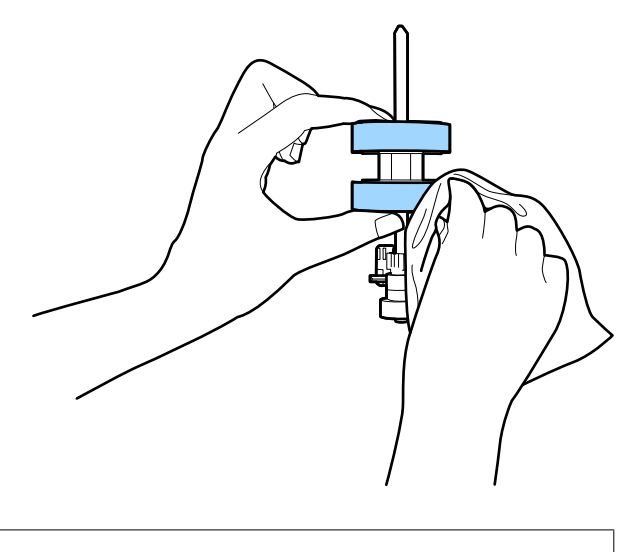

*هام:*c لا تستخدم إلا أداة تنظيف *Epson* الأصلية أو قطعة قماش ناعمة ومبللة لتنظيف البكرة فقط. قد يؤدي استخدام قطعة قماش جافة إلى<br>تلف سطح البكر ة.

- .10 أغلق غطاء الماسحة الضوئية.
- .11 قم بتوصيل مهايئ التيار المتردد، ثم قم بتشغيل الماسحة الضوئية.
- .12 حدد **صيانة الماسحة الضوئية** من الشاشة الرئيسية باستخدام الزرlأوr، ثم اضغط على الزر **OK**.
- .13 من شاشة **صيانة الماسحة الضوئية**، حدد **تنظيف الاسطوانات** باستخدام الزرlأوr، ثم اضغط على الزر **OK**.
	- .14 اسحب الذراع لفتح غطاء الماسحة الضوئية. تدخل الماسحة الضوئية في وضع تنظيف البكرات.

15. قم بتدوير البكرات ببطء في الجزء السفلي من خلال الضغط على الزر ا≣ا. امسح سطح البكرات باستخدام أداة تنظيف Epson الأصلية أو<br>بقطعة قماش ناعمة ومبللة بالماء. كرر هذه الخطوات حتى يتم تنظيف البكرات.

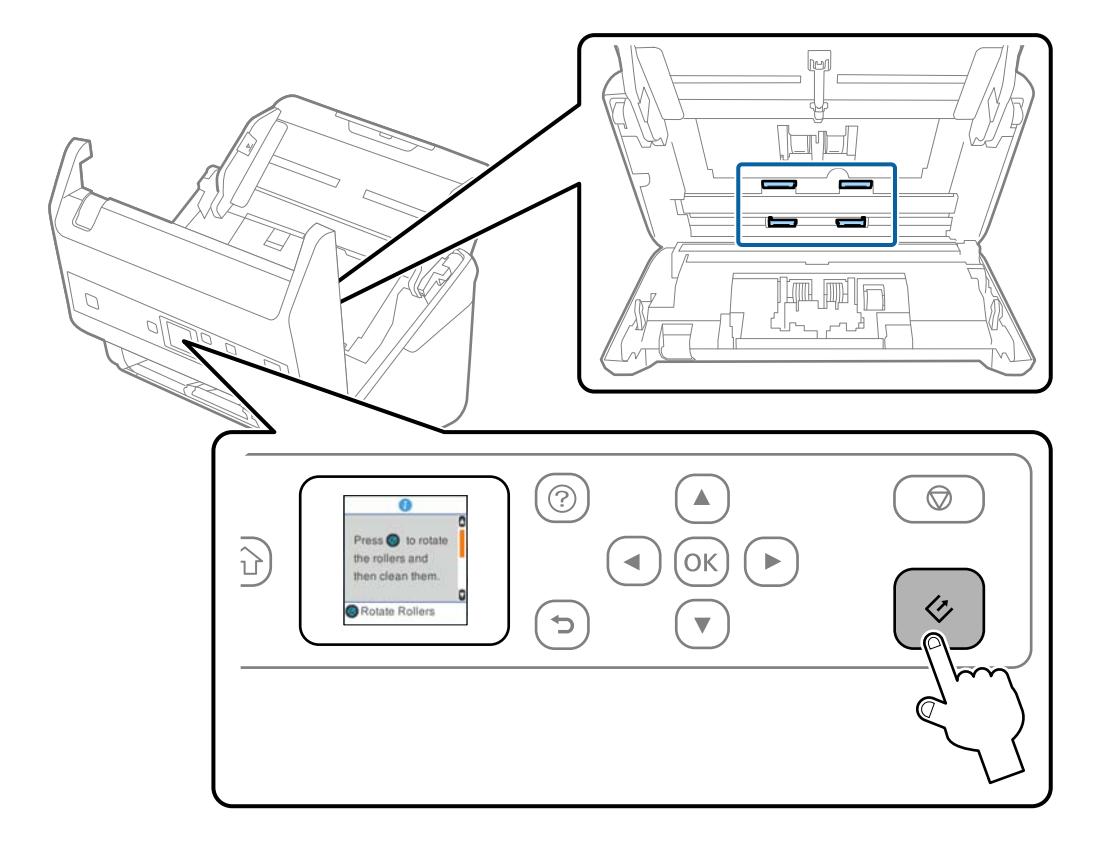

# <mark>\/</mark> تنبيه:<br>احرص على عدم حشر يديك أو شعرك في الآلة عند تشغيل الأسطوانة. حيث قد يؤدي هذا إلى حدوث إصابة.

.16 أغلق غطاء الماسحة الضوئية.

تنتهي الماسحة الضوئية من وضع تنظيف البكرات.

#### **معلومات ذات صلة**

- | "رموز أدوات [التنظيف" في](#page-19-0) الصفحة 20
- | ["استبدال](#page-108-0) أدوات تركيب البكر" في الصفحة 109
## **استبدال أدوات تركيب البكر**

<span id="page-108-0"></span>يجب استبدال مجموعة أدوات تركيب البكر (بكرة السحب وبكرة الفصل) عندما يتجاوز عدد مرات المسح العمر الافتراضي للبكرات. عند ظهور<br>رسالة الاستبدال على لوحة التحكم أو على شاشة الكمبيوتر الخاص بك، فاتبع الخطوات المذكورة أدناه لاس

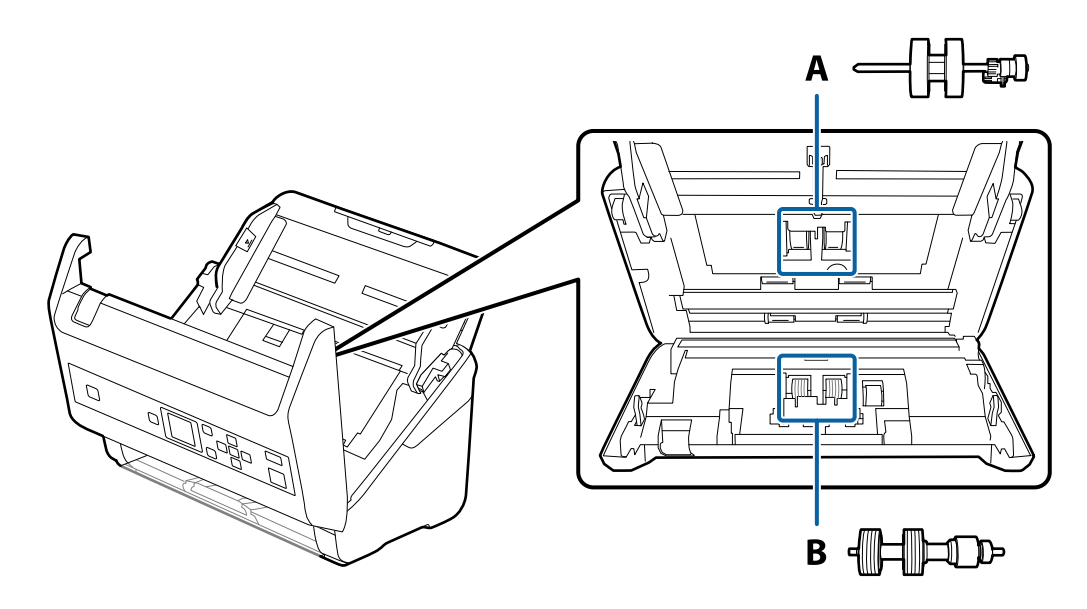

- أ: بكرة السحب، ب: بكرة الفصل
- .1 اضغط على الزر  $\bigcup$  لإيقاف تشغيل الماسحة الضوئية.
	- .2 افصل مهايئ التيار المتردد من الماسحة الضوئية.
		- .3 اسحب الذراع وافتح غطاء الماسحة الضوئية.

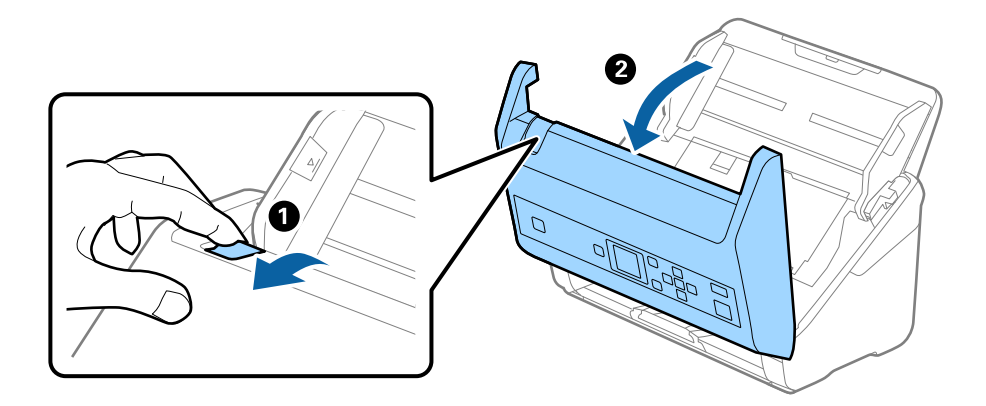

.4 افتح غطاء بكرة السحب، ثم قم بتحريكها وإزالتها.

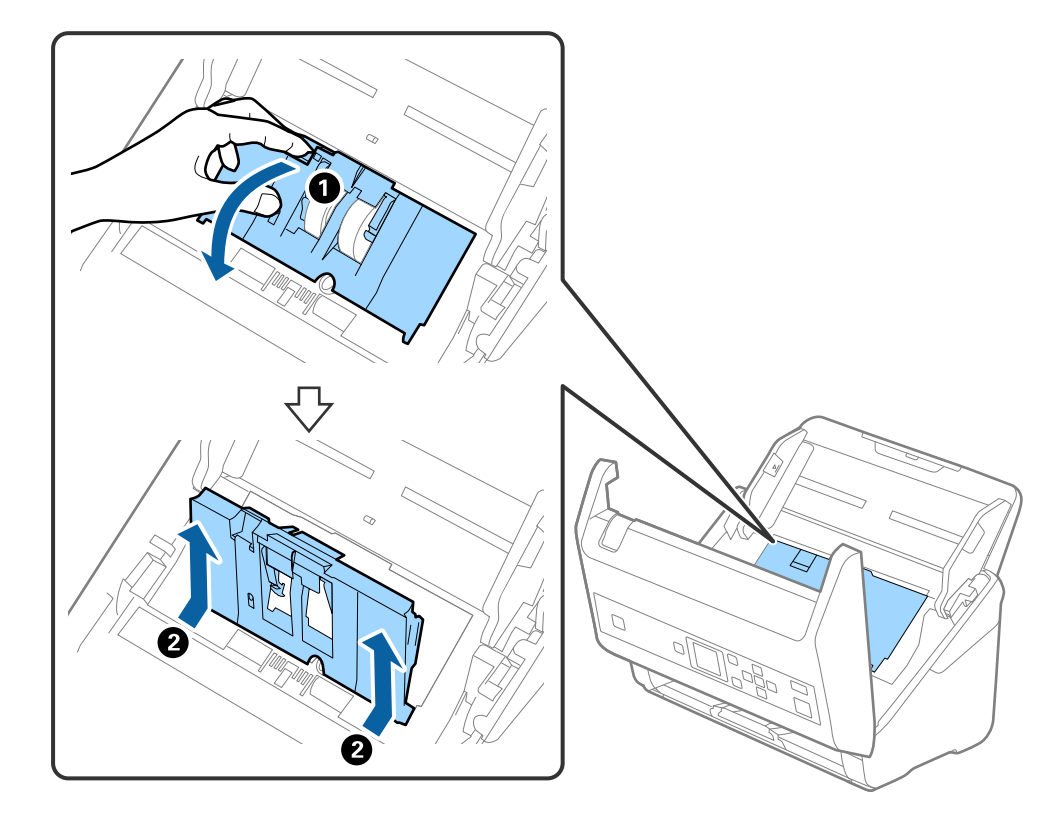

.5 اسحب مثبت محور البكرة ثم قم بتحريكه وإزالة بكرات السحب التي تم تثبيتها.

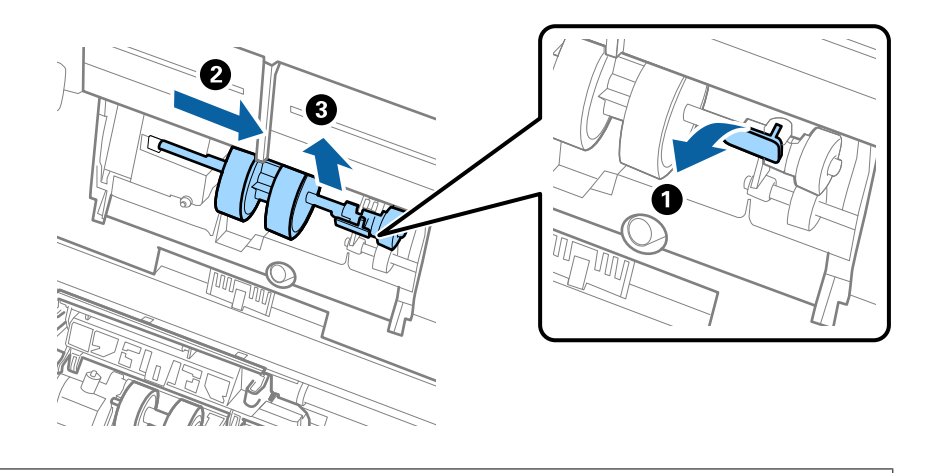

*هام:*c *لاتسحب بكرة السحب بقوة. حيث قد يؤدي هذا إلى تلف الماسحة الضوئية من الداخل.*

### **الصيانة**

- $\mathbf{Q}$  $\mathbf{Q}$  $\mathbb{Z}$  $\mathbb{R}$ 6 亚亚
- 6. أثناء الضغط المستمر على المثبت، قم بتحريك بكرة السحب الجديدة إلى اليسار وإدخالها في الفتحة في الماسحة الضوئية. اضغط على المثبت<br>لإحكامه.

.7 ضع حافة غطاء بكرة السحب في التجويف ودعها تنزلق. أغلق الغطاء بإحكام.

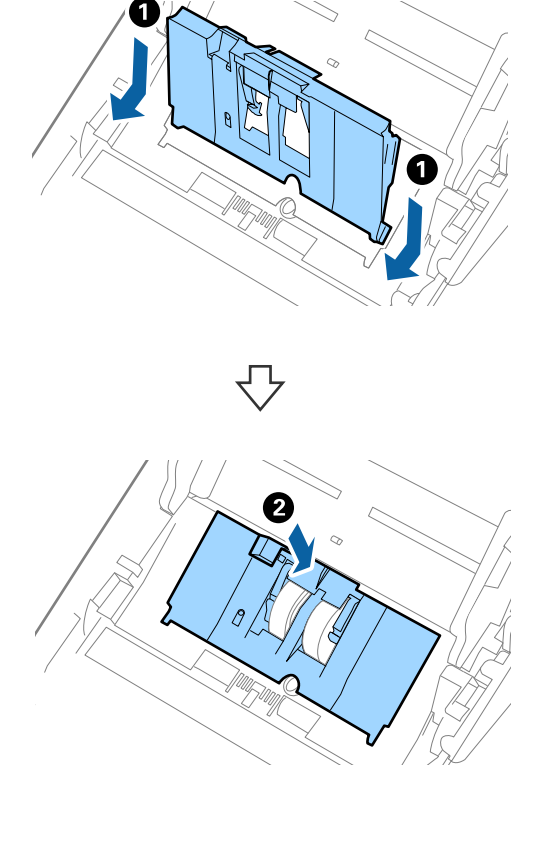

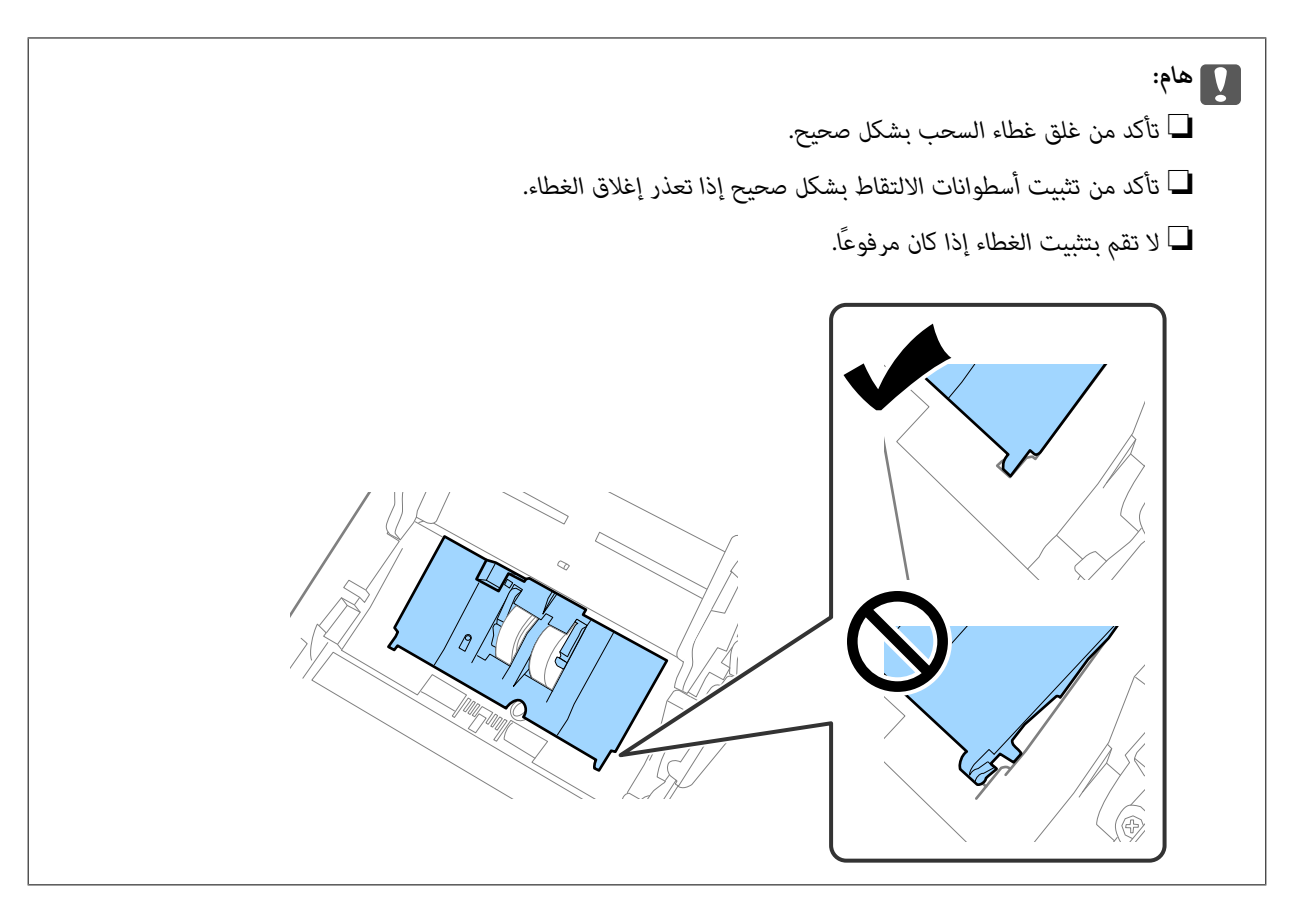

.8 اضغط على الخطافات في طرفي غطاء بكرة الفصل لفتح الغطاء.

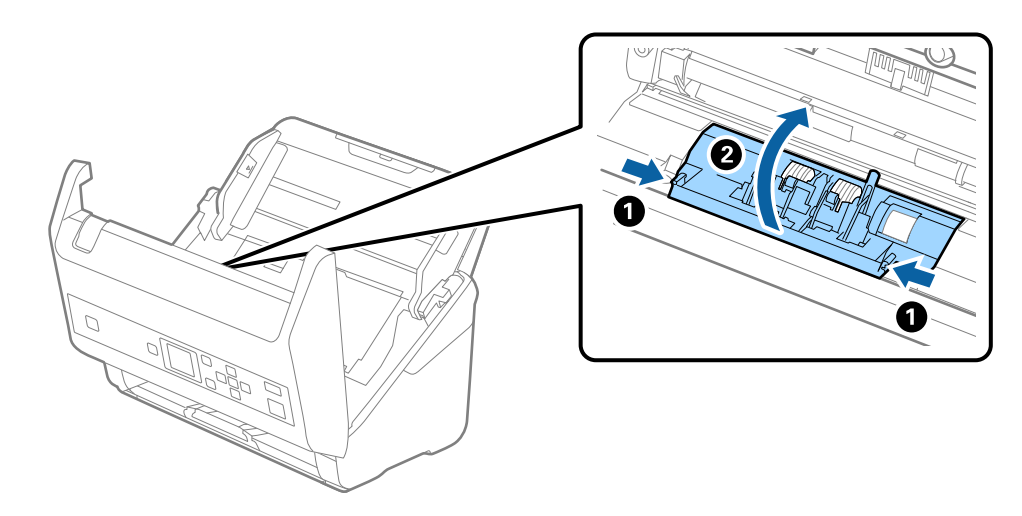

.9 ارفع الجانب الأيسر من بكرة الفصل، ثم دع بكرات الفصل المثبتة تنزلق وقم بإزالتها.

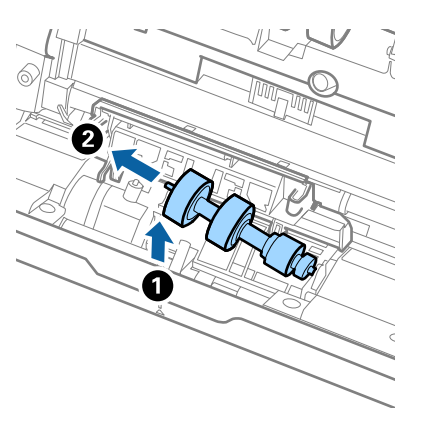

.10 أدخل محور بكرة الفصل الجديدة في الفتحة الموجودة على الجانب الأمين، ثم قم بخفض البكرة إلى الأسفل.

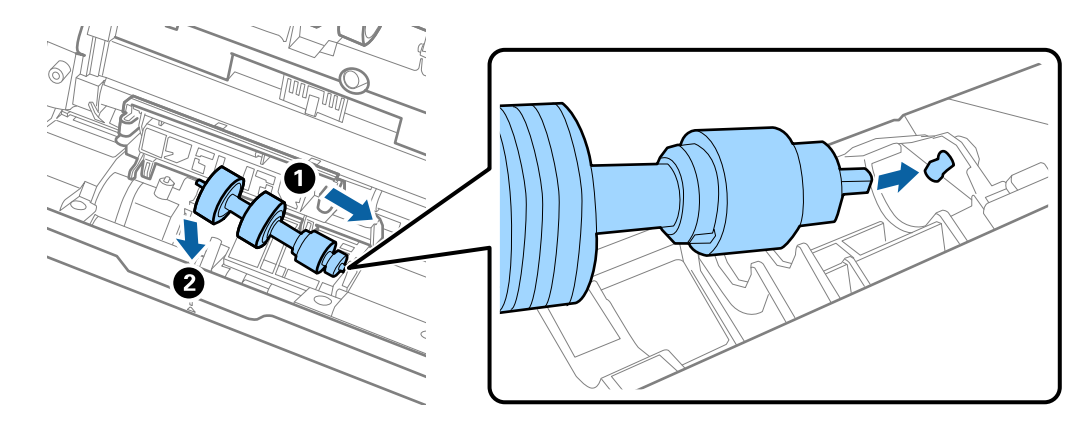

.11 أغلق غطاء بكرة السحب.

*هام:*c *إذا كان من الصعب إغلاق الغطاء، فتأكد من تركيب بكرات الفصل بشكل صحيح.*

- .12 أغلق غطاء الماسحة الضوئية.
- .13 قم بتوصيل مهايئ التيار المتردد، ثم قم بتشغيل الماسحة الضوئية.
- 14. أعد تعيين عدد النُسخ الممسوحة ضوئيًا على لوحة التحكم أو عن طريق استخدام Epson Scan 2 Utility.

*تخلص من بكرة السحب وبكرة الفصل وفقًا للقواعد واللوائح الخاصة بالسلطة المحلية التابع لها. تجنب تفكيكها. ملاحظة:*

### **معلومات ذات صلة**

| "رموز أدوات تركيب [البكر" في](#page-19-0) الصفحة 20

## **إعادة تعيني عدد مرات المسح**

أعد تعيين عدد النُسخ الممسوحة ضوئيًا باستخدام لوحة التحكم أو Epson Scan 2 Utility بعد استبدال مجموعة أدوات تركيب البكرات.

دليل المستخدم

**الصيانة**

#### **معلومات ذات صلة**

| ["استبدال](#page-108-0) أدوات تركيب البكر" في الصفحة 109

## **إعادة تعيني عدد النُسخ الممسوحة ضوئيًا على لوحة التحكم**

- .1 حدد **صيانة الماسحة الضوئية** من الشاشة الرئيسية باستخدام الزرlأوr، ثم اضغط على الزر **OK**.
	- .2 حدد **استبدال البكرة** باستخدام الزرlأوr، ثم اضغط على الزر **OK**.
		- .3 اضغط على الزرب $\blacksquare$ .
- .4 اضغط على الزر **OK** لإعادة تعيني عدد النُسخ الممسوحة ضوئيًا. *ميكنك أيضًا إعادة تعيني عدد النُسخ الممسوحة ضوئيًا عن طريق استخدام القامئة التالية. ملاحظة:* حدد **معلومات الجهاز** من الشاشة الرئيسية > **عدد الصور الممسوحة ضوئيًا بعد استبدال الاسطوانة**، ثم اضغط على الزر OK لإعادة تعيين عدد *النُسخ.*

## **إعادة تعيني عدد النُسخ الممسوحة ضوئيًا في Utility 2 Scan Epson**

قم بإعادة تعيين عدد مرات المسح باستخدام Epson Scan 2 Utility بعد استبدال مجموعة أدوات تركيب البكر.

- .1 قم بتشغيل الماسحة الضوئية.
- .Epson Scan 2 Utility ابدأ .2

Windows 10/Windows Server 2016❏

انقر فوق زر البدء، ثم حدد **EPSON** < **2 Scan Epson**< **Utility 2 Scan Epson**.

Windows 8.1/Windows 8/Windows Server 2012 R2/Windows Server 2012❏ .**Epson Scan 2 Utility**< **Epson** < **التطبيقات** >البدء **شاشة**

Windows 7/Windows Vista/Windows XP/Windows Server 2008 R2/Windows Server 2008/Windows Server 2003❏ R2/Windows Server 2003

انقر فوق زر البدء، ثم حدد **كل البرامج** (أو **برامج**)> **EPSON**< **2 Scan Epson**< **Utility 2 Scan Epson**.

Mac  $OS<sup>1</sup>$ 

.**Epson Scan 2 Utility**< **EPSON Software**< **التطبيقات** >**إلى الانتقال** حدد

.3 انقر فوق علامة التبويب **عداد**.

.4 انقر فوق **إعادة الضبط** الخاص بأدوات تركيب البكر.

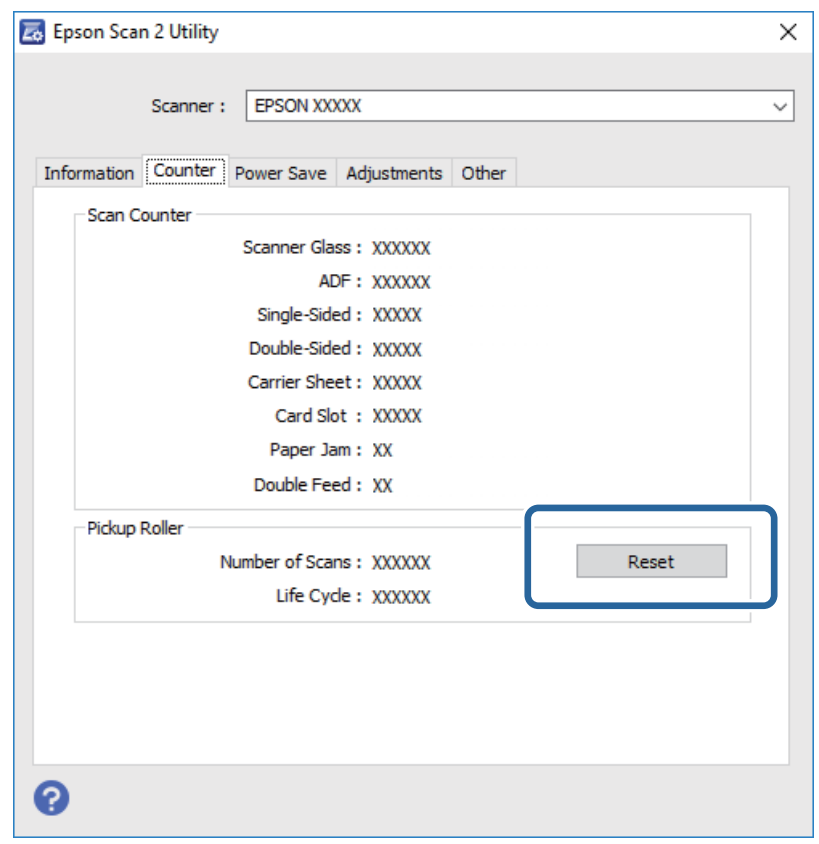

## توفير الطاقة

يمكنك توفير الطاقة عن طريق استخدام وضع السكون أو وضع إيقاف التشغيل التلقائي عندما لا توجد عمليات تنفذها الماسحة الضوئية. يمكنك ضبط البيئة في الاعتبار قبل إحداث أي تغيريات. مدةزمنيةقبل دخول الماسحةالضوئيةفيوضع السكون والتوقفعن التشغيل تلقائيًا. ستؤثرأيزيادةعلىكفاءةالطاقةالتييعمل بها المنتج. ضع

- .1 حدد **الإعدادات** من الشاشة الرئيسية باستخدام الزرlأوr، ثم اضغط على الزر **OK**.
- .2 حدد **مؤقت السكون** أو **موقت إيقاف التشغيل** باستخدام الزرlأوr، ثم اضغط على الزر **OK**.
	- 3. تحقق من الإعدادات ثم غيرٌ إعدادات المؤقت حسب الضرورة.
		- .4 اضغط على الزر **OK** لتعيني المؤقت.

## **نقل الماسحة الضوئية**

عندما تحتاج إلى نقل الماسحة الضوئية لوضعها في مكانٍ آخر أولإصلاحها، اتبع الخطوات أدناه لتعبئة الماسحة الضوئية.

- .1 اضغط على الزر P لإيقاف تشغيل الماسحة الضوئية.
	- .2 افصل مهايئ التيار المتردد.

- .3 أزل الكبلات والأجهزة.
- .4 أغلق الملحق الإضافي لدرج الإدخال ودرج الإخراج.

<span id="page-115-0"></span>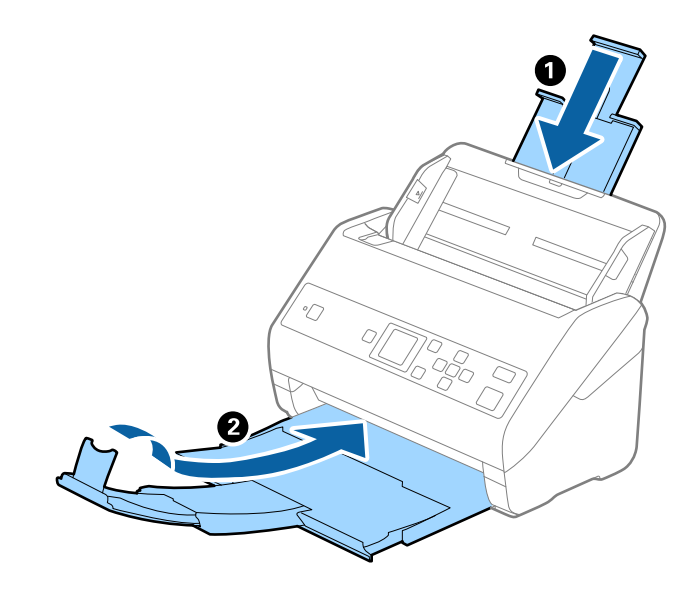

*هام:*c *تأكد من إغلاق درج الإخراج بإحكام؛ وإلاقد يتعرض للضرر أثناء عملية النقل.*

.5 أخرج درج الإدخال.

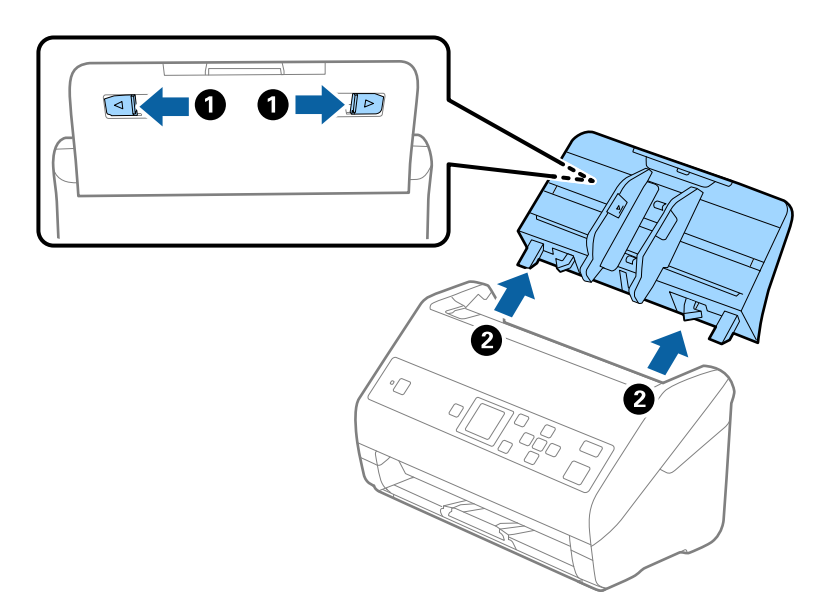

.6 أرفق مواد التغليف الواردة مع الماسحة الضوئية، ثم أعد تعبئة الماسحة الضوئية في علبتها الأصلية أو علبة أخرى قوية.

## **تحديث التطبيقات والبرامج الثابتة**

عكنك إزالة بعض المشكلات وتحسين بعض الوظائف أو إضافة وظائف جديدة من خلال تحديث التطبيقات والبرامج الثابتة. تأكد من استخدام<br>أحدث إصدار من التطبيقات والبرامج الثابتة.

### *هام:*c

❏ *لاتوقف تشغيل الكمبيوتر أو الماسحة الضوئية أثناء التحديث.*

- .1 تأكد من توصيل الماسحة الضوئية بالكمبيوتر، واتصال الكمبيوتر بالإنترنت.
- 2. ابدأ تشغيل EPSON Software Updater، وحدِّث التطبيقات أو البرامج الثابتة.

*أنظمة تشغيل Server Windows غري مدعومة. ملاحظة:*

### ❏نظام تشغيل 10 Windows

انقر فوق زر البدء، ثم حدد **Software Epson** < **Updater Software EPSON**.

❏نظام التشغيل 8.1 Windows أو 8 Windows

أدخل اسم التطبيق في رمز البحث، ثم حدد الرمز المعروض.

Windows 7/Windows Vista/Windows XPالتشغيل أنظمة❏

انقر فوق زر البدء، ثم حدد **جميع البرامج** أو **برامج** >**Software Epson**< **Updater Software EPSON**.

Mac OS❏

.**EPSON Software Updater** < **Epson Software**< **التطبيقات** >**إلى الانتقال** حدد

#### *ملاحظة:*

إذا لم تستطع العثور على التطبيق الذي تريد تحديثه في القامْة، فإنه لا يمكنك التحديث باستخدام EPSON Software Updater. ابحث عن أحدث<br>إصدارات التطبيقات في موقع Epson المحلى على الويب.

*[http://www.epson.com](http://www.epson.com/)*

## **حل المشاكل**

## **مشاكل الماسحة الضوئية**

## **التحقق من الرسائل على لوحة التحكم**

إذا تم عرض إحدى رسائل الخطأ على لوحة التحكم، فاتبع الإرشادات المعروضة على الشاشة أو الحلول أدناهلإصلاح المشكلات.

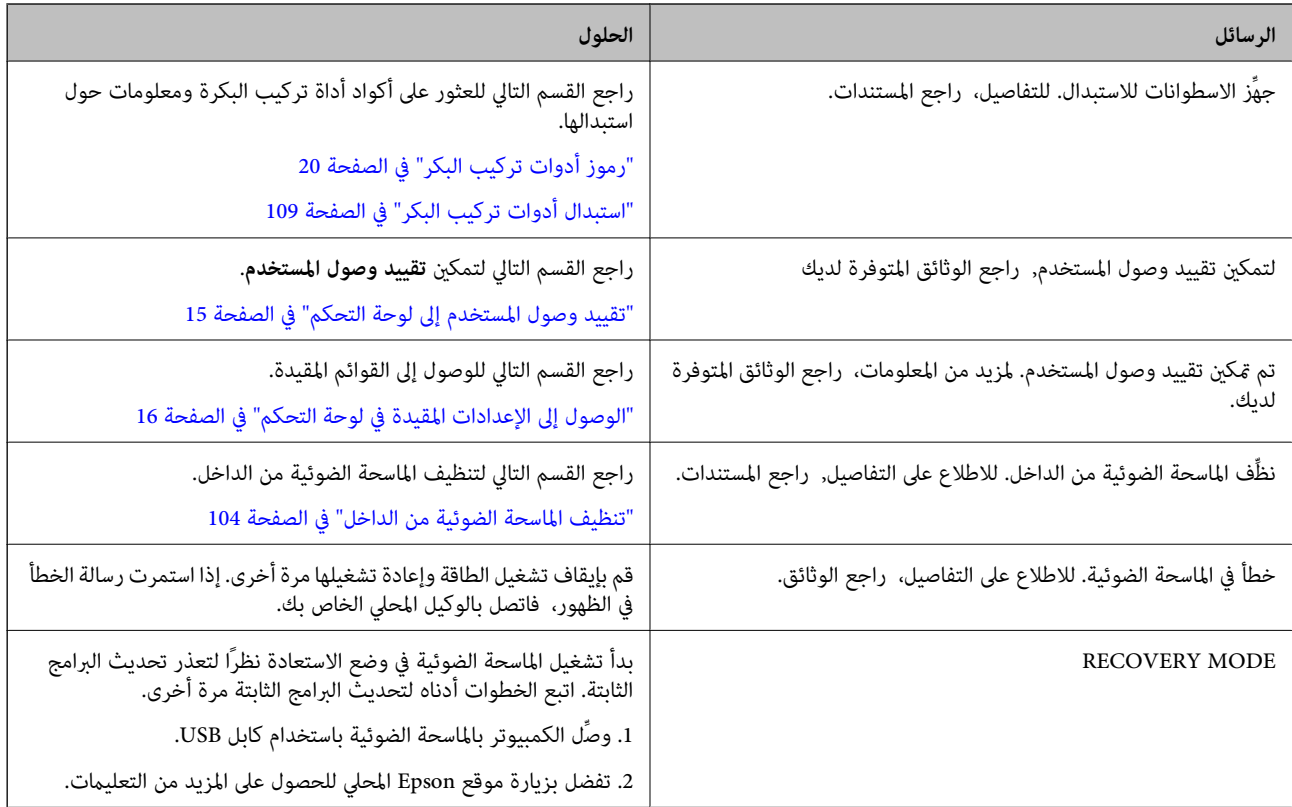

**معلومات ذات صلة**

| "تحديث [التطبيقات](#page-115-0) والبرامج الثابتة" في الصفحة 116

| "تثبيت [التطبيقات](#page-128-0) الخاصة بك" في الصفحة 129

## **تعذر تشغيل الماسحة الضوئية**

❏تأكد من إحكام توصيل مهايئ التيار المتردد بالماسحة الضوئية ومأخذ التيار الكهربايئ.

❏تحقق من أن مأخذ التيار الكهربايئ يعمل. وصل جهازًا آخر مبأخذ التيار الكهربايئ وتحقق من إمكانية تشغيله.

## **مشاكل بدء المسح الضويئ**

### **Mac)Document Captureأو) Windows)Document Capture Proتعذربدءتشغيل (OS**

❏تأكد من تثبيت التطبيقات التالية:

(Mac OS) Document Capture أو) Windows) Document Capture Pro❏

Epson Scan 2❏

Epson Event Manager❏

إذامل تكن التطبيقات مثبتة، فأعد تثبيتها مجددًا.

- Epson Scan 2استخدم .Windows Serverو ،Windows XPو ،Windows Vista أنظمةالتشغيلDocument Capture Pro لايدعم ❏.بديل كخيار
- ❏تحقق من تعيني الإعداد الصحيح لزر الماسحة الضوئية في Pro Capture WindowsDocument ( (أوCapture OSDocument Mac( (.

 $\Box$ تحقق من اتصال كبل USB.

تأكد من إحكام توصيل كبل USB بالماسحة الضوئية والكمبيوتر.  $\Box$ 

❏استخدم كبل USB المرفق بالماسحة الضوئية.

 $\Box$  وصِّل الماسحة الضوئية مباشرة منفذ USB في الكمبيوتر. قد لا تعمل الماسحة الضوئية بصورة سليمة عند توصيلها بالكمبيوتر من خلال واحد<br>أو أكثر من محاور USB.

❏تأكد من تشغيل الماسحة الضوئية.

❏انتظر حتى يتوقف مؤشر بيان الحالة عن الوميض للإشارة إلى استعداد الماسحة الضوئية لإجراء عملية المسح الضويئ.

❏إذا كنت تستخدم أي تطبيقات متوافقة مع TWAIN، فتأكد من تحديد الماسحة الضوئية الصحيحة في إعداد الماسحة الضوئية أو المصدر.

### **تعذر بدء تشغيل 2 Scan Epson**

تأكد من اتصال الماسحة الضوئية بجهاز الكمبيوتر الخاص بك بشكلٍ صحيح.

❏تحقق من اتصال كبل USB.

❏تأكد من إحكام توصيل كبل USB بالماسحة الضوئية والكمبيوتر.

❏استخدم كبل USB المرفق بالماسحة الضوئية.

 $\Box$  وصِّل الماسحة الضوئية مباشرة منفذ USB في الكمبيوتر. قد لا تعمل الماسحة الضوئية بشكل سليم عند توصيلها بالكمبيوتر عبر لوحة وصل<br>USB واحدة أو أكثر .

❏تأكد من تشغيل الماسحة الضوئية.

❏انتظر حتى يتوقف مؤشر بيان الحالة عن الوميض للإشارة إلى استعداد الماسحة الضوئية لإجراء عملية المسح الضويئ.

❏إذا كنت تستخدم أي تطبيقات متوافقة مع TWAIN، فتأكد من تحديد الماسحة الضوئية الصحيحة في إعداد الماسحة الضوئية أو المصدر.

## **مشكلات تغذية الورق**

## **تغذية الماسحة الضوئيةمبستندات أصلية عديدة**

إذا مّت تغذية الماسحة الضوئية مستندات أصلية عديدة، فافتح غطاء الماسحة الضوئية وقم بإزالة المستندات الأصلية. ثم، أغلق غطاء الماسحة<br>الضوئية.

إذا متت تغذية الماسحة الضوئية مبستندات أصلية عديدة بصورة متكررة، فقم بتجربة الطرق التالية.

❏إذا كنت تقوم بتحميل مستندات غري مدعومة، فقد تتم تغذية الماسحة الضوئية بالعديد من المستندات الأصلية في المرة الواحدة.

❏نظّف الأسطوانات الموجودة داخل الماسحة الضوئية.

❏قلل عدد المستندات الأصلية التي يتم وضعها في المرة الواحدة.

❏حدد **بطئ** على لوحة التحكم لتقليل سرعة المسح الضويئ. حدد **الإعدادات** من الشاشة الرئيسية >**إعدادات الماسحة**>**بطئ**، ثم عيّنه على **تشغيل**.

❏استخدم **وضع التغذية التلقائية** في 2 Scan Epson، وقم مبسح المستندات الأصلية واحدًا تلو الآخر. عند استخدام Document Capture Pro، <sub>يُ</sub>كنك فتح نافذة Epson Scan 2 من خلال الضغط على الزر ا**لإعدادات التفصيلية** في شاشة **إعدادات**<br>المسح ال**ضوئ**.

### **معلومات ذات صلة**

- | "تنظيف الماسحة الضوئية من [الداخل" في](#page-103-0) الصفحة 104
- | "المسح الضويئ للأحجام والأنواع المختلفة من المستندات الأصلية واحدًا تلو الآخر (وضع التغذية [التلقائية\)" في](#page-74-0) الصفحة 75

### **إزالة المستندات المحشورة من الماسحة الضوئية**

إذا انحشر أي مستند داخل الماسحة الضوئية، فاتبع هذه الخطوات لإزالته.

- .1 قم بإزالة جميع المستندات الأصلية المتبقية في درج الإدخال.
	- .2 اسحب الذراع وافتح غطاء الماسحة الضوئية.

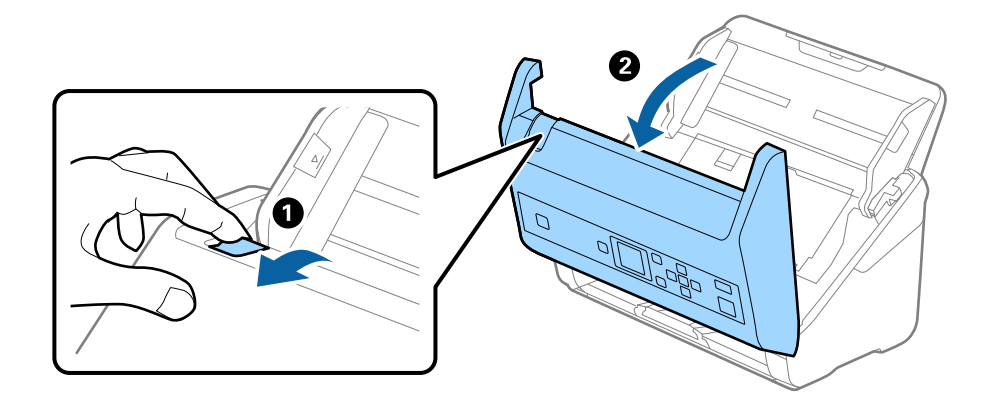

.3 قم بحذر بإزالة أي مستندات أصلية متبقية داخل الماسحة الضوئية.

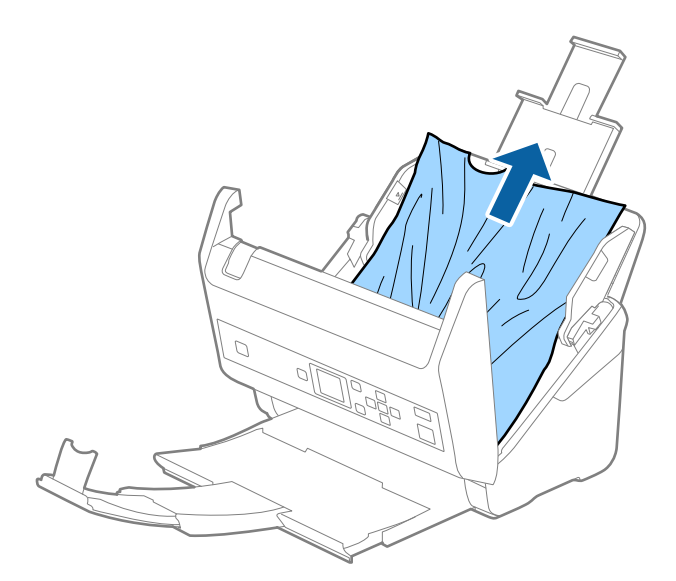

.4 إذا تعذّر سحب المستندات الأصلية مباشرة إلى الأعلى، فاسحب المستندات الأصلية بحذر إلى الخارج من درج الإخراج في اتجاه السهم.

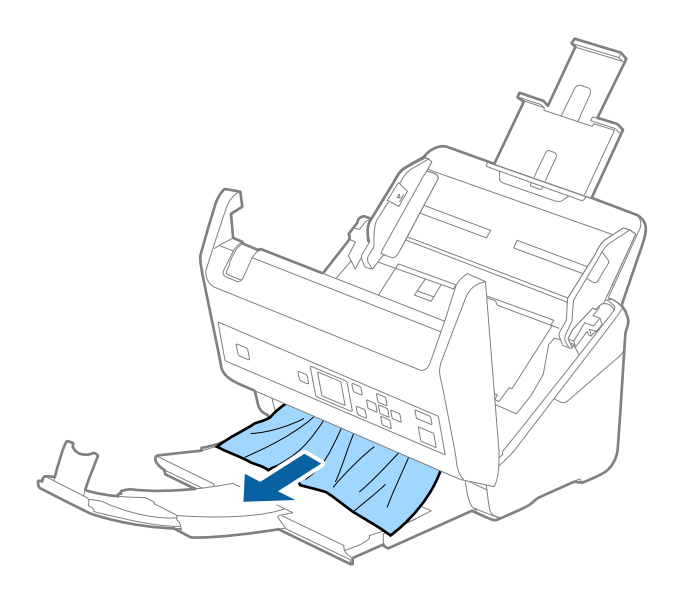

*هام:*c *تأكد من عدم وجود أوراق داخل الماسحة الضوئية.*

.5 أغلق غطاء الماسحة الضوئية.

## **انحشار المستندات الأصلية في الماسحة الضوئية بشكلٍ متكرر**

إذا كانت المستندات الأصلية تنحشر في الماسحة الضوئية بشكلٍ متكرر، فجرب الطرق التالية.

❏حدد **بطئ** على لوحة التحكم لتقليل سرعة المسح الضويئ. حدد **الإعدادات** من الشاشة الرئيسية >**إعدادات الماسحة**>**بطئ**، ثم عيّنه على **تشغيل**.

❏نظّف الأسطوانات الموجودة داخل الماسحة الضوئية.

❏إذا انحشرت المستندات الأصلية التي يتم إخراجها في درج الإخراج، فخزن درج الإخراج ولاتستخدمه.

**معلومات ذات صلة** | "تنظيف الماسحة الضوئية من [الداخل" في](#page-103-0) الصفحة 104

### **ميزة حامية الورق لا تعمل بصورة صحيحة**

حسب المستند الأصلي ومستوى الذي قمت بتعيينه، فقدلاتعمل هذه الميزة بصورة صحيحة. ❏حدد **إيقاف** لتعطيل الميزة عند مسح البطاقات البلاستيكية أو الورق الرقيق ضوئيًا. ❏عند حدوث خطأ الاكتشاف بصورة متكررة، اخفض مستوى هذه الميزة.

### **المستندات الأصلية تخرج متسخة**

نظف الماسحة الضوئية من الداخل.

**معلومات ذات صلة** | "تنظيف الماسحة الضوئية من [الداخل" في](#page-103-0) الصفحة 104

## **انخفاض سرعة المسح الضويئ عند المسح الضويئ بشكل متواصل**

عند إجراء مسح ضوئي باستخدام ADF بشكل مستمر، تنخفض سرعة المسح الضوئي لحماية آلية الماسحة الضوئية من السخونة الزائدة والتلف. ومع<br>ذلك، ۽كنك مواصلة المسح الضوئي.

للعودة إلى سرعة المسح الضوئي الطبيعية، اترك الماسحة الضوئية خاملة لمدة 30 دقيقة على الأقل. لن يتم الرجوع إلى سرعة المسح الضوئي الطبيعية<br>حتى إذا تم إيقاف تشغيل الطاقة.

## **المسح الضويئ يستغرق وقتًا طويلاً**

- آقد تستغرق عملية المسح الضوئي بعض الوقت وذلك حسب إعداد الدقة، أو إعداد نوع الملف، أو حسب إعدادات المسح الضوئي الأخرى التي<br>قمت بضبطها في تطبيق المسح الضوئي.
- تستطيع أجهزة الكمبيوتر ذات المنافذ USB 3.0 (بالغة السرعة) أو منافذ USB 2.0 (عالية السرعة) إجراء المسح الضوئي بشكل أسرع من الأجهزة<br>ذات المنافذ USB 1.1 إذا كنت تستخدم منفذ USB 3.0 أو USB 2.0 مع الماسحة الضوئية، فتأكد من
- ❏عنداستخدامبرنامج حامية، قم باستثناءالملف log.TWAIN من المراقبة، أواضبط log.TWAIN كملف قراءةفقط. لمزيدمن المعلومات حول وظائف برنامج الحماية لديك، راجع التعليمات وغيرها من الأشياء المتوفرة مع البرنامج. يُحفظ ملف TWAIN.log في المواقع التالية.

:Windows 10/Windows 8.1/Windows 8/Windows 7/Windows Vista التشغيل Vindows 10/Windows 8.1: AppData\Local\Temp\(اسم المستخدم)\Users\:C

:Windows XP❏

Local Settings\Temp\(المستخدم اسم\(Documents and Settings\:C

#### **ا ً مشاكل الصورة الممسوحة ضوئي**

### **تظهر خطوط مستقيمة عند إجراء المسح الضويئ من ADF**

❏قم بتنظيف ADF.

قد تظهر خطوط مستقيمة في الصورة عند وجود بقع أو أوساخ في ADF.

❏أزِل أي بقع أو أوساخ تلتصق بالمستند الأصلي.

❏باستخدام ميزة **اكتشاف اتساخ الزجاج**، تظهر رسالة تنبيه عند اكتشاف وجود أوساخ على زجاج الماسحة الضوئية. حدد **الإعدادات** في الشاشة الرئيسية >**إعدادات الماسحة**>**اكتشاف اتساخ الزجاج**، ثم حدد **أدىن** أو **أعلى**. عندما يتم عرض رسالة التنبيه، نظّف الأسطح الزجاجية داخل ماسحتك الضوئية باستخدام أدوات التنظيف الأصلية من Epson أو قطعة قماش ناعمة.

*ملاحظة:*

❏ *حسب الأوساخ الموجودة، قدلايتم اكتشافها بصورة صحيحة.*

❏ *إذا كانت ميزة الاكتشاف لا تعمل بصورة صحيحة، فغريّ الإعداد. حدد أعلى في حال مليتم اكتشاف الأوساخ. حدد أدىن أو إيقاف إذا تم عرض التنبيه من خلال الاكتشاف الخطأ.*

**معلومات ذات صلة**

| "تنظيف الماسحة الضوئية من [الداخل" في](#page-103-0) الصفحة 104

## **لا يظهر تنبيه وجود الأوساخ على الزجاج**

إذا ظهرت شاشة تنبيه وجود الأوساخ على الزجاج بعد تنظيف الجزء الداخلي من الماسحة الضوئية، فافحص سطح الزجاج مرة أخرى. إذا كانت هناك<br>خدوش على الزجاج، فسيتم الكشف عنها باعتبارها أوساخًا زجاجية.

في حال تطلب الأمر استبدال الجزء الزجاجي. اتصل بالوكيل المحلي لإصلاحه.

## **الألوان غري متناسقة في الصورة الممسوحة ضوئيًا**

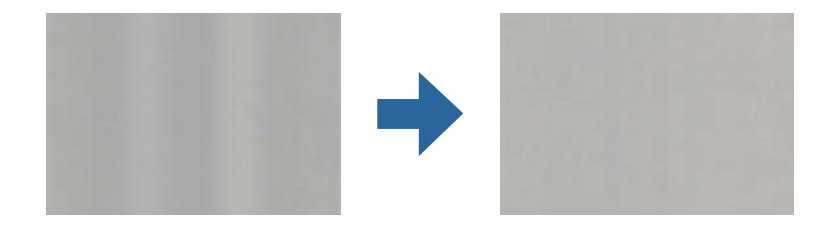

إذا كانت الماسحة الضوئية عرضة لضوء قوي مثل ضوء الشمس المباشر، فإن المستشعر الموجود داخل الماسحة الضوئية يكشف عن الضوء بصورة خطأ<br>وتصبح الألوان في الصورة الممسوحة ضوئيًا غير متناسقة.

❏ولذلك غريّ اتجاه الماسحة الضوئية حتى لايُسلط أي ضوء قوي على الجزء الأمامي من الماسحة الضوئية.

❏وانقل الماسحة الضوئية إلى مكان لاتتعرض به لضوء قوي.

## **تكبري الصورة الممسوحة ضوئيًا أو تصغريها**

عند تكبير الصورة الممسوحة ضوئيًا أو تصغيرها، عكنك ضبط نسبة التكبير باستخدام ميزة **عمليات الضبط** الموجودة في Epson Scan 2 Utility.<br>تتوفر هذه الميزة فقط لنظام التشغيل Windows.

*الأداة المساعدة Utility 2 Scan Epson هي أحد التطبيقات المرفقة ضمن برامج الماسحة الضوئية. ملاحظة:*

- .Epson Scan 2 Utility ابدأ .1
- Windows 10/Windows Server 2016❏

انقر فوق زر البدء، ثم حدد **EPSON** < **2 Scan Epson**< **Utility 2 Scan Epson**.

Windows 8.1/Windows 8/Windows Server 2012 R2/Windows Server 2012❏

أدخل اسم التطبيق في رمز البحث، ثم حدد الرمز المعروض.

Windows 7/Windows Vista/Windows XP/Windows Server 2008 R2/Windows Server 2008/Windows Server 2003❏ R2/Windows Server 2003

انقر فوق زر البدء ثم حدد **جميع البرامج** أو **البرامج** > **EPSON** < **2 Scan Epson**< **Utility 2 Scan Epson**.

- .2 حدد علامة التبويب **عمليات الضبط**.
- .3 استخدم **التكبري / التصغري** لضبط نسبة التكبري للصور الممسوحة ضوئيًا.
	- .4 انقر فوق **تعيني** لتطبيق الإعدادات على الماسحة الضوئية.

### **يظهر التواء في خلفية الصور**

قد تظهر الصور التي تكون خلف المستند الأصلي في الصورة الممسوحة ضوئيًا.

❏عندما يكون الخيار **تلقايئ**، أو **ألوان**، أو **تدرج الرمادي** محددًا في **نوع الصورة**:

**ا** تأكد من تحديد **إزالة الخلفية** في نافذة Epson Scan 2. عند استخدام Document Capture Pro، ع<sup>ُ</sup>كنك فتح النافذة من خلال الضغط على<br>الزر ا**لإعدادات التفصيلية** في شاشة **إعدادات المسح الضوئي.** 

انقر فوق علامة التبويب **إعدادات متقدمة**> **إزالة الخلفية**.

❏تأكد من تحديد **تقنية تحسني النص**. **تحسني النص**. Pro Capture Document) نظامCapture Document/)Windows) نظام X OS Mac(: انقرفوق **إعدادات المسح الضويئ** <sup>&</sup>gt;**تقنية**

2 Scan Epson: انقر فوق علامة التبويب **إعدادات متقدمة**>**تقنية تحسني النص**.

❏عندما يكون الخيار **أبيض وأسود** مُ ً حددا باعتباره **نوع الصورة**:

تأكد من تحديد **تقنية تحسني النص**.

**تقنيةتحسني**>انقرفوق**إعداداتالمسحالضويئ** :)Mac OS Xنظام (Windows)/Document Captureنظام (Document Capture Pro .**النص**

2 Scan Epson: انقر فوق علامة التبويب **إعدادات متقدمة**>**تقنية تحسني النص**.

حسب حالة الصورة الممسوحة ضوئيًا، انقر فوق **الإعدادات** في نافذة Epson Scan 2 ثم جرّب تعيين **تحسين الحواف** على مستوى منخفض أو<br>تعيين **مستوى تقليل التشوه** على مستوى أعلى.

## **تشوه الصورة الممسوحة ضوئيًا أو النص**

ميكنك ضبط مظهر الصورة الممسوحة ضوئيًا عن طريق زيادة درجة الدقة أو ضبط جودة الصورة.

❏غيِّر درجة الدقة ثم أعد المسح الضويئ. عني درجة الدقة المناسبة لغرض الصورة الممسوحة ضوئيًا.

❏تأكد من تحديد **تقنية تحسني النص**.

**تقنيةتحسني**>انقرفوق**إعداداتالمسحالضويئ** :)Mac OS Xنظام (Windows)/Document Captureنظام (Document Capture Pro .**النص**

2 Scan Epson: انقر فوق علامة التبويب **إعدادات متقدمة**>**تقنية تحسني النص**.

❏عندما يكون الخيار **أبيض وأسود** مُحددًا باعتباره **نوع الصورة**: حسب حالة الصورة الممسوحة ضوئيًا، انقر فوق ا**لإعدادات** في نافذة Epson Scan 2 ثم جرّب تعيين **تحسين الحواف** على مستوى منخفض أو<br>تعيين **مستوى تقليل التشوه** على مستوى أعلى.

❏إذا كنت تجري مسحًا ضوئيًا بتنسيق JPEG، فجرِّب تغيري مستوى الضغط. ثم ،**حفظالإعدادات** انقرفوق**خيارات**فيشاشة :)Mac OS Xنظام (Windows)/Document Captureنظام (Document Capture Pro غريّ جودة الصورة إلى JPEG.

2 Scan Epson: انقر فوق **تنسيق الصورة**> **خيارات**، ثم غريّ **جودة الصورة**.

### **قامئة بدرجات الدقة المقترحة لتلائم غرضك**

راجع الجدول وعني الدقة المناسبة من أجل الصورة الممسوحة ضوئيًا الخاصة بك.

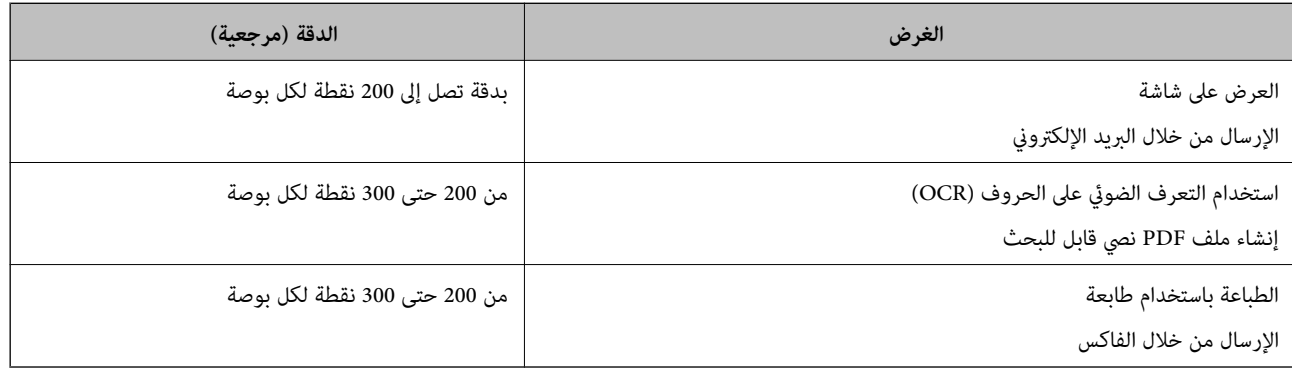

## **ظهور الأمناط المتموجة (ظلال شبيهة بالشبكة العنكبوتية)**

إذا كان المستند الأصلي مستندًا مطبوعًا، فقد تظهر أمناط متموجة (ظلال شبيهة بالشبكة العنكبوتية) في الصورة الممسوحة ضوئيًا.

ال**ت**أكد من تحديد **تنقية الصورة** في نافذة Epson Scan 2. عند استخدام Document Capture Pro، ع<sup>ُ</sup>كنك فتح النافذة من خلال الضغط على<br>الزر ا**لإعدادات التفصيلية** في شاشة إ**عدادات المسح الضوئي.** 

انقر فوق علامة التبويب **إعدادات متقدمة**> **تنقية الصورة**.

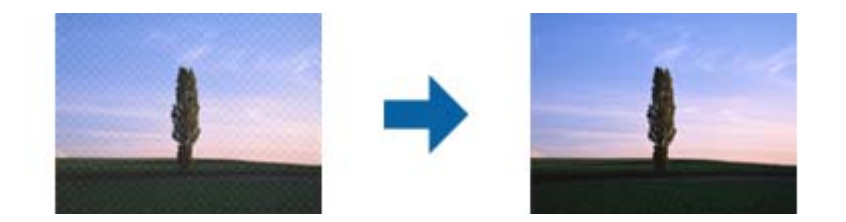

❏غيِّر درجة الدقة ثم أعد المسح الضويئ.

### **تعذر المسح الضويئ لحافة المستند الأصلي عند استخدام الكشف التلقايئ عن حجم المستند الأصلي**

حسب المستند الأصلي، قد يتعذر إجراء مسح ضويئ لحافة المستند الأصلي عند استخدام الكشف التلقايئ عن حجم المستند الأصلي.

أضبط ا**قتطاع الهوامش للحجم "تلقائي"** في نافذة Epson Scan 2. عند استخدام Document Capture Pro، ع**ُ**كنك فتح النافذة من خلال<br>الضغط على الزر الإع**دادات التفصيلية** في شاشة إ**عدادات المسح الضوئي**.

**للحجم "تلقايئ"**. انقر فوق علامة التبويب **الإعدادات الرئيسية**<sup>&</sup>gt; **حجم المستند**>**الإعدادات**. في شاشة **إعدادات حجم المستند** اضبط **اقتطاع الهوامش**

ــــا حسب المستند الأصلي، قد لا يتم اكتشاف منطقة المستند الأصلي بصورة صحيحة عند استخدام ميزة ا**كتشاف تلقائي.** حدد الحجم المناسب<br>للمستند الأصلي من القا¢**ة حجم المستند**.

### *ملاحظة:*

إذا كان حجم المستند الأصلي الذي ترغب في مسحة ضوئيًا غير مدرجًا، فقم بإنشاء الحجم يدويًا في نافذة Epson Scan 2. عند استخدام Document<br>Capture Pro، يمُكنك فتح النافذة من خلال الضغط على الزر **الإعدادات التفصيلية** في شاشة **إع** 

*انقر فوق علامة التبويب الإعدادات الرئيسية > حجم المستند، ثم حدد تخصيص.*

## **لا يتم التعرف على الحروف بشكل صحيح**

تحقق مما يلي لزيادة سرعة التعرف في OCR (التعرف الضوئي على الحروف).

❏تحقق من وضع المستند الأصلي بشكل مستقيم.

❏استخدم مستند أصلي بنص واضح. قد تقل قدرة التعرف على النص لأنواع المستندات الأصلية التالية.

❏المستندات الأصلية المنسوخة عدة مرات

❏المستندات الأصلية المستلمة عن طريق الفاكس (بدقة منخفضة)

❏المستندات الأصلية التي تكون المسافة بني الأحرف أو المسافة بني الأسطر فيها صغرية جدًا

❏المستندات الأصلية التي تحتوي على خطوط تسطري للتحديد على النص

❏المستندات الأصلية التي تحتوي على نص مكتوب بالخط اليدوي

❏المستندات الأصلية المجعدة أو المكرمشة

◘ قد تتدهور كفاءة نوع الورق المصنوع من ورق حراري، مثل الإيصالات، بسبب التقادم أو الاحتكاك. لذا، احرص على مسحها ضوئيًا في أقرب<br>وقت ممكن.

❏عند الحفظ في ملفات Office® Microsoft أو **ملف PDF قابل للبحث**، تحقق من تحديداللغات الصحيحة.

## **تعذر حل المشكلات في الصورة الممسوحة ضوئيًا**

إذا قمت بتجربة جميع الحلول ولم يتم حل المشكلة، فقم بتهيئة إعدادات 2 Epson Scan باستخدام Epson Scan. *يُعد Utility 2 Scan Epson تطبيقًا يتم إرفاقه مع 2 Scan Epson. ملاحظة:*

- .Epson Scan 2 Utility ابدأ .1
- Windows 10/Windows Server 2016

انقر فوق زر البدء، ثم حدد **EPSON** < **Utility 2 Scan Epson**.

Windows 8.1/Windows 8/Windows Server 2012 R2/Windows Server 2012❏

أدخل اسم التطبيق في رمز البحث، ثم حدد الرمز المعروض.

Windows 7/Windows Vista/Windows XP/Windows Server 2008 R2/Windows Server 2008/Windows Server 2003❏ R2/Windows Server 2003

انقر فوق زر البدء، ثم حدد **كل البرامج** أو **البرامج** > **EPSON** < **2 Scan Epson** < **Utility 2 Scan Epson**.

Mac OS $\Box$ 

.**Epson Scan 2 Utility** < **Epson Software**< **التطبيقات** >**إلى الانتقال** حدد

- .2 حدد علامة التبويب **أخرى**.
	- .3 انقر فوق **إعادة الضبط**.

*إذاملتعمل التهيئة على حل المشكلة، فقم بإلغاء تثبيت 2 Scan Epson وإعادة تثبيته مرة أخرى. ملاحظة:*

## **إلغاء تثبيت التطبيقات وتثبيتها**

### **إزالة تثبيت التطبيقات**

قد يلزم إزالة تثبيت التطبيقات ثم إعادة تثبيتها لحل بعض المشاكل أو في حالة ترقية نظام التشغيل. سجِّل الدخول إلى الكمبيوتر التابع لك<br>كمسؤول. أدخل كلمة مرور المسؤول إذا طلب الكمبيوتر منك ذلك.

### **إزالة تثبيت التطبيقات لنظام التشغيل Windows**

- .1 قم بإنهاء كل التطبيقات قيد التشغيل.
- .2 افصل الماسحة الضوئية عن جهاز الكمبيوتر الخاص بك.
	- .3 افتح لوحة التحكم:
	- Windows 10/Windows Server 2016❏

انقر فوق زر البدء، ثم حدد **نظام** > **Windowsلوحة التحكم**.

Windows 8.1/Windows 8/Windows Server 2012 R2/Windows Server 2012❏

حدد **سطح المكتب** > **الإعدادات** >**لوحة التحكم**.

Windows 7/Windows Vista/Windows XP/Windows Server 2008 R2/Windows Server 2008/Windows Server 2003❏ R2/Windows Server 2003

انقر فوق زر البدء وحدد **لوحة التحكم**.

- .4 افتح **إزالة تثبيت برنامج** (أو **إضافة أو إزالة البرامج**):
- Windows 10/Windows 8.1/Windows 8/Windows 7/Windows Vista/Windows Server 2016/Windows Server 2012❏ R2/Windows Server 2012/Windows Server 2008 R2/Windows Server 2008

```
حدد إزالة تثبيت برنامج في البرامج.
```
Windows XP/Windows Server 2003 R2/Windows Server 2003❏

انقر فوق **إضافة أو إزالة البرامج**.

- .5 حدد التطبيق الذي تريد إلغاء تثبيته.
	- .6 أزِل تثبيت التطبيقات:
- Windows 10/Windows 8.1/Windows 8/Windows 7/Windows Vista/Windows Server 2016/Windows Server 2012❏ R2/Windows Server 2012/Windows Server 2008 R2/Windows Server 2008

```
انقر فوق إزالة التثبيت/تغيري أو إزالة التثبيت.
```
Windows XP/Windows Server 2003 R2/Windows Server 2003❏ انقر فوق **تغيري/إزالة** أو **إزالة**.

```
إذا ظهرت نافذة "التحكم في حساب المستخدم"، فانقر فوق "متابعة". ملاحظة:
```
.7 اتبع الإرشادات المعروضة على الشاشة.

```
ملاحظة:
قد تظهر رسالة تطالبك بإعادة تشغيل الكمبيوتر. إذا ظهرت تلك الرسالة،  فتأكد من تحديد أريد إعادة تشغيل الكمبيوتر الآن،  ثم انقر فوق
                                                                                                                           إنهاء.
```
### **إلغاء تثبيت تطبيقاتك الخاصة بنظام التشغيل OS Mac**

```
تأكدمن تثبيت Updater Software EPSON. ملاحظة:
```
1. نزّل برنامج إلغاء التثبيت باستخدام EPSON Software Updater.

بعد تنزيل برنامج إزالة التثبيت، لايلزم تنزيله مجددًا في كل مرة تتم فيها إزالة تثبيت التطبيق.

- .2 افصل الماسحة الضوئية عن جهاز الكمبيوتر الخاص بك.
- 3. لإزالة تثبيت برنامج تشغيل الماسحة الضوئية، حدد **تفضيلات النظام** من القائمة <del>أقا</del> > ا**لطابعات والماسحات الضوئية** (أو **الطباعة والمسح**<br>ا**لضوئي**، أو ا**لطباعة والفاكس**)، ثم أزِل الماسحة الضوئية من قائمة الماسحات ال
	- .4 قم بإنهاء كل التطبيقات قيد التشغيل.
	- .5 حدد **الانتقال إلى** >**التطبيقات** >**Software Epson**< **برنامج إلغاء التطبيقات**.
		- .6 حدد التطبيق الذي تريد إزالة تثبيته، ثم انقر فوق "إزالة التثبيت".

### *هام:*c

يزيل برنامج إزالة التثبيت كل برامج التشغيل لماسحات Epson الضوئية من الكمبيوتر. إذا كنت تستخدم عدة ماسحات ضوئية من Epson<br>وتريد حذف بعض برامج التشغيل فقط، فاحذفها جميعاً أولاً، ثم أعد تثبيت برامج تشغيل الماسحات الضرورية م

#### *ملاحظة:*

<span id="page-128-0"></span>إذا تعذر عليك العثور على التطبيق الذي تريد إزالة تثبيته في قامًة التطبيقات، فلا يمكنك إزالة التثبيت باستخدام برنامج إزالة التثبيت. في تلك<br>الحالة، حدد ا**لانتقال إلى** > ا**لتطبيقات** > Epson Software، ثم حدد التطبيق الذي ترغب

### **تثبيت التطبيقات الخاصة بك**

اتبع الخطوات المذكورة أدناه لتثبيت التطبيقات الضرورية.

### *ملاحظة:*

❏ *سجِّل الدخول إلى الكمبيوتر الخاص بك كمسؤول. أدخل كلمة مرور المسؤول إذا طلب الكمبيوتر منك ذلك.*

❏ *عند إعادة تثبيت التطبيقات، يجب إزالة تثبيتها أولا.ً*

- .1 قم بإنهاء كل التطبيقات قيد التشغيل.
- .2 عند تثبيت 2 Scan Epson، افصل الماسحة الضوئية والكمبيوتر مؤقتًا. *لاتوصِّل الماسحة والكمبيوتر إلى أن يُطلب منك ذلك. ملاحظة:*
	- .3 ثبِّت التطبيق باتباع التعليامت الواردة على موقع الويب أدناه.

### [http://epson.sn](http://epson.sn/?q=2)

*بالنسبة إلى أنظمة التشغيل Windows، ميكنك أيضًا استخدام قرص البرامج المرفق بالماسحة. ملاحظة:*

# **المواصفات الفنية**

## **المواصفات العامة للامسحة الضوئية**

*المواصفات عرضة للتغيري بدون إشعار. ملاحظة:*

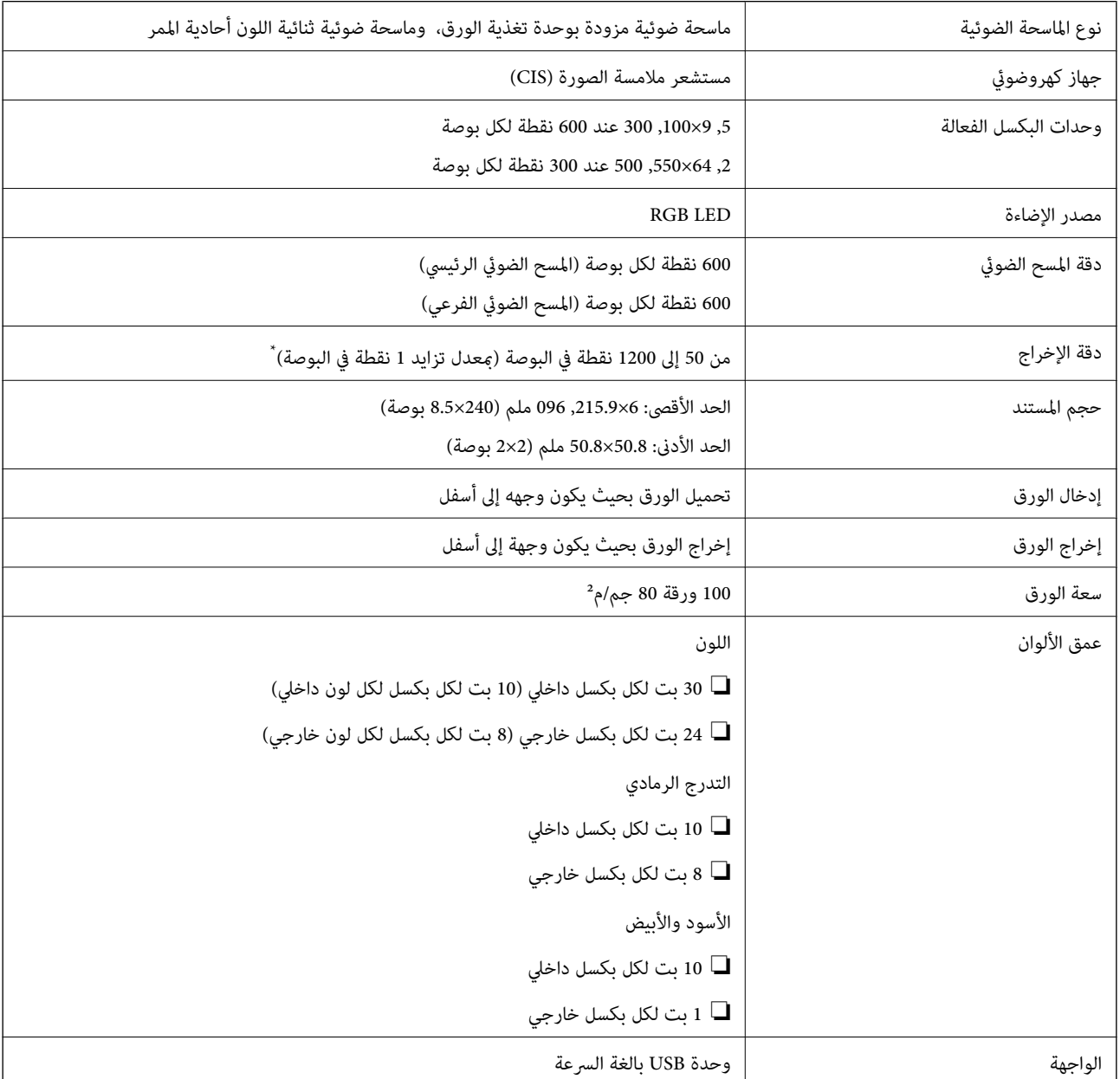

\* ميُكنك مسح الورق الطويل ضوئيًا باستخدام أوضاع الدقة التالية.

من 50 إلى 600 نقطة لكل بوصة: من 393.8 إلى 1346.2 ملم (من 15.5 إلى 53 بوصة) طولاً  $\Box$ 

من 50 إلى 300 نقطة لكل بوصة: من 1346.3 إلى 5461.0 ملم (من 53 إلى 215 بوصة) طولاً  $\Box$ 

❏من 50 إلى 200 نقطة لكل بوصة: من 5461.1 إلى 6096.0 ملم (من 215 إلى 240 بوصة) طولاً

## **مواصفات الوزن والأبعاد**

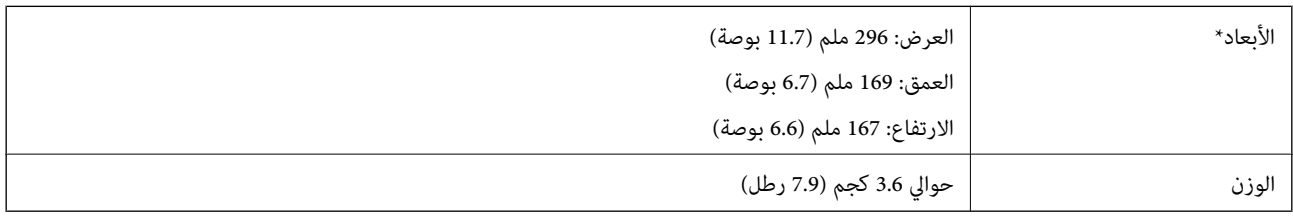

\* بدون الأجزاء البارزة ودرج الإدخال.

## **المواصفات الكهربائية**

### **المواصفات الكهربية للامسحة الضوئية**

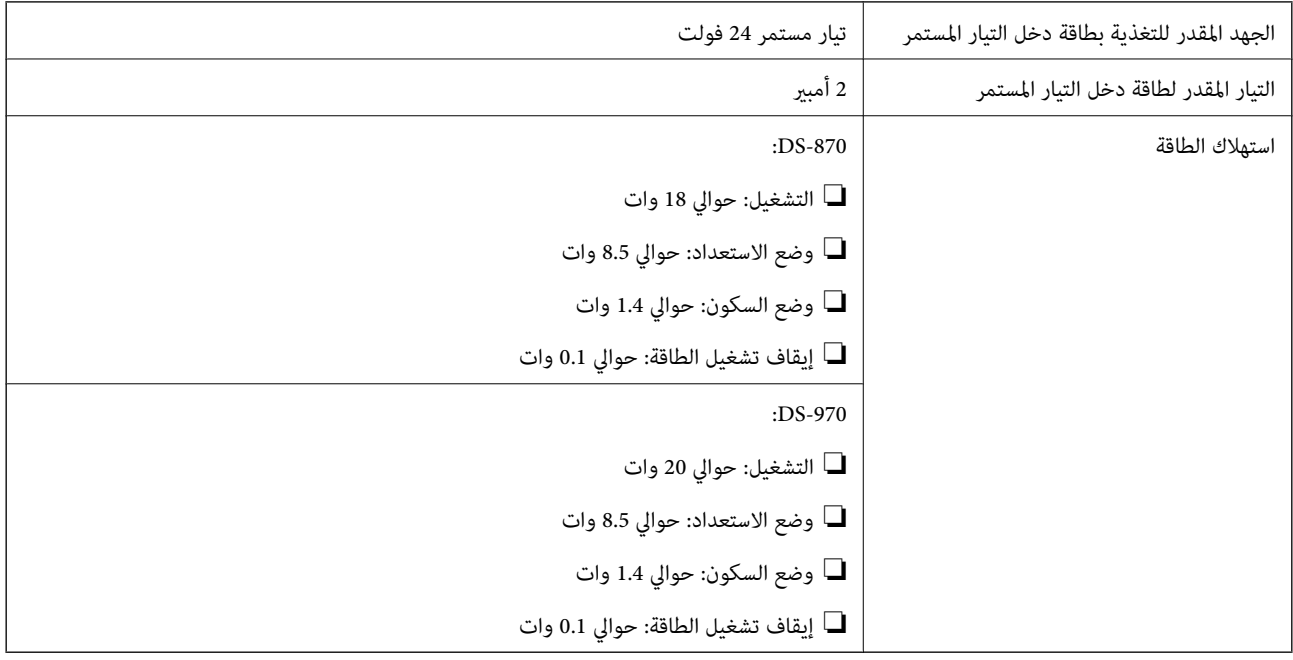

*بالنسبة للمستخدمني الأوروبيني، تفضل بزيارة موقع الويب التالي للحصول على تفاصيل حول استهلاك الطاقة. ملاحظة:*

*<http://www.epson.eu/energy-consumption>*

## **المواصفات الكهربائية لمهايئ التيار المتردد**

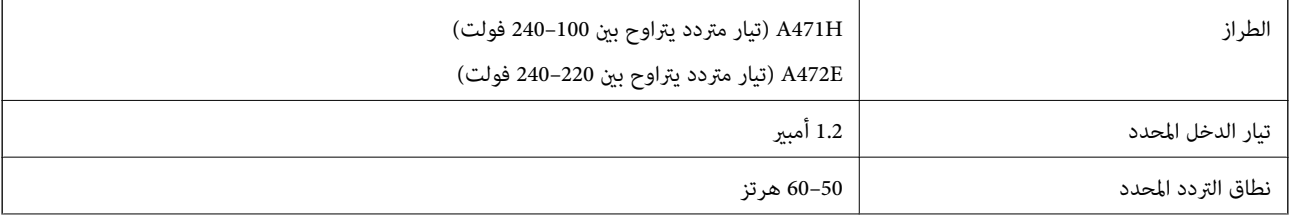

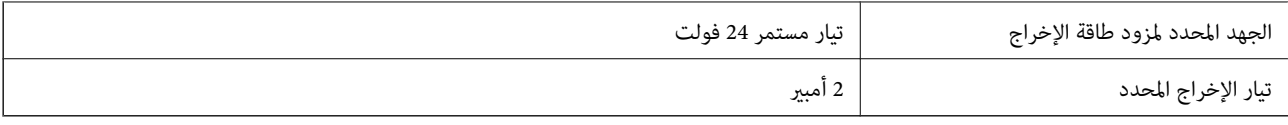

## **المواصفات البيئية**

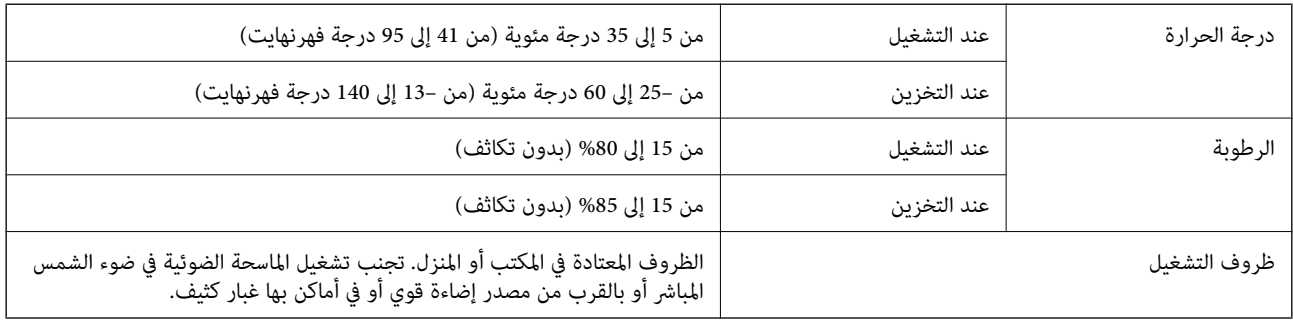

## **متطلبات النظام**

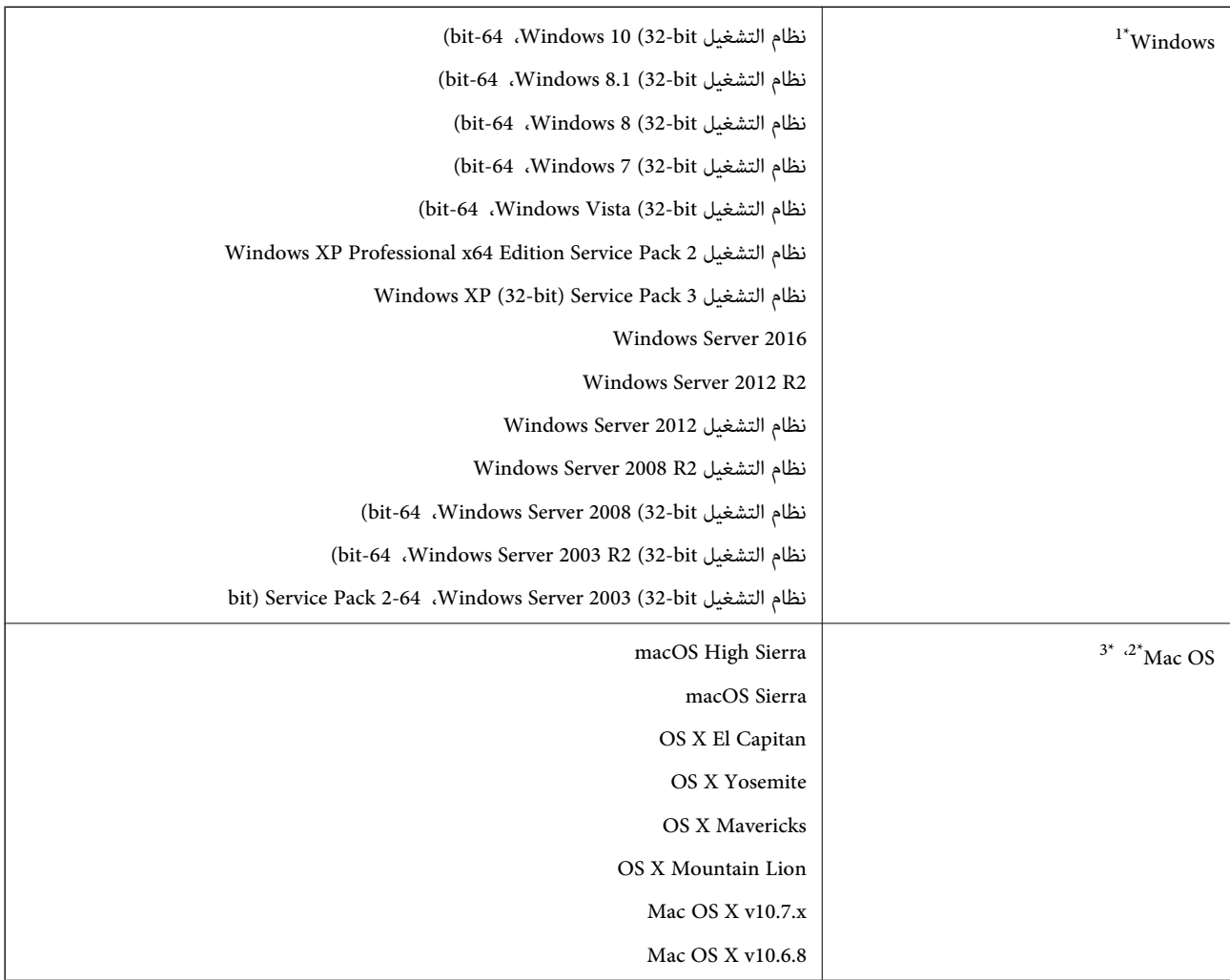

. Windows Vista/Windows XPDocument Capture Pro لايدعم 1\*

- \*2 ميزة التبديل السريع بني المستخدمني غري مدعومة في إصدار نظام التشغيل OS Mac أو الإصدارات الأحدث.
	- \*3 نظام الملفات (UFS (UNIX الخاص بنظام التشغيل OS Mac غري مدعوم.

# **المعايري والموافقات**

## **رز الأوروبية المعايري والموافقات المعنية بالطُ**

**المنتج ومهايئ التيار المتردد**

الطرازات التالية حاصلة على علامة الأمان الأوروبية (CE) وتتوافق مع جميع توجيهات الاتحاد الأوروبي المعمول بها. لمزيد من التفاصيل، يرجى<br>زيارة الموقع التالي للوصول إلى إعلان المطابقة كاملاً والذي يشتمل على إشارة للتوجيهات وا

<http://www.epson.eu/conformity>

J381D

A472E ،A471H

### **خيار إرساء الماسحة الضوئية المسطحة**

الطراز التالي حاصل على علامة الأمان الأوروبية (CE) ويتوافق مع جميع توجيهات الاتحاد الأوروبي المعمول بها. لمزيد من التفاصيل، يرجى زيارة<br>الموقع التالي للوصول إلى إعلان المطابقة كاملاً والذي يشتمل على إشارة للتوجيهات والمعا

<http://www.epson.eu/conformity>

J381FBSD

## **المعايري والموافقات الخاصة بالطرازات الأسترالية**

**المنتج**

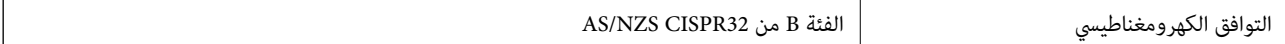

#### **مهايئ التيار المتردد (H471A(**

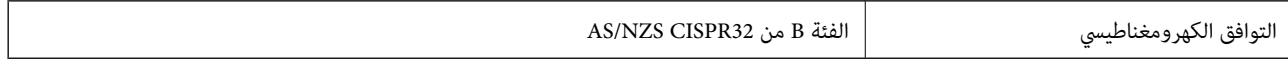

#### **خيار إرساء الماسحة الضوئية المسطحة**

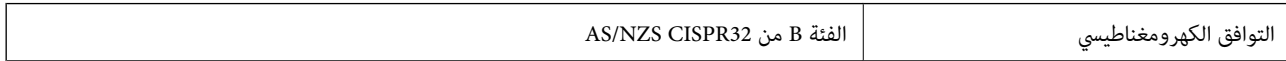

# **أين تجد المساعدة**

# **موقع الويب للدعم الفني**

إذا كنت بحاجة إلى تعليمات إضافية، قم بزيارة موقع دعم الويب الخاص بشر كة Epson الموضح أدناه. حدد البلد أو المنطقة ثم انتقل إلى قسم الدعم<br>لموقع ويب Epson المحلي. تتوفر أيضًا أحدث برامج التشغيل أو الأسئلة الشائعة أو الأدلة أ

<http://support.epson.net/>

(أوروبا)<http://www.epson.eu/Support>

إذا كان منتج Epson لديك لايعمل بشكل صحيح ولا ميكنك حل المشكلة، فاتصل بخدمات دعم شركة Epson للحصول على المساعدة.

## **الاتصال بدعم شركة Epson**

### **قبل الاتصال بشركة Epson**

إذا كان منتج Epson لديك لايعمل بشكل صحيح ولا ميكنك حل المشكلة باستخدام معلومات استكشاف الأخطاء وإصلاحها الموجودة في أدلة المنتج، فاتصل بخدمات دعم شركة Epson للحصول على المساعدة. إذا كان دعم شركة Epson في منطقتك غير مضمن في القائمة التالية، فاتصل<br>بالموزع حيث اشتريت المنتج.

سيكون دعم شركة Epson قادرًا على المساعدة بسرعة أكبر في حالة توفري المعلومات التالية:

❏الرقم التسلسلي للمنتج

(عادةً ما يوجد ملصق الرقم التسلسلي في الجزء الخلفي للمنتج.)

❏طراز المنتج

❏إصدار برنامج المنتج

(انقر فوق **حول**, **معلومات الإصدار**, أو الزر المامثل في برنامج المنتج.)

ماركة الكمبيوتر ونوعه $\Box$ 

❏اسم نظام تشغيل الكمبيوتر وإصداره

❏أسامء وإصدارات تطبيقات البرامج التي تستخدمها عادةً مع المنتج

#### *ملاحظة:*

استناداً إلى المنتج، قد يتم تخزين بيانات قامًة الاتصال للفاكس و/أو إعدادات الشبكة في ذاكرة المنتج. قد يتم فقد البيانات و/أو الإعدادات، بسبب عطل<br>المنتج أو إصلاحه. لن تتحمل Epson المسؤولية عند فقدان البيانات، لعمل نسخة احتي

### **تعليامت للمستخدمني في أوروبا**

راجع مستند الضامن في أوروبا للحصول على معلومات حول طريقة الاتصال بدعم شركة Epson.

### **تعليامت للمستخدمني في تايوان**

اتصل للحصول على المعلومات والدعم والخدمات التالية:

دليل المستخدم

### **صفحة الويب العالمية**

#### [http://www.epson.com.tw](http://www.epson.com.tw/)

تتوفر معلومات حول مواصفات المنتج وبرامج التشغيل للتنزيل والاستعلام عن المنتجات.

### **مكتب الدعم الفني بشركة Epson**

هاتف: +886-2-80242008

يستطيع فريق مكتب الدعم لدينا مساعدتك فيام يلي عبر الهاتف:

❏استعلامات المبيعات ومعلومات المنتج

❏مشكلات استخدام المنتج أو الأسئلة الخاصة بذلك

استعلامات حول خدمة الإصلاح والضمان $\Box$ 

### **مركز خدمة الإصلاح:**

### <http://www.tekcare.com.tw/branchMap.page>

مؤسسة TekCare هي مركز خدمة معتمد لشركة Ltd Trading & Technology Taiwan Epson.

## **تعليامت للمستخدمني في أستراليا**

يتمنى فرع شركة Epson في أستراليا توفير مستوى عالٍ من خدمة العملاء. بالإضافة إلى أدلة المنتج، نحن نوفر المصادر التالية للحصول على<br>معلومات:

### **عنوان URL على شبكة الإنترنت**

#### [http://www.epson.com.au](http://www.epson.com.au/)

قم بالوصول لصفحات الويب العالمية الخاصة بفرع شركة Epson في أستراليا. موقع يستحق استخدام المودم لتصفحه! يوفر الموقع منطقة تنزيل<br>لبرامج التشغيل وجهات الاتصال بشركة Epson ومعلومات المنتجات الجديدة والدعم الفني (البريد الإلكت

### **مكتب الدعم الفني بشركة Epson**

هاتف: 1300-361-054

يعتبر مكتب الدعم الفني بشركة Epson آخر إجراء احتياطي للتأكد من وصول العملاء للنصائح المطلوبة. يستطيع العاملون في مكتب الدعم الفني المساعدة في تثبيت منتجات Epson وتكوينها وتشغيلها. يستطيع أفراد الدعم الفني لما قبل المبيعات توفير الوثائق حول منتجات Epson الجديدة<br>وتقديم النصيحة حول مكان أقرب موزع أو وكيل صيانة. تتم الإجابة على أنواع عديدة من الاستعلاما

نحن نشجعك على الحصول على كل المعلومات المطلوبة عند الاتصال. كلما قمت بإعداد المزيد من المعلومات، زادت سرعتنا في مساعدتك على حل<br>المشكلة. تتضمن هذه المعلومات أدلة منتج Epson ونوع الكمبيوتر ونظام التشغيل وبرامج التطبيق وأي م

### **نقل المنتج**

توصي Epson بالاحتفاظ بعبوة المنتج تحسبًا لنقله مستقبلا.ً

### **تعليامت للمستخدمني في سنغافورة**

مصادر المعلومات والدعم والخدمات المتوفرة من Epson في سنغافورة هي:

#### **صفحة الويب العالمية**

[http://www.epson.com.sg](http://www.epson.com.sg/)

تتوفر معلومات حول مواصفات المنتج وبرامج التشغيل للتنزيل والأسئلة الشائعة واستعلامات المبيعات والدعم الفني عبر البريد الإلكتروين.

**مكتب الدعم الفني بشركة Epson** الاتصال المجاين: 800-120-5564 يستطيع فريق مكتب الدعم لدينا مساعدتك فيما يلى عبر الهاتف: ❏استعلامات المبيعات ومعلومات المنتج ❏الأسئلة المتعلقة باستخدام المنتج أو استكشاف المشكلات وحلها ❏استعلامات حول خدمة الإصلاح والضامن

### **تعليامت للمستخدمني في تايلاند**

اتصل للحصول على المعلومات والدعم والخدمات التالية:

**صفحة الويب العالمية** [http://www.epson.co.th](http://www.epson.co.th/) تتوفر معلومات حول مواصفات المنتج وبرامج التشغيل للتنزيل والأسئلة الشائعة والبريد الإلكتروين.

> **مركز اتصالات Epson** هاتف: 66-2685-9899 support@eth.epson.co.th:الإلكتروين البريد يستطيع مركز الاتصالات لدينا مساعدتك فيام يلي عبر الهاتف: ❏استعلامات المبيعات ومعلومات المنتج ❏مشكلات استخدام المنتج أو الأسئلة الخاصة بذلك استعلامات حول خدمة الإصلاح والضمان $\Box$

## **تعليامت للمستخدمني في فيتنام**

اتصل للحصول على المعلومات والدعم والخدمات التالية:

**مركز خدمة شركة Epson**

65 Truong Dinh Street, District 1, Hochiminh City, Vietnam. هاتف(مدينة هوشي مينه): ،84-8-3823-9239 84-8-3825-6234 29 Tue Tinh, Quan Hai Ba Trung, Hanoi City, Vietnam هاتف(مدينة هانوي): ،84-4-3978-4785 84-4-3978-4775

**تعليامت للمستخدمني في إندونيسيا**

اتصل للحصول على المعلومات والدعم والخدمات التالية:

### **صفحة الويب العالمية**

[http://www.epson.co.id](http://www.epson.co.id/)

ععلومات حول مواصفات المنتج وبرامج التشغيل للتنزيل $\Box$ ❏الأسئلة الشائعة واستعلامات المبيعات والأسئلة عبر البريد الإلكتروين

### **الخط الساخن لشركة Epson**

هاتف: +62-1500-766

فاكس: +62-21-808-66-799

يستطيع فريق الخط الساخن لدينا مساعدتك فيما يلي عبر الهاتف أو الفاكس:

❏استعلامات المبيعات ومعلومات المنتج

❏الدعم الفني

### **مركز خدمة شركة Epson**

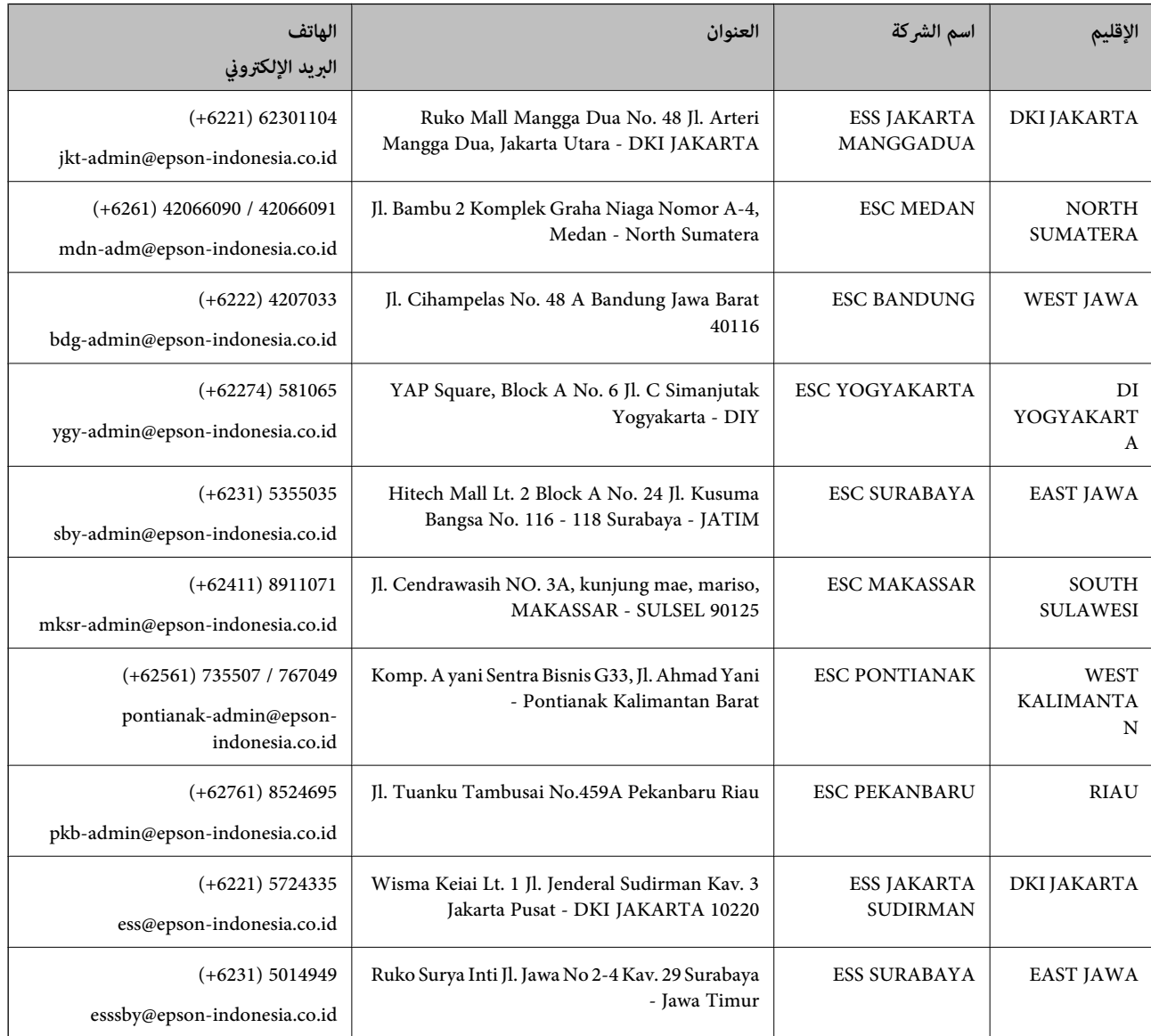

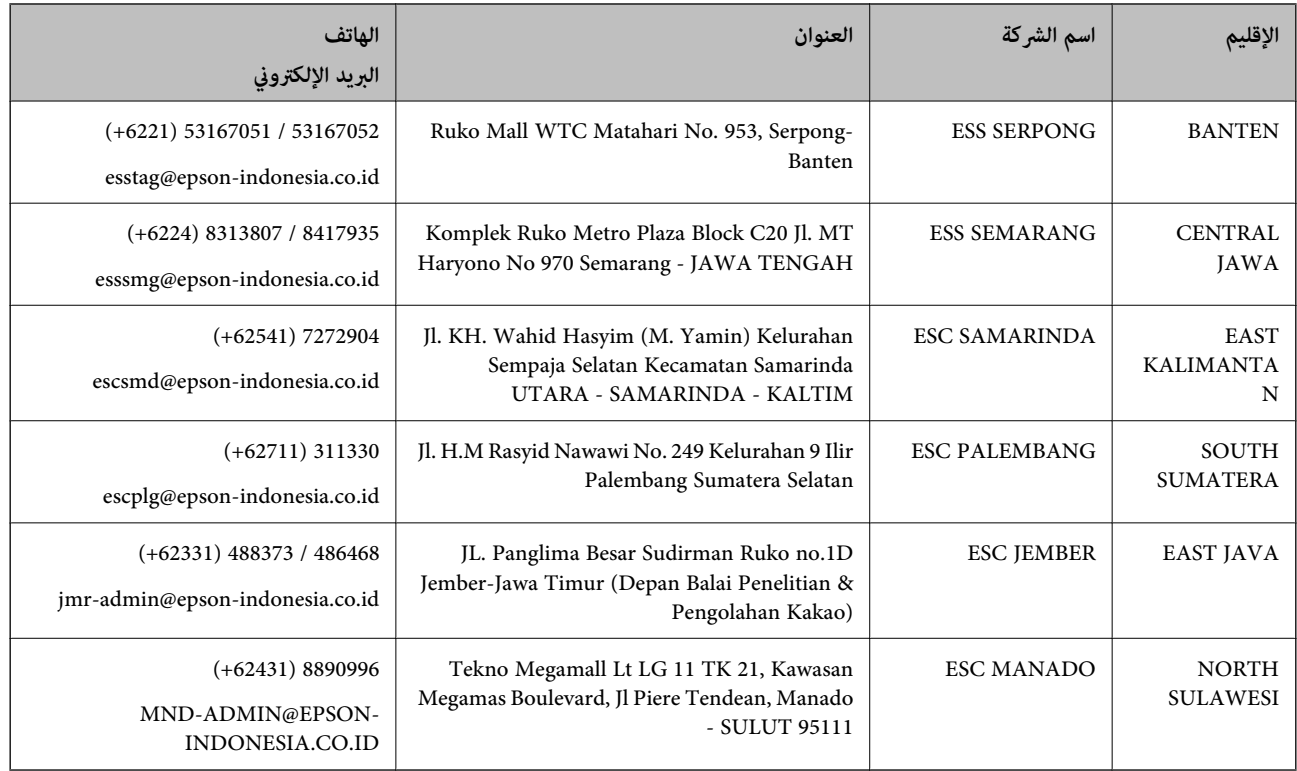

للمدن الأخرى غير المسرودة هنا، اتصل بالخط الساخن: 08071137766.

## **تعليامت للمستخدمني في هونج كونج**

للحصول على دعم فني بالإضافة إلى خدمات ما بعد البيع، نرحب باتصال المستخدمين بشركة Epson Hong Kong Limited في أي وقت.

### **الصفحة الرئيسية على الإنترنت**

#### [http://www.epson.com.hk](http://www.epson.com.hk/)

أسست شركة Epson في هونج كونج صفحة رئيسية محلية باللغتني الصينية والإنجليزية على الإنترنت لتوفري المعلومات التالية للمستخدمني:

❏معلومات المنتج

❏إجابات على الأسئلة الشائعة

❏أحدث إصدار من برامج تشغيل منتجات Epson

### **الخط الساخن للدعم الفني**

كام ميكنك الاتصال بالفريق الفني على أرقام الهواتف والفاكسات التالية: هاتف: 852-2827-8911 فاكس: 852-2827-4383

## **تعليامت للمستخدمني في ماليزيا**

اتصل للحصول على المعلومات والدعم والخدمات التالية:

### **صفحة الويب العالمية**

[http://www.epson.com.my](http://www.epson.com.my/)

معلومات حول مواصفات المنتج وبرامج التشغيل للتنزيل $\Box$ ❏الأسئلة الشائعة واستعلامات المبيعات والأسئلة عبر البريد الإلكتروين

**مركز اتصالات Epson**

هاتف: 1800-8-17349 +60

استعلامات المبيعات ومعلومات المنتج $\Box$ ❏مشكلات استخدام المنتج أو الأسئلة الخاصة بذلك ❏استعلامات حول خدمات الإصلاح والضامن

> **المكتب الرئيسي** هاتف: 603-56288288 فاكس: 2088 8388/603-5621 603-5628

### **تعليامت للمستخدمني في الهند**

اتصل للحصول على المعلومات والدعم والخدمات التالية:

#### **صفحة الويب العالمية**

#### [http://www.epson.co.in](http://www.epson.co.in/)

تتوفر معلومات حول مواصفات المنتج وبرامج التشغيل للتنزيل والاستعلام عن المنتجات.

#### **خط المساعدة**

❏الخدمة ومعلومات المنتج والعناصر المستهلكة للطلبات (خطوط BSNL( رقم الاتصال المجاين: 18004250011 ميكنك الاتصال من 9 صباحًا حتى 6 مساء،ً من الاثنني إلى السبت (باستثناء الإجازات العامة)

❏للخدمة (مستخدمو CDMA والهواتف المحمولة) رقم الاتصال المجاين: 186030001600 ميكنك الاتصال من 9 صباحًا حتى 6 مساء،ً من الاثنني إلى السبت (باستثناء الإجازات العامة)

### **تعليامت للمستخدمني في الفليبني**

للحصول على الدعم الفني بالإضافة إلى خدمات ما بعد البيع، نرحب باتصال المستخدمين بشركة Epson Philippines Corporation من خلال<br>الهاتف أو الفاكس ومن خلال عنوان البريد الإلكتروني أدناه:

#### **صفحة الويب العالمية**

[http://www.epson.com.ph](http://www.epson.com.ph/)

تتوفر معلومات حول مواصفات المنتج وبرامج التشغيل للتنزيل والأسئلة الشائعة واستعلامات البريد الإلكتروين.

**خدمة العملاء بشركة Philippines Epson** الاتصال المجاين: (1-800-1069-37766 (PLDT الاتصال المجاين: (رقمي) 1-800-3-0037766 مترو مانيلا: 441-9030(+632) <https://www.epson.com.ph/contact> :الويب موقع customercare@epc.epson.som.ph:الإلكتروين البريد ميكنك الاتصال من 9 صباحًا حتى 6 مساء،ً من الاثنني إلى السبت (باستثناء الإجازات العامة) يستطيع فريق خدمة العملاء لدينا مساعدتك فيما يلي عبر الهاتف: ❏استعلامات المبيعات ومعلومات المنتج ❏مشكلات استخدام المنتج أو الأسئلة الخاصة بذلك استعلامات حول خدمة الإصلاح والضمان $\Box$ 

### **Epson Philippines Corporation**

خط الاتصال الرئيسي: +632-706-2609 فاكس: +632-706-2663